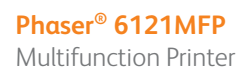

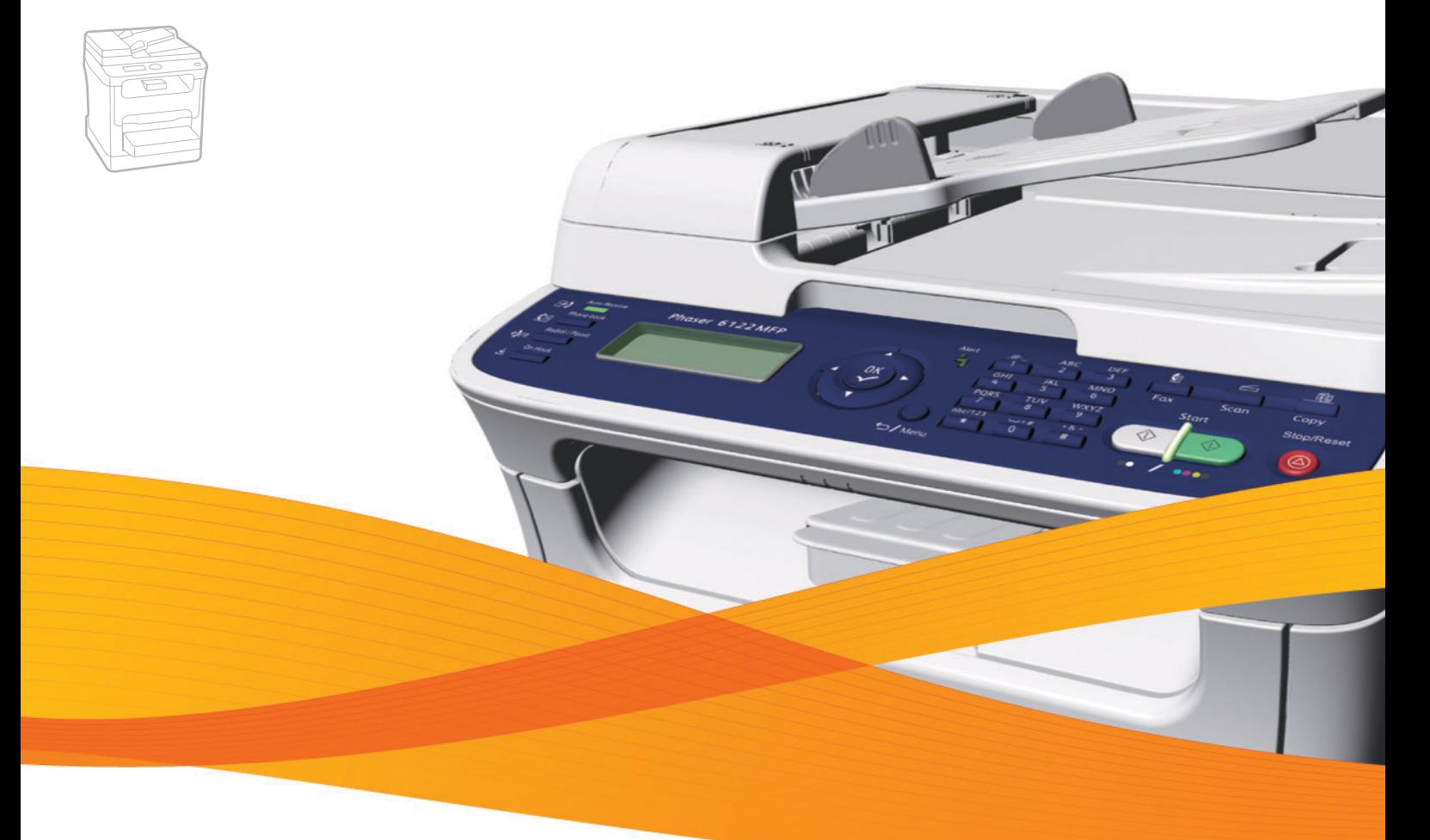

# Phaser® 6121MFP User Guide

#### **English**

**Français** Guide d'utilisation

**Português** Guia do usuário

**Italiano** Guida dell'utente **Deutsch** Benutzerhandbuch **Español** Guía del usuario

**Nederlands** Gebruikershandleiding **Svenska** Användarhandbok

**Dansk** Betjeningsvejledning **Čeština** Uživatelská příručka **Polski** Przewodnik użytkownika

**Magyar** Felhasználói útmutató<br>**Русский** Руководство пользова **Русский** Руководство пользователя<br>**Türkçe** Kullanıcı Kılavuzu **Türkçe** Kullanıcı Kılavuzu<br>**Ελληνικά** Εγχειρίδιο χρήστη **Ελληνικά** Εγχειρίδιο χρήστη

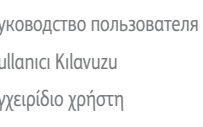

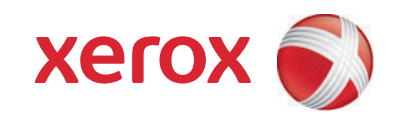

Copyright © 2009 Xerox Corporation. Med ensamrätt. Rättigheterna till opublicerat material skyddas av de upphovsrättslagar som gäller i USA. Innehållet i den här publikationen får inte reproduceras i någon form utan tillåtelse från Xerox Corporation.

Upphovsrätten innefattar allt material och all information som är upphovsrättsskyddad enligt lag eller i enlighet med detta avtal. Detta avser också, utan begränsningar, det material som genereras av programvaran och som visas på bildskärmen, såsom format, mallar, ikoner, skärmbilder, utseende osv.

Xerox®, CentreWare®, Phaser®, PrintingScout® och Walk-Up® är varumärken som tillhör Xerox Corporation i USA och/eller andra länder.

Adobe Reader®, Adobe Type Manager®, ATM™, Flash®, Macromedia®, Photoshop® och PostScript® är varumärken som tillhör Adobe Systems Incorporated i USA och/eller andra länder.

Apple®, AppleTalk®, Bonjour®, EtherTalk®, Macintosh®, Mac OS® och TrueType® är varumärken som tillhör Apple Computer, Inc. i USA och/eller andra länder.

HP-GL®. HP-UX® och PCL® är varumärken som tillhör Hewlett-Packard Corporation i USA och/eller andra länder.

IBM® och AIX® är varumärken som tillhör International Business Machines Corporation i USA och/eller andra länder.

Microsoft®, Windows Vista®, Windows® och Windows Server® är varumärken som tillhör Microsoft Corporation i USA och/eller andra länder.

Novell®, NetWare®, NDPS®, NDS®, Novell Directory Services®, IPX™ och Novell Distributed Print Services™ är varumärken som tillhör Novell, Incorporated i USA och/eller andra länder.

SGI® IRIX® är ett varumärke som tillhör Silicon Graphics, Inc.

SunSM, Sun Microsystems™ och Solaris™ är varumärken som tillhör Sun Microsystems, Incorporated i USA och/eller andra länder.

UNIX® är ett varumärke i USA och andra länder, licensierat exklusivt genom X/Open Company Limited.

Xerox Corporation är ENERGY STAR®-partner, och den här produkten uppfyller ENERGY STAR -riktlinjerna för energispardrift. Namnet och logotypen ENERGY STAR är märken som är registrerade i USA.

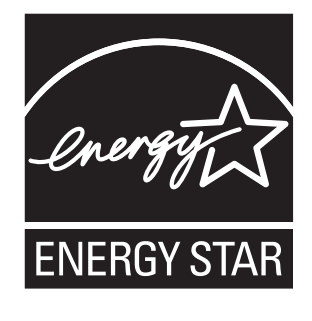

### Innehåll

#### $\overline{1}$ Säkerhet

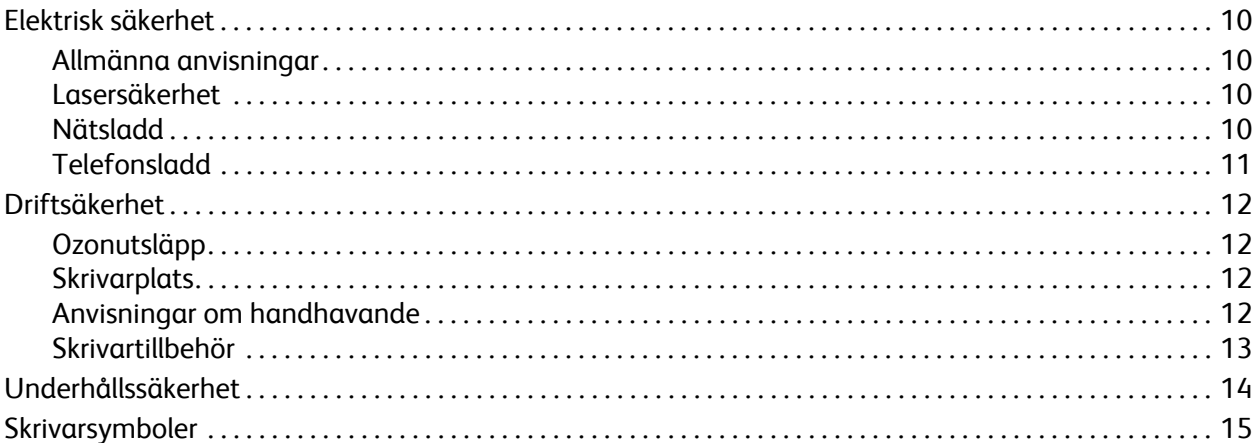

### 2 Funktioner

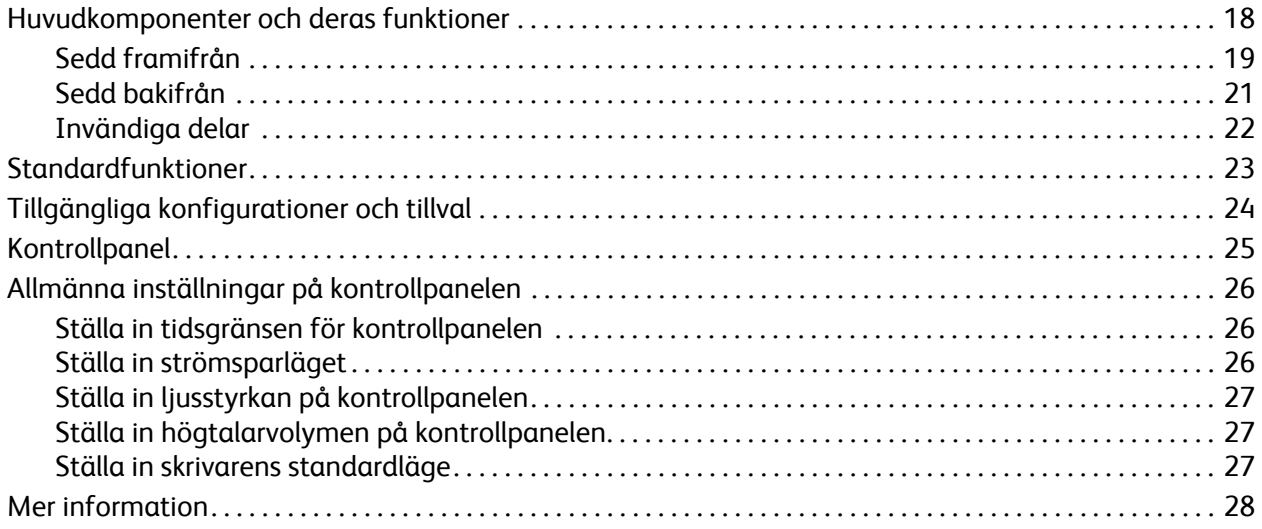

#### $\overline{3}$ Installation och inställning

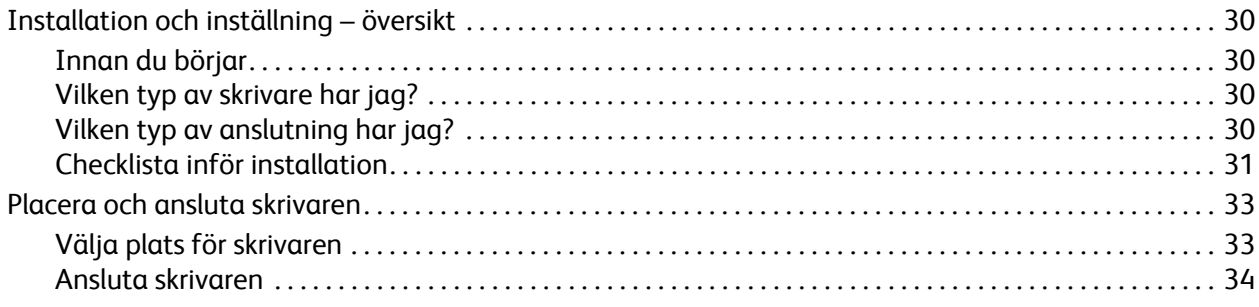

Innehåll

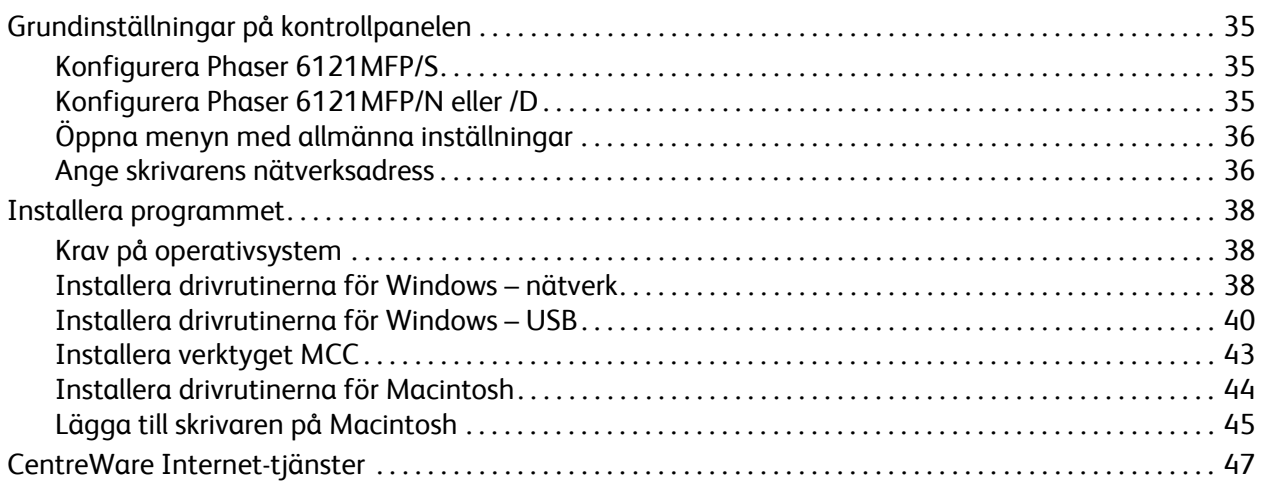

### [4 Skannings- och faxinställningar](#page-48-0)

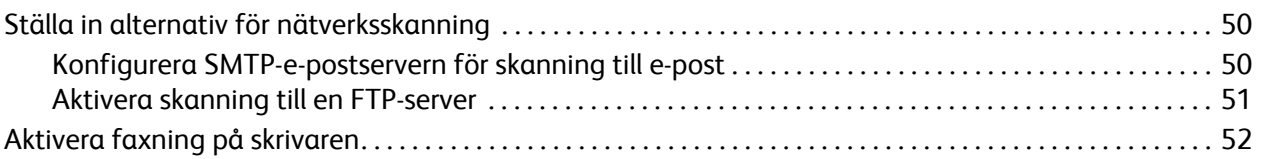

### [5 Utskrift](#page-52-0)

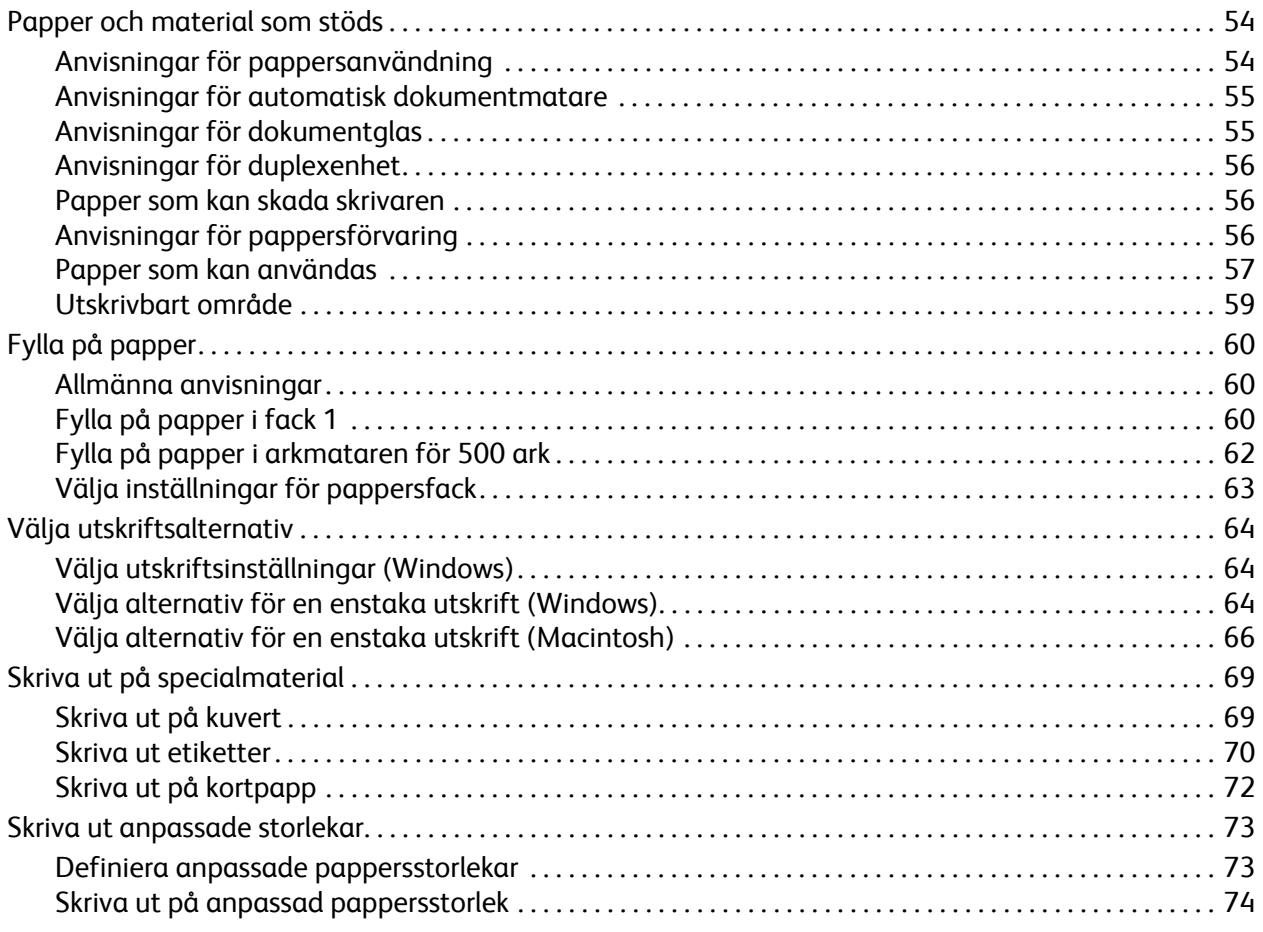

Phaser 6121MFP Flerfunktionsskrivare Användarhandbok 4

### [6 Kopiering](#page-74-0)

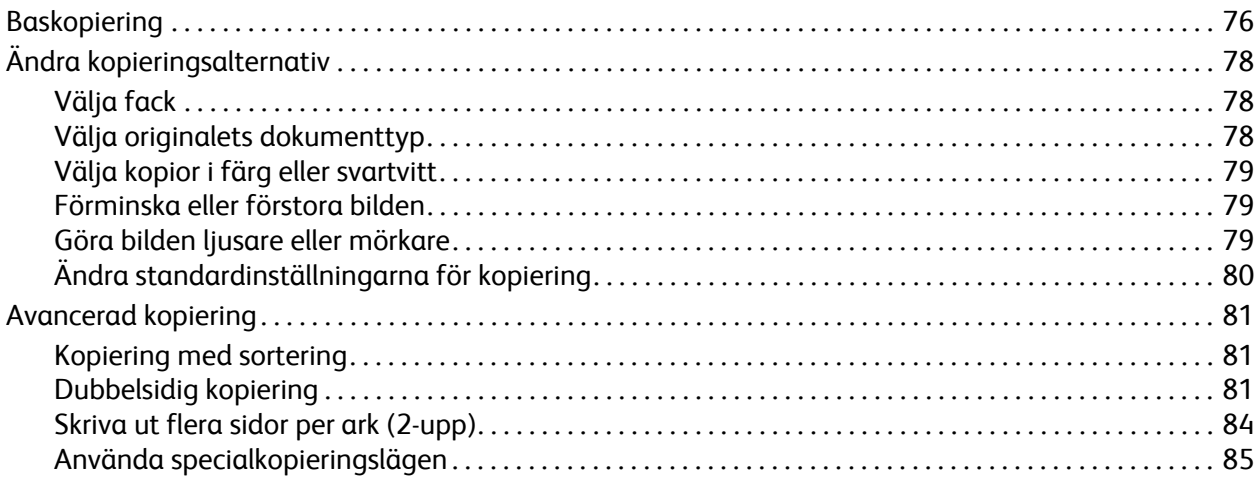

### [7 Skanning](#page-88-0)

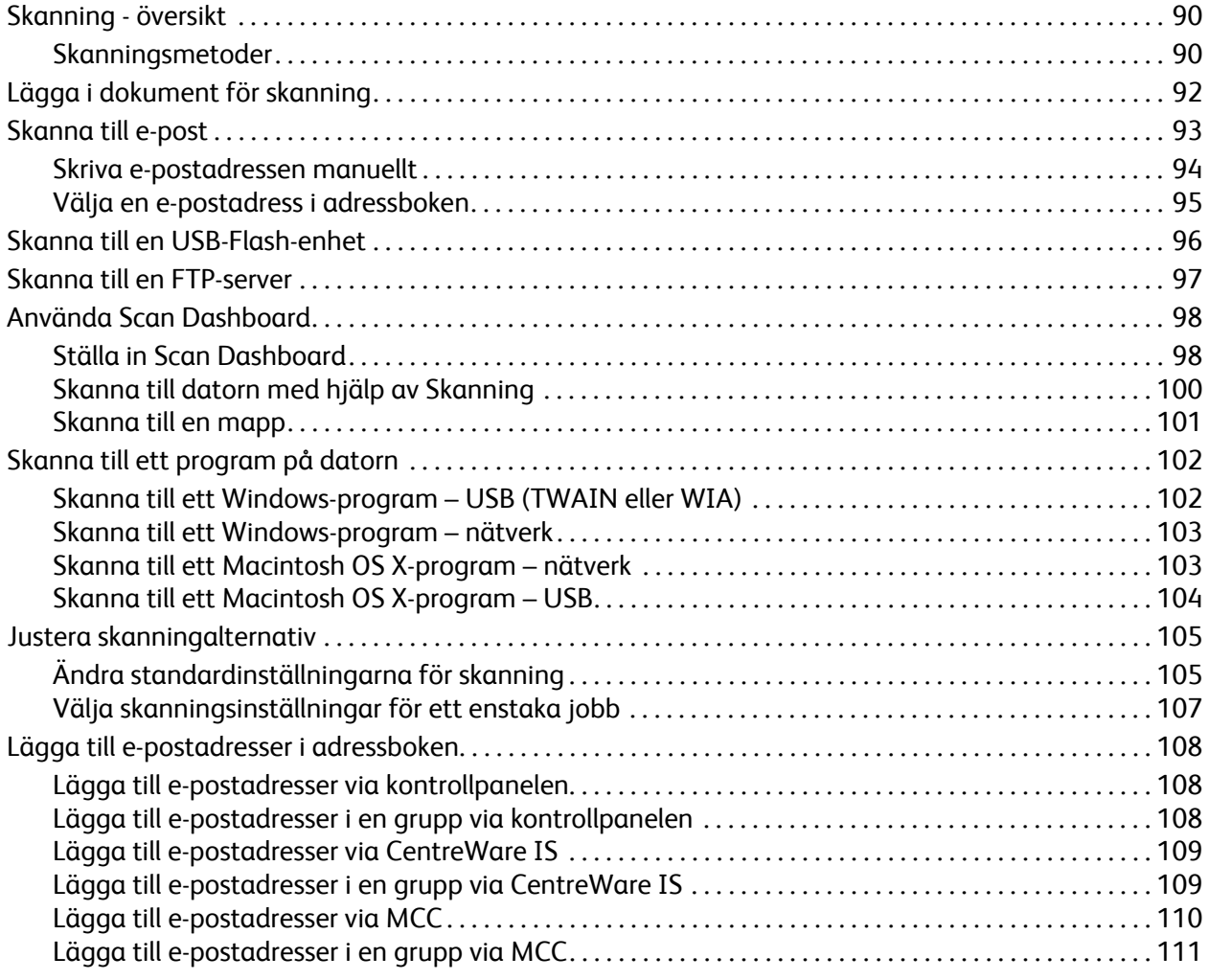

Innehåll

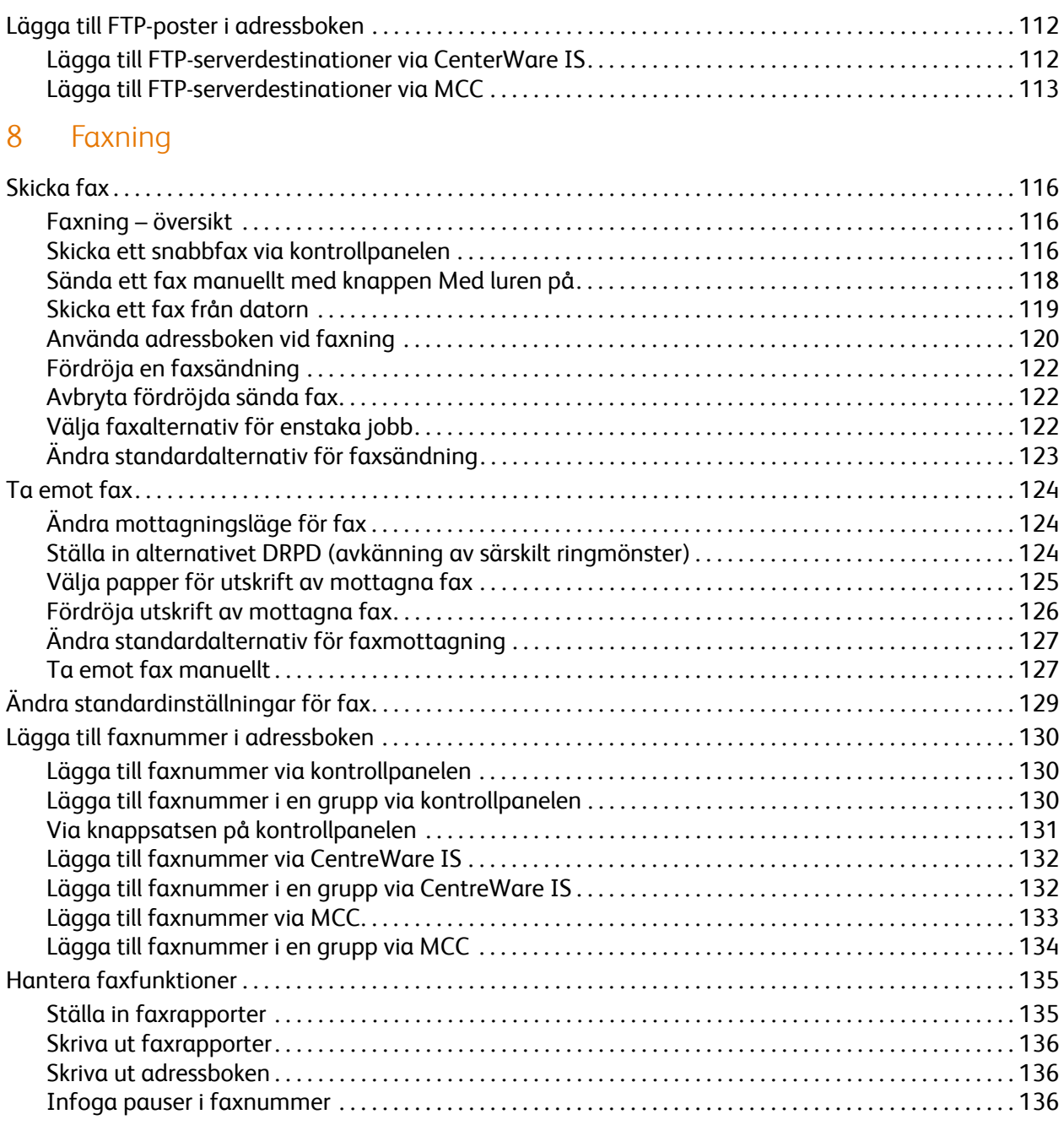

### [9 Menyer på kontrollpanelen](#page-136-0)

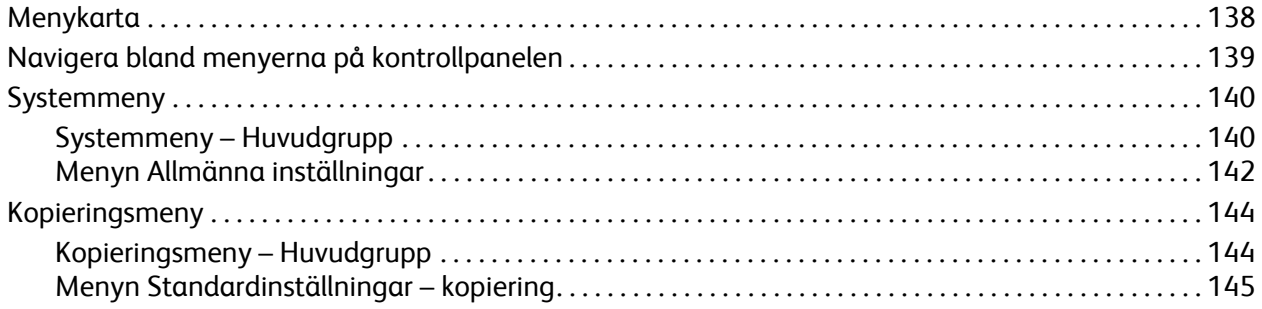

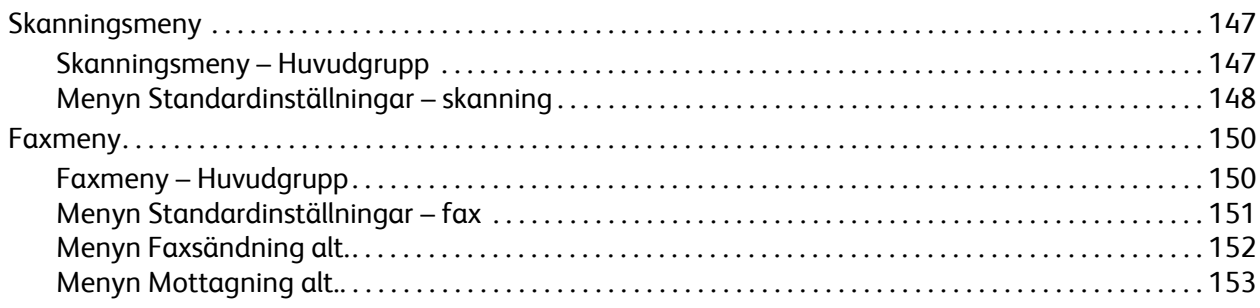

### 10 Underhåll

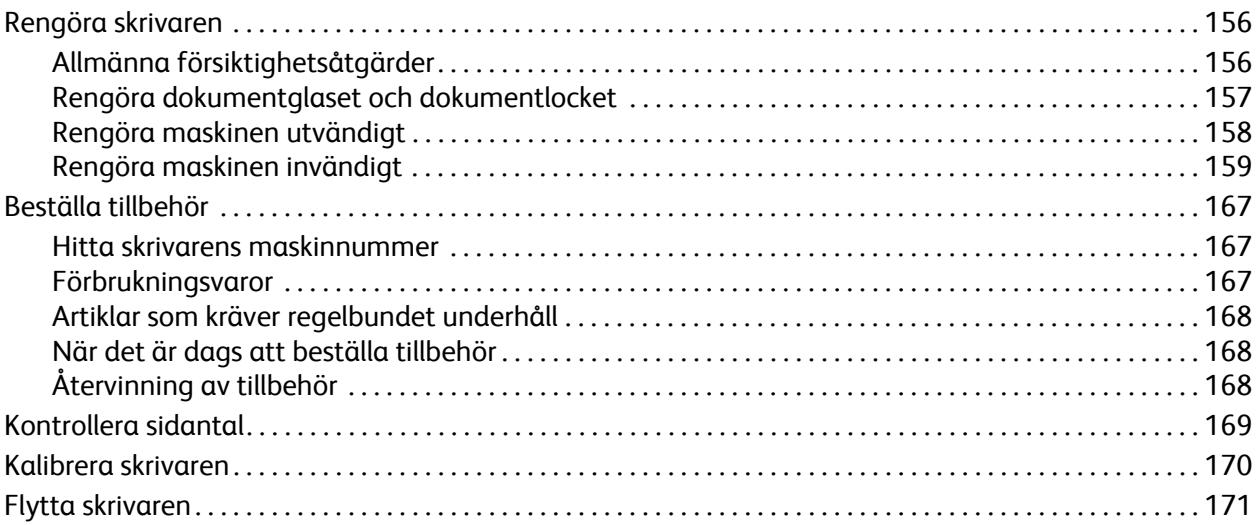

### 11 Felsökning

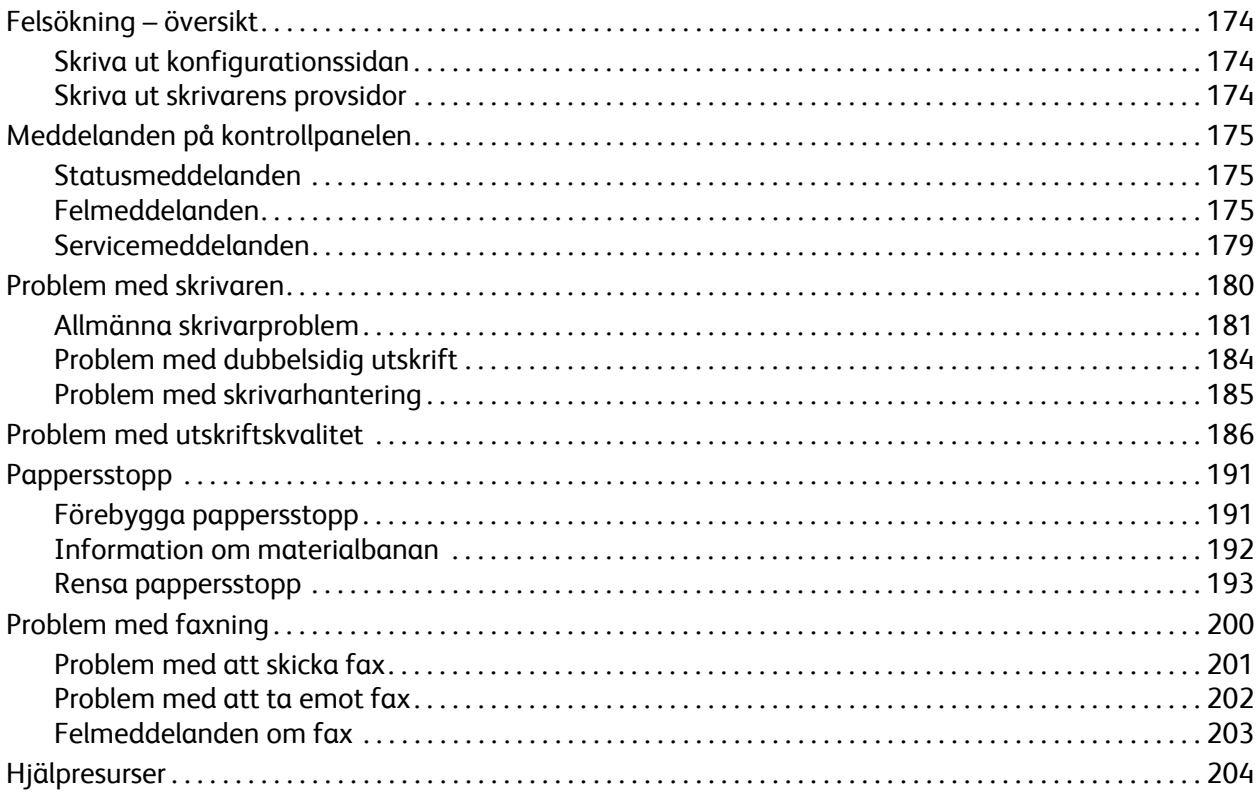

Innehåll

### 12 Skrivarspecifikationer

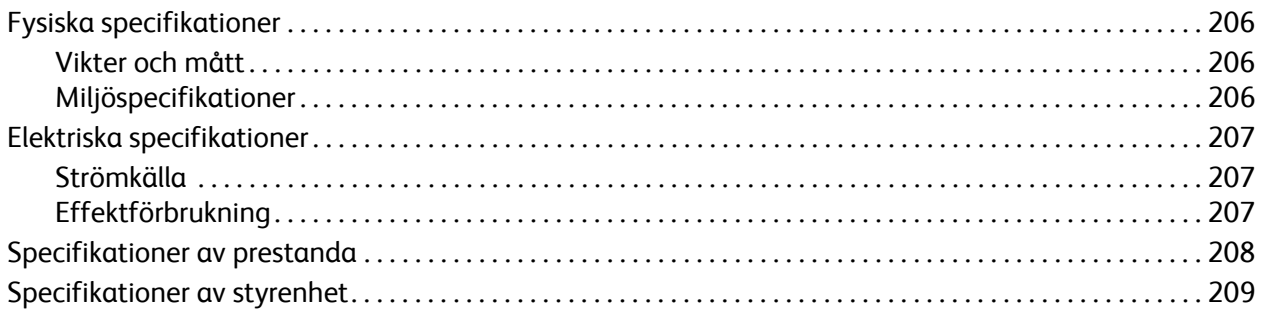

### A Föreskriftsinformation

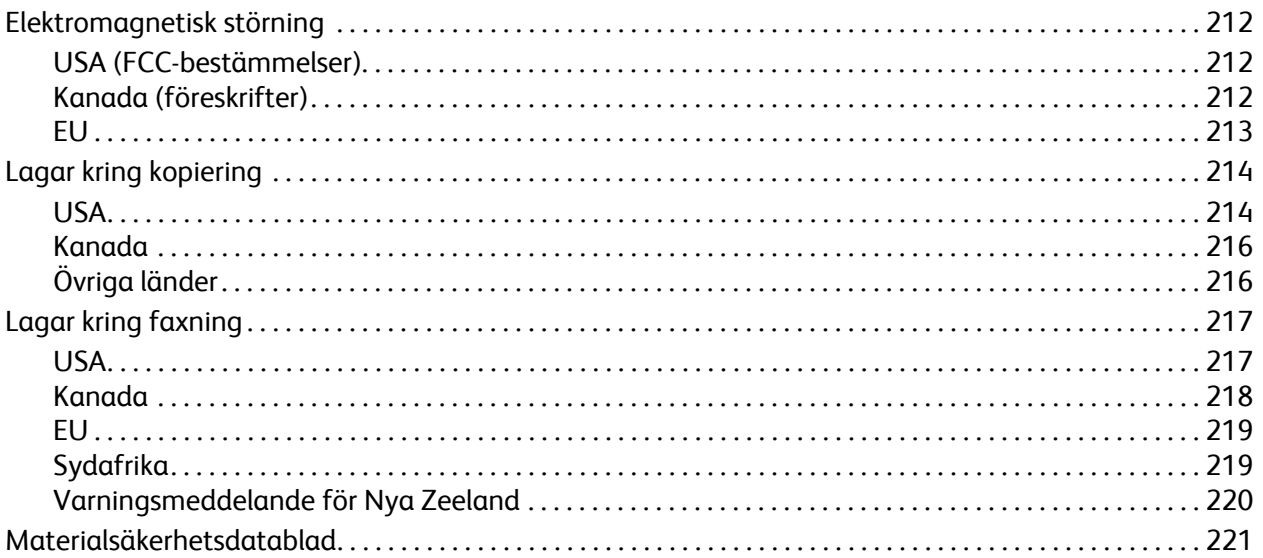

#### $\overline{B}$ Återvinning och kassering

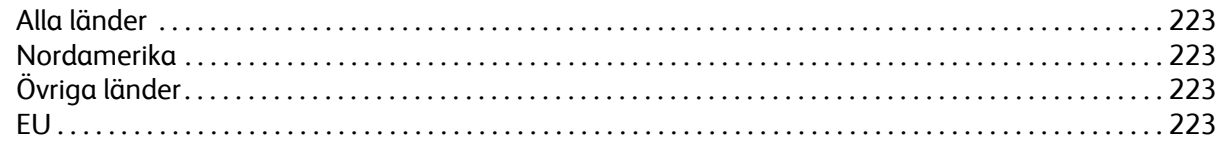

### Sakregister

# 1

## <span id="page-8-0"></span>Säkerhet

Det här kapitlet innehåller:

- [Elektrisk säkerhet på sidan 10](#page-9-0)
- [Driftsäkerhet på sidan 12](#page-11-0)
- [Underhållssäkerhet på sidan 14](#page-13-0)
- [Skrivarsymboler på sidan 15](#page-14-0)

Skrivaren och de rekommenderade tillbehören har utformats och testats för att uppfylla strikta säkerhetskrav. Genom att uppmärksamma följande instruktioner säkerställer du att skrivaren används på ett säkert sätt.

### <span id="page-9-0"></span>Elektrisk säkerhet

### <span id="page-9-1"></span>Allmänna anvisningar

**Varning!** För inte in föremål (inklusive gem och häftklamrar) i öppningarna som finns på skrivaren. Om du hamnar i kontakt med en spänningspunkt eller kortsluter en del kan detta orsaka brand eller elektrisk stöt.

**Varning!** Ta inte bort luckor eller skydd som skruvats fast om du inte installerar tillvalsutrustning och har fått särskilda instruktioner om att göra detta. Strömmen ska vara AVSTÄNGD när sådana installationer utförs. Dra ur nätsladden när du ska ta bort luckor och skydd vid installation av tillvalsutrustning. Utöver tillval som kan installeras av användaren finns det inga delar som du kan underhålla bakom dessa luckor.

Nedanstående utgör hälsorisker:

- Nätsladden är skadad eller sliten.
- Vätska har spillts i skrivaren.
- Skrivaren har utsatts för vatten.

Gör följande om något av detta inträffar:

- 1. Stäng omedelbart av skrivaren.
- 2. Dra ut nätsladden ur eluttaget.
- 3. Ring en auktoriserad servicerepresentant.

### <span id="page-9-2"></span>Lasersäkerhet

Skrivaren följer med avseende på laser de prestandastandarder för laserprodukter som fastställts på statlig, nationell och internationell nivå och klassas som en laserprodukt av klass 1. Skrivaren avger inte något skadligt ljus eftersom ljusstrålen är helt inkapslad under all kundhantering och allt underhåll.

**Varning!** Om kontroller, justeringar eller procedurer används på ett annat sätt än vad som anges i denna handbok kan det resultera i farlig laserexponering.

### <span id="page-9-4"></span><span id="page-9-3"></span>Nätsladd

- Använd nätsladden som levereras med skrivaren.
- Anslut nätsladden direkt till ett korrekt jordat eluttag. Se till att kontakterna i bägge ändar av sladden sitter i ordentligt. Om du inte vet om uttaget är jordat eller inte bör du be en elektriker kontrollera uttaget.
- Använd inte en jordad adapter om du ansluter skrivaren till ett eluttag som inte är jordat.
- Använd endast en förlängningssladd eller ett grenuttag som är utformad att hantera skrivarens elektriska kapacitet.
- Kontrollera att skrivaren är inkopplad i ett uttag med rätt spänning och strömförsörjning. Gå igenom skrivarens elektriska specifikation med en elektriker om det behövs.

**Varning!** Undvik risk för elektriska stötar genom att se till att skrivaren är ordentligt jordad. Elektriska produkter kan vara farliga om de används felaktigt.

Phaser 6121MFP Flerfunktionsskrivare Användarhandbok 10

- Placera inte skrivaren på en plats där någon kan trampa på nätsladden.
- Placera inte föremål på nätsladden.

Nätsladden ska anslutas till skrivarens baksida. Dra ut nätsladden ur eluttaget om all ström måste kopplas bort från skrivaren.

### <span id="page-10-1"></span><span id="page-10-0"></span>Telefonsladd

**Försiktighet!** För att minska risken för brandfara ska endast nr 26 American Wire Gauge (AWG) eller större linjekabel för telekommunikation användas.

Säkerhet

### <span id="page-11-0"></span>Driftsäkerhet

Skrivaren och tillbehör har utformats och testats för att uppfylla strikta säkerhetskrav. Dessa omfattar undersökning av säkerhetsinstitut, godkännande och överensstämmelse med fastställda miljöstandarder.

Genom att uppmärksamma följande säkerhetsanvisningar ser du till att skrivaren används på ett säkert sätt.

### <span id="page-11-1"></span>**Ozonutsläpp**

Vid utskrift avges en liten mängd ozon. Denna mängd är inte tillräckligt stor för att skada någon. Se däremot till att rummet där skrivaren används har tillräcklig ventilation, särskilt om du skriver ut mycket eller om skrivaren används kontinuerligt under en längre period.

### <span id="page-11-2"></span>**Skrivarplats**

- Blockera inte och täck inte för öppningarna som finns på skrivaren. De är till för ventilation och för att skrivaren inte ska överhettas.
- Placera skrivaren i en dammfri miljö där det finns tillräckligt med utrymme för användning och service. Se [Välja plats för skrivaren på sidan 33.](#page-32-2)
- Förvara och använd inte skrivaren i en miljö som är extremt varm, kall eller fuktig. För bästa resultat och miljöspecifikationer, se [Miljöspecifikationer på sidan 206](#page-205-3).
- Placera skrivaren på ett plant, stabilt underlag som inte vibrerar och som klarar skrivarens vikt. I basutförande väger skrivaren cirka 21 kg utan förpackningsmaterial.
- Placera inte skrivaren nära en värmekälla.
- Placera inte skrivaren i direkt solljus, detta för att undvika att ljuskänsliga komponenter utsätts för lius.
- Placera inte skrivaren så att den befinner sig i det direkta luftflödet från ett luftkonditioneringssystem.

### <span id="page-11-3"></span>Anvisningar om handhavande

- Ta inte bort det pappersfack som du har valt i skrivardrivrutinen eller på enhetens kontrollpanel.
- Öppna inte luckorna när utskrift pågår.
- Flytta inte skrivaren när utskrift pågår.
- Håll undan händer, hår, slipsar m.m. från matarrullar och utmatningsrullar.

### <span id="page-12-0"></span>Skrivartillbehör

- Använd tillbehör som är avsedda för skrivaren. Användning av olämpliga material kan leda till sämre prestanda och risksituationer.
- Följ alla varningar och instruktioner som placerats på eller levererats med skrivaren, tillvalsutrustning och tillbehör.

**Försiktighet!** Användning av tillbehör från andra tillverkare än Xerox rekommenderas inte. Xerox garanti, serviceavtal och Total Satisfaction Guarantee (Garanti för fullständig belåtenhet) omfattar inte skador, fel eller försämrade prestanda som orsakats av användning av tillbehör som inte kommer från Xerox, eller användning av tillbehör från Xerox som inte är avsedda för denna skrivare. Total Satisfaction Guarantee (Garanti för fullständig belåtenhet) finns i USA och Kanada. Omfattningen kan variera utanför dessa länder. Kontakta din lokala återförsäljare för mer information.

### <span id="page-13-0"></span>Underhållssäkerhet

- Underhåll inte den här skrivaren på något annat sätt än vad som beskrivs i dokumentationen som medföljer skrivaren.
- Använd inte rengöringsmedel i sprayburk. Rengör endast med en torr, luddfri duk.
- Bränn inga förbrukningsvaror eller underhållskomponenter. Information om Xerox återvinningsprogram för tillbehör finns på [www.xerox.com/gwa](http://www.office.xerox.com/cgi-bin/printer.pl?APP=udpdfs&Page=color&Model=Phaser+6121MFP&PgName=recyclesupplies&Language=swedish).

*Se även:* 

[Rengöra skrivaren på sidan 156](#page-155-2) [Flytta skrivaren på sidan 171](#page-170-1)

### <span id="page-14-0"></span>Skrivarsymboler

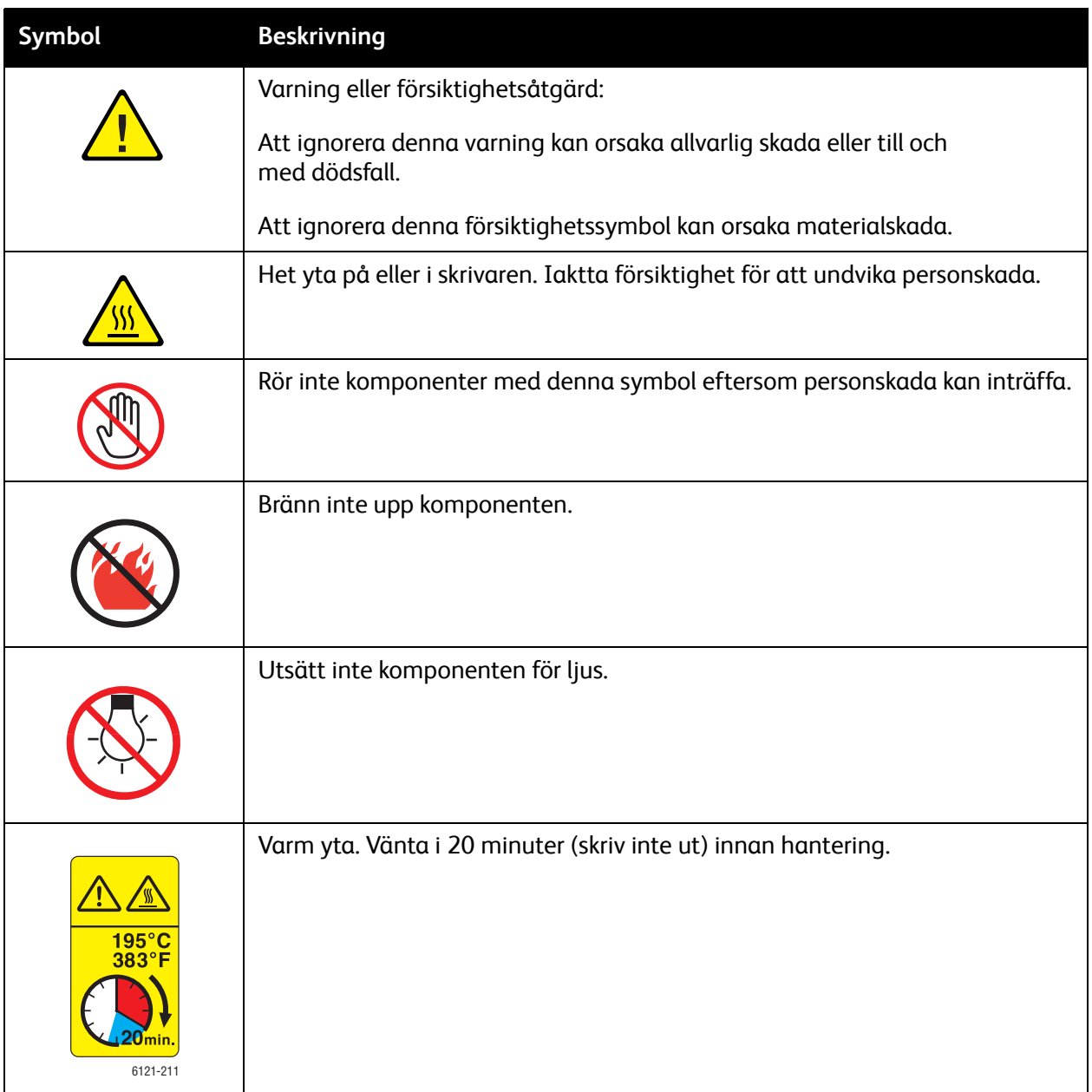

Säkerhet

Phaser 6121MFP Flerfunktionsskrivare Användarhandbok 16

# 2

## <span id="page-16-0"></span>Funktioner

Det här kapitlet innehåller:

- [Huvudkomponenter och deras funktioner på sidan 18](#page-17-0)
- [Standardfunktioner på sidan 23](#page-22-0)
- [Tillgängliga konfigurationer och tillval på sidan 24](#page-23-0)
- [Kontrollpanel på sidan 25](#page-24-0)
- [Allmänna inställningar på kontrollpanelen på sidan 26](#page-25-0)
- [Mer information på sidan 28](#page-27-0)

### <span id="page-17-0"></span>Huvudkomponenter och deras funktioner

Det här avsnittet omfattar:

- [Sedd framifrån på sidan 19](#page-18-0)
- [Sedd bakifrån på sidan 21](#page-20-0)
- [Invändiga delar på sidan 22](#page-21-0)

**4**

**3**

**5**

6121-178

### <span id="page-18-0"></span>Sedd framifrån

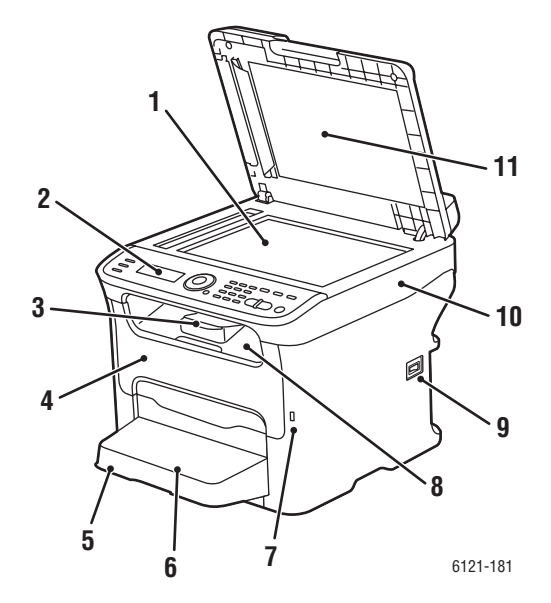

- 
- 
- 
- 
- 
- 6. Dammskydd till fack 1
- 7. USB-port för Flash-enhet
- 8. Utmatningsfack
- 9. Strömbrytare
- 10. Skrivarens ovansida
- 11. Dokumentlucka

#### **Phaser 6121MFP/S Phaser 6121MFP/N utan tillval**

**1 2** 

- 1. Dokumentglas 1. Lock på automatisk dokumentmatare
- 2. Kontrollpanel 2. Styrskenor i automatisk dokumentmatare
- 3. Förlängningsfack 3. Fack i automatisk dokumentmatare
- 4. Främre lucka 4. Utmatningsfack
- 5. Fack 1 5. Dokumentstopp

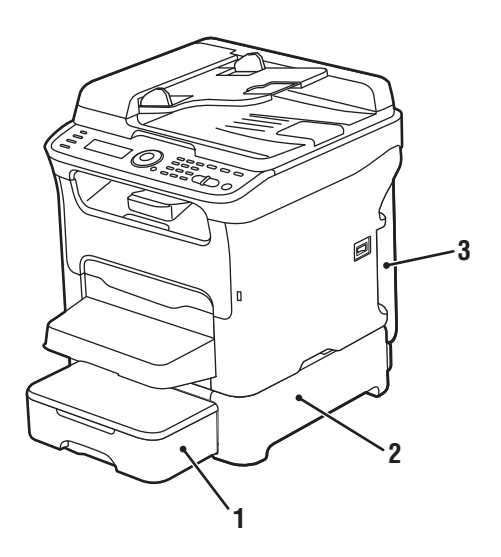

**Phaser 6121MFP/D med arkmatare för 500 ark (tillval)**

- 1. Arkmatare för 500 ark med fackskydd (tillval endast till konfigurationerna Phaser 6121MFP/N och /D)
- 2. Undre dokumentmatare (tillval endast till konfigurationerna Phaser 6121MFP/N och /D)
- 3. Duplexenhet

Phaser 6121MFP Flerfunktionsskrivare Användarhandbok 20

### <span id="page-20-0"></span>Sedd bakifrån

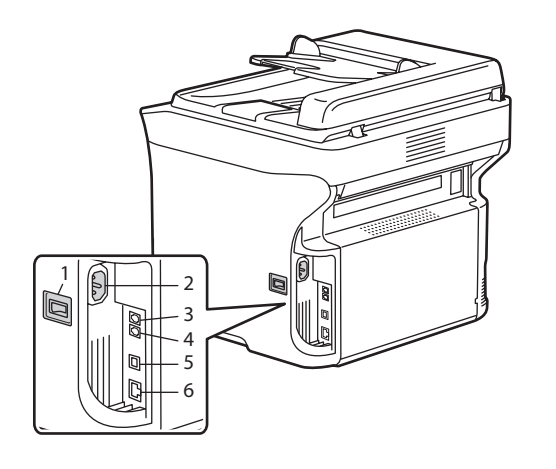

- 1. Strömbrytare
- 2. Uttag för nätsladd
- 3. Faxlinjeutgång (endast skrivarkonfigurationerna Phaser 6121MFP/N och /D)
- 4. Linjeutgång (endast skrivarkonfigurationerna Phaser 6121MFP/N och /D)
- 5. USB-kabelport
- 6. Nätverks-/Ethernet-anslutning (endast skrivarkonfigurationerna Phaser 6121MFP/N och /D)

6115-171

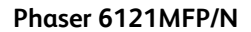

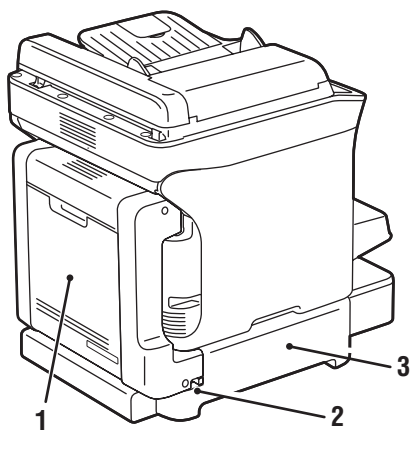

6121-165

#### **Phaser 6121MFP/D med duplexenhet och arkmatare för 500 ark**

- 1. Duplexenhet och lucka 1. Duplexenhet
- 
- 3. Undre dokumentmatare 3. Docka för duplexenhet

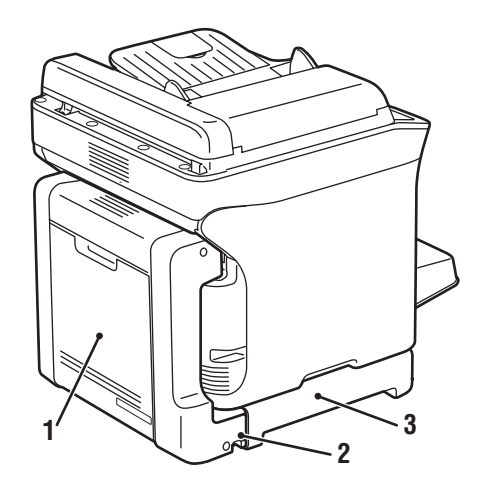

#### **Phaser 6121MFP/D med duplexenhet**

- 
- 2. Frigöringsspak 2. Frigöringsspak
	-

### <span id="page-21-0"></span>Invändiga delar

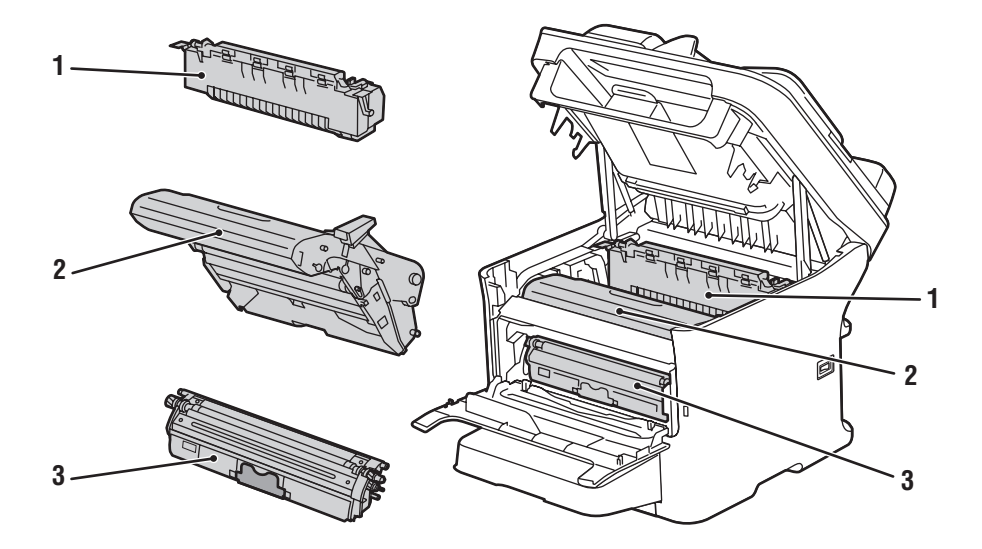

- 1. Värmeenhet
- 2. Bildenhet
- 3. Tonerkassett

Phaser 6121MFP Flerfunktionsskrivare Användarhandbok 22

### <span id="page-22-0"></span>Standardfunktioner

Skrivaren Phaser 6121MFP har många funktioner som uppfyller dina utskriftsbehov: Vilka funktioner som är tillgängliga beror på den aktuella skrivarkonfigurationen. En tabell över standardfunktioner och tillvalsfunktioner för varje konfiguration finns i [Tillgängliga konfigurationer och tillval på sidan 24](#page-23-0).

- Kopiering, skanning och utskrift (skrivarkonfigurationen Phaser 6121MFP/S).
- Kopiering, skanning, utskrift, fax och nätverksanslutning (endast skrivarkonfigurationerna Phaser 6121MFP/N och /D).
- Kopiering, skanning, utskrift, fax, nätverksanslutning och dubbelsidig utskrift (endast skrivarkonfigurationen Phaser 6121MFP/D).
- Strömsparläge (ENERGY STAR): Styr efter hur lång tids inaktivitet som skrivaren ska sättas i viloläge.
- Tidsbegränsning för kontrollpanelen: Styr efter hur lång tid som kontrollpanelens standardmeny ska återställas automatiskt.
- Markörrörelser: Styr hur lång tid det tar för markören att gå till nästa kolumn med menyalternativ.
- LCD-kontrast: Styr ljusstyrkan på kontrollpanelens LCD-panel.
- Högtalarvolym (endast skrivarkonfigurationerna Phaser 6121MFP/N och /D): Styr volymen på ljudet vid knapptryckningar och varningssignaler.
- Startläge: Styr det standardinställda skrivarläget: kopiering, skanning eller faxning (skrivarkonfigurationerna Phaser 6121MFP/N och /D), eller kopiering och skanning (skrivarkonfigurationen Phaser 6121MFP/S).
- Toner slut-åtgärd: Styr vad som händer när tonern tar slut i en kassett.
- Varning om låg toner: När funktionen är aktiverad visas meddelandet "Toner låg" på kontrollpanelen när tonern är på väg att ta slut.
- Duplexhastighet (endast skrivarkonfigurationen Phaser 6121MFP/D): Styr hastigheten i funktionen för dubbelsidig kopiering.
- Fel storlek: När skrivaren påträffar ett storleksfel visas ett meddelande om att du måste fylla på korrekt material, eller så fortsätter utskriften med befintligt material.

Information om hur du ställer in funktionerna finns i [Allmänna inställningar på kontrollpanelen på](#page-25-0)  [sidan 26.](#page-25-0)

### <span id="page-23-0"></span>Tillgängliga konfigurationer och tillval

Phaser 6121MFP är tillgänglig i tre konfigurationer. Tillvalen anges för varje konfiguration.

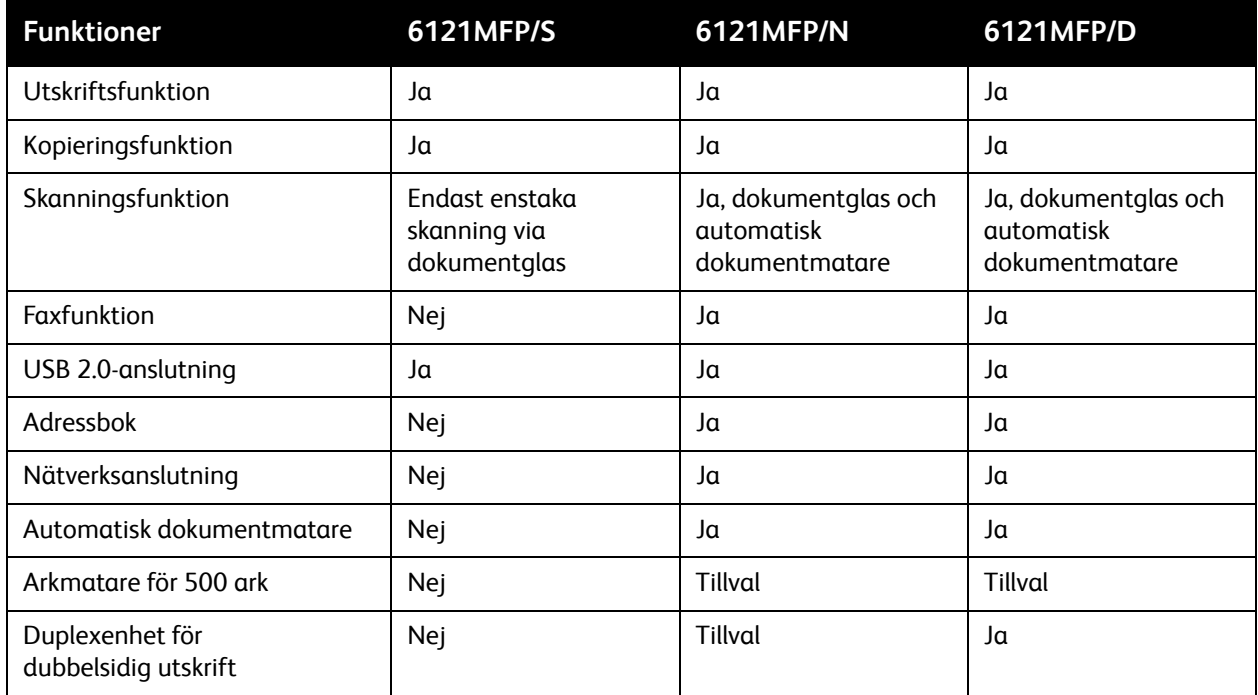

Mer information om skrivarspecifikationer finns i [Skrivarspecifikationer på sidan 205](#page-204-1).

### <span id="page-24-0"></span>Kontrollpanel

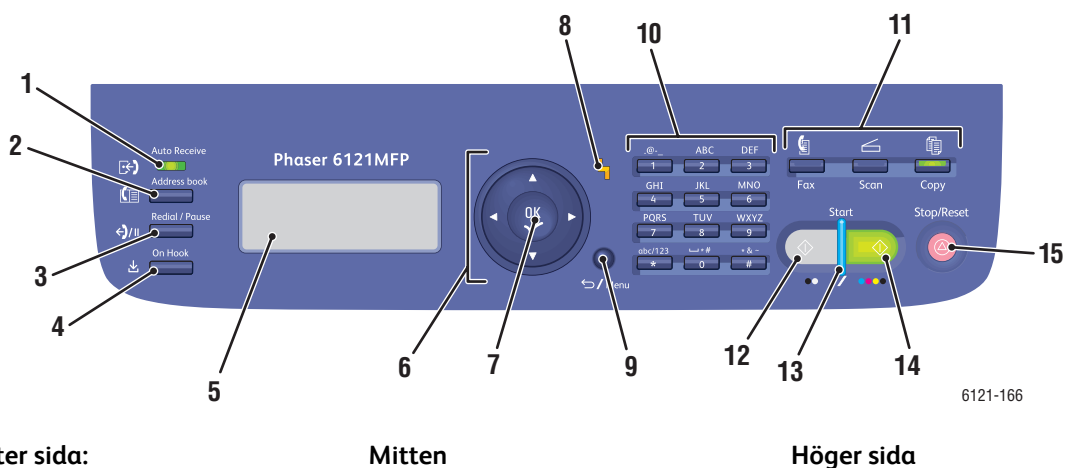

**Vänster sida:**

Faxkontroller (endast skrivarkonfigura tionerna Phaser 6121MFP/N och /D)

- 1. **Automottagning**, indikator Lyser medan den automatiska mottagningsfunktionen är aktiverad. Blinkar när ett mottaget fax har lagrats i skrivarens minne.
- 2. **Adressbok**, knapp Tryck här om du vill öppna den inbyggda adressboken med faxnummer och e-postadresser.
- 3. **Återuppringning/Paus**, knapp Återkallar det senast slagna numret. Infogar en paus i ett faxnummer.
- 4. **Med luren på**, knapp När faxlinjen och telefonlinjen är gemensam inaktiveras telefonlinjen om den här knappen trycks ned innan ett fax sänds eller tas emot.
- 5. **Menyfönster** Visar inställningar, menyer
	- och meddelanden.
- 6. **Navigering/menyval**, knappar **Upp-/Ned-pil** Tryck här om du vill bläddra bland menyer och alternativ.

**Bakåt-/Framåt-pil** Tryck här om du vill bläddra åt vänster och höger bland menyer och alternativ.

7. **OK** (Bekräfta), knapp Tryck här om du vill välja den aktuella inställningen.

8. **Varningsindikator** När indikatorn är tänd har det inträffat ett feltillstånd eller en varning.

9. **Bakåt/Menu**, knapp Tryck här om du vill gå tillbaka till systemmenyn, ångra ett skrivet tecken eller gå tillbaka till föregående skärm.

- 10. **Alfanumerisk knappsats**
- Här kan du skriva information. 11. **Läge**, knappar
	- Tryck här för att välja faxläget (endast skrivarkonfigurationerna Phaser 6121MFP/N och /D), skanningsläget eller kopieringsläget.
- 12. **Start/Svartvitt**, knapp Startar en faxsändning eller en svartvit kopiering eller skanning.
- 13. **Klar**-indikator Tänds när du kan trycka på Start för att utföra en kopiering, skanning eller faxning.
- 14. **Start/Färg**, knapp Startar en kopiering eller skanning i färg.
- 15. **Stopp/återställ**, knapp Tryck här om du vill återgå till standardlägets huvudmeny. Pågående utskrift/kopiering/ faxning avbryts.

### <span id="page-25-3"></span><span id="page-25-0"></span>Allmänna inställningar på kontrollpanelen

### Det här avsnittet omfattar:

- [Ställa in tidsgränsen för kontrollpanelen på sidan 26](#page-25-1)
- [Ställa in strömsparläget på sidan 26](#page-25-2)
- [Ställa in ljusstyrkan på kontrollpanelen på sidan 27](#page-26-0)
- [Ställa in högtalarvolymen på kontrollpanelen på sidan 27](#page-26-1)
- [Ställa in skrivarens standardläge på sidan 27](#page-26-2)

Menyn Allmänna inställningar (Allmänna inst.) på skrivarens kontrollpanel styr vissa skrivarfunktioner, bland annat strömsparläge, kontrollpanelens ljusstyrka och skrivarens standardläge (kopiering, skanning eller fax). En fullständig lista över de allmänna inställningarna finns i [Menyn Allmänna](#page-141-1)  [inställningar på sidan 142.](#page-141-1)

### <span id="page-25-1"></span>Ställa in tidsgränsen för kontrollpanelen

Tidsgränsen för kontrollpanelen (Tidsbegr. panel) återställer standardmenyn när skrivaren inte har använts under en angiven tidsperiod. Du kan ange tidsperioden.

Så här ställer du in kontrollpanelens tidsgräns:

- 1. Tryck på **Bakåt/Menu** på skrivarens kontrollpanel så att systemmenyn öppnas. Tryck på **Ned-pil** för att öppna **Allmänna inst.**. Tryck på **OK**.
- 2. Tryck på **OK** vid **Tidsbegr. panel**.
- 3. Välj önskad tidsperiod med hjälp av **Upp-pil** och **Ned-pil**:
	- **Av**: Standardmenyn på kontrollpanelen återställs inte.
	- **30 sek**: Standardmenyn på kontrollpanelen återställs när skrivaren inte har använts under 30 sekunder.
	- **1 min**, **2 min**, **3 min**, **4 min**, **5 min**: Standardläget återställs efter angivet antal minuter.
- 4. Tryck på **OK**.

*Se även:* 

[Ställa in skrivarens standardläge på sidan 27](#page-26-2)

### <span id="page-25-2"></span>Ställa in strömsparläget

Strömsparläget anger hur länge skrivaren ska vara inaktiv innan den sätts i viloläge (energisparläge).

Så här ställer du in strömsparläget:

- 1. Tryck på **Bakåt/Menu** på skrivarens kontrollpanel så att systemmenyn öppnas. Tryck på **Ned-pil** för att öppna **Allmänna inst.** och tryck på **OK**.
- 2. Gå med hjälp av Ned-pil till **Strömsparläge** och tryck på **OK**.
- 3. Välj hur länge skrivaren ska vara inaktiv innan viloläget aktiveras: **5 min**, **15 min**, **30 min** eller **60 min**.
- 4. Tryck på **OK**.

### <span id="page-26-0"></span>Ställa in ljusstyrkan på kontrollpanelen

Den här inställningen styr kontrasten mellan bakgrunden och texten på kontrollpanelens meny.

Så här ställer du in ljusstyrkan på kontrollpanelen:

- 1. Tryck på **Bakåt/Menu** på skrivarens kontrollpanel så att systemmenyn öppnas. Tryck på **Ned-pil** för att öppna **Allmänna inst.** och tryck på **OK**.
- 2. Gå med hjälp av Ned-pil till **LCD-kontrast** och tryck på **OK**.
- 3. Tryck på **Bakåt-pil** om du vill göra bakgrunden ljusare (öka kontrasten). Tryck på **Framåt-pil** om du vill göra bakgrunden mörkare (minska kontrasten). När du trycker på knapparna ändras kontrasten så att du ser resultatet.
- 4. Tryck på **OK**.

### <span id="page-26-1"></span>Ställa in högtalarvolymen på kontrollpanelen

Obs! Inställningen avser bara skrivarkonfigurationerna Phaser 6121MFP/N och /D.

Högtalarvolymen styr volymen på knapptryckningar och varningssignaler.

Så här ställer du in högtalarvolymen på kontrollpanelen:

- 1. Tryck på **Bakåt/Menu** på skrivarens kontrollpanel så att systemmenyn öppnas. Tryck på **Ned-pil** för att öppna **Allmänna inst.** och tryck på **OK**.
- 2. Gå med hjälp av Ned-pil till **Högtalarvolym** och tryck på **OK**.
- 3. Välj önskad högtalarvolym: **Av**, **Låg2**, **Låg1**, **Låg**, **Hög**.
- 4. Tryck på **OK**.

### <span id="page-26-2"></span>Ställa in skrivarens standardläge

Inställningen styr det standardläge som aktiveras när skrivaren startas.

Så här ställer du in skrivarens standardläge:

- 1. Tryck på **Bakåt/Menu** på skrivarens kontrollpanel så att systemmenyn öppnas. Tryck på **Ned-pil** för att öppna **Allmänna inst.** och tryck på **OK**.
- 2. Gå med hjälp av Ned-pil till **Startläge** och tryck på **OK**.
- 3. Välj önskat läge.
	- **Kopiera**
	- **Skanna**
	- **Fax** (endast skrivarkonfigurationerna Phaser 6121MFP/N och /D)
- 4. Tryck på **OK**.

#### Funktioner

### <span id="page-27-0"></span>Mer information

Följande länkar innehåller mer information om skrivaren och dess funktioner.

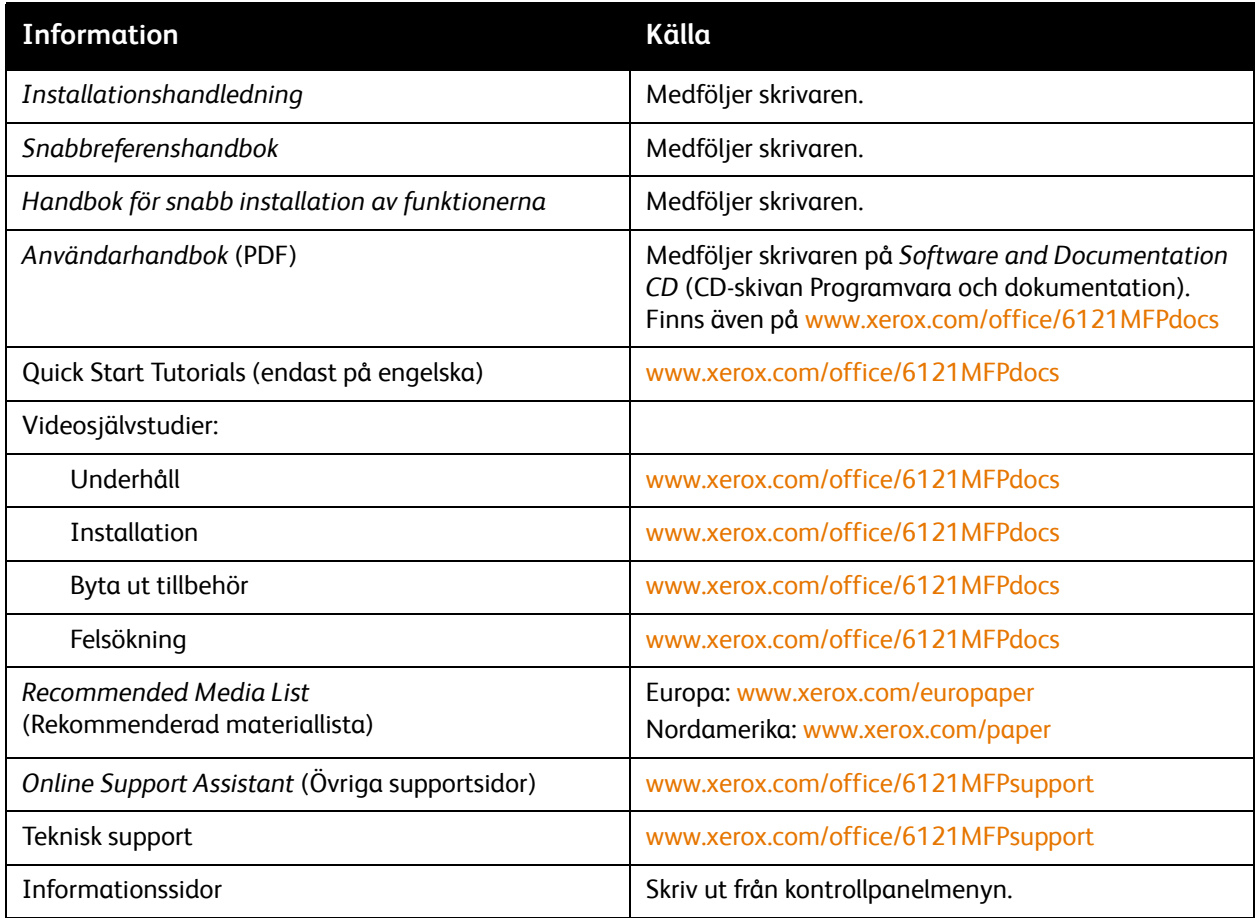

# 3

## <span id="page-28-0"></span>Installation och inställning

### Det här kapitlet innehåller:

- [Installation och inställning översikt på sidan 30](#page-29-0)
- [Placera och ansluta skrivaren på sidan 33](#page-32-0)
- [Grundinställningar på kontrollpanelen på sidan 35](#page-34-0)
- [Installera programmet på sidan 38](#page-37-0)
- [CentreWare Internet-tjänster på sidan 47](#page-46-0)

#### *Se även:*

*Online Support Assistant* (Övriga supportsidor) på [www.xerox.com/office/6121MFPsupport](http://www.office.xerox.com/cgi-bin/printer.pl?APP=udpdfs&Page=color&Model=Phaser+6121MFP&PgName=knowledgebase&Language=swedish)

### <span id="page-29-0"></span>Installation och inställning – översikt

#### Det här avsnittet omfattar:

- [Innan du börjar på sidan 30](#page-29-1)
- [Vilken typ av skrivare har jag? på sidan 30](#page-29-2)
- [Vilken typ av anslutning har jag? på sidan 30](#page-29-3)
- [Checklista inför installation på sidan 31](#page-30-0)

För information om hur du packar upp och förbereder skrivaren Phaser 6121MFP inför installation, se *Installationshandledning* och *Handbok för snabb installation av funktionerna* i dokumentationen som medföljde skrivaren. *Snabbreferenshandbok* och *Software and Documentation CD* (CD-skivan Programvara och dokumentation) medföljer också. *Installationshandledning* beskriver hur du packar upp skrivaren och innehåller en översikt över installationen. *Handbok för snabb installation av funktionerna* beskriver installationen steg för steg. *Software and Documentation CD* (CD-skivan Programvara och dokumentation) innehåller en installationsvideo och handledningar. Du kan även hämta information om installationen och en installationsvideo online på [www.xerox.com/office/6121MFPdocs](http://www.office.xerox.com/cgi-bin/printer.pl?APP=udpdfs&Page=color&Model=Phaser+6121MFP&PgName=man&Language=swedish).

### <span id="page-29-1"></span>Innan du börjar

Den här handboken hjälper dig att slutföra installationen och inställningen av din Phaser 6121MFP-skrivare. För att dra nytta av handboken bör du **läsa anmärkningarna** — **de innehåller viktig information**.

Vissa delar av informationen i den här handboken kanske inte är relevanta för din skrivarkonfiguration. För att veta vilken information som avser din konfiguration måste du känna till vilken typ av skrivare du har samt om skrivaren är ansluten via nätverks- eller USB-anslutning. Läs följande två avsnitt om du är tveksam.

### <span id="page-29-2"></span>Vilken typ av skrivare har jag?

Om skrivaren har knappar för faxfunktion (till exempel Automottagning, Adressbok, Återuppringning/Paus) till vänster på kontrollpanelen, har du en Phaser 6121MFP (/N eller /D) som kan anslutas till datorn via en nätverks- eller USB-kabel (nätverk rekommenderas).

Om skrivaren är utrustad med duplexenhet (funktion för automatisk dubbelsidig utskrift), är skrivaren av typen Phaser 6121MFP/D.

Om skrivaren saknar knappar för faxfunktion, är skrivaren av typen Phaser 6121MFP/S. En sådan skrivare kan bara anslutas till datorn via en USB-kabel.

### <span id="page-29-3"></span>Vilken typ av anslutning har jag?

I steg 6 på affischen *Installationshandledning* valde du anslutningstyp. Om Phaser 6121MFP-skrivaren är ansluten till datorn via en USB-kabel har du en USB-anslutning. Om skrivaren är ansluten via en Ethernet-kabel till samma nätverk som datorn, har du en nätverksanslutning.

### <span id="page-30-0"></span>Checklista inför installation

Installationssteg för de olika typerna av skrivarkonfigurationer följer separat nedan. Om du inte är säker på vilken skrivarkonfiguration du har, kan du titta på skrivarens kontrollpanel. Om det inte finns några faxknappar till vänster (till exempel Automottagning och Adressbok), har du konfigurationen Phaser 6121MFP/S.

### **Skrivarkonfigurationen Phaser 6121MFP/S**

- 1. Packa upp skrivaren, ta bort all förpackningstejp utanpå och inuti skrivaren och montera eventuella delar som förpackats separat på skrivarens huvudenhet. Se *Installationshandledning* för mer information.
- 2. Välj en plats för skrivaren. Se [Välja plats för skrivaren på sidan 33.](#page-32-1)
- 3. Anslut skrivaren till datorn via en USB-kabel och anslut därefter nätsladden. Se [Ansluta skrivaren](#page-33-0)  [på sidan 34](#page-33-0).
- 4. Sätt på skrivaren.
- 5. Fyll på papper i fack 1. Se steg 10 i *Installationshandledning* som medföljde installationspaketet till skrivaren.
- 6. Ange grundinställningarna på skrivarens kontrollpanel. Se Konfigurera Phaser 6121MFP/S på [sidan 35.](#page-34-1)
- 7. Kontrollera kraven på operativsystemet. Se [Krav på operativsystem på sidan 38](#page-37-1).
- 8. Windows-användare: Installera drivrutinerna och verktyget Scan Dashboard. Se [Installera](#page-40-0)  [drivrutinerna för Phaser 6121MFP/S på sidan 41.](#page-40-0) När du har installerat drivrutinerna är programvaruinstallationen klar.
- 9. Macintosh-användare: Installera drivrutinerna för skrivare och skanner. Se [Installera drivrutinerna](#page-43-0)  [för Macintosh på sidan 44](#page-43-0).
- 10. Macintosh-användare: Lägg till skrivaren. Se [Lägga till skrivaren på Macintosh på sidan 45.](#page-44-0)

### **Skrivarkonfigurationerna Phaser 6121MFP /N och /D**

- 1. Packa upp skrivaren, ta bort all förpackningstejp utanpå och inuti skrivaren och montera eventuella delar som förpackats separat på skrivarens huvudenhet. Se *Installationshandledning* för mer information.
- 2. Välj en plats för skrivaren. Se [Välja plats för skrivaren på sidan 33.](#page-32-1)
- 3. Anslut skrivaren till datorn. Om datorn är ansluten till ett nätverk ska du ansluta skrivaren till nätverket via en Ethernet-kabel. I annat fall ansluter du skrivaren till datorn via en USB-kabel. Se [Ansluta skrivaren på sidan 34.](#page-33-0)
- 4. Anslut faxlinjen och nätsladden. Se [Ansluta skrivaren på sidan 34](#page-33-0).
- 5. Sätt på skrivaren.
- 6. Fyll på papper i fack 1. Se steg 10 i *Installationshandledning* som medföljde installationspaketet till skrivaren.
- 7. Ange grundinställningarna på skrivarens kontrollpanel. Se [Konfigurera Phaser 6121MFP/N eller /D](#page-34-2)  [på sidan 35](#page-34-2).
- 8. Om skrivaren ansluts via en Ethernet-kabel ska du upprätta och kontrollera nätverksanslutningen. Se [Ange skrivarens nätverksadress på sidan 36](#page-35-1).
- 9. Kontrollera kraven på operativsystemet. Se [Krav på operativsystem på sidan 38](#page-37-1).
- 10. Windows-användare: Installera drivrutinerna för skrivare, skanner och fax:
	- Windows-användare med nätverksanslutning: Se [Installera drivrutinerna för Windows](#page-37-2)  [nätverk på sidan 38](#page-37-2).
	- Windows-användare med USB-anslutning: Se [Installera drivrutinerna för Phaser 6121MFP/N](#page-39-1)  [eller /D – USB på sidan 40.](#page-39-1)
- 11. Macintosh-användare: Installera drivrutinerna för skrivare och skanner: Se [Installera drivrutinerna](#page-43-0)  [för Macintosh på sidan 44](#page-43-0).
- 12. Macintosh-användare: Lägg till skrivaren. Se [Lägga till skrivaren på Macintosh på sidan 45.](#page-44-0)
- 13. Windows-användare med USB-anslutning: Installera verktyget MCC. Se [Installera verktyget MCC](#page-42-0)  [på sidan 43](#page-42-0).
- 14. Användare med nätverksanslutning: Ställ in funktionen för skanning till e-post och FTP-servrar. Se [Ställa in alternativ för nätverksskanning på sidan 50.](#page-49-2)

### <span id="page-32-0"></span>Placera och ansluta skrivaren

### Det här avsnittet omfattar:

- [Välja plats för skrivaren på sidan 33](#page-32-1)
- [Ansluta skrivaren på sidan 34](#page-33-0)

### <span id="page-32-2"></span><span id="page-32-1"></span>Välja plats för skrivaren

1. Välj en dammfri plats med en temperatur på mellan 10 och 35 °C och en relativ luftfuktighet på mellan 10 och 85 %.

Obs! Plötsliga temperaturförändringar kan påverka utskriftskvaliteten. Snabb uppvärmning av ett kallt rum kan medföra kondens inuti maskinen, vilket försämrar bildöverföringen.

2. Kontrollera att det finns tillräckligt med utrymme runt skrivaren för alla dess funktioner, inklusive eventuell tillvalsutrustning. Se måtten nedan och på nästa sida.

### **Utrymmeskrav**

### **Skrivarkonfigurationen Phaser 6121MFP/N**

Obs! Följande illustrationer avser även skrivarkonfigurationen Phaser 6121MFP/S.

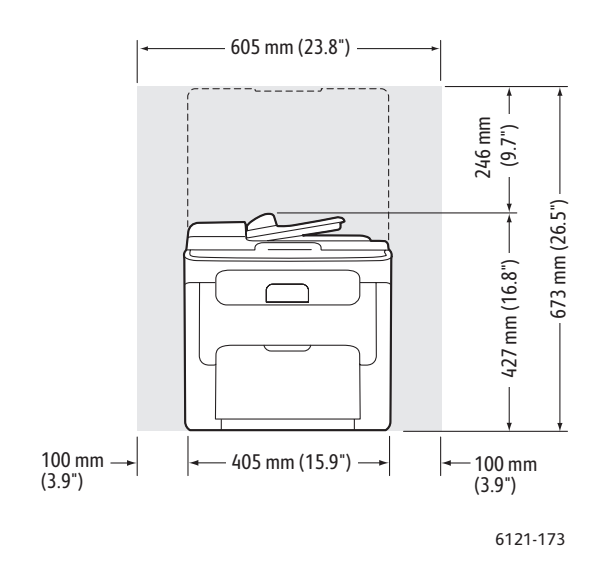

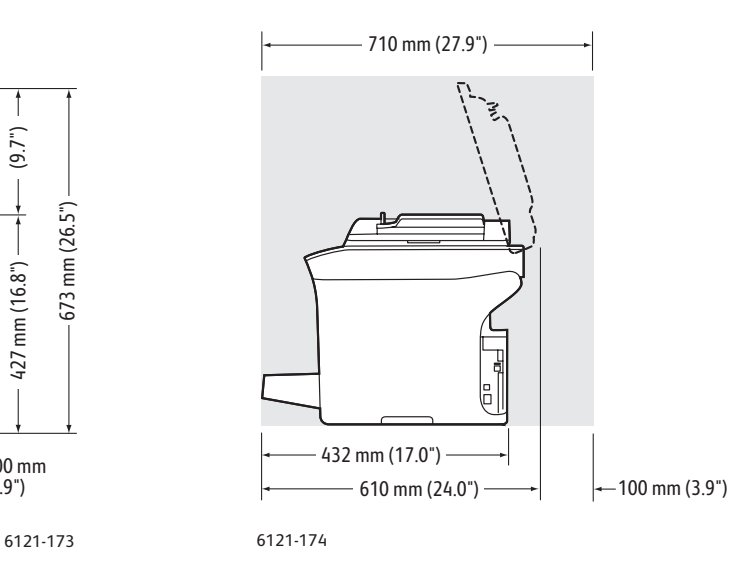

Installation och inställning

### **Skrivarkonfigurationen Phaser 6121MFP/D med tillval**

Bilden nedan visar skrivarkonfigurationen med alla tillgängliga tillval, inklusive ett extra fack och duplexenhet.

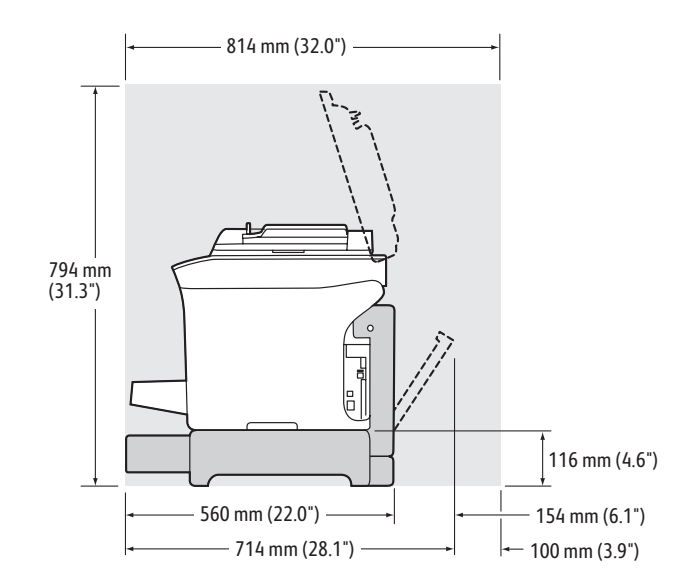

3. När skrivaren är på plats ska du ansluta den till nätuttaget och datorn. Gå till nästa avsnitt, Ansluta [skrivaren på sidan 34.](#page-33-0)

### <span id="page-33-0"></span>Ansluta skrivaren

Obs! Anslut skrivaren via Ethernet eller USB. En USB-anslutning är en direkt anslutning och används inte i nätverk. Ethernet-anslutningar används i nätverk. En Ethernet-anslutning är snabbare än en USB-anslutning. Krav på maskinvara och kablar varierar mellan olika anslutningsmetoder. Kablar och maskinvara medföljer i allmänhet inte skrivaren utan måste köpas separat.

- 1. Anslut kablarna:
	- Om du har skrivarkonfigurationen Phaser 6121MFP/S ska du ansluta skrivaren till datorn via en A/B USB 2.0-kabel av standardmodell.
	- Om du har skrivarkonfigurationen Phaser 6121MFP/N eller /D och datorn är ansluten till ett nätverk ska du ansluta skrivaren till nätverket via en Ethernet-kabel av standardmodell (kategori 5, RJ45). I annat fall ansluter du skrivaren till datorn via en A/B USB 2.0-kabel av standardmodell.
- 2. Om du har skrivarkonfigurationen Phaser 6121MFP/N eller /D och vill använda faxfunktionen, måste du ansluta skrivaren till en telefonlinje för att kunna skicka och ta emot fax. Mer information om säkerhet finns i [Telefonsladd på sidan 11](#page-10-1).
- 3. Anslut nätsladden och koppla in och starta skrivaren. Mer information om säkerhet finns i [Nätsladd](#page-9-4)  [på sidan 10](#page-9-4).
- 4. (Endast USB-anslutning.) Klicka på **Avbryt** om **Ny maskinvara har hittats** visas på datorn när du har anslutit skrivaren.
- 5. Gå till [Grundinställningar på kontrollpanelen på sidan 35.](#page-34-0)
- Phaser 6121MFP Flerfunktionsskrivare Användarhandbok 34

### <span id="page-34-0"></span>Grundinställningar på kontrollpanelen

### Det här avsnittet omfattar:

- [Konfigurera Phaser 6121MFP/S på sidan 35](#page-34-1)
- [Konfigurera Phaser 6121MFP/N eller /D på sidan 35](#page-34-2)
- [Öppna menyn med allmänna inställningar på sidan 36](#page-35-0)
- [Ange skrivarens nätverksadress på sidan 36](#page-35-1)

Första gången du startar skrivaren visas menyn med grundinställningar på kontrollpanelen och du blir ombedd att välja språk. På skrivarkonfigurationen Phaser 6121MFP/N och /D blir du även ombedd att ange regionala faxinställningar.

### <span id="page-34-1"></span>Konfigurera Phaser 6121MFP/S

Obs! Följande anvisningar avser skrivarkonfigurationen Phaser 6121MFP/S. Läs [Vilken typ av](#page-29-2)  [skrivare har jag? på sidan 30](#page-29-2) om du inte är säker på vilken skrivarkonfiguration du har.

Så här konfigurerar du Phaser 6121MFP/S:

- 1. När du startar skrivaren första gången blir du ombedd att välja språk. Välj språk på kontrollpanelen med hjälp av **Ned-pil** och tryck på **OK**.
- 2. Ange datum och tid med önskat format med hjälp av knappsatsen.
- 3. Tryck på **OK**.
- 4. Välj vilken måttenhet som ska användas vid förstoring och förminskning av bilder:
	- **Tum**
	- **Metriskt**
- 5. Tryck på **OK**.

Den grundläggande inställningen är klar. Gå till [Installera programmet på sidan 38](#page-37-0).

### <span id="page-34-2"></span>Konfigurera Phaser 6121MFP/N eller /D

Obs! Följande anvisningar avser skrivarkonfigurationen Phaser 6121MFP/N och /D. Läs [Vilken typ](#page-29-2)  [av skrivare har jag? på sidan 30](#page-29-2) om du inte är säker på vilken skrivarkonfiguration du har.

Så här konfigurerar du Phaser 6121MFP/N eller /D:

- 1. När du startar skrivaren första gången blir du ombedd att välja inställningar för språk och fax. Välj språk på kontrollpanelen med hjälp av **Ned-pil** och tryck på **OK**.
- 2. Gå med hjälp av Ned-pil till ditt land och tryck på **OK**.
- 3. Ange datumet och sedan tiden med önskat format med hjälp av knappsatsen. Tryck på **OK** när du är klar.

Obs! Om du trycker på OK innan du har angett tiden, kan det hända att du stänger menyn för språk- och faxinställningar. Du kan i så fall öppna inställningarna igen för att slutföra dem. Se [Öppna menyn med allmänna inställningar på sidan 36.](#page-35-0) För information om faxinställningar, se [Aktivera faxning på skrivaren på sidan 52.](#page-51-1)

Installation och inställning

- 4. Ange skrivarens faxnummer och tryck på **OK**.
- 5. Ange en standardavsändare med hjälp av knappsatsen. Fortsätt att trycka på knappen tills du ser önskad bokstav med önskat skiftläge (stor eller liten bokstav). Tryck på **Bakåt/Menu** om du skriver fel. Tryck på **0** om du vill infoga blanksteg. Tryck på **OK** när du är klar.
- 6. Behåll övriga standardinställningar, till exempel fack, pappersstorlek och skala. Den grundläggande inställningen är klar. Det skrivs automatiskt ut en översikt över skrivarens huvudmenyer. Använd informationen på menykartan som referens när du ställer in övriga skrivarfunktioner.
- 7. Se [Ange skrivarens nätverksadress på sidan 36](#page-35-1) om skrivaren är ansluten till ett nätverk via en Ethernet-kabel.

Obs! Läs [Vilken typ av anslutning har jag? på sidan 30](#page-29-3) om du inte är säker på vilken typ av anslutning du har.

### <span id="page-35-0"></span>Öppna menyn med allmänna inställningar

Obs! Följ anvisningarna nedan när du vill öppna menyn med allmänna inställningar när du har ställt in skrivaren och installerat programvaran.

På den här menyn kan du ändra inställningar för exempelvis strömsparläge, språk, högtalarvolym (endast skrivarkonfigurationerna Phaser 6121MFP/N och /D).

Så här öppnar du menyn med allmänna inställningar:

- 1. Tryck på **Bakåt/Menu** för att öppna systemmenyn.
- 2. Tryck på **Ned-pil**, gå till **Allmänna inst.** och tryck på **OK**.
- 3. Gå till önskad inställning med hjälp av Ned-pil och tryck på **OK**.
- 4. Ändra inställningen och tryck på **OK**.

*Se även:* 

[Allmänna inställningar på kontrollpanelen på sidan 26](#page-25-3)

### <span id="page-35-1"></span>Ange skrivarens nätverksadress

Obs! Följande anvisningar avser skrivarkonfigurationerna Phaser 6121MFP/N och /D som är anslutna till ett nätverk via en Ethernet-kabel.

Om skrivaren är ansluten till ett nätverk med en DHCP-server, är den standardinställd för att automatiskt hämta en IP-adress. I det fallet behöver du bara anteckna skrivarens IP-adress, eftersom du behöver den när du installerar programvaran och ställer in vissa funktioner. Om skrivaren är ansluten till ett nätverk som saknar DHCP-server eller om du behöver en statisk IP-adress till skrivaren, måste du tilldela skrivaren en nätverksadress manuellt. För information, se [Tilldela en statisk IP-adress](#page-36-0)  [på sidan 37](#page-36-0).
#### **Tilldela en statisk IP-adress**

#### Anmärkningar:

- Följande anvisningar avser skrivarkonfigurationerna Phaser 6121MFP/N och /D som är anslutna till ett nätverk via en Ethernet-kabel.
- För att kunna tilldela en statisk IP-adress måste du inaktivera både DHCP/BOOTP och AutoIP enligt anvisningarna nedan.
- Om du vill avbryta dina val när du skriver information (innan du trycker på OK ), trycker du på **Stopp/Återställ** tills du kommer till önskad skärm.

Så här tilldelar du skrivaren en statisk IP-adress:

- 1. Tryck på **Bakåt/Menu** för att öppna systemmenyn.
- 2. Tryck på **Ned-pil**, gå till **Anslutningsinst.** och tryck på **OK**.
- 3. Välj **Nätverksinst.** och tryck på **OK**.
- 4. Gå med hjälp av Ned-pil till **DHCP/BOOTP**, tryck på **OK**, välj **Inaktivera** och tryck på **OK**.
- 5. Gå med hjälp av Ned-pil till **Auto IP**, tryck på **OK**, välj **Av-manuell** och tryck på **OK**.
- 6. Gå med hjälp av Ned-pil till **IP-adress** och tryck på **OK**.
- 7. Skriv IP-adressen som du har fått från den IT-ansvariga eller Internetleverantören med hjälp av knappsatsen. Tryck på **OK** när du är klar.
- 8. Skriv adressen till nätmasken på raden **Nätmask** med hjälp av knappsatsen och tryck på **OK**.
- 9. Skriv gatewayadressen på raden **Gateway** med hjälp av knappsatsen. Tryck på **OK** när du är klar.
- 10. Stäng systemmenyn genom att trycka på **Bakåt/Menu** tills du återgår till den standardinställda huvudmenyn.

#### <span id="page-36-1"></span><span id="page-36-0"></span>**Hitta skrivarens IP-adress**

Obs! Följande anvisningar avser skrivarkonfigurationerna Phaser 6121MFP/N och /D som är anslutna till ett nätverk via en Ethernet-kabel.

Skrivarens IP-adress skrivs ut på konfigurationssidan och kan visas på skrivarens kontrollpanel.

Så här skriver du ut konfigurationssidan:

- 1. Tryck på **Bakåt/Menu** för att öppna systemmenyn.
- 2. Tryck på **Ned-pil**, gå till **Skr ut konf.sida** och tryck på **OK**. Skrivarens IP-adress visas i avsnittet **Nätverksinst.** på sidan.

Så här hämtar du skrivarens IP-adress via kontrollpanelen:

- 1. Tryck på **Bakåt/Menu** för att öppna systemmenyn.
- 2. Tryck på **Ned-pil**, gå till **Anslutningsinst.** och tryck på **OK**.
- 3. Välj **Nätverksinst.** och tryck på **OK**.
- 4. Gå med hjälp av Ned-pil till **IP-adress** och tryck på **OK**. Här kan du se skrivarens IP-adress, nätmask och gatewayadress.

## Installera programmet

#### Det här avsnittet omfattar:

- [Krav på operativsystem på sidan 38](#page-37-0)
- [Installera drivrutinerna för Windows nätverk på sidan 38](#page-37-1)
- [Installera drivrutinerna för Windows USB på sidan 40](#page-39-0)
- [Installera verktyget MCC på sidan 43](#page-42-0)
- [Installera drivrutinerna för Macintosh på sidan 44](#page-43-0)
- [Lägga till skrivaren på Macintosh på sidan 45](#page-44-0)

#### <span id="page-37-0"></span>Krav på operativsystem

- PC: Windows 2000/XP/Vista, Windows Server 2003 eller senare
- Macintosh OS X version 10.3 eller senare

#### <span id="page-37-1"></span>Installera drivrutinerna för Windows – nätverk

#### Anmärkningar:

- Följande anvisningar avser skrivarkonfigurationerna Phaser 6121MFP/N och /D som är anslutna till ett nätverk via en Ethernet-kabel. Om du har skrivarkonfigurationen Phaser 6121MFP/S, se [Installera drivrutinerna för Phaser 6121MFP/S på sidan 41.](#page-40-0)
- När du utför en standardinstallation av programvaran på en nätverksansluten skrivare enligt anvisningarna nedan, installeras alla drivrutiner och verktyg automatiskt.

Så här installerar du drivrutinerna till en nätverksansluten Phaser 6121MFP-skrivare:

- 1. Kontrollera att skrivaren är inkopplad, påslagen och ansluten till samma aktiva nätverk som datorn.
- 2. Sätt i *Software and Documentation CD* (CD-skivan Programvara och dokumentation) i cd-enheten på datorn. Installationsprogrammet startar automatiskt såvida du inte har inaktiverat Autostart på datorn. Om installationsprogrammet inte startar automatiskt kan du gå till cd-enheten och dubbelklicka på installationsfilen **Setup.exe**.

Obs! Om *Software and Documentation CD* (CD-skivan Programvara och dokumentation) inte är tillgänglig kan du hämta den senaste drivrutinen från [www.xerox.com/office/6121MFPsupport](http://www.office.xerox.com/cgi-bin/printer.pl?APP=udpdfs&Page=color&Model=Phaser+6121MFP&PgName=driver&Language=swedish).

- 3. Klicka på **Phaser 6121MFP/N / Phaser 6121MFP/D** på installationsskärmen.
- 4. Klicka på **Installera drivrutiner** på nästa skärm.
- 5. Klicka på **Installera drivrutiner för skrivare, skanner och fax** på nästa skärm.
- 6. Läs igenom licensavtalet och bekräfta det genom att klicka på **Jag accepterar**. När fönstret Skrivarinstallation visas sker automatiskt en sökning efter alla nätverksanslutna skrivare.
- 7. Gör något av följande:
	- Om den aktuella skrivaren visas i listan, markerar du den och klickar på **Nästa**.
	- Om skrivaren inte finns med i listan klickar du på knappen **IP-adress eller DNS-namn** (knappen till höger). Ange skrivarens IP-adress i motsvarande fält. Skriv siffrorna avgränsade med punkter och utan blanksteg: 000.000.000.000 och klicka på **Sök**. Markera skrivaren i listan med sökresultat och klicka på **Nästa**.

Obs! För information om skrivarens IP-adress, se [Hitta skrivarens IP-adress på sidan 37](#page-36-0).

8. Klicka på **Installera** i fönstret Installationsalternativ.

När installationen är klar visas ett meddelande om att skrivardrivrutinen har installerats och att skrivaren har lagts till i skrivarlistan på datorn.

- 9. Klicka på **Slutför**.
- 10. Välj språk i dialogrutan Språkval och klicka på **OK**.
- 11. Välj **Nätverk** som Anslutningstyp och ange skrivarens IP-adress i motsvarande fält. Klicka på **OK**. Skannerdrivrutinen installeras automatiskt.
- 12. Verktyget Scan Dashboard installeras automatiskt efter skannerdrivrutinen. Klicka på **Nästa** på skärmen Välj målplats och klicka på **Nästa** en gång till för att godkänna standardplatsen.
- 13. PC-fax-drivrutinen installeras automatiskt. Godkänn licensavtalet genom att klicka på **Ja**.
- 14. Klicka på **OK** i dialogrutan som visar att installationen lyckades.
- 15. Skärmen för produktregistrering visas. Klicka på **Nästa** och registrera skrivaren. När du är klar med registreringen skrivs det automatiskt ut en provsida.

Du är nu klar med installationen av programvaran till skrivaren. Du ska nu slutföra installationen av skanningsfunktionen. Gå till [Ställa in alternativ för nätverksskanning på sidan 50](#page-49-0).

#### **Installera drivrutinerna separat – nätverk**

Vid behov kan du installera drivrutinerna för skrivare, skanner och fax separat. Allmänna anvisningar följer nedan.

Obs! Följande anvisningar avser skrivarkonfigurationerna Phaser 6121MFP/N och /D som är anslutna till ett nätverk via en Ethernet-kabel.

- 1. Kontrollera att skrivaren är inkopplad, påslagen och ansluten till samma aktiva nätverk som datorn.
- 2. Sätt i *Software and Documentation CD* (CD-skivan Programvara och dokumentation) i cd-enheten på datorn. Installationsprogrammet startar automatiskt såvida du inte har inaktiverat Autostart på datorn. Om installationsprogrammet inte startar automatiskt kan du gå till cd-enheten och dubbelklicka på installationsfilen **Setup.exe**.
- 3. Klicka på **Phaser 6121MFP/N / Phaser 6121MFP/D** på installationsmenyn.
- 4. Klicka på **Installera drivrutiner**.

Obs! När drivrutinerna installeras separat måste skrivardrivrutinen installeras före skanner- och faxdrivrutinerna.

- 5. Klicka på drivrutinen som du vill installera.
- 6. Följ anvisningarna på installationsskärmarna.
- 7. Installera skannerdrivrutinen när du är klar med installationen av skrivardrivrutinen. Verktyget Scan Dashboard installeras automatiskt när skannerdrivrutinen har installerats.

Installation och inställning

- 8. Installera faxdrivrutinen när du har installerat skannerdrivrutinen och verktyget Scan Dashboard.
- 9. Stäng installationsverktyget när du är klar.

#### <span id="page-39-0"></span>Installera drivrutinerna för Windows – USB

#### Det här avsnittet omfattar:

- [Installera drivrutinerna för Phaser 6121MFP/N eller /D USB på sidan 40](#page-39-1)
- [Installera drivrutinerna för Phaser 6121MFP/S på sidan 41](#page-40-0)
- [Installera drivrutinerna separat USB på sidan 42](#page-41-0)

#### <span id="page-39-1"></span>**Installera drivrutinerna för Phaser 6121MFP/N eller /D – USB**

Obs! Följande anvisningar avser skrivarkonfigurationerna Phaser 6121MFP/N och /D som är anslutna till datorn via en USB-kabel.

Så här installerar du drivrutiner för skrivare, skanner och fax:

1. Kontrollera att skrivaren är inkopplad, påslagen och ansluten till datorn via en USB-kabel.

Obs! Windows identifierar skrivaren som tre enheter (en skrivare, en skanner och en faxenhet) och försöker hjälpa dig att installera dem. Du måste emellertid installera drivrutinerna från cd:n eftersom verktyget Scan Dashboard installeras tillsammans med drivrutinerna.

- 2. Avbryt meddelandena om att ny maskinvara har hittats (visas tre gånger).
- 3. Sätt i *Software and Documentation CD* (CD-skivan Programvara och dokumentation) i cd-enheten på datorn. Om installationsprogrammet inte startar automatiskt kan du dubbelklicka på filen **Setup.exe** på cd:n i filhanteraren.

Obs! Om *Software and Documentation CD* (CD-skivan Programvara och dokumentation) inte är tillgänglig kan du hämta de senaste drivrutinerna från [www.xerox.com/office/6121MFPsupport.](http://www.office.xerox.com/cgi-bin/printer.pl?APP=udpdfs&Page=color&Model=Phaser+6121MFP&PgName=driver&Language=swedish)

- 4. Klicka på **Phaser 6121MFP/N / Phaser 6121MFP/D** på installationsskärmen.
- 5. Klicka på **Installera drivrutiner** på nästa skärm.
- 6. Klicka på **Installera drivrutiner för skrivare, skanner och fax** på nästa skärm.
- 7. Bekräfta licensavtalet genom att klicka på **Jag accepterar**.
- 8. Markera skrivaren i fönstret Skrivarinstallation och klicka på **Nästa**.
- 9. Klicka på **Installera** i fönstret Installationsalternativ. När installationen är klar visas ett meddelande om att skrivardrivrutinen har installerats och att skrivaren har lagts till i skrivarlistan på datorn.
- 10. Klicka på **Slutför**.
- 11. Välj språk i dialogrutan Språkval och klicka på **OK**.
- 12. Välj **USB** vid Anslutningstyp och klicka på **OK**.

Skannerdrivrutinen installeras automatiskt.

- 13. Verktyget Scan Dashboard installeras automatiskt efter skannerdrivrutinen. Klicka på **Nästa** på skärmen Välj målplats och klicka på **Nästa** en gång till för att godkänna standardplatsen.
- 14. PC-fax-drivrutinen installeras automatiskt. Godkänn licensavtalet genom att klicka på **Ja**. När installationen är klar visas en dialogruta som bekräftar installationen.
- Phaser 6121MFP Flerfunktionsskrivare Användarhandbok 40
- 15. Därefter visas skärmen för produktregistrering. Klicka på **Nästa** och registrera skrivaren. När du är klar med registreringen skrivs det automatiskt ut en provsida. Därefter ska du lägga till skannern i skrivarlistan i Windows.
- 16. I dialogrutan Ny maskinvara har hittats väljer du **Ja, bara den här gången** och klickar på **Nästa**. Kontrollera att **Installera programvaran automatiskt** har markerats och klicka på **Nästa**. Klicka på **Slutför** när skannern har lagts till.
- 17. Du blir ombedd att lägga till faxenheten i skrivarlistan i Windows. Välj **Ja, bara den här gången** i dialogrutan Ny maskinvara har hittats och klicka på **Nästa**. Kontrollera att **Installera programvaran automatiskt** har markerats och klicka på **Nästa**. Klicka på **Slutför** när faxenheten har lagts till.
- 18. Nu har programvaran installerats. Därefter ska du installera verktyget MCC. Gå till [Installera](#page-42-0)  [verktyget MCC på sidan 43](#page-42-0).

#### <span id="page-40-0"></span>**Installera drivrutinerna för Phaser 6121MFP/S**

Obs! Följande anvisningar avser skrivarkonfigurationen Phaser 6121MFP/S. Phaser 6121MFP/S kan bara anslutas till datorn via en USB-kabel.

1. Kontrollera att skrivaren är inkopplad, påslagen och ansluten till datorn via en USB-kabel.

Obs! Windows identifierar skrivaren som två enheter (en skrivare och en skanner) och försöker hjälpa dig att installera drivrutinerna.

- 2. Avbryt **Hittade ny maskinvara** på datorn när meddelandet visas.
- 3. Vänta tills guiden startar på nytt och avbryt den igen.
- 4. Sätt i *Software and Documentation CD* (CD-skivan Programvara och dokumentation) i cd-enheten på datorn. Installationsprogrammet startar automatiskt såvida du inte har inaktiverat Autostart på datorn. Om installationsprogrammet inte startar automatiskt kan du gå till cd-enheten och dubbelklicka på filen **Setup.exe**.

Obs! Om *Software and Documentation CD* (CD-skivan Programvara och dokumentation) inte är tillgänglig kan du hämta de senaste drivrutinerna från [www.xerox.com/office/6121MFPsupport.](http://www.office.xerox.com/cgi-bin/printer.pl?APP=udpdfs&Page=color&Model=Phaser+6121MFP&PgName=driver&Language=swedish)

- 5. Klicka på **Phaser 6121MFP/S** på installationsskärmen.
- 6. Klicka på **Installera drivrutiner** på nästa skärm.
- 7. Klicka på **Installera drivrutiner för skrivare och skanner** på nästa skärm.
- 8. Markera skrivaren i fönstret Installera skrivardrivrutin och klicka på **Nästa**.
- 9. Välj språk på skärmen Språkval och klicka på **OK**. När installationen är klar visas ett meddelande om att skrivardrivrutinen har installerats och att skrivaren har lagts till i skrivarlistan på datorn.
- 10. Klicka på **Slutför**.

Skannerdrivrutinen installeras automatiskt.

11. Verktyget Scan Dashboard installeras automatiskt efter skannerdrivrutinen. Klicka på **Nästa** på skärmen Välj målplats och klicka på **Nästa** en gång till för att godkänna standardplatsen. Nu har programvaran installerats. Den nya skrivaren bör synas i skrivarkatalogen i Windows.

#### <span id="page-41-0"></span>**Installera drivrutinerna separat – USB**

Obs! Följande anvisningar avser skrivarkonfigurationen Phaser 6121MFP/S eller skrivarkonfigurationerna Phaser 6121MFP/N och /D som är anslutna till datorn via en USB-kabel.

Vid behov kan du installera drivrutinerna för skrivare, skanner och fax separat. Allmänna anvisningar följer nedan.

- 1. Kontrollera att skrivaren är inkopplad, påslagen och ansluten till datorn via en USB-kabel.
- 2. Sätt i *Software and Documentation CD* (CD-skivan Programvara och dokumentation) i cd-enheten på datorn. Installationsprogrammet startar automatiskt såvida du inte har inaktiverat Autostart på datorn. Om installationsprogrammet inte startar automatiskt kan du gå till cd-enheten och dubbelklicka på installationsfilen **Setup.exe**.
- 3. Välj något av följande på installationsmenyn:
	- Välj **Phaser 6121MFP/S** om du installerar en drivrutin för Phaser 6121MFP/S.
	- Välj **Phaser 6121MFP/N / Phaser 6121MFP/D** om du installerar en drivrutin för Phaser 6121MFP/N eller /D.
- 4. Klicka på **Installera drivrutiner**.

Obs! När drivrutinerna installeras separat måste skrivardrivrutinen installeras före skanner- och faxdrivrutinerna.

- 5. Klicka på drivrutinen som du vill installera.
- 6. Följ anvisningarna på installationsskärmarna.
- 7. Installera skannerdrivrutinen när du är klar med installationen av skrivardrivrutinen. Verktyget Scan Dashboard installeras automatiskt när skannerdrivrutinen har installerats.
- 8. Om du installerar Phaser 6121MFP/S är du klar.
- 9. Om du installerar Phaser 6121MFP/N eller /D ska du installera faxdrivrutinen när du har installerat skannerdrivrutinen och verktyget Scan Dashboard.

Obs! Om du vill använda faxfunktionen bör du installera verktyget MCC, som gör det enklare att lägga till faxnummer i skrivarens adressbok. Se [Installera verktyget MCC på sidan 43](#page-42-0).

10. Stäng installationsverktyget när du är klar.

#### <span id="page-42-0"></span>Installera verktyget MCC

#### Anmärkningar:

- Verktyget MCC (MFP ControlCentre) fungerar bara på Windows.
- Verktyget MCC kräver att skrivaren har en USB-anslutning till datorn.
- Verktyget är avsett att användas med skrivarkonfigurationen Phaser 6121MFP/N eller /D som är ansluten till datorn via en USB-kabel.

På en USB-ansluten Phaser 6121MFP/N eller /D fungerar MCC (MFP ControlCentre) som skrivarens informationskonsol. Med MCC kan du se information om skrivarens användning och konfigurering via datorn, utan att behöva skriva ut uppgifterna på skrivaren. Du kan även hantera faxnummer och e-postadresser via MCC och använda verktyget som reserv till skrivarens adressbok.

Så här installerar du verktyget MCC:

- 1. Gör något av följande:
	- Om *Software and Documentation CD* (CD-skivan Programvara och dokumentation) redan är isatt i datorns cd-enhet och installationsskärmen fortfarande visa på datorn, kan du klicka på **Bakåt** för att återgå till skärmen för MCC-verktyget.
	- Sätt i *Software and Documentation CD* (CD-skivan Programvara och dokumentation) i cd-enheten på datorn. Installationsprogrammet startar automatiskt såvida du inte har inaktiverat Autostart på datorn. Om installationsprogrammet inte startar automatiskt kan du gå till cd-enheten och dubbelklicka på installationsfilen **Setup.exe**. Klicka på **Phaser 6121MFP/N / Phaser 6121MFP/D** på installationsskärmen.

Obs! Om *Software and Documentation CD* (CD-skivan Programvara och dokumentation) inte är tillgänglig kan du hämta den senaste drivrutinen från [www.xerox.com/office/6121MFPdrivers](http://www.office.xerox.com/cgi-bin/printer.pl?APP=udpdfs&Page=color&Model=Phaser+6121MFP&PgName=driver&Language=swedish).

- 2. Klicka på **Installera verktyget MCC (endast USB)**.
- 3. Välj språk på skärmen Välj installationsspråk och klicka på **Nästa**.
- 4. Klicka på **Nästa** på skärmen InstallShield Wizard.
- 5. Klicka på **Nästa** på skärmen Välj målplats och klicka på **Nästa** en gång till för att godkänna standardplatsen.
- 6. Klicka på **Slutför** när installationen är klar.
- 7. Stäng installationsskärmen och ta ut cd-skivan från cd-enheten på datorn.

#### <span id="page-43-0"></span>Installera drivrutinerna för Macintosh

För att kunna använda alla funktioner som ingår i skrivarkonfigurationen måste du göra följande:

- Installera skrivar- och skannerdrivrutinerna.
- Lägga till skrivaren i datorns skrivarkö. Se [Lägga till skrivaren på Macintosh på sidan 45](#page-44-0).

Obs! Kontrollera innan du installerar drivrutinerna att skrivaren är inkopplad, påslagen och ansluten till datorn via en USB-kabel eller ansluten till samma nätverk som datorn.

När du installerar skrivardrivrutinen placeras den i korrekt mapp som du sedan öppnar när du ska lägga till skrivaren.

Så här installerar du skrivar- och skannerdrivrutinerna:

- 1. Gör följande om skrivaren ansluts till datorn via en USB-kabel:
	- a. Tryck på **Bakåt/Menu** på skrivarens kontrollpanel för att öppna systemmenyn, tryck på **Ned-pil** för att gå till **Anslutningsinst.** och tryck på **OK**.
	- b. Gå med hjälp av Ned-pil till **USB-inst.** och tryck på **OK**.
	- c. Gå med hjälp av Ned-pil till **Mac** och tryck på **OK**.
	- d. Tryck på **Bakåt/Menu** upprepade gånger tills standardmenyn visas (den blå Klar-indikatorn är tänd och lyser med fast sken).
- 2. Sätt i *Software and Documentation CD* (CD-skivan Programvara och dokumentation) i cd-enheten på datorn.

Obs! Om *Software and Documentation CD* (CD-skivan Programvara och dokumentation) inte är tillgänglig kan du hämta de senaste drivrutinerna från [www.xerox.com/office/6121MFPdrivers.](http://www.office.xerox.com/cgi-bin/printer.pl?APP=udpdfs&Page=color&Model=Phaser+6121MFP&PgName=driver&Language=swedish)

- 3. Gör något av följande på installationsskärmen:
	- Om skrivaren är en Phaser 6121MFP/N eller /D dubbelklickar du på **Xerox Phaser 6121MFP/N / Xerox Phaser 6121MFP/D**.
	- Om skrivaren är en Phaser 6121MFP/S dubbelklickar du på **Xerox Phaser 6121MFP/S**.

Obs! Läs [Vilken typ av skrivare har jag? på sidan 30](#page-29-0) om du inte är säker på vilken skrivarkonfiguration du har.

- 4. Klicka på **Fortsätt** på introduktionsskärmen.
- 5. Klicka på **Installera** på nästa skärm.
- 6. När installationsprogrammet är klart visas ett meddelande om att installationen lyckades. Klicka på **Slutför**.
- 7. Gå till [Lägga till skrivaren på Macintosh på sidan 45](#page-44-0).

#### <span id="page-44-0"></span>Lägga till skrivaren på Macintosh

#### Det här avsnittet omfattar:

- [Lägga till skrivaren OS X version 10.3 på sidan 45](#page-44-1)
- [Lägga till skrivaren OS X version 10.4 på sidan 45](#page-44-2)
- [Lägga till skrivaren OS X version 10.5 på sidan 46](#page-45-0)

#### <span id="page-44-1"></span>**Lägga till skrivaren – OS X version 10.3**

Så här lägger du till skrivaren i listan över skrivare:

- 1. Öppna mappen **Program** och mappen **Tillbehör**.
- 2. Öppna **Skrivarinställningar**.
- 3. Klicka på **Lägg till**.
- 4. Gör något av följande:
	- Om datorn har en nätverksanslutning till skrivaren ska **Rendezvous** visas i den första listrutan.
	- Om datorn har en USB-anslutning till skrivaren ska **USB** visas i den första listrutan.
- 5. Markera skrivaren i fönstret.
- 6. Markera **Xerox** i listrutan Skrivarmodell.
- 7. Markera skrivarmodellen i listan med Xerox-skrivare och klicka på **Lägg till**.

Obs! Om skrivaren inte identifierades bör du kontrollera att skrivaren är påslagen och att Ethernet- eller USB-kabeln är korrekt ansluten.

#### <span id="page-44-2"></span>**Lägga till skrivaren – OS X version 10.4**

Så här lägger du till skrivaren i listan över skrivare:

- 1. Öppna mappen **Program** och mappen **Systeminställningar**.
- 2. Öppna **Utskrift och fax** och klicka på fliken **Utskrift**.
- 3. Klicka på plusknappen (**+**) under listan med skrivare.
- 4. Klicka på **Standard** på raden högst upp.
- 5. Markera skrivaren i skrivarlistan och klicka på **Lägg till**.

Obs! Om skrivaren inte identifierades bör du kontrollera att skrivaren är påslagen och att Etherneteller USB-kabeln är korrekt ansluten.

Installation och inställning

#### <span id="page-45-0"></span>**Lägga till skrivaren – OS X version 10.5**

Så här lägger du till skrivaren i listan över skrivare:

- 1. Öppna mappen **Program** eller dockningsstationen och öppna mappen **Systeminställningar**.
- 2. Öppna **Utskrift och fax**. Listan med skrivare visas till vänster i fönstret.
- 3. Klicka på plusknappen (**+**) under listan med skrivare.
- 4. Klicka på ikonen **Standard** högst upp i fönstret.
- 5. Markera skrivaren i listan och klicka på **Lägg till**.

Obs! Om skrivaren inte identifierades bör du kontrollera att skrivaren är påslagen och att Etherneteller USB-kabeln är korrekt ansluten.

### CentreWare Internet-tjänster

Obs! Det här avsnittet avser skrivarkonfigurationerna Phaser 6121MFP/N och /D som är anslutna till ett nätverk.

Med CentreWare Internet Services (CentreWare IS) kan du komma åt skrivarens inställningar via en webbläsare. Programmet har ett enkelt gränssnitt där du kan hantera, konfigurera och övervaka en nätverksansluten skrivare från datorn. Med CentreWare IS får du enkel åtkomst till skrivarstatus, konfiguration, diagnostikfunktioner och mycket annat.

Om du vill öppna CentreWare IS måste du först kontrollera att skrivaren är påslagen. Ange sedan skrivarens IP-adress i webbläsaren på datorn. Klicka på knappen **Login** (Logga in) på CentreWare IS-sidan. Det behövs inget lösenord.

Obs! När du är inloggad på CentreWare IS visas meddelandet "Administered by PC. Please Wait!" (Administrerad av PC. Var god vänta!) på skrivarens kontrollpanel. Du måste logga ut från CentreWare IS innan du kan använda knapparna på kontrollpanelen igen. Om du är inloggad på CentreWare IS under fem minuter (standardinställningen) utan att göra några åtgärder, avslutas sessionen automatiskt och skrivarens kontrollpanel blir åter aktiv.

Med CentreWare IS kan du:

- Konfigurera skrivarens faxinställningar, FTP-inställningar och nätverksinställningar från datorn.
- Läsa skrivarinformation som exempelvis tillverkningsnummer, minne och installerade tillval.
- Kontrollera status på tillbehör från skrivbordet, så att du slipper gå till skrivaren.
- Läsa en sammanfattning av användningen.

Obs! CentreWare IS kräver en webbläsare och en TCP/IP-anslutning mellan skrivaren eller maskinen och nätverket (i Windows- och Macintosh-miljö). TCP/IP och HTTP måste ha aktiverats på skrivaren och webbläsaren måste ha stöd för JavaScript. Om JavaScript har inaktiverats visas ett varningsmeddelande och CentreWare IS kanske inte fungerar korrekt.

Mer information om hur du använder CentreWare IS och om andra hjälpresurser till skrivaren finns i *onlinehjälpen till CentreWare IS*: Klicka på **Online Help** (Direkthjälp) på fliken System på menyn till vänster, under Administration.

Installation och inställning

Phaser 6121MFP Flerfunktionsskrivare Användarhandbok 48

# 4

## Skannings- och faxinställningar

Det här kapitlet innehåller:

- [Ställa in alternativ för nätverksskanning på sidan 50](#page-49-1)
- [Aktivera faxning på skrivaren på sidan 52](#page-51-0)

*Se även:* 

*Online Support Assistant* (Övriga supportsidor) på [www.xerox.com/office/6121MFPsupport](http://www.office.xerox.com/cgi-bin/printer.pl?APP=udpdfs&Page=color&Model=Phaser+6121MFP&PgName=knowledgebase&Language=swedish)

## <span id="page-49-1"></span><span id="page-49-0"></span>Ställa in alternativ för nätverksskanning

#### Det här avsnittet omfattar:

- [Konfigurera SMTP-e-postservern för skanning till e-post på sidan 50](#page-49-2)
- [Aktivera skanning till en FTP-server på sidan 51](#page-50-0)

#### <span id="page-49-2"></span>Konfigurera SMTP-e-postservern för skanning till e-post

#### Anmärkningar:

- Om du vill ställa in skanning till e-post måste du ha IP-adressen till servern för utgående e-post (SMTP-serveradress). SMTP-serverns IP-adress är inte samma sak som skrivarens IP-adress. Kontakta Internetleverantören om du behöver adressen till servern för utgående e-post.
- Om du vill skanna direkt till en e-postadress måste du ha skrivarkonfigurationen Phaser 6121MFP/N eller /D ansluten till ett nätverk.
- Om du vill komma åt skrivarens inställningar från CentreWare IS måste den vara ansluten till ett TCP/IP-nätverk med åtkomst till en webbläsare på en nätverksdator.

Innan du kan skanna till en e-postadress måste du konfigurera skrivaren så att den kommunicerar med servern för utgående e-post (SMTP). När du sedan vill skanna till en e-postadress skriver du in e-postadressen vid skrivarens kontrollpanel när det är dags att skanna. Alternativt väljer du e-postadresser från skrivarens adressbok. Mer information om hur du lägger till e-postadresser i skrivarens adressbok finns i [Lägga till e-postadresser i adressboken på sidan 108.](#page-107-0)

Så här anger du inställningarna för SMTP-servern:

- 1. Öppna webbläsaren på datorn och ange skrivarens IP-adress i adressfältet. (Om du inte känner till skrivarens IP-adress, se [Hitta skrivarens IP-adress på sidan 37](#page-36-1).)
- 2. Längst upp till höger på sidan klickar du på **Login** (Logga in). Lösenordet är tomt som standard.
- 3. Klicka på fliken **Network** (Nätverk).
- 4. Klicka på **E-mail** (E-post) i navigationspanelen till vänster på sidan, under Network. Sidan E-mail (E-post) visas.

Som standard är fältet SMTP inställt på **Enable** (Aktivera).

- 5. Om du vill ändra det grundinställda avsändarnamnet skriver du det i fältet Sender Name (Avsändarens namn).
- 6. Du måste ange en returadress för e-post. Skriv den i fältet **E-mail Address** (E-postadress).
- 7. I fältet SMTP Server Address skriver du IP-adressen för den utgående e-postservern eller DNS-namnet (till exempel "10.0.0.1" eller "smtp.server.isp.net").

#### Anmärkningar:

- Kontakta Internetleverantören eller systemadministratören för information om SMTP-serverns namn eller IP-adress. Vissa Internetleverantörer kräver behörighetskontroll. Tänk på att kontrollera typen av behörighetskontroll, inloggningsinformation och lösenord.
- Om du använder ett DNS-namn för serveradressen ska du kontrollera att skrivaren har konfigurerats med rätt serveradress för DNS i TCP/IP-inställningarna.
- Phaser 6121MFP Flerfunktionsskrivare Användarhandbok 50
- 8. I fältet Port Number skriver du portnumret som används av SMTP-servern. Du kan använda standardvärdet (**25**) eller välja ett värde i intervallet.
- 9. Gör något av följande i avsnittet Authentication Method (Autentiseringsmetod):
	- Välj **No Authentication** (Ingen autentisering) och gå sedan till steg 10 nedan om ingen autentisering krävs för servern.
	- Om autentisering krävs väljer du lämplig typ. När du väljer ett alternativ aktiveras fälten som gäller för det urvalet. Ange ett giltigt användarnamn och lösenord i motsvarande fält. Ändra serverinställningarna för POP3 om det behövs.

10. Klicka på **Save Changes** (Spara ändringar) längst ned på sidan.

Du kan nu skanna till en e-postadress. Mer information om hur du lägger till e-postadresser i skrivarens adressbok finns i [Lägga till e-postadresser i adressboken på sidan 108](#page-107-0). Mer information om skanning till e-post finns i [Skanna till e-post på sidan 93](#page-92-0).

#### <span id="page-50-0"></span>Aktivera skanning till en FTP-server

Skanning till en FTP-server kräver en nätverksanslutning. Om du vill skanna till en FTP-server måste skrivaren kunna kommunicera med FTP-servern. Detta aktiveras som standard. Lägg till FTP-platser i kortnummerlistorna i CentreWare IS (tillgänglig med skrivarkonfigurationerna Phaser 6121MFP/N eller /D anslutna till ett TCP/IP-nätverk). Mer information finns i Lägga till FTP-poster i adressboken på [sidan 112.](#page-111-0)

*Se även:* 

[Skanna till en FTP-server på sidan 97](#page-96-0)

## <span id="page-51-0"></span>Aktivera faxning på skrivaren

#### Anmärkningar:

- Om du konfigurerar en Phaser 6121MFP/N eller /D-skrivare och du redan har valt land, datum, tid och faxnummer för skrivaren vid kontrollpanelen under grundinställningen, kan du hoppa över detta avsnitt.
- Om du av misstag avslutade grundinställningen vid kontrollpanelen innan du avslutade språk- och faxinställningarna kan du följa anvisningarna här för att fortsätta med processen.
- Om du har skrivarkonfigurationen Phaser 6121MFP/S kan du hoppa över detta avsnitt.

Så här aktiverar du skrivaren för att skicka och ta emot fax:

- 1. Tryck på **Fax** på skrivarens kontrollpanel.
- 2. Tryck på **Ned-pil** för att gå till **Std.inst. fax** och tryck på **OK**.
- 3. Bläddra ned till **Enhetsinst.** och tryck på **OK**.
- 4. Tryck på **OK** vid **Land**.
- 5. Välj ditt land i listan och tryck på **OK**.
- 6. Bläddra ned till **Datum och tid** och tryck på **OK**.
- 7. Ange tiden (tryck inte på OK ännu!) och skriv datum i formatet MM/DD/ÅÅ med knappsatsen.
- 8. Tryck på **OK**.

Obs! Nu kan du ändra datumformatet genom att bläddra ned till **Datumformat**, tryck på **OK**, välj ett annat format och tryck på **OK**.

- 9. Bläddra ned till **Enhetens faxnr** och tryck på **OK**.
- 10. Ange skrivarens faxnummer och tryck på **OK** med knappsatsen.
- 11. Du kan ange ett standardnamn på avsändaren om du vill:
	- a. Bläddra ned till **Avsändarens namn** och tryck på **OK**.
	- b. Använd knappsatsen för att ange standardnamn på avsändaren. Tryck på **OK**.

Obs! Om skrivaren är ansluten till ett nätverk kan du lägga till faxnummer i skrivarens adressbok med hjälp av CentreWareIS. Se [Lägga till faxnummer via CentreWare IS på sidan 132](#page-131-0). Om du använder Windows och skrivaren är ansluten via en USB-kabel kan du lägga till faxnummer i skrivarens adressbok genom att använda MCC-verktyget. Se [Lägga till faxnummer via MCC på](#page-132-0)  [sidan 133.](#page-132-0)

*Se även:* 

[Faxning på sidan 115](#page-114-0)

# 5

## Utskrift

Det här kapitlet innehåller:

- [Papper och material som stöds på sidan 54](#page-53-0)
- [Fylla på papper på sidan 60](#page-59-0)
- [Välja utskriftsalternativ på sidan 64](#page-63-0)
- [Skriva ut på specialmaterial på sidan 69](#page-68-0)
- [Skriva ut anpassade storlekar på sidan 73](#page-72-0)

### <span id="page-53-0"></span>Papper och material som stöds

#### Det här avsnittet omfattar:

- [Anvisningar för pappersanvändning på sidan 54](#page-53-1)
- [Anvisningar för automatisk dokumentmatare på sidan 55](#page-54-0)
- [Anvisningar för dokumentglas på sidan 55](#page-54-1)
- [Anvisningar för duplexenhet på sidan 56](#page-55-0)
- [Papper som kan skada skrivaren på sidan 56](#page-55-1)
- [Anvisningar för pappersförvaring på sidan 56](#page-55-2)
- [Papper som kan användas på sidan 57](#page-56-0)
- [Utskrivbart område på sidan 59](#page-58-0)

Skrivaren har konstruerats för att kunna användas med olika papperstyper. Följ anvisningarna i det här avsnittet så får du bästa utskriftskvalitet samtidigt som du undviker pappersstopp.

Bästa resultat får du om du använder Xerox-material som specificeras för Phaser 6121MFP. De ger garanterat utmärkt resultat med skrivaren.

Om du vill beställa papper, OH-film eller annat specialmaterial kontaktar du återförsäljaren eller besöker [www.xerox.com/office/6121MFPsupplies.](http://www.office.xerox.com/cgi-bin/printer.pl?APP=udpdfs&Page=color&Model=Phaser+6121MFP&PgName=order&Language=swedish)

**Försiktighet!** Skador som orsakas av felaktigt papper, OH-film eller annat specialmaterial omfattas inte av Xerox garanti, serviceavtal eller Total Satisfaction Guarantee (Garanti för fullständig belåtenhet). Total Satisfaction Guarantee (Garanti för fullständig belåtenhet) finns i USA och Kanada. Omfattningen kan variera utanför dessa länder. Kontakta din lokala återförsäljare för mer information.

*Se även:* 

*Recommended Media List* (Rekommenderad materiallista, USA)[: www.xerox.com/paper](http://www.office.xerox.com/cgi-bin/printer.pl?APP=udpdfs&Page=color&Model=Phaser+6121MFP&PgName=rmlna&Language=swedish) *Recommended Media List* (Rekommenderad materiallista, Europa): [www.xerox.com/europaper](http://www.office.xerox.com/cgi-bin/printer.pl?APP=udpdfs&Page=color&Model=Phaser+6121MFP&PgName=rmleu&Language=swedish)

#### <span id="page-53-1"></span>Anvisningar för pappersanvändning

Varje skrivarfack kan hantera vissa pappersstorlekar och papperstyper och annat specialmaterial.

Följ dessa riktlinjer när du fyller på papper och material i facken:

- Bläddra igenom papper och annat specialmaterial innan det läggs i pappersfacket.
- Skriv inte ut på etikettark med en eller flera borttagna etiketter.
- Skrivaren har endast stöd för utskrift på kuvertstorlekarna DL och C6.
- Vid utskrift på kuvert kan dessa bli något skrynkliga och buktande.
- Lägg inte i för mycket papper i pappersfacken. Fyll inte på papper ovanför maxstrecket på styrskenans insida.
- Justera styrskenorna så att de passar pappersstorleken. Styrskenorna klickar på plats när de är rätt inställda.
- Om pappersstopp inträffar ofta bör du prova med papper eller annat material från en ny förpackning.

#### *Se även:*

[Skriva ut på kuvert på sidan 69](#page-68-1) [Skriva ut etiketter på sidan 70](#page-69-0) [Skriva ut anpassade storlekar på sidan 73](#page-72-0)

#### <span id="page-54-0"></span>Anvisningar för automatisk dokumentmatare

Den automatiska dokumentmataren rymmer följande dokumentformat:

- Bredd: 140–216 mm (5,5–8,5 tum)
- Längd: 210–355,6 mm (8,2–14 tum)

Viktintervallet omfattar 60–128 g/m².

Följ riktlinjerna nedan när du placerar original i den automatiska dokumentmataren:

- Placera originalen med framsidan uppåt och så att dokumentets överkant matas in i dokumentmataren först.
- Placera endast lösa pappersark i dokumentmataren. Ta bort alla häftklamrar och gem först.
- Justera styrskenorna så att de ligger an mot originalen.
- Placera inte papperet i den automatiska dokumentmataren förrän bläcket på papperet är helt torrt.
- Lägg inte i original ovanför maxstrecket (cirka 35 ark).
- Lägg inte etikettark i den automatiska dokumentmataren.
- Lägg inte i hålade eller perforerade dokument.

#### <span id="page-54-1"></span>Anvisningar för dokumentglas

Använd dokumentglaset i stället för den automatiska dokumentmataren när du ska kopiera eller skanna följande typer av original:

- Papper med gem eller häftklamrar
- Papper som har skrynklats, böjts eller vikts, eller papper med revor eller jack
- Papper med utstansningar eller perforeringar
- Bestruket eller karbonfritt papper och andra material än papper, till exempel textil eller metall
- Kuvert
- Papper som inte har standardstorlek eller som är för stora eller små för den automatiska dokumentmatarens styrskenor.
- Böcker eller tidningar

**Försiktighet!** Lägg inte material med en total vikt på mer än 3 kg på dokumentglaset.

**Försiktighet!** Tryck inte väldigt hårt om det ligger en öppen bok på dokumentglaset.

#### <span id="page-55-0"></span>Anvisningar för duplexenhet

Obs! Följande anvisningar avser endast skrivarkonfigurationen Phaser 6121MFP/D.

Duplexenheten (tillval) rymmer följande papper:

- A4, Letter
- Viktintervall: 60–90 g/m²

#### <span id="page-55-1"></span>Papper som kan skada skrivaren

Skrivaren är utformad för olika typer av utskriftsmaterial. Vissa material kan dock medföra sämre utskriftskvalitet, större risk för pappersstopp eller skador på skrivaren.

Olämpligt material inkluderar:

- Ojämna eller porösa material
- Papper som har vikts eller skrynklats
- Papper med klamrar
- Kuvert med fönster eller metallspännen
- Vadderade kuvert
- Glättat eller bestruket papper som inte är avsett för laserskrivare
- Hålslaget material
- Karbonpapper
- **Tryckkänsligt**
- Genomskinlig film
- Papper utformat för bläckstråleskrivare

#### <span id="page-55-2"></span>Anvisningar för pappersförvaring

Bäst utskriftskvalitet får du om du förvarar papper och annat material på lämplig plats.

- Förvara papperet mörkt, svalt och relativt torrt. De flesta pappersvaror tar lätt skada av ultraviolett ljus (UV) och synligt ljus. UV-strålning, som avges från solen och lysrör, är särskilt skadlig för pappersvaror. Reducera i möjligaste mån pappersvarornas exponering för synligt ljus.
- Behåll konstant temperatur och relativ luftfuktighet.
- Undvik fukt, överdriven luftfuktighet och värme över 35°C.
- Undvik vindsutrymmen, kök, garage och källare som förvaringsutrymme för papper. Innerväggar är torrare än ytterväggar som kan dra till sig fukt.
- Förvara papper plant. Papper ska förvaras på pallar eller hyllor, i kartonger eller skåp.
- Undvik mat och dryck i närheten av den plats där papper förvaras eller hanteras.
- Öppna inte förslutna pappersförpackningar förrän de ska läggas i skrivaren. Låt papper vara kvar i originalförpackningen. De flesta färdigskurna papperstyper på marknaden har ett omslag vars invändiga yta hindrar att papperet torkar ut eller absorberar fukt.
- Låt materialet vara kvar i påsen tills det skall användas och lägg tillbaka material som inte används i påsen och återförsegla den som skydd. Vissa specialmaterial är förpackade i återförslutningsbara påsar av plast.
- Phaser 6121MFP Flerfunktionsskrivare Användarhandbok 56

#### <span id="page-56-0"></span>Papper som kan användas

Om du använder olämpligt papper kan det inträffa pappersstopp, dålig utskriftskvalitet och skador på skrivaren. Använd papper som rekommenderas här om du vill använda funktionerna på den här skrivaren effektivt. Följande typer av papper kan användas med denna skrivare:

Obs! OH-film stöds inte.

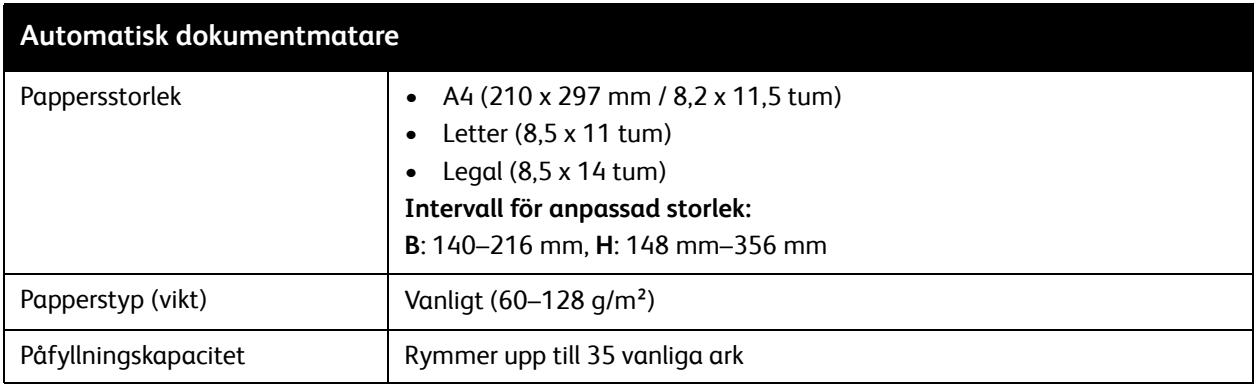

<span id="page-56-1"></span>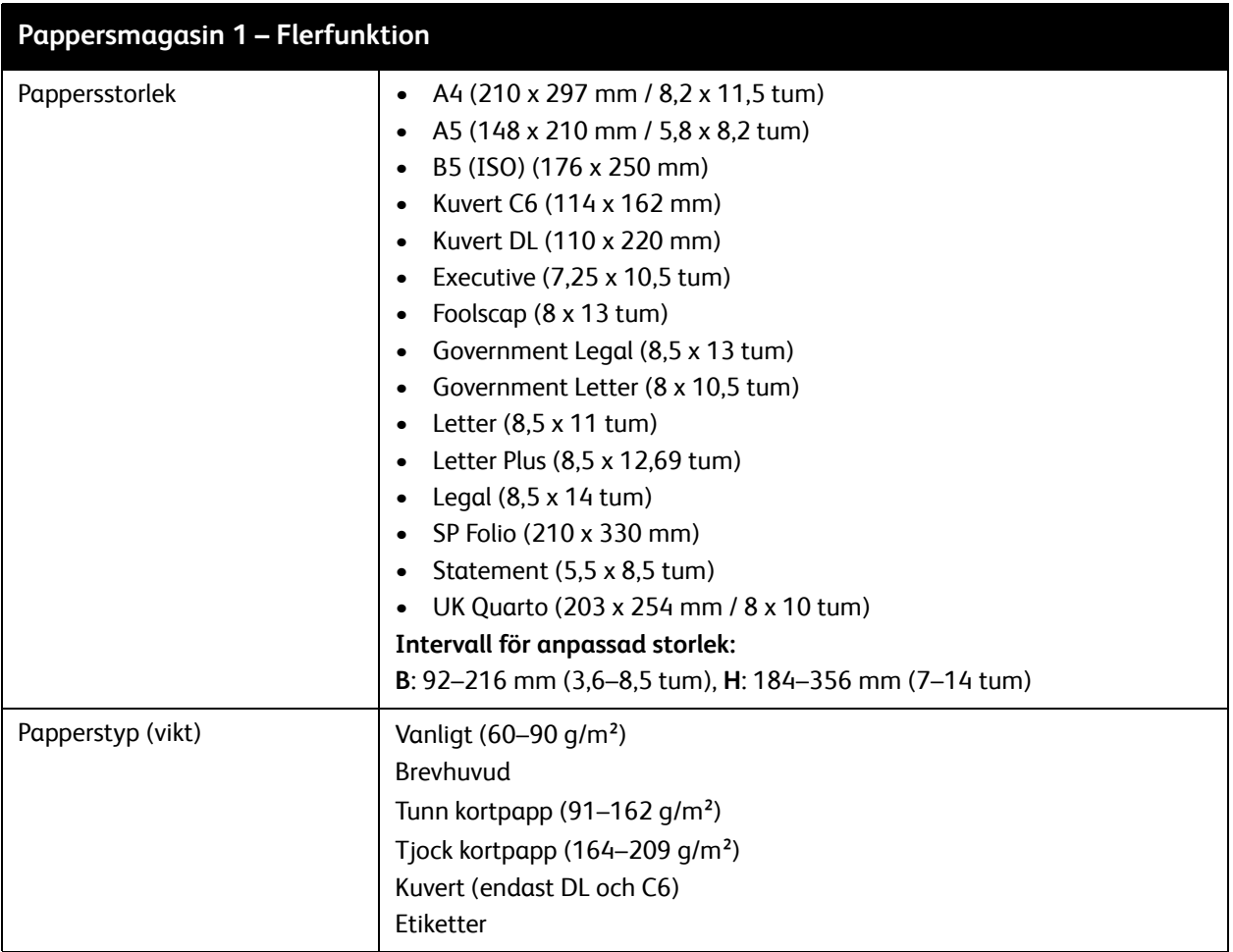

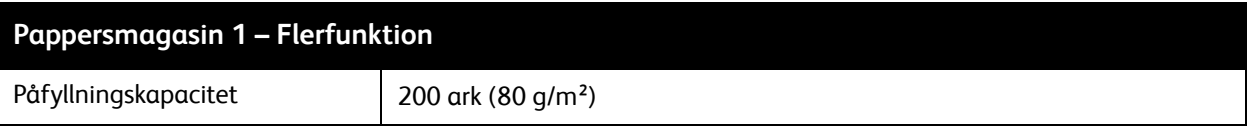

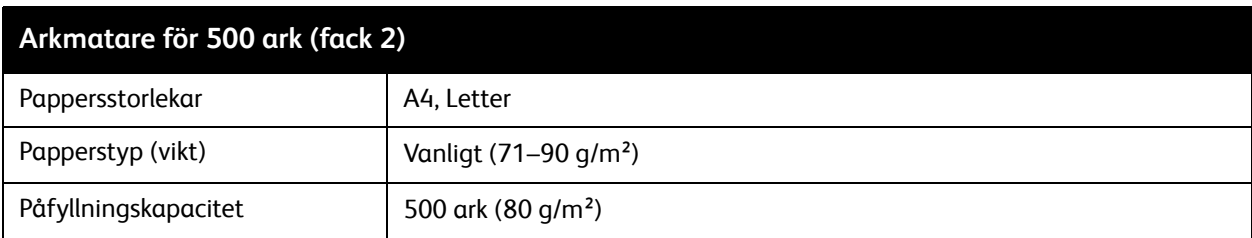

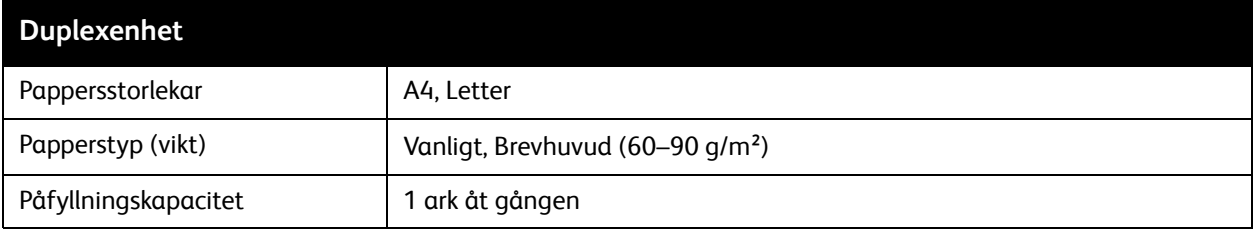

Utskrift på papper som har andra inställningar än pappersstorleken eller papperstypen som valts i skrivardrivrutinen, eller påfyllning av papper i ett olämpligt pappersfack för utskrift, kan orsaka pappersstopp. Välj rätt pappersstorlek, papperstyp och pappersfack om du vill säkerställa att utskrift sker korrekt.

Den utskrivna bilden kan blekna på grund av fukt, till exempel vatten, regn eller ånga. Kontakta din återförsäljare för information.

*Se även:* 

*Recommended Media List* (Rekommenderad materiallista, USA)[: www.xerox.com/paper](http://www.office.xerox.com/cgi-bin/printer.pl?APP=udpdfs&Page=color&Model=Phaser+6121MFP&PgName=rmlna&Language=swedish) *Recommended Media List* (Rekommenderad materiallista, Europa): [www.xerox.com/europaper](http://www.office.xerox.com/cgi-bin/printer.pl?APP=udpdfs&Page=color&Model=Phaser+6121MFP&PgName=rmleu&Language=swedish)

#### <span id="page-58-0"></span>Utskrivbart område

Det utskrivbara området på alla pappersstorlekar är upp till 4,00 mm från kanterna av materialet. Varje materialstorlek har ett specifikt utskrivbart område (det maximala område som skrivaren kan skriva ut tydligt och utan fel). Områdets storlek bestäms av både maskinbegränsningar (fysisk materialstorlek och de förinställda marginalerna på skrivaren) och programbegränsningar (hur mycket minne som finns tillgängligt). Det utskrivbara området för alla materialstorlekar är sidstorleken minus 4,00 mm från alla kanter på materialet.

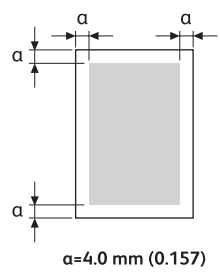

Vid utskrift i färg på storleken Legal gäller följande begränsningar:

- Det utskrivbara området är 339,6 mm från kanten som matas in först i maskinen. (Det finns dock ett ej utskrivbart område upp till 4,0 mm från kanten som matas in först i maskinen.)
- Den nedre marginalen är 16,0 mm för färger (C, M och G) och 4,0 mm för svart.

#### **Kuvert**

Kuvert har ett icke garanterat utskrivbart område som varierar med kuverttypen. Det utskrivbara området på kuvertet bestäms av programmet som du skriver ut från.

- Vitt område: garanterat utskrivbart område
- Grått område: icke garanterat utskrivbart område
- Ej utskrivbart område är 4,0 mm hela vägen runt kuvertet.

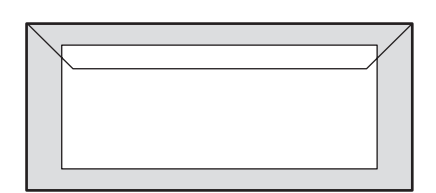

#### Anmärkningar:

- Det går bara att skriva ut på framsidan av kuvert.
- Skrivaren hanterar utskrift på två sidor av kuvertet (med långsidan först): DL (100 x 220 mm) och C6 (114 x 162 mm).
- Kuvert i DL-storlek har ett ej utskrivbart område på vänster och höger sidor av 6 mm.

#### **Sidmarginaler**

Marginaler ställs in i programmet. I vissa program kan du ställa in anpassade sidstorlekar och marginaler medan du i andra program bara kan välja bland standardinställda sidstorlekar och marginaler. Om du väljer ett standardformat när du skriver ut på anpassad pappersstorlek kan en del av bilden försvinna (pga begränsningar i det utskrivbara området). Om du kan anpassa sidstorleken i programmet kan du använda storlekarna i programmet för att få bästa resultat i det utskrivbara området.

## <span id="page-59-0"></span>Fylla på papper

#### Det här avsnittet omfattar:

- [Allmänna anvisningar på sidan 60](#page-59-1)
- [Fylla på papper i fack 1 på sidan 60](#page-59-2)
- [Fylla på papper i arkmataren för 500 ark på sidan 62](#page-61-0)
- [Välja inställningar för pappersfack på sidan 63](#page-62-0)

#### <span id="page-59-1"></span>Allmänna anvisningar

- Fyll inte på olika typer av papper i samma fack samtidigt.
- Använd papper för laserskrivare om du vill skriva ut med hög kvalitet. Se Papper som kan användas [på sidan 57](#page-56-0).
- Ta inte bort eller lägg i papper i facket under utskrift eller om det fortfarande finns papper i facket. Om du gör det kan det inträffa pappersstopp.
- Lägg inte i något annat än papper i facket. Tryck eller tvinga inte ned facket.
- När du fyller på papper ska du först ta bort gammalt papper i facket. Bunta sedan ihop det med det nya, jämna till kanterna och fyll på det igen.
- Fyll alltid på papper med kortsidan först.

#### <span id="page-59-2"></span>Fylla på papper i fack 1

Obs! Om du inte har installerat arkmataren för 500 ark (tillval) (endast tillgänglig för skrivarkonfigurationerna Phaser 6121MFP/N och /D), används papperet i fack 1 för alla kopior och material.

Förutom vanligt papper kan pappersfacket användas för olika storlekar och typer av utskriftsmaterial, till exempel:

- **Brevhuvud**
- Kortpapp (tunt och tjockt)
- Etiketter
- Till specialmaterial räknas bl.a. visitkort, vykort (godkända endast för laserutskrift), kuvert endast i storlekar C6 och DL samt anpassad pappersstorlek.

**Försiktighet!** Använd inte material som är avsett för bläckstråleskrivare.

En fullständig lista över papperstyper och storlekar som kan användas med fack 1 finns i Papper som [kan användas på sidan 57](#page-56-0).

Tänk på detta när du fyller på papper i pappersfacket:

- Du kan fylla på upp till 200 ark med kopieringspapper 80 g/m²) eller en bunt papper (60–163 g/m²).
- Fack 1 kan användas med utskriftsmaterial med följande mått:
	- Bredd: 92–216 mm (3,6–8,5 tum)
	- Längd: 184–356 mm (7–14 tum)
- Phaser 6121MFP Flerfunktionsskrivare Användarhandbok 60

Mer information om godkänt papper för fack 1 finns i tabellen Pappersmagasin 1 – Flerfunktion på [sidan 57.](#page-56-1)

Så här lägger du i papper i fack 1:

1. Fäll ned pappersfacket om det är stängt, eller ta bort dammskyddet om facket är nedfällt med dammskyddet på plats (se bilden nedan till vänster).

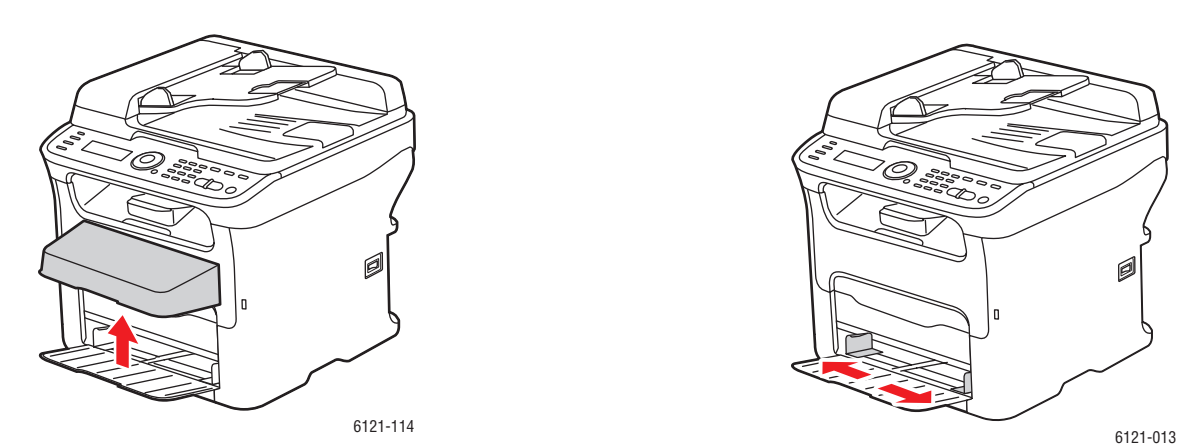

2. För breddstyrskenorna till kanten av facket. Breddstyrskenorna ska vara helt utdragna enligt bilden (se ovanstående bild till höger).

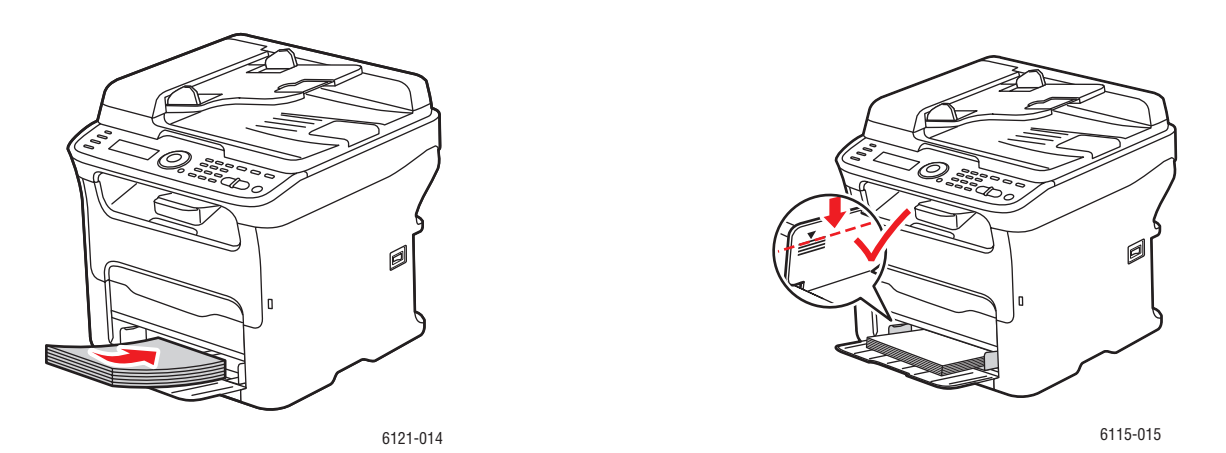

3. Lägg i alla papper med framsidan upp och överkanten först i pappersfacket. Lägg inte i ovanför maxstrecket (se ovanstående bild till höger).

4. För breddstyrskenorna tills de vilar lätt mot kanten av pappersbunten.

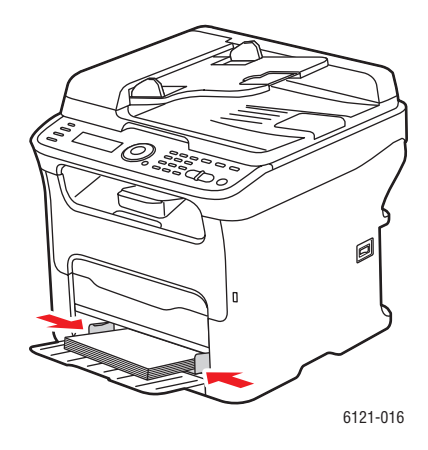

Obs! Tryck inte ned papperet med kraft. Var försiktig så att papperet inte böjs.

5. Lägg tillbaka dammskyddet på facket om du inte använder pappersstorleken Legal.

*Se även:* 

[Välja inställningar för pappersfack på sidan 63](#page-62-0)

#### <span id="page-61-0"></span>Fylla på papper i arkmataren för 500 ark

Obs! De här anvisningarna gäller för skrivarkonfigurationerna Phaser 6121MFP/N och /D som har arkmataren (fack 2) för 500 ark som tillbehör.

Endast följande material kan användas i arkmataren för 500 ark:

• Vanligt papper, storlek A4 och Letter, 60–90 g/m², upp till 500 ark.

**Försiktighet!** Använd inte material som är avsett för bläckstråleskrivare.

Så här lägger du i papper i arkmataren för 500 ark:

1. Dra ut arkmataren för 500 ark så långt som möjligt och lyft försiktigt upp den och dra ut den från skrivaren.

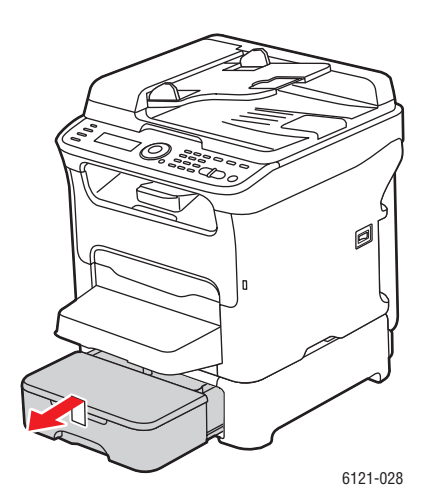

Phaser 6121MFP Flerfunktionsskrivare Användarhandbok 62

2. Ta bort locket från facket och tryck ned papperets tryckplåt så att den låses på plats.

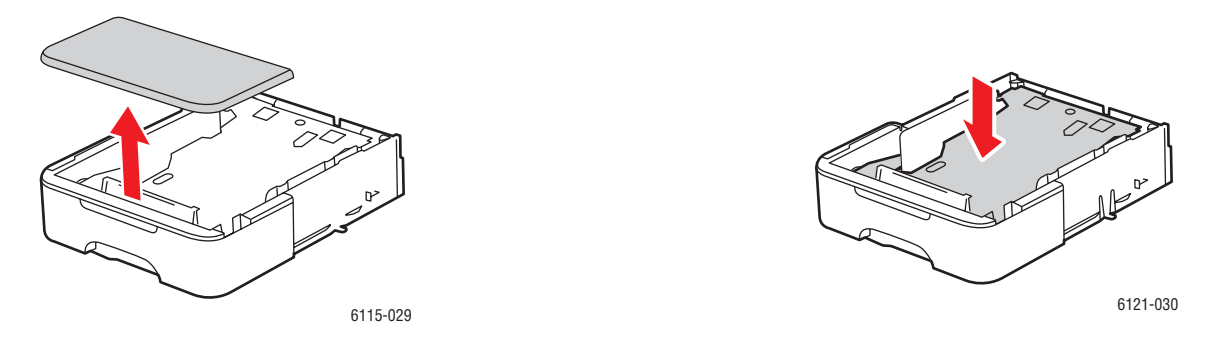

3. Fyll på papper med framsidan upp i facket. Fyll inte på papperet ovanför fackets 100 %-streck (se nedanstående bild till höger).

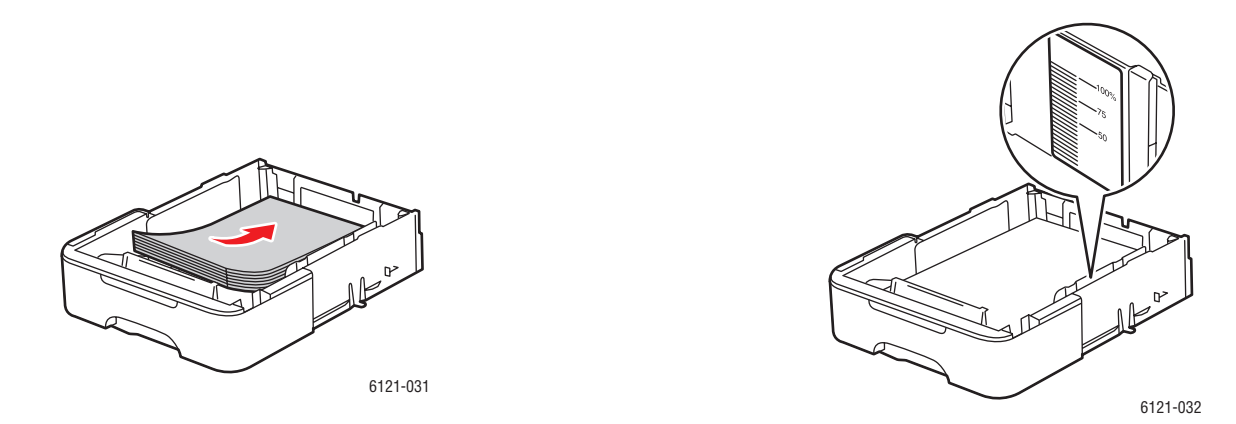

4. Sätt fast locket på arkmataren för 500 ark och sätt sedan i facket i skrivaren.

#### <span id="page-62-0"></span>Välja inställningar för pappersfack

Obs! Inställningarna för papperstyp måste överensstämma med papperet som fyllts på i facken. Annars kan det bli problem med utskriftskvaliteten.

Så här väljer du pappersfack:

- 1. Lägg i papper i önskat fack.
- 2. Tryck på **Kopiera** på skrivarens kontrollpanel.
- 3. Tryck på **OK** på skrivarens kontrollpanel om du vill komma åt inställningarna för facket.

Obs! Om du har installerat arkmataren för 500 ark (tillval) visas "Fack 2" som ett val av fack. Annars visas endast alternativ för fack 1.

- 4. Använd **Ned-pil** (om det behövs) om du vill välja önskat fack och tryck på **OK**.
- 5. Bläddra ned till önskad papperstyp och tryck på **OK**.
- 6. Bläddra ned till önskad pappersstorlek och tryck på **OK**.

## <span id="page-63-0"></span>Välja utskriftsalternativ

#### Det här avsnittet omfattar:

- [Välja utskriftsinställningar \(Windows\) på sidan 64](#page-63-1)
- [Välja alternativ för en enstaka utskrift \(Windows\) på sidan 64](#page-63-2)
- [Välja alternativ för en enstaka utskrift \(Macintosh\) på sidan 66](#page-65-0)

#### <span id="page-63-1"></span>Välja utskriftsinställningar (Windows)

Utskriftsinställningar i skrivardrivrutinen styr alla utskrifter, om du inte åsidosätter dem för ett visst jobb.

Obs! Inställningarna för skrivardrivrutinen åsidosätter de vid skrivarens kontrollpanel när du skriver ut från drivrutinen på datorn.

Så här väljer du skrivarinställningar:

- 1. Välj ett av följande alternativ:
	- Windows 2000 och Windows -server 2003: Klicka på **Start** och välj **Inställningar > Skrivare**.
	- Windows XP: Klicka på **Start** och välj **Inställningar > Skrivare och fax**.
	- Windows Vista: Klicka på **Start** och välj **Kontrollpanelen > Maskinvara och ljud > Skrivare**.
- 2. I mappen Skrivare högerklickar du på ikonen för skrivaren och väljer **Utskriftsinställningar**.
- 3. Välj alternativ på drivrutinsflikarna och klicka sedan på **OK** om du vill spara inställningarna.

Obs! Mer information om alternativ för Windows-skrivardrivrutiner visas i direkthjälpen om du klickar på **Hjälp** i dialogrutan på fliken Skrivarens grundinställningar.

#### <span id="page-63-2"></span>Välja alternativ för en enstaka utskrift (Windows)

Om du vill använda speciella utskriftsalternativ för en enstaka utskrift ändrar du inställningarna i drivrutinen från datorn innan du skickar utskriften till skrivaren. Om du till exempel vill använda förbättrad utskriftskvalitet-för en viss bild, eller anpassad pappersstorlek väljer du den inställningen i skrivarens drivrutinen innan du skriver ut bilden.

Obs! Skrivardrivrutinen har egen direkthjälp som du kan använda för mer information om hur du väljer utskriftsalternativ.

Så här väljer du alternativ för en enstaka utskrift:

- 1. Öppna dokumentet eller bilden i programmet och öppna dialogrutan Skriv ut.
- 2. Markera **Phaser 6121MFP** och klicka på **Egenskaper** om du vill öppna skrivardrivrutinens dialogruta.
- 3. Välj alternativ på drivrutinsflikarna, börja med inställningarna på fliken Vanlig.

Obs! I drivrutinen för Windows 2000, Windows XP, Windows Server 2003 och Windows Vista kan du spara aktuella utskriftsalternativ med ett visst namn och använda dem vid andra utskrifter. Välj önskad inställning och tryck sedan på **Spara** (du kan göra detta för inställningarna på varje flik i drivrutinens dialogruta). Klicka på **Hjälp** i dialogrutan för mer information.

Phaser 6121MFP Flerfunktionsskrivare Användarhandbok 64

- 4. Klicka på **OK** om du vill spara dina val.
- 5. Skriv ut utskriften.

Se tabellen nedan för specifika menyalternativ för skrivardrivrutinen.

#### **Utskriftsalternativ för Windows-operativsystem**

Mer information om alternativ för skrivardrivrutin visas i direkthjälpen om du klickar på **Hjälp** i skrivardrivrutinens dialogrutor.

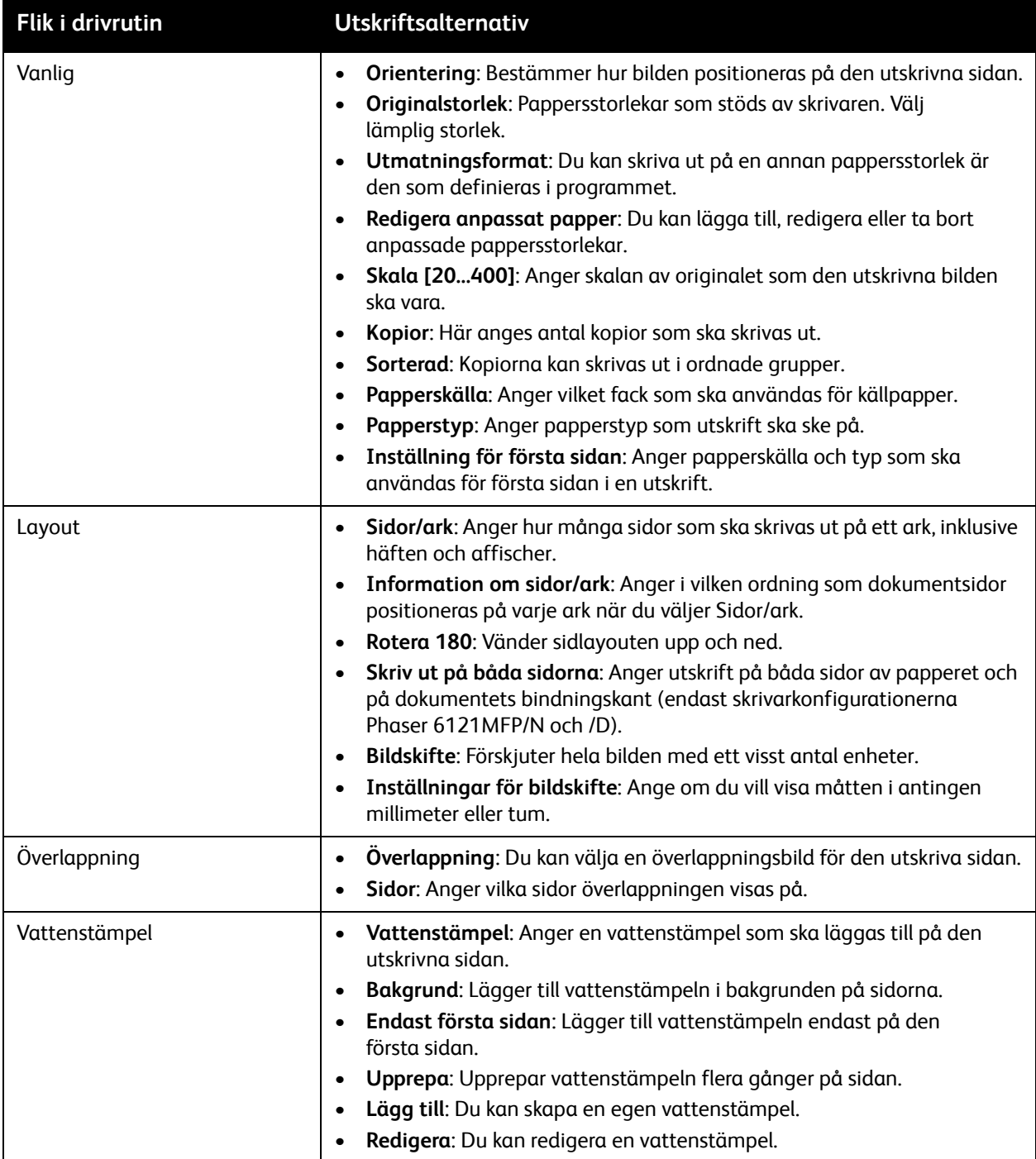

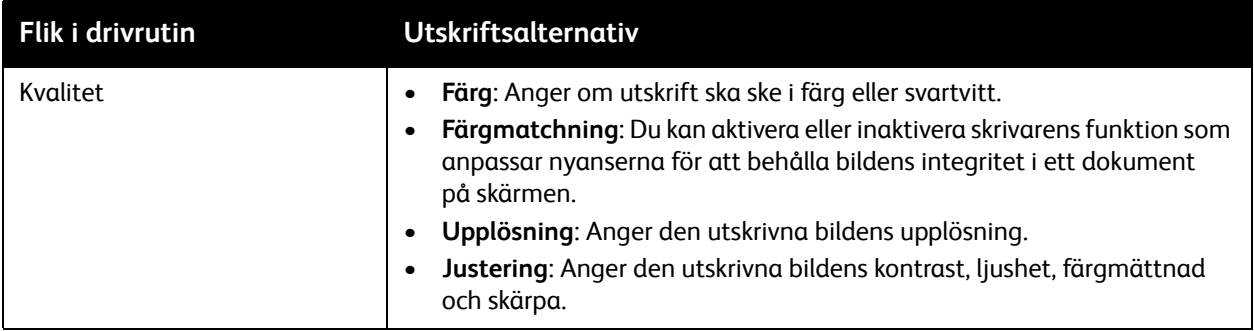

#### <span id="page-65-0"></span>Välja alternativ för en enstaka utskrift (Macintosh)

Om du vill välja utskriftsinställningar för ett visst jobb ändrar du drivrutinens inställningar innan du skickar jobbet till skrivaren.

Så här väljer du utskriftsinställningar:

- 1. När dokumentet är öppet i programmet klickar du på **Arkiv** och sedan på **Skriv ut**.
- 2. Välj önskade utskriftsalternativ på menyerna och i listrutorna som visas.

Obs! I Macintosh OS X väljer du **Spara** på rullgardinsmenyn **Förinställningar** på menyskärmen **Skriv ut** om du vill spara de aktuella skrivarinställningarna. Du kan skapa flera förinställningar och spara dem var och en med eget namn med angivna skrivarinställningar. När du vill skriva ut jobb med en viss skrivarinställning klickar du på önskade sparade förinställningen i listan Förinställningar.

3. Klicka på **Skriv ut** för att skriva ut jobbet.

Se tabellen nedan för specifika utskriftsalternativ. Klicka på hjälpknappen (frågetecken) i utskriftens dialogrutor om du vill ha mer information om att använda alternativen.

#### **Utskriftsalternativ för Macintosh OS X**

Mer information om hur du använder skrivardrivrutinens alternativ finns om du klickar på frågetecknet i skrivardrivrutinens dialogrutor. Då kommer du åt direkthjälpen.

#### **Mac OS X version 10.4 och 10.5**

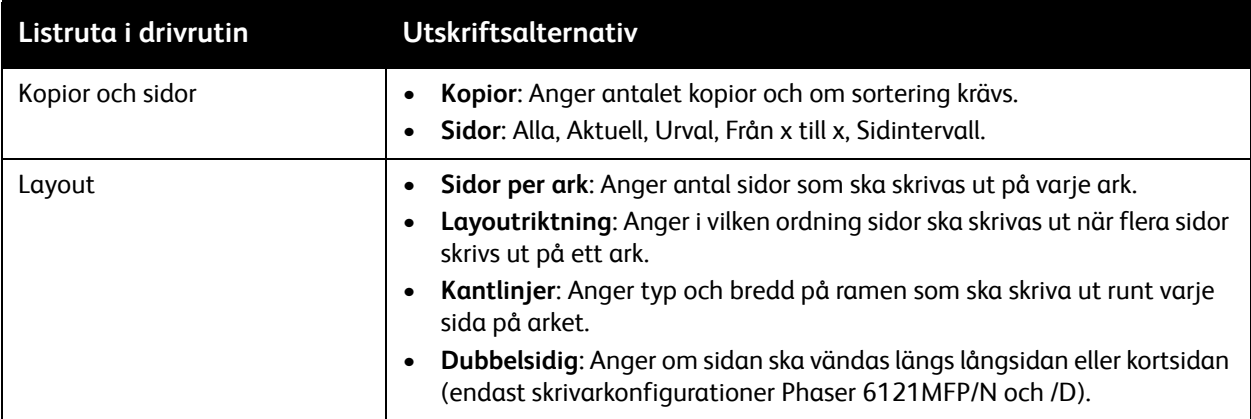

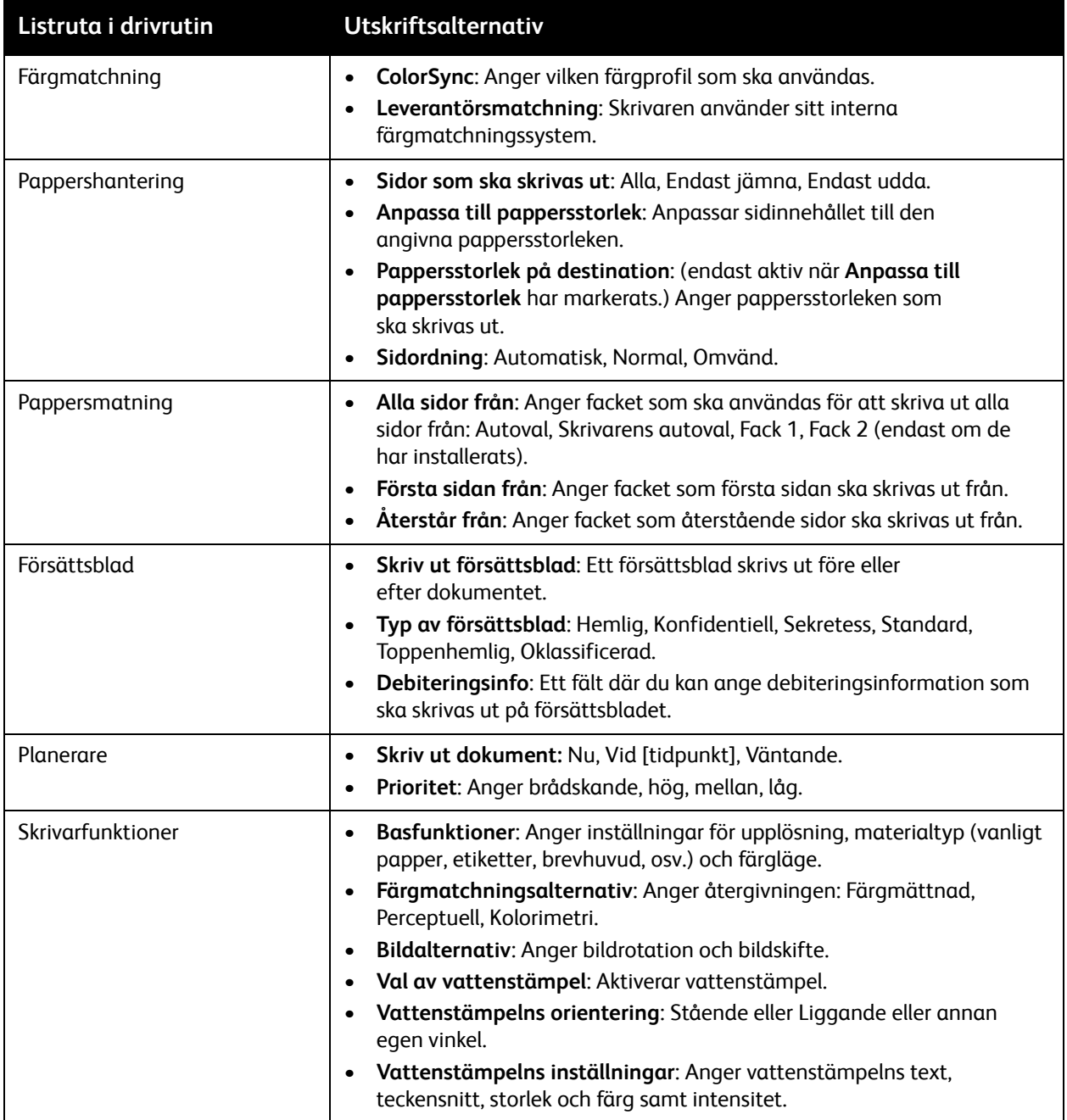

#### **Mac OS X, v. 10.3**

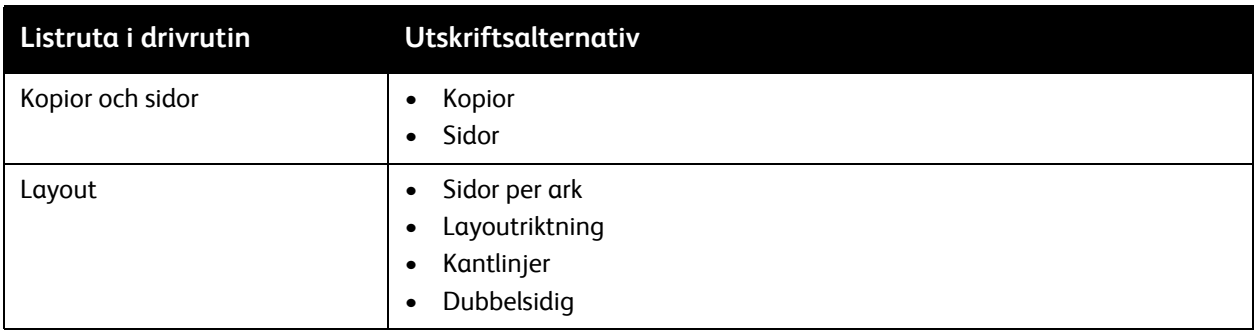

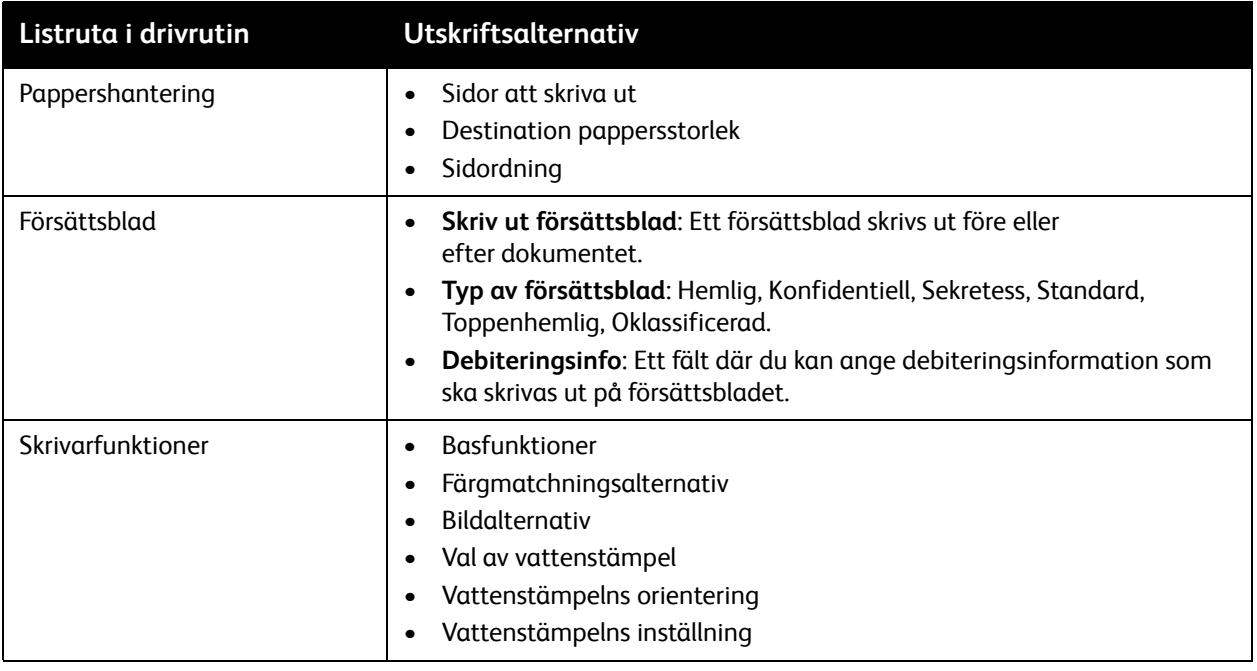

## <span id="page-68-0"></span>Skriva ut på specialmaterial

#### Det här avsnittet omfattar:

- [Skriva ut på kuvert på sidan 69](#page-68-1)
- [Skriva ut etiketter på sidan 70](#page-69-0)
- [Skriva ut på kortpapp på sidan 72](#page-71-0)

#### <span id="page-68-1"></span>Skriva ut på kuvert

#### Anmärkningar:

- Kuvert kan endast skrivas ut från fack1.
- Kuvertutskrift stöds inte för kuvertstorleken Comm 10. De kuverttyper som stöds är DL (110 x 220 mm) och C6 (114 x 162 mm).

#### **Anvisningar för kuvertutskrift**

- Kvaliteten på utskrivna kuvert är beroende av kuvertets kvalitet och konstruktion. Använd kuvert som är särskilt avsedda för laserskrivare.
- Förvara oanvända kuvert i förpackningen för att undvika fukt och torrhet som kan försämra utskriftskvaliteten och orsaka att papperet skrynklar sig. Fukt kan orsaka att kuverten förseglas innan eller under utskrift. För bästa resultat ska temperatur och relativ fuktighet vara konstant.
- Använd inte vadderade kuvert. Köp kuvert som ligger plant på en yta.
- Avlägsna luftbubblor från kuverten genom att lägga en tung bok på dem innan de läggs i facket.
- Om det uppstår skrynkling eller om papperet buktar sig ska du välja ett annat kuvertfabrikat som är särskilt tillverkat för laserskrivare.

**Försiktighet!** Använd aldrig kuvert med fönster eller metallspännen eftersom de kan skada skrivaren. Skador som orsakas av felaktiga kuvert omfattas inte av Xerox garanti, serviceavtal eller Total Satisfaction Guarantee (Garanti för fullständig belåtenhet). Total Satisfaction Guarantee (Garanti för fullständig belåtenhet) finns i USA och Kanada. Omfattningen kan variera utanför dessa länder. Kontakta din lokala återförsäljare för mer information.

#### **Skriva ut på kuvert**

Så här lägger du i kuvert:

- 1. Ta bort dammskyddet från fack 1 och ta bort allt material i facket.
- 2. För isär styrskenorna så att det finns plats för kuverten.

3. Lägg i upp till 10 kuvert med fliken nedåt i facket.

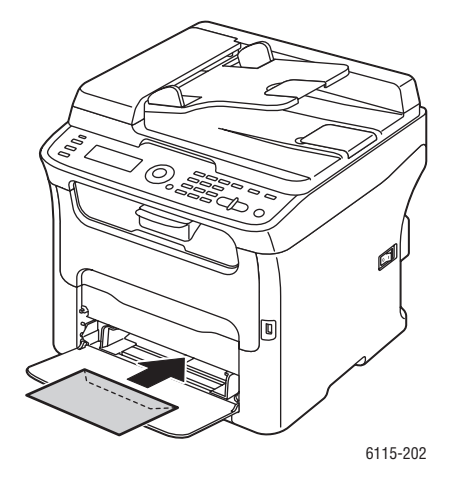

- 4. För ihop styrskenorna så att de ligger an mot kanterna på kuvertet.
- 5. Sätt fast dammskyddet på facket.
- 6. I programmet som du använder för att skriva ut öppnar du dialogrutan Skriv ut och väljer **Phaser 6121MFP**-skrivare. Klicka på **Egenskaper** eller motsvarande om du vill komma åt skrivardrivrutinens egenskaper.
- 7. Klicka på fliken **Vanlig**. På rullgardinsmenyn Papperskälla väljer du **Fack 1 (Flerfunktion)**. På rullgardinsmenyn Papperstyp väljer du **Kuvert**.
- 8. På rullgardinsmenyn Originalstorlek väljer du lämplig kuvertstorlek, antingen **DL** eller **C6**.
- 9. Välj andra inställningar, till exempel om du vill skriva ut i svartvitt eller färg och klicka på **OK**.
- 10. I dialogrutan Skriv ut klickar du på **OK** för att börja skriva ut.

#### <span id="page-69-0"></span>Skriva ut etiketter

Det här avsnittet omfattar:

- [Anvisningar för etikettutskrift på sidan 70](#page-69-1)
- [Skriva ut etiketter från pappersfacket på sidan 71](#page-70-0)

Obs! Etiketter kan endast skrivas ut från fack 1.

Om du vill beställa papper, OH-film eller annat specialmaterial kontaktar du återförsäljaren eller besöker [www.xerox.com/office/6121MFPsupplies.](http://www.office.xerox.com/cgi-bin/printer.pl?APP=udpdfs&Page=color&Model=Phaser+6121MFP&PgName=order&Language=swedish)

*Se även:* 

[Papper som kan användas på sidan 57](#page-56-0)

#### <span id="page-69-1"></span>**Anvisningar för etikettutskrift**

- Använd inte vinyletiketter.
- Använd etikettark som rekommenderas för laserskrivare.

• Skriv endast ut på ena sidan av etiketterna.

**Försiktighet!** Använd inte ark där vissa etiketter redan har tagits bort – de kan skada skrivaren.

- Använd inte perforerade etiketter, sådana som har skyddsark som delvis har avlägsnats eller där delar av etiketterna har tagits bort.
- Utskriftsytan måste följa specifikationerna för vanligt papper. Se [Papper och material som stöds på](#page-53-0)  [sidan 54.](#page-53-0)
- Förvara oanvända etiketter i sin originalförpackning. Låt arken vara kvar i originalförpackningen tills de ska användas. Lägg tillbaka alla ark som inte används i originalförpackningen och förslut den.
- Förvara inte etiketter i extremt torra eller fuktiga miljöer eller i extrem värme eller kyla. Om de förvaras under extrema förhållanden kan det orsaka dålig utskriftskvalitet eller att de fastnar i skrivaren.
- Byt ut lagret ofta. Om etiketterna förvaras för länge under extrema förhållanden kan de bli skrynkliga och orsaka stopp i skrivaren.

#### <span id="page-70-0"></span>**Skriva ut etiketter från pappersfacket**

#### Anmärkningar:

- Etiketter kan endast skrivas ut från fack 1.
- Du kan inte skriva ut på bägge sidor av etiketter.

Så här skriver du ut etiketter:

- 1. Ta bort dammskyddet från fack 1 och ta bort allt material i facket.
- 2. För isär styrskenorna så att det finns plats för etiketterna.
- 3. Bläddra igenom etikettarken så att ark som eventuellt fastnat i varandra lossnar.

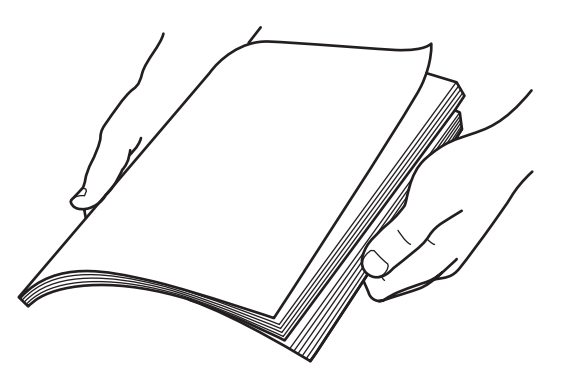

- 4. Lägg inte i mer än 50 etiketter i facket med utskriftssidan upp.
- 5. För ihop styrskenorna så att de ligger an mot kanterna på etikettarken.
- 6. Sätt fast dammskyddet på facket.
- 7. I programmet som du skriver ut från öppnar du dialogrutan Skriv ut och väljer **Phaser 6121MFP**-skrivare.
- 8. I skrivarens dialogruta klickar du på **Egenskaper** (eller motsvarande) för att öppna skrivardrivrutinens egenskaper.

- 9. Klicka på fliken **Vanlig**. På rullgardinsmenyn Papperskälla väljer du **Fack 1 (Flerfunktion)**. På rullgardinsmenyn Papperstyp väljer du **Etiketter**.
- 10. Välj andra inställningar, till exempel om du vill skriva ut i svartvitt eller färg och klicka på **OK**.
- 11. I dialogrutan Skriv ut klickar du på **OK** för att börja skriva ut.

#### <span id="page-71-0"></span>Skriva ut på kortpapp

Du kan skriva ut på tunn eller tjock kortpapp. Se [Papper som kan användas på sidan 57.](#page-56-0)

#### **Anvisningar för att skriva ut på kortpapp**

- Papper som är kraftigare än 90 g/m² kallas tjock kortpapp. Testa all kortpapp för att försäkra dig om att resultatet blir acceptabelt.
- Du kan skriva ut kontinuerligt med tjock kortpapp. Detta kan emellertid påverka matningen, beroende på materialkvalitet och utskriftsmiljö. Om det inträffar problem bör du stoppa den kontinuerliga utskriften och skriva ut ett ark åt gången.
- Skriv endast ut på kortpapp från fack 1.
- Fyll på kortpappen med framsidan upp i facket.
- Fyll inte på kortpapp med blandade storlekar i facket samtidigt. Använd endast en tjocklek i facket per utskrift.
- Använd inte kortpapp som är bestruken, avsedd för bläckstråleskrivare, innehåller utstansningar eller är perforerad.

#### **Skriva ut på kortpapp från pappersfacket**

#### Anmärkningar:

- Kortpapp kan endast skrivas ut från fack 1.
- Du kan inte skriva ut på bägge sidor av kortpapp.

Så här skriver du ut på kortpapp:

- 1. Ta bort dammskyddet från fack 1 och ta bort allt material i facket.
- 2. För isär styrskenorna så att det finns plats för kortpappen.
- 3. Fyll inte på mer än 50 ark i facket, färre om du använder tjock kortpapp.
- 4. För ihop styrskenorna så att de ligger an mot kanterna på kortpappen.
- 5. Sätt fast dammskyddet på facket.
- 6. I programmet som du skriver ut från öppnar du dialogrutan Skriv ut och väljer **Phaser 6121MFP**-skrivare.
- 7. I skrivarens dialogruta klickar du på **Egenskaper** (eller motsvarande) för att öppna skrivardrivrutinens egenskaper.
- 8. Klicka på fliken **Vanlig**. På rullgardinsmenyn Papperskälla väljer du **Fack 1 (Flerfunktion)**. På rullgardinsmenyn Papperstyp väljer du antingen **Tunn kortpapp** eller **Tjock kortpapp** efter behov. Information om vilka vikter för kortpapp som stöds finns i avsnittet Papperstyp (vikt) i tabellen [Pappersmagasin 1 – Flerfunktion på sidan 57](#page-56-1).
- 9. Välj andra inställningar, till exempel om du vill skriva ut i svartvitt eller färg och klicka på **OK**.
- 10. I dialogrutan Skriv ut klickar du på **OK** om du vill börja skriva ut.
- Phaser 6121MFP Flerfunktionsskrivare Användarhandbok 72
# Skriva ut anpassade storlekar

#### Det här avsnittet omfattar:

- [Definiera anpassade pappersstorlekar på sidan 73](#page-72-0)
- [Skriva ut på anpassad pappersstorlek på sidan 74](#page-73-0)

Du kan skapa, redigera och ta bort anpassade pappersstorlekar i skrivarens drivrutinsinställningar på datorn. Den anpassade storleken måste vara inom skrivarens max- och minimi-intervall.

Papper med anpassad storlek kan bara användas i fack 1. Du kan lägga i papper med anpassad storlek i pappersfacket på samma sätt som du lägger i standardpapper.

*Se även:* 

[Fylla på papper i fack 1 på sidan 60](#page-59-0) [Välja inställningar för pappersfack på sidan 63](#page-62-0)

# <span id="page-72-0"></span>Definiera anpassade pappersstorlekar

Så här lägger du till papper med anpassad storlek i skrivarens drivrutinsalternativ:

- 1. Öppna skrivarens drivrutinsinställningar:
	- I Windows går du till skrivarens katalog eller lista, högerklickar på skrivaren och väljer **Egenskaper**. Klicka på **Utskriftsinställningar** i dialogrutan Egenskaper.
	- Välj skrivare och klicka på **Egenskaper** på menyn Skriv ut i programmet.
- 2. Klicka på **Ändra Anpassat papper** i dialogrutan Utskriftsinställningar (eller Egenskaper) på fliken **Vanlig**.
- 3. I dialogrutan Anpassat papper klickar du på **Nytt**.
- 4. I den andra dialogrutan Anpassat papper skriver du ett namn på den anpassade storleken i fältet Namn.
- 5. I avsnittet Storlek anger du papperets bredd och höjd. Om det behövs går du till avsnittet Enhet, väljer enheterna som används på skrivaren och klickar på **OK**.

Obs! De anpassade storlekar som du skapar måste ligga inom det intervall som skrivaren kan hantera: bredd: 92–216 mm (3,6–8,5 tum), höjd: 184–356 mm (7–14 tum).

6. Klicka på **OK**. Klicka på **OK** i dialogrutan Utskriftsinställningar (eller Egenskaper). Den nya anpassade pappersstorleken visas i listorna Originalstorlek och Utmatningsformat.

Klicka på **Hjälp** i skrivarens dialogruta Egenskaper eller Utskriftsinställningar om du vill ha hjälp med att använda skrivardrivrutinen.

Utskrift

# <span id="page-73-0"></span>Skriva ut på anpassad pappersstorlek

Innan du skriver ut ska du ange den anpassade storleken i skrivarens drivrutininställningar på datorn.

Så här skriver du ut på papper med anpassad storlek:

- 1. Välj skrivare på menyn Skriv ut i programmet som du skriver ut från. Klicka på **Egenskaper** i dialogrutan Skriv ut.
- 2. På fliken Vanlig i listan Originalstorlek väljer du en anpassad storlek som du har skapat.
- 3. I listan Utmatningsformat väljer du samma anpassade storlek.
- 4. I listan Papperstyp väljer du **Vanligt papper** (eller annan tillgänglig typ om du inte skriver ut på vanligt papper. Papperstyper som inte är tillgängliga visas med en gul varningstriangel till vänster om namnen i listan).
- 5. Välj andra alternativ efter behov och klicka på **OK**.
- 6. Välj eventuella andra inställningar i alogrutan Skriv ut och klicka på **OK** för att skriva ut.

*Se även:* 

[Papper som kan användas på sidan 57](#page-56-0)

# 6

# Kopiering

Det här kapitlet innehåller:

- [Baskopiering på sidan 76](#page-75-0)
- [Ändra kopieringsalternativ på sidan 78](#page-77-0)
- [Avancerad kopiering på sidan 81](#page-80-0)

#### Kopiering

# <span id="page-75-0"></span>Baskopiering

Använd dokumentglaset eller den automatiska dokumentmataren, om skrivaren är utrustad med en sådan. Lägg i originalen som ska kopieras och följ stegen nedan.

Så här kopierar du ett dokument:

- 1. Radera inställningarna från föregående utskrift genom att trycka på **Stopp/Återställ** till höger på skrivarens kontrollpanel.
- 2. Placera originaldokumenten. Använd dokumentglaset till enkelsidiga eller dubbelsidiga dokument och den automatiska dokumentmataren till flersidiga dokument.

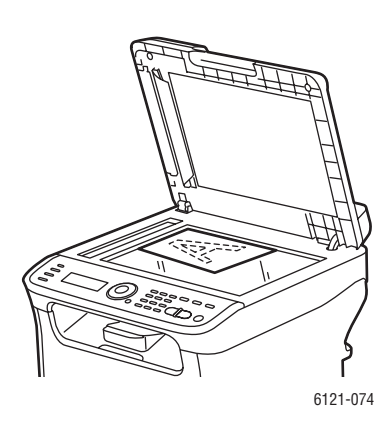

Lyft locket på dokumentmataren och lägg originalet med **framsidan ned** mot det **bakre vänstra** hörnet på dokumentglaset.

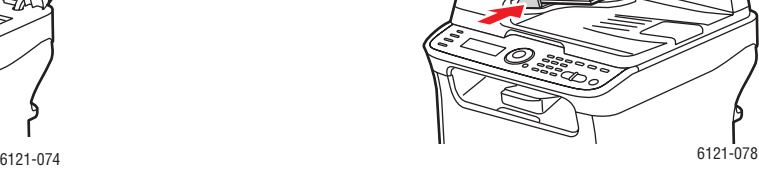

6121-077

#### **Dokumentglas Automatisk dokumentmatare**

Placera originalen med **framsidan upp** så att sidornas **överkant** matas in först. Justera styrskenorna så de ligger an mot originalen.

- 3. Tryck på **Kopiera** på skrivarens kontrollpanel.
- 4. Ange önskat antal kopior genom att trycka på knappsatsen på kontrollpanelen. Antalet kopior visas högst upp till höger på skärmen.

Obs! Tryck på **Stopp/Återställ** om du vill återställa antalet kopior till 1.

5. Välj kopieringsalternativ. Se [Ändra kopieringsalternativ på sidan 78.](#page-77-0)

6. Tryck på **Start/Färg** om du vill skriva ut kopior i färg. Tryck på **Start/Svartvitt** om du vill skriva ut kopior i svartvitt.

Om du har placerat originalen i dokumentmataren fortsätter kopieringen tills dokumentmataren är tom.

7. Om du vill avbryta kopieringen trycker du på **Stopp/Återställ** på skrivarens kontrollpanel. Välj **Ja** genom att trycka på **Upp-pil** eller **Ned-pil** och tryck på **OK**.

Obs! Pågående utskrifter avbryts när du gör kopior eller skannar. När kopiorna ska skrivas ut görs ett avbrott i utskriften, kopiorna skrivs ut och utskriften fortsätter. Det går inte att kopiera medan ett fax skrivs ut.

#### Kopiering

# <span id="page-77-0"></span>Ändra kopieringsalternativ

#### Det här avsnittet omfattar:

- [Välja fack på sidan 78](#page-77-1)
- [Välja originalets dokumenttyp på sidan 78](#page-77-2)
- [Välja kopior i färg eller svartvitt på sidan 79](#page-78-0)
- [Förminska eller förstora bilden på sidan 79](#page-78-1)
- [Göra bilden ljusare eller mörkare på sidan 79](#page-78-2)
- [Ändra standardinställningarna för kopiering på sidan 80](#page-79-0)

# <span id="page-77-1"></span>Välja fack

I vissa situationer kanske du vill göra kopior på brevpapper, färgat papper eller kortpapp. Placera specialpapperet i fack 1 och välj Fack 1 på kopieringsmenyn på kontrollpanelen.

Så här väljer du fack:

- 1. Tryck på **Kopiera** på skrivarens kontrollpanel.
- 2. Tryck på **OK**.

Obs! Tillgängliga alternativ visas. Vilka alternativ som visas beror på skrivarkonfigurationen. Fack 2 (arkmataren för 500 ark) är exempelvis ett tillval och är bara tillgängligt på skrivarkonfigurationerna Phaser 6121MFP/N och /D.

3. Gå till önskat alternativ med hjälp av **Upp-pil** eller **Ned-pil** och tryck på **OK**.

# <span id="page-77-2"></span>Välja originalets dokumenttyp

Vid skanningen optimeras inställningarna baserat på den typ av dokument som kopieras: text, ett foto eller en illustration eller en blandning av båda.

Så här väljer du originalets dokumenttyp:

- 1. Tryck på **Kopiera** på skrivarens kontrollpanel.
- 2. Tryck på **Ned-pil**, gå till **Original** och tryck på **OK**.
- 3. Gå till önskat läge med hjälp av Ned-pil:
	- **Blandat**: (fabriksinställning) För kopiering av dokument som innehåller både text och foton, exempelvis tidskrifter och broschyrer.
	- **Blandat fin**: Samma som Blandat, men med högre upplösning.
	- **Foto**: För kopiering av fotografier.
	- **Foto fin**: Samma som Foto, men med högre upplösning.
	- **Text**: För kopiering av dokument som enbart eller mestadels innehåller text.
	- **Text fin**: Samma som Text, men med högre upplösning.
- 4. Tryck på **OK**.

# <span id="page-78-0"></span>Välja kopior i färg eller svartvitt

Om originaldokumentet innehåller färg kan du framställa kopior i färg, svartvitt eller gråskala.

- 1. Välj önskade kopieringsalternativ.
- 2. Gör något av följande:
	- Tryck på **Start/Färg** om du vill framställa kopior i färg.
	- Tryck på **Start/Svartvitt** om du vill framställa kopior i svartvitt. Färgerna i originalet omvandlas till gråskala.

# <span id="page-78-1"></span>Förminska eller förstora bilden

Du kan förminska bilden till 50 % av originalstorleken eller förstora den till 200 % av originalstorleken. Du kan välja värdet på en förinställd skala (zoomfaktor) eller skriva ett eget värde med hjälp av knapparna på knappsatsen.

Obs! Standardinställningen är 100 %.

Så här förminskar eller förstorar du bilden:

- 1. Tryck på **Kopiera** på skrivarens kontrollpanel.
- 2. Tryck på **Ned-pil**, gå till **Skala** och tryck på **OK**.
- 3. Gör något av följande:
	- Välj en förinställd storlek genom att gå med hjälp av pilen till **Förinställda storlekar**, tryck på **OK** och tryck sedan på **Upp-pil** eller **Ned-pil** för att välja en storlek. Tryck på **OK**.
	- Om du vill ange en annan storlek går du med hjälp av pilen till **Manuellt**, trycker på **OK** och anger en storlek mellan 50 och 200 % på knappsatsen, eller trycker på **Upp-pil** eller **Ned-pil** för att ändra skalan i steg om 1 %. Tryck på **OK** för att bekräfta inställningen.

# <span id="page-78-2"></span>Göra bilden ljusare eller mörkare

Så här gör du den kopierade bilden ljusare eller mörkare:

- 1. Tryck på **Kopiera** på skrivarens kontrollpanel.
- 2. Tryck på **Ned-pil**, gå till **Mörkare** och tryck på **OK**.
- 3. Tryck på **Bakåt-pil** om du vill göra bilden ljusare. Tryck på **Framåt-pil** om du vill göra den mörkare.
- 4. Tryck på **OK** för att bekräfta inställningen.

Kopiering

# <span id="page-79-0"></span>Ändra standardinställningarna för kopiering

Standardinställningar för kopiering används vid all kopiering om du inte ändrar inställningarna i samband med kopieringen.

Så här ändrar du standardinställningarna för kopiering:

- 1. Tryck på **Kopiera** på skrivarens kontrollpanel.
- 2. Tryck på **Ned-pil**, gå till **Std.inst. kop.** och tryck på **OK**.
- 3. Gå med hjälp av pilen till önskad inställning och tryck på **OK**.
	- **Standardpapper**: Välj önskat fack (endast skrivarkonfigurationerna Phaser 6121MFP/N och /D).
	- **Orig. dok.typ**: Välj typ av innehåll som ska kopieras: text, foto eller blandat.
	- **Ljusare/mörkare**: Välj om kopian ska bli mörkare eller ljusare.
	- **Std.sortering**: Välj om kopiesatserna ska sorteras eller inte (endast skrivarkonfigurationerna Phaser 6121MFP/N och /D).
	- **Standardsidor**: Välj typ av dubbelsidig kopiering (endast skrivarkonfigurationen Phaser 6121MFP/D).
	- **Förinst. enheter**: Välj vilken måttenhet som ska användas av kopieringsfunktionen: **Tum** eller **Metriskt** (endast skrivarkonfigurationen Phaser 6121MFP/S).
- 4. Ändra inställningen enligt dina önskemål och tryck på **OK** för att bekräfta ditt val.
- 5. Upprepa steg 3 och 4 efter behov.

*Se även:* 

[Menyn Standardinställningar – kopiering på sidan 145](#page-144-0)

# <span id="page-80-0"></span>Avancerad kopiering

De avancerade kopieringsinställningarna innefattar sortering av kopiesatser, utskrift av flera sidor per ark, utskrift på båda sidorna av papperet och specialkopieringslägen som kopiering av ID-kort, klonkopiering och affischkopiering.

Det här avsnittet omfattar:

- [Kopiering med sortering på sidan 81](#page-80-1)
- [Dubbelsidig kopiering på sidan 81](#page-80-2)
- [Skriva ut flera sidor per ark \(2-upp\) på sidan 84](#page-83-0)
- [Använda specialkopieringslägen på sidan 85](#page-84-0)

# <span id="page-80-1"></span>Kopiering med sortering

Obs! Funktionen Sortera är inte tillgänglig på skrivarkonfigurationen Phaser 6121MFP/S.

Om du gör flera kopior av ett flersidigt dokument kan du sortera utskrifterna i satser. Om du exempelvis gör tre enkelsidiga kopior av ett sexsidigt dokument, skrivs kopiorna ut i följande ordning när du väljer **Sortera: På**.

1, 2, 3, 4, 5, 6, 1, 2, 3, 4, 5, 6, 1, 2, 3, 4, 5, 6

Obs! Du kan sortera utskrifterna oavsett om du använder den automatiska dokumentmataren eller dokumentglaset.

När Sortera har inaktiverats skrivs kopiorna ut i följande ordning:

1, 1, 1, 2, 2, 2, 3, 3, 3, 4, 4, 4, 5, 5, 5, 6, 6, 6

Så här aktiverar du sortering:

- 1. Tryck på **Kopiera** på skrivarens kontrollpanel.
- 2. Tryck på **Ned-pil** och gå till **Sortera**.
- 3. Om inställningen är "Sortera: Av" trycker du på **OK**. Tryck sedan på **Upp-pil** för att gå till **På** och tryck på **OK**.

# <span id="page-80-2"></span>Dubbelsidig kopiering

Det här avsnittet omfattar:

- [Dubbelsidig kopiering med den automatiska dokumentmataren på sidan 82](#page-81-0)
- [Manuell dubbelsidig kopiering med den automatiska dokumentmataren på sidan 82](#page-81-1)
- [Dubbelsidig kopiering med dokumentglaset på sidan 83](#page-82-0)

Obs! Duplexenheten (tillval) måste ha installerats för att den här funktionen ska vara tillgänglig (endast skrivarkonfigurationen Phaser 6121MFP/D).

Du kan framställda dubbelsidiga kopior både med den automatiska dokumentmataren och med dokumentglaset.

Kopiering

## <span id="page-81-0"></span>**Dubbelsidig kopiering med den automatiska dokumentmataren**

Följ anvisningarna nedan om du vill kopiera två enkelsidiga dokumentsidor på båda sidor av ett enstaka pappersark.

Så här gör du dubbelsidiga kopior:

- 1. Placera sidorna som ska kopieras med framsidan upp i den automatiska dokumentmataren.
- 2. Tryck på **Kopiera** på skrivarens kontrollpanel.
- 3. Välj papperskälla och önskade bildjusteringar. Se [Ändra kopieringsalternativ på sidan 78](#page-77-0) för mer information.
- 4. Tryck på **Ned-pil**, gå till **Sidor** och tryck på **OK**.

Obs! Funktionen Sidor (duplex) kan vara inaktiverad, men den aktiveras när du väljer alternativ för dubbelsidig kopiering.

- 5. Tryck på **Ned-pil** för att välja **1 > 2** (om det inte redan har valts) och tryck på **OK**.
- 6. Välj orientering (bindning eller "bläddringsriktning") för baksidan:
	- **Vänd längs korts.**
	- **Vänd längs långs.**

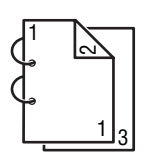

Om du väljer **Vänd längs långs.** skrivs sidorna ut så att de vänds längs långsidan av papperet.

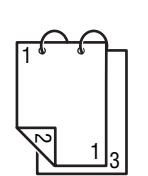

Om du väljer **Vänd längs korts.** skrivs sidorna ut så att de vänds längs kortsidan av papperet.

- 7. Tryck på **OK**.
- 8. Tryck på **Start/Färg** om du vill kopiera i färg eller på **Start/Svartvitt** om du vill kopiera i svartvitt.

#### <span id="page-81-1"></span>**Manuell dubbelsidig kopiering med den automatiska dokumentmataren**

Med följande metod kan du kopiera en bunt med dubbelsidiga papper från den automatiska dokumentmataren.

Så här skriver du ut dubbelsidigt till dubbelsidigt med den automatiska dokumentmataren:

- 1. Placera bunten med original i dokumentmataren och tryck på **Kopiera**.
- 2. Ta bort originalen från utmatningsfacket när kopieringen är klar. Vänd på bunten och lägg tillbaka den i dokumentmataren. Var noga med att inte ändra sidordningen.
- 3. Ta bort utskrifterna från utmatningsfacket och placera dem, utan att ändra sidordningen, med överkanten först och den tomma sidan vänd uppåt i fack 1. (Sidorna roteras 180 grader i relation till hur de matades ut i utmatningsfacket).
- 4. Tryck på lämplig **Start**-knapp för att kopiera papperens baksida i dokumentmataren.

## <span id="page-82-0"></span>**Dubbelsidig kopiering med dokumentglaset**

Så här gör du dubbelsidiga kopior:

- 1. Placera dokumentets framsida (eller första sida) vänd nedåt på dokumentglaset. (Mer information finns i [Baskopiering på sidan 76.](#page-75-0))
- 2. Tryck på **Kopiera** på skrivarens kontrollpanel.
- 3. Välj papperskälla och önskade bildjusteringar. Se [Ändra kopieringsalternativ på sidan 78](#page-77-0) för mer information.
- 4. Tryck på **Ned-pil**, gå till **Sidor** och tryck på **OK**.

Obs! Funktionen Sidor (duplex) kan vara inaktiverad, men den aktiveras när du väljer alternativ för dubbelsidig kopiering.

- 5. Tryck på **Ned-pil** för att välja **1 > 2** och tryck på **OK**.
- 6. Välj orientering (bindning eller "bläddringsriktning") för baksidan:
	- **Vänd längs korts.**
	- **Vänd längs långs.**

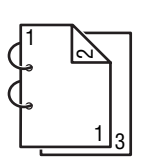

Om du väljer **Vänd längs långs.** skrivs sidorna ut så att de vänds längs långsidan av papperet.

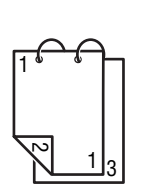

Om du väljer **Vänd längs korts.** skrivs sidorna ut så att de vänds längs kortsidan av papperet.

- 7. Tryck på **OK**.
- 8. Tryck på **Start/Färg** om du vill kopiera i färg eller på **Start/Svartvitt** om du vill kopiera i svartvitt.
- 9. När den första sidan har kopierats visas "Nästa sida?" på kontrollpanelen. Placera dokumentets baksida och tryck på **OK**.

När baksidan har skannats skrivs dokumentet ut automatiskt.

# <span id="page-83-0"></span>Skriva ut flera sidor per ark (2-upp)

#### Det här avsnittet omfattar:

- [Kopiering med 2-upp med den automatiska dokumentmataren på sidan 84](#page-83-1)
- [Kopiering med 2-upp med dokumentglaset på sidan 84](#page-83-2)
- [Dubbelsidig kopiering med 2-upp på sidan 84](#page-83-3)

Obs! Kopiering med 2-upp (utskrift av två sidor på samma sida av ett pappersark) kräver skrivarkonfigurationen Phaser 6121MFP/N eller /D.

## <span id="page-83-1"></span>**Kopiering med 2-upp med den automatiska dokumentmataren**

Du kan kopiera två originalsidor på samma sida av ett pappersark. Sidorna förminskas så att de får plats på arket i det valda facket.

Så här kopierar du två sidor på samma sida av ett pappersark:

- 1. Placera sidorna som ska kopieras med framsidan upp i den automatiska dokumentmataren.
- 2. Tryck på **Kopiera** på skrivarens kontrollpanel.
- 3. Tryck på **Ned-pil**, gå till **2-upp** och tryck på **OK**.
- 4. Tryck på **Upp-pil**, välj **På** och tryck på **OK**.
- 5. Tryck på **Start/Färg** om du vill skriva ut kopior i färg. Tryck på **Start/Svartvitt** om du vill skriva ut kopior i svartvitt.

Sidorna matas genom dokumentmataren och skrivs ut förminskade på samma sida av ett ark.

## <span id="page-83-2"></span>**Kopiering med 2-upp med dokumentglaset**

Så här kopierar du två sidor på samma sida av ett pappersark:

- 1. Placera den första sidan som ska kopieras med framsidan ned på dokumentglaset.
- 2. Tryck på **Kopiera** på skrivarens kontrollpanel.
- 3. Tryck på **Ned-pil**, gå till **2-upp** och tryck på **OK**.
- 4. Tryck på **Upp-pil**, välj **På** och tryck på **OK**.
- 5. Tryck på **Start/Färg** om du vill skriva ut kopior i färg. Tryck på **Start/Svartvitt** om du vill skriva ut kopior i svartvitt.
- 6. När den första sidan har kopierats visas "Nästa sida?" på kontrollpanelen. Placera dokumentets baksida och tryck på **OK**.

När baksidan har skannats skrivs dokumentet ut automatiskt.

## <span id="page-83-3"></span>**Dubbelsidig kopiering med 2-upp**

På skrivarkonfigurationen Phaser 6121MFP/D kan du skriva ut fyra originalsidor på två sidor av ett pappersark. De kopierade sidorna förminskas så att de får plats på arket i det valda facket.

Så här kopierar du fyra sidor på samma sida av ett pappersark:

- 1. Placera sidorna som ska kopieras med framsidan upp i den automatiska dokumentmataren.
- 2. Tryck på **Kopiera** på skrivarens kontrollpanel.
- Phaser 6121MFP Flerfunktionsskrivare Användarhandbok 84
- 3. Välj papperskälla och önskade bildjusteringar. Se [Ändra kopieringsalternativ på sidan 78](#page-77-0) för mer information.
- 4. Tryck på **Ned-pil**, gå till **Sidor** och tryck på **OK**.

Obs! Funktionen Sidor (duplex) kan vara inaktiverad, men den aktiveras när du väljer alternativ för dubbelsidig kopiering.

- 5. Tryck på **Ned-pil** för att välja **1 > 2** (om det inte redan har valts) och tryck på **OK**.
- 6. Välj orientering (bindning eller "bläddringsriktning") för baksidan:
	- **Vänd längs korts.**
	- **Vänd längs långs.**

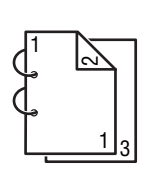

Om du väljer **Vänd längs långs.** skrivs sidorna ut så att de vänds längs långsidan av papperet.

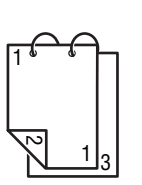

Om du väljer **Vänd längs korts.** skrivs sidorna ut så att de vänds längs kortsidan av papperet.

- 7. Tryck på **Ned-pil**, gå till **2-upp** och tryck på **OK**.
- 8. Tryck på **Upp-pil**, välj **På** och tryck på **OK**.
- 9. Tryck på **Start/Färg** om du vill skriva ut kopior i färg. Tryck på **Start/Svartvitt** om du vill skriva ut kopior i svartvitt.

Sidorna matas genom dokumentmataren. Sida 1 och 2 skrivs ut förminskade på den ena sidan av arket och sida 3 och 4 skrivs ut förminskade på den andra sidan av arket.

# <span id="page-84-0"></span>Använda specialkopieringslägen

Det här avsnittet omfattar:

- [Kopiera ID-kort med ID-kopiering på sidan 86](#page-85-0)
- [Kopiera med Affischkopiering på sidan 87](#page-86-0)
- [Kopiera med Klonkopiering på sidan 87](#page-86-1)

Specialkopieringslägena är: ID-kopiering, Affischkopiering och Klonkopiering.

Obs! ID-kopiering, Klonkopiering och Affischkopiering kan inte användas samtidigt som kopiering med 2-upp, dubbelsidig kopiering och kopiering med sortering.

#### Kopiering

## <span id="page-85-0"></span>**Kopiera ID-kort med ID-kopiering**

Obs! Följande anvisningar avser alla skrivarkonfigurationer av Phaser 6121MFP.

Med funktionen ID-kopiering kan du kopiera framsidan och baksidan av ett dokument i helstorlek på den enda sidan av ett pappersark enligt illustrationen nedan. De två översta illustrationerna visar hur du ska placera dokumentet som du vill kopiera. Den nedre illustrationen visar resultatet av kopieringen.

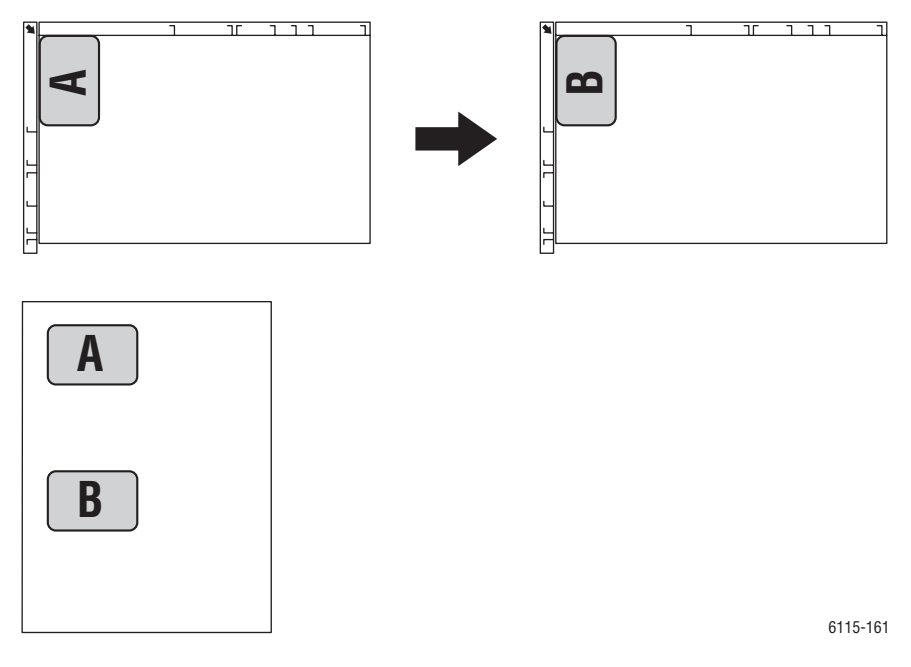

Följande gäller med ID-kopiering:

- Zoomfaktorn kan inte ändras.
- Den automatiska dokumentmataren kan inte användas. Du måste använda dokumentglaset.
- Endast pappersstorlekarna A4, Letter och Legal kan väljas.
- Placeringen av ID-kortet kan behöva anpassas till det icke utskrivbara området på 4 mm från överkanten och vänsterkanten på dokumentglaset. Mer information om utskrivbara områden finns i [Utskrivbart område på sidan 59.](#page-58-0)

Så här kopierar du ett ID-kort med funktionen ID-kopiering:

- 1. Placera dokumentets eller kortets framsida på dokumentglaset enligt bilden.
- 2. Tryck på **Kopiera** på skrivarens kontrollpanel om kopieringsläget inte redan är aktiverat.
- 3. Tryck på **Ned-pil**, gå till **Specialkop.läge** och tryck på **OK**.
- 4. Tryck på **Upp-pil**, välj **ID-kopiering** och tryck på **OK**.
- 5. Tryck på önskad **Start**-knapp (**Start/Färg** eller **Start/Svartvitt**).
- 6. Fäll upp dokumentlocket och vänd på kortet. Tryck sedan på **OK**. Sidan skrivs ut när baksidan har kopierats.

#### Phaser 6121MFP Flerfunktionsskrivare Användarhandbok 86

# <span id="page-86-0"></span>**Kopiera med Affischkopiering**

Med Affischkopiering förstoras det kopierade dokumentets längd och bredd med 200 % och dokumentet skrivs ut på fyra sidor.

Obs! Om den kopierade bilden inte får plats på det aktuella papperet, kan det infogas marginaler längs bildens sidor eller så blir bilden beskuren.

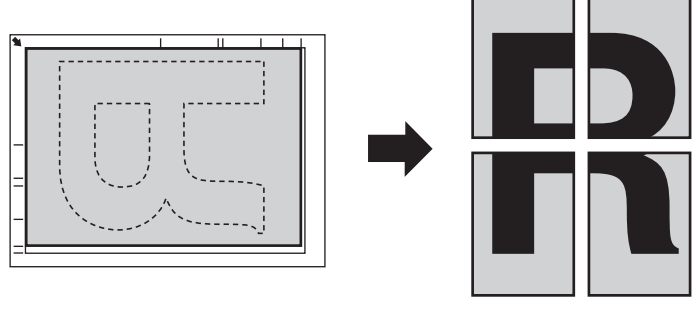

6115-204

- 1. Placera dokumentet på dokumentglaset med framsidan ned enligt bilden.
- 2. Tryck på **Kopiera** på skrivarens kontrollpanel.
- 3. Tryck på **Ned-pil**, gå till **Specialkop.läge** och tryck på **OK**.
- 4. Gå med hjälp av pilen till **Affischkopiering** och tryck på **OK**.
- 5. Tryck på önskad **Start**-knapp (**Start/Färg** eller **Start/Svartvitt**). Originalet skannas och kopiorna skrivs ut.

## <span id="page-86-1"></span>**Kopiera med Klonkopiering**

Med Klonkopiering placeras små dokument, till exempel PM eller miniatyrbilder, sida vid sida och skrivs ut på samma sida enligt illustrationen.

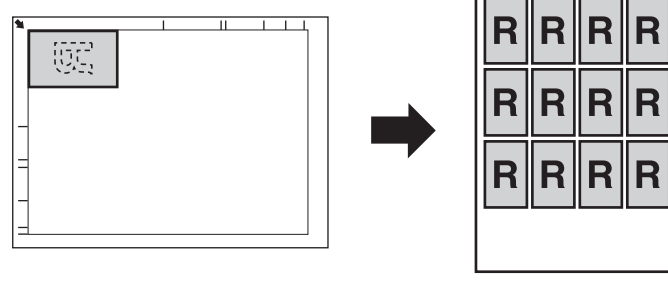

6115-205

- 1. Placera dokumentet som ska kopieras med framsidan ned på dokumentglaset. Mer information finns i [Baskopiering på sidan 76.](#page-75-0)
- 2. Tryck på **Kopiera** på skrivarens kontrollpanel.
- 3. Tryck på **Ned-pil**, gå till **Specialkop.läge** och tryck på **OK**.
- 4. Gå med hjälp av pilen till **Klonkopiering** och tryck på **OK**.
- 5. Tryck på **OK** när meddelandet "Upprepad kopiering" visas.

#### Kopiering

- 6. Tryck på önskad **Start**-knapp (**Start/Färg** eller **Start/Svartvitt**).
- 7. Du blir ombedd att ange längden på dokumentet som ska kopieras. Ange längden i millimeter (mm) med hjälp av knappsatsen och tryck på **OK**.

Obs! Enheten millimeter används även om du har angett **tum** som allmän måttenhet på skrivaren.

8. Du blir ombedd att ange bredd på dokumentet som ska kopieras. Ange bredd i millimeter (mm) med hjälp av knappsatsen och tryck på **OK**.

Obs! Om du vill ändra dokumentets storlek trycker du på **Bakåt/Menu** för att radera det aktuella värdet och anger önskad storlek med hjälp av knappsatsen.

Utskriften startar automatiskt när dokumentet har skannats.

# 7

# Skanning

Det här kapitlet innehåller:

- [Skanning översikt på sidan 90](#page-89-0)
- [Lägga i dokument för skanning på sidan 92](#page-91-0)
- [Skanna till e-post på sidan 93](#page-92-0)
- [Skanna till en USB-Flash-enhet på sidan 96](#page-95-0)
- [Skanna till en FTP-server på sidan 97](#page-96-0)
- [Använda Scan Dashboard på sidan 98](#page-97-0)
- [Skanna till ett program på datorn på sidan 102](#page-101-0)
- [Justera skanningalternativ på sidan 105](#page-104-0)
- [Lägga till e-postadresser i adressboken på sidan 108](#page-107-0)
- [Lägga till FTP-poster i adressboken på sidan 112](#page-111-0)

*Se även:* 

[Installera programmet på sidan 38](#page-37-0) [Installera verktyget MCC på sidan 43](#page-42-0) [Ställa in alternativ för nätverksskanning på sidan 50](#page-49-0)

# <span id="page-89-0"></span>Skanning - översikt

Alla skrivarkonfigurationer är utrustade med en skanningsfunktion. Skanningen kan ske via Scan Dashboard (endast Windows), till en USB-lagringsenhet och till programvara. Skanning till e-post eller till en FTP-server är bara möjligt på skrivarkonfigurationerna Phaser 6121MFP/N och /D, eftersom det krävs en nätverksanslutning. Skrivarkonfigurationen Phaser 6121MFP/S kan inte anslutas till ett nätverk. Om du har installerat en e-posttjänst och har en USB-anslutning till skrivaren, kan du skanna till en mapp på datorn och sedan bifoga skanningen i ett e-postmeddelande.

# Skanningsmetoder

Du kan starta skanningen från skrivarens kontrollpanel, från verktyget Scan Dashboard på datorn eller från ett annat program på datorn. Beroende på skanningsdestinationen och på typen av anslutning till skrivaren, måste du ange ytterligare inställningar innan du kan börja skanna. Skanningsmetoder och motsvarande inställningar beskrivs nedan.

## **Skanna från kontrollpanelen**

Via skrivarens kontrollpanel kan du:

• **Skanna till e-post** (nätverksanslutning krävs). Först måste du konfigurera e-postservern i CentreWare IS. För information, se [Konfigurera SMTP-e-postservern för skanning till e-post på](#page-49-1)  [sidan 50.](#page-49-1) Därefter måste du lägga till e-postadresser. Du kan lägga till e-postadresser i skrivarens adressbok via CentreWare IS. Information om hur du ställer in e-postadresser finns i [Lägga till e-postadresser i adressboken på sidan 108](#page-107-0).

Obs! CentreWare IS är ett webbgränssnitt där du kan hantera, konfigurera och övervaka skrivaren via webbläsaren på datorn. För mer information, se [CentreWare Internet-tjänster på sidan 47](#page-46-0).

- **Skanna med hjälp av funktionen Skanning** (endast Windows). Med den här funktionen kan du trycka på Start-knapparna på skrivarens kontrollpanel för att skanna till en angiven destination på datorn med de skanningsinställningar som du har angett i verktyget Scan Dashboard. Se [Ställa in Skanning på sidan 98.](#page-97-1)
- **Skanna till en FTP-server** (nätverksanslutning krävs). Du måste ange FTP-serverdestinationer i skrivarens adressbok. Se [Lägga till FTP-serverdestinationer via CenterWare IS på sidan 112](#page-111-1).
- **Skanna till en USB-Flash-enhet**. Inga inställningar krävs.

## **Skanna via Scan Dashboard**

Obs! Verktyget Scan Dashboard fungerar bara på Windows.

Med Scan Dashboard kan du:

- **Skanna med hjälp av funktionen Skanning** Med funktionen Skanning i Scan Dashboard sker skanningen med de förinställningar som har kopplats till Start-knapparna. Mer information om inställningar finns i [Ställa in Skanning på sidan 98](#page-97-1).
- **Skanna till en mapp på datorn**. För information om hur du gör en enstaka skanning utan att spara inställningarna, se [Skanna till en mapp på sidan 101](#page-100-0). För information om hur du kopplar inställningar till lägesknapparna i Scan Dashboard, se [Ställa in knapparna för skanningsläge på](#page-98-0)  [sidan 99.](#page-98-0)
- **Skanna till program på datorn**. Du måste koppla skanningsfunktionen till önskat program i Scan Dashboard om du vill få direktåtkomst till programmet via Scan Dashboard. I annat fall behöver du inte göra några inställningar. För information om hur du ställer in skanning till program via Scan Dashboard, se *onlinehjälpen till Scan Dashboard*: Klicka på knappen **Hjälp** i Scan Dashboard.
- **Skanna till en skrivare**. Inga inställningar krävs.
- **Skanna till Urklipp**. Inga inställningar krävs.

#### **Skanna till ett program på datorn**

Inga inställningar krävs vid installation.

Skanning

# <span id="page-91-0"></span>Lägga i dokument för skanning

Lägg originaldokumentet som ska skannas enligt bilden nedan.

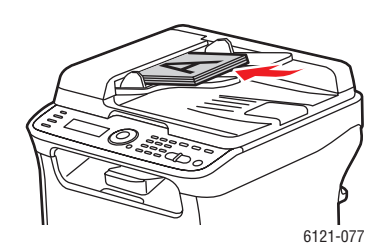

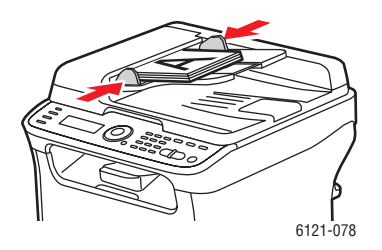

#### **Automatisk dokumentmatare (endast skrivarkonfigurationerna Phaser 6121MFP/N och /D)**

Placera originalen med **framsidan upp** så att sidans överkant matas in först. Justera styrskenorna så de ligger an mot originalen.

Obs! Fyll inte på fler än 35 sidor per skanning i dokumentmataren.

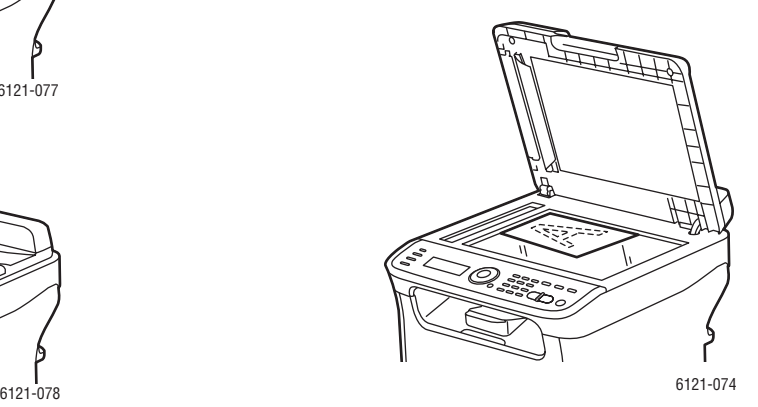

#### **Dokumentglas**

Lyft locket på skrivaren och placera originalet med **framsidan ned** mot det bakre vänstra hörnet på dokumentglaset. Stäng locket försiktigt så att du inte flyttar dokumentet som ska skannas.

Phaser 6121MFP Flerfunktionsskrivare Användarhandbok 92

# <span id="page-92-0"></span>Skanna till e-post

#### Det här avsnittet omfattar:

- [Skriva e-postadressen manuellt på sidan 94](#page-93-0)
- [Välja en e-postadress i adressboken på sidan 95](#page-94-0)

#### Anmärkningar:

- Skanning till e-post kräver att du ställer in SMTP-servern (servern för utgående e-post) så att den kommunicerar med skrivaren. Information om tillvägagångssättet finns i [Konfigurera](#page-49-1)  [SMTP-e-postservern för skanning till e-post på sidan 50.](#page-49-1)
- Skanning till e-post är bara möjligt på skrivarkonfigurationerna Phaser 6121MFP/N och /D som är anslutna till ett nätverk.

Så här skannar du till e-post via skrivarens kontrollpanel:

1. Placera dokumentet som ska skannas på dokumentglaset eller i den automatiska dokumentmataren enligt bilden i [Lägga i dokument för skanning på sidan 92](#page-91-0).

Obs! Om du skannar ett dubbelsidigt dokument måste du använda dokumentglaset i stället för dokumentmataren, eftersom du inte blir uppmanad att vända sida om du använder dokumentmataren.

- 2. Tryck på **Skanna** på skrivarens kontrollpanel.
- 3. Välj **Skanna till:** på kontrollpanelen och tryck på **OK**.
- 4. Gör något av följande:
	- Tryck på **OK** om standardinställningen är Skanna till: E-post.
	- Om Skanna till: har en annan inställning går du till **E-post** med hjälp av Ned-pil och trycker på **OK**.
- 5. Välj mottagaren genom att göra något av följande:
	- Skriv e-postadressen med hjälp av knapparna i knappsatsen. Mer information finns i Skriva [e-postadressen manuellt på sidan 94](#page-93-0).
	- Du kan välja en e-postadress i adressboken genom att gå till **Adressbok** med hjälp av Ned-pil och trycka på **OK**. Markera eller sök efter önskad adress. Se [Välja en e-postadress i adressboken](#page-94-0)  [på sidan 95](#page-94-0) för mer information.

6. Tryck på lämplig **Start**-knapp (**Start/Svartvitt** för skanning i svartvit eller grått, eller **Start/färg** för skanning i färg).

Dokumenten börjar skannas.

- 7. Om du skannar från dokumentglaset ska du göra något av följande när meddelandet "Nästa sida?" visas:
	- Om du är klar med skanningen trycker du på lämplig **Start**-knapp en gång till för att skicka skanningen till destinationen.
	- Om du vill skanna fler sidor öppnar du skrivarens lock och vänder på sidan eller placerar nästa sida. Tryck sedan på **OK**. Dokumentet skannas. När du är klar med skanningen trycker du på lämplig **Start**-knapp för att skicka skanningen till destinationen.

Skanningarna skickas via e-postbilagor med den standardinställda filtyp som har angetts på menyn med standardinställningar för skanning (Std.inst. skan.). För information om hur du ändrar filtypen, se [Ställa in filtyp för den skannade bilden på sidan 105](#page-104-1).

*Se även:* 

[Justera skanningalternativ på sidan 105](#page-104-0) [Lägga till e-postadresser via kontrollpanelen på sidan 108](#page-107-1)

# <span id="page-93-0"></span>Skriva e-postadressen manuellt

Om du skickar en skanning till en eller två e-postadresser som inte finns med i skrivarens adressbok, kan du skriva dem på kontrollpanelen i samband med skanningen.

Så här skriver du e-postadressen på skrivarens kontrollpanel i samband med skanning till e-post:

1. Välj alternativet för att skanna till e-post. Det visas en kuvertikon på raden där du ska skriva e-postadressen. Skriv det första tecknet i e-postadressen genom att trycka på motsvarande knapp på knappsatsen. Om det första tecknet exempelvis är bokstaven "c", trycker du på knappen **2** tre gånger tills bokstaven "c" visas på adressraden. Vänta tills markören flyttas ett steg åt höger, skriv nästa bokstav och fortsätt på samma sätt.

Obs! Varje gång du trycker på knapparna på knappsatsen visas de gemena bokstäver, siffror och versala bokstäver som är kopplade till knappen. Du kan bara stega igenom tecknen i bokstavsläge, inte i sifferläge. Om du exempelvis trycker på knappen **5** tre gånger i sifferläget, skriver du "555". Om du trycker på knappen **5** i bokstavsläge, skriver du ett gement "L". Bokstavsläget är aktiverat som standard när du skriver e-postadresser i fältet för e-postnamn.

- 2. Om du missar att skriva ett tecken och vill gå tillbaka för att infoga det, kan du trycka på **Bakåt-pil** flera gånger för att flytta markören till önskad position. Skriv sedan tecknet. Du kan därefter gå till rätt position för att fortsätta skriva genom att trycka på **Framåt-pil** flera gånger så att markören flyttas åt höger.
- 3. Tryck på **Bakåt/Menu** om du vill radera ett tecken.
- 4. Om du vill infoga en punkt (**.**) eller ett @-tecken i adressen, trycker du på knappen **1** för att bläddra igenom tecknen.

#### *Se även:*

[Via knappsatsen på kontrollpanelen på sidan 131](#page-130-0)

Phaser 6121MFP Flerfunktionsskrivare Användarhandbok 94

# <span id="page-94-0"></span>Välja en e-postadress i adressboken

- 1. Gör följande vid inställningen Kortnummer eller Gruppnummer om du känner till kortnumret eller gruppnumret till personen eller gruppen som du vill skicka e-postmeddelandet till:
	- a. Skriv kortnumret/gruppnumret med knapparna på knappsatsen och tryck på **OK**.
	- b. Kontrollera att du har skrivit rätt och tryck sedan på **OK** två gånger.
	- c. Tryck på **OK** vid **Slutför**.
- 2. Om du inte känner till mottagarens kortnummer eller gruppnummer kan du söka efter det:
	- a. Tryck på **OK** vid Kortnummer/Gruppnummer, gå med hjälp av Upp-pil till **Sök** och tryck på **OK** en gång till.
	- b. Skriv den första bokstaven i mottagarens namn och tryck på **OK**.

Obs! Om du skriver mer än den första bokstaven i namnet måste du använda rätt skiftläge (gemen eller versal bokstav).

- c. Markera önskat namn i listan med sökresultat och tryck på **OK**.
- d. Tryck på **OK** vid **Slutför**.

# <span id="page-95-0"></span>Skanna till en USB-Flash-enhet

Obs! Följande anvisningar avser alla skrivarkonfigurationer.

Så här skannar du ett dokument till en USB-Flash-enhet:

1. Placera dokumentet som ska skannas på dokumentglaset eller i den automatiska dokumentmataren enligt bilden i [Lägga i dokument för skanning på sidan 92](#page-91-0).

Obs! Om du skannar ett dubbelsidigt dokument måste du använda dokumentglaset i stället för dokumentmataren, eftersom du inte blir uppmanad att vända sida om du använder dokumentmataren.

- 2. Anslut USB-enheten i USB-porten på skrivarens framsida.
- 3. Tryck på **Skanna** på skrivarens kontrollpanel.
- 4. Välj önskade skanningsinställningar. Se [Justera skanningalternativ på sidan 105](#page-104-0).
- 5. Tryck på önskad **Start**-knapp (**Start/Färg** eller **Start/Svartvitt**). Dokumentet skannas.
- 6. Om du skannar från dokumentglaset ska du göra något av följande när meddelandet "Nästa sida?" visas:
	- Om du är klar med skanningen trycker du på lämplig **Start**-knapp en gång till för att skicka skanningen till destinationen.
	- Om du vill skanna fler sidor öppnar du skrivarens lock och vänder på sidan eller placerar nästa sida. Tryck sedan på **OK**. Dokumentet skannas. När du är klar med skanningen trycker du på lämplig **Start**-knapp för att skicka skanningen till USB-enheten.

*Se även:* 

[Justera skanningalternativ på sidan 105](#page-104-0)

# <span id="page-96-0"></span>Skanna till en FTP-server

#### Anmärkningar:

- Följande anvisningar avser skrivarkonfigurationerna Phaser 6121MFP/N och /D som är anslutna till ett nätverk.
- Information om hur du ställer in FTP-serveradresser på skrivaren finns i [Lägga till FTP-poster i](#page-111-0)  [adressboken på sidan 112.](#page-111-0)

Så här skannar du till en FTP-server:

1. Placera dokumentet som ska skannas på dokumentglaset eller i den automatiska dokumentmataren enligt bilden i [Lägga i dokument för skanning på sidan 92](#page-91-0).

Obs! Om du skannar ett dubbelsidigt dokument måste du använda dokumentglaset i stället för dokumentmataren, eftersom du inte blir uppmanad att vända sida om du använder dokumentmataren.

- 2. Tryck på **Skanna** på skrivarens kontrollpanel.
- 3. Tryck på **Ned-pil** för att välja **FTP** vid Skanna till: och tryck sedan på **OK**.
- 4. Skriv kortnumret till FTP-servern vid Kortnummer och tryck på **OK** två gånger.
- 5. Kontrollera att du har skrivit rätt och tryck på **OK**.
- 6. Tryck på **Start** för att starta skanningen. Dokumentet skannas.
- 7. Om du skannar från dokumentglaset ska du göra något av följande när meddelandet "Nästa sida?" visas:
	- Om du är klar med skanningen trycker du på lämplig **Start**-knapp en gång till för att skicka skanningen till destinationen.
	- Om du vill skanna fler sidor öppnar du skrivarens lock och vänder på sidan eller placerar nästa sida. Tryck sedan på **OK**. Dokumentet skannas. När du är klar med skanningen trycker du på lämplig **Start**-knapp för att skicka skanningen till destinationen.

*Se även:* 

[Justera skanningalternativ på sidan 105](#page-104-0)

# <span id="page-97-0"></span>Använda Scan Dashboard

#### Det här avsnittet omfattar:

- [Ställa in Scan Dashboard på sidan 98](#page-97-2)
- [Skanna till datorn med hjälp av Skanning på sidan 100](#page-99-0)
- [Skanna till en mapp på sidan 101](#page-100-0)

#### Anmärkningar:

- Verktyget Scan Dashboard fungerar bara på Windows.
- Följande anvisningar förutsätter att Scan Dashboard har installerats på datorn. Verktyget Scan Dashboard installeras automatiskt när du installerar skannerdrivrutinen för Windows. Information om hur du installerar Windows-drivrutinerna finns i [Installera drivrutinerna för](#page-37-1)  [Windows – nätverk på sidan 38](#page-37-1) för skrivarkonfigurationerna Phaser 6121MFP/N och /D med nätverksanslutning. För skrivarkonfigurationen Phaser 6121MFP/S samt för Phaser 6121MFP/N och /D med USB-anslutning, se [Installera drivrutinerna för Windows – USB på sidan 40.](#page-39-0)

# <span id="page-97-2"></span>Ställa in Scan Dashboard

#### Anmärkningar:

- Verktyget Scan Dashboard fungerar bara på Windows.
- För detaljerad information om hur du ställer in Scan Dashboard, se *onlinehjälpen till Scan Dashboard*: Öppna Scan Dashboard och klicka på knappen **Hjälp**.

I Scan Dashboard kan du skanna till flera typer av destinationer med de inställningar som du kopplar till de olika knapparna. Du kan till exempel koppla skanningsinställningar till Start- och Skanningsläge-knapparna i Scan Dashboard och starta program med knappen Starta program.

Om du trycker på Start-knapparna på skrivarens kontrollpanel sker skanningen till den angivna destinationen när du väljer **Skanna till: PC** på kontrollpanelen och trycker på önskad Start-knapp.

## <span id="page-97-1"></span>**Ställa in Skanning**

Obs! Följande anvisningar avser alla skrivarkonfigurationer och typer av anslutningar.

Du kan koppla skanningsinställningar till Start-knapparna i Scan Dashboard, så att du kan använda Skanning från Start-knappen i Scan Dashboard och motsvarande Start-knappar på skrivarens kontrollpanel. Du behöver bara göra inställningen en enda gång, eftersom inställningarna av Startknapparna i Scan Dashboard automatiskt används på Start-knapparna på skrivarens kontrollpanel när du väljer Skanna till: PC på kontrollpanelen.

Så här ställer du in Skanning:

- 1. Installera skannerdrivrutinen och verktygen om du inte redan har gjort det. För information, se [Installera programmet på sidan 38](#page-37-0).
- 2. Starta Scan Dashboard: Klicka på **Start**, välj **Program > Xerox Office Printing > Phaser 6121MFP** > **Scan Dashboard > Phaser 6121MFP Scan Dashboard**.
- 3. Klicka på **Inställningar** i Scan Dashboard.
- Phaser 6121MFP Flerfunktionsskrivare Användarhandbok 98
- 4. Klicka på fliken **Skanning** om den inte redan är vald. Klicka på knappen längst ned för den åtgärd som ska utföras när du trycker på **Start/Svartvitt** på skrivarens kontrollpanel eller klickar på **Start (svartvitt)** i Scan Dashboard.
- 5. Klicka på knappen högst upp för den åtgärd som ska utföras när du trycker på **Start/Färg** på skrivarens kontrollpanel eller klickar på **Start (färg)** i Scan Dashboard.
- 6. Klicka på **OK**.
- 7. Klicka i avsnittet Skanningslägen på den lägesknapp som du vill koppla till knappen Start (svartvitt).
- 8. Gör något av följande i dialogrutan TWAIN:
	- Välj **Lokal skanner (USB)** om skrivaren har en USB-anslutning.
	- Välj **Nätverksskanner** om skrivaren är ansluten till ett nätverk.
- 9. Om du vill skanna med hjälp av Start-knapparna i Scan Dashboard markerar du kryssrutan **Visa inte den här dialogrutan när TWAIN-drivrutinen startar**.

Obs! När du har angett att dialogrutan inte ska visas, måste du installera om skannerdrivrutinen om du vill att den ska visas på nytt.

- 10. Klicka på **OK**. Dialogrutan Skanna dokument visas.
- 11. Välj önskade alternativ i avsnittet Skannerinställningar.
- 12. I avsnittet Destination väljer du filformat, standardfilnamn och mappdestination för skanningarna.
- 13. Klicka på **Spara inställningar och stäng**.
- 14. Upprepa steg 7 till 13 för knappen Start (färg).

Alternativen som du kopplar till Start-knapparna i Scan Dashboard används också på motsvarande knappar på skrivarens kontrollpanel.

## <span id="page-98-0"></span>**Ställa in knapparna för skanningsläge**

Obs! Följande anvisningar avser alla skrivarkonfigurationer och typer av anslutningar.

Genom att koppla skanningsinställningar till Skanningsläge-knapparna i Scan Dashboard kan du snabbt skanna till dina vanligaste destinationer. Du kan också skanna manuellt med inställningar som du väljer i samband med skanningen. Mer information om hur du väljer skanningsinställningar finns i [Justera skanningalternativ på sidan 105](#page-104-0).

Så här kopplar du skanningsinställningar till en Skanningsläge-knapp:

- 1. Installera skannerdrivrutinen och verktygen om du inte redan har gjort det. För information, se [Installera programmet på sidan 38](#page-37-0).
- 2. Starta Scan Dashboard: Klicka på **Start**, välj **Program > Xerox Office Printing > Phaser 6121MFP > Scan Dashboard > Phaser 6121MFP Scan Dashboard**.
- 3. Klicka på önskad knapp i avsnittet Skanningsläge.

Obs! Tänk på att om du kopplar inställningar till en Skanningsläge-knapp som redan är kopplad till en av Start-knapparna, ändras inställningarna också för Start-knappen.

4. Klicka på önskad Skanningsläge-knapp.

#### Skanning

- 5. I dialogrutan Xerox Phaser 6121MFP TWAIN väljer du det skanneralternativ som motsvarar aktuell skrivaranslutning (nätverk eller USB) och klickar på **OK**.
- 6. Välj skanningsinställningar för Skanningsläge-knappen i dialogrutan Skanna och klicka på **Spara inställningar och stäng**.

Obs! Om du vill ha mer information om hur du väljer inställningar i Scan Dashboard kan du klicka på knappen **Hjälp** i dialogrutan så att *onlinehjälpen till Scan Dashboard* visas.

# <span id="page-99-0"></span>Skanna till datorn med hjälp av Skanning

Med funktionen Skanning i Scan Dashboard kan du skanna till olika typer av destinationer på datorn, från skrivaren eller från Scan Dashboard. Skanningsdestinationen kan vara en mapp på datorn, Windows Urklipp, ett program på datorn eller en annan skrivare i nätverket.

Innan du kan använda Skanning måste du koppla skanningsinställningar till Start-knapparna på skrivarens kontrollpanel. Information om tillvägagångssättet finns i [Ställa in Skanning på sidan 98.](#page-97-1)

## **Skanning via kontrollpanelen**

Så här använder du Skanning via skrivarens kontrollpanel:

- 1. Placera dokumentet som du vill skanna i den automatiska dokumentmataren eller på dokumentglaset.
- 2. Tryck på **Skanna** på skrivarens kontrollpanel.
- 3. Alternativet **Skanna till** visas. Tryck på **OK**.
- 4. Välj **Skanna till PC** och tryck på **OK**.
- 5. Tryck på den **Start**-knapp som är kopplad till de skanningsinställningar och den destinationsmapp som du vill använda.
- 6. Fortsätt skanningen via datorn. Dialogrutan Xerox Phaser 6121MFP TWAIN visas på datorn, där du blir ombedd att välja en skanner.
- 7. Gör något av följande:
	- Om skrivaren är ansluten via USB-porten väljer du **Lokal skanner (USB)** och klickar på **OK**.
	- Om skrivaren är ansluten via ett nätverk väljer du **Nätverksskanner** och klickar på **OK**.

Obs! Om du vill att inställningen ska vara permanent markerar du kryssrutan **Visa inte den här dialogrutan när TWAIN-drivrutinen startar**. När du har angett att dialogrutan inte ska visas, måste du installera om skannerdrivrutinen om du vill att den ska visas på nytt.

Skanningen sker till den mapp som du angav i Skanning-inställningarna.

## **Skanning via Scan Dashboard**

Så här använder du Skanning via Scan Dashboard:

- 1. Placera dokumentet som du vill skanna i den automatiska dokumentmataren eller på dokumentglaset.
- 2. Starta Scan Dashboard: Klicka på **Start**, välj **Program > Xerox Office Printing > Phaser 6121MFP > Scan Dashboard > Phaser 6121MFP Scan Dashboard**.
- 3. Tryck på den Start-knapp i Scan Dashboard som är kopplad till de skanningsinställningar och den destinationsmapp som du vill använda.
- 4. Gör något av följande i dialogrutan Xerox Phaser 6121MFP TWAIN:
	- Om skrivaren är ansluten via USB-porten väljer du **Lokal skanner (USB)** och klickar på **OK**.
	- Om skrivaren är ansluten via ett nätverk väljer du **Nätverksskanner** och klickar på **OK**.

Obs! Om du vill att inställningen ska vara permanent markerar du kryssrutan **Visa inte den här dialogrutan när TWAIN-drivrutinen startar**. När du har angett att dialogrutan inte ska visas, måste du installera om skannerdrivrutinen om du vill att den ska visas på nytt.

Skanningen sker till den mapp som du angav i Skanning-inställningarna.

# <span id="page-100-0"></span>Skanna till en mapp

Följande anvisningar beskriver hur du skannar via Scan Dashboard med hjälp av Skanningsläge-knapparna.

Så här skannar du till en mapp via Scan Dashboard:

- 1. Starta Scan Dashboard: Klicka på **Start**, välj **Program > Xerox Office Printing > Phaser 6121MFP > Scan Dashboard > Phaser 6121MFP Scan Dashboard**.
- 2. Gör något av följande i avsnittet Skanningsläge:
	- Om du vill skanna en bild klickar du på **Skanna bild**.
	- Om du vill skanna ett dokument klickar du på **Skanna dokument**.
- 3. Välj typ av anslutning mellan skrivaren och datorn:
	- **Lokal skanner (USB)**
	- **Nätverksskanner**
- 4. Klicka på **OK**.

Obs! Om du vill att inställningen ska vara permanent markerar du kryssrutan **Visa inte den här dialogrutan när TWAIN-drivrutinen startar**. När du har angett att dialogrutan inte ska visas, måste du installera om skannerdrivrutinen om du vill att den ska visas på nytt.

- 5. Klicka på **Bläddra** i avsnittet Destination i dialogrutan Skanna och bläddra till önskad destinationsmapp. Gör eventuella skanningsinställningar.
- 6. Starta skanningen genom att klicka på **Skanna**.
- 7. Klicka på **Spara inställningar och stäng** om du vill spara inställningarna.

Obs! Dokumentet skannas till angiven destination. Som standard sker skanningen till mappen Mina dokument i dina användarinställningar i Windows.

# <span id="page-101-0"></span>Skanna till ett program på datorn

#### Det här avsnittet omfattar:

- [Skanna till ett Windows-program USB \(TWAIN eller WIA\) på sidan 102](#page-101-1)
- [Skanna till ett Windows-program nätverk på sidan 103](#page-102-0)
- [Skanna till ett Macintosh OS X-program nätverk på sidan 103](#page-102-1)
- [Skanna till ett Macintosh OS X-program USB på sidan 104](#page-103-0)

Du kan importera bilder direkt från skannern till Windows- eller Macintosh-program på datorn. Skrivaren kan anslutas till datorn via en USB-kabel eller, för skrivarkonfigurationerna Phaser 6121MFP/N och /D, en nätverksanslutning.

# <span id="page-101-1"></span>Skanna till ett Windows-program – USB (TWAIN eller WIA)

Obs! Tillvägagångssättet för att skanna till ett program för Microsoft Office 2007 eller 2008 kan skilja sig något från beskrivningen nedan.

Så här importerar du bilder till ett program för Windows 2000, Windows XP, Windows Server 2003 eller Windows Vista:

- 1. Öppna filen där du vill infoga bilden.
- 2. Välj alternativet för att hämta bilden på lämplig meny i programmet. Exempel: Om du använder Microsoft Word (Office 2003 och tidigare) för att infoga en bild i ett dokument:
	- a. Klicka på **Infoga**, välj **Bild** och välj **Från skanner eller kamera**.
	- b. Välj **Phaser 6121MFP TWAIN** i fältet Enhet.
	- c. Klicka på **Anpassad infogning**.
	- d. Markera **Lokal skanner (USB)** i dialogrutan och klicka på **OK**.

Obs! Om du vill använda den här inställningen automatiskt och inte vill att dialogrutan ska visas nästa gång du skannar till ett program, kan du markera kryssrutan **Visa inte den här dialogrutan när TWAIN-drivrutinen startar**.

Dialogrutan Phaser 6121 MFP TWAIN visas.

- 3. Välj lämpligt alternativ i fältet Papperskälla: **Dokumentglas** eller **Dokumentmatare**.
- 4. Välj pappersstorlek, skanningstyp, upplösning och skala i motsvarande fält.

Obs! Om du vill ha mer information om hur du använder TWAIN-inställningarna kan du klicka på **frågetecknet** i dialogrutan så att du öppnar onlinehjälpen.

5. Klicka på knappen **Förhandsgranska**. Klicka på **Skanna** om du är nöjd med resultatet. I annat fall gör du önskade ändringar, klickar på **Förhandsgranska** och klickar på **Skanna** igen. Skrivaren skannar dokumenten och placerar avbildningarna i programmet.

# <span id="page-102-0"></span>Skanna till ett Windows-program – nätverk

Obs! Skrivaren måste vara ansluten till datorn via en nätverksanslutning.

- 1. Öppna filen där du vill infoga bilden.
- 2. Välj alternativet för att hämta bilden på lämplig meny i programmet. Exempel: Om du använder Microsoft Word (Office 2003 och tidigare) för att infoga en bild i ett dokument:
	- a. Klicka på **Infoga**, välj **Bild** och välj **Från skanner eller kamera**.
	- b. Välj **Phaser 6121MFP Nätverksskanner** i fältet Enhet.
	- c. Klicka på **Anpassad infogning**.
	- d. Klicka på **OK** i dialogrutan.
- 3. Välj **Dokumentglas** eller **Dokumentmatare** i fältet Papperskälla i dialogrutan Nätverksskanner.
- 4. Gör övriga skannerinställningar efter behov.
- 5. Gör något av följande:
	- Om du valde Dokumentmatare ska du välja originalets storlek i fältet Sidstorlek längst ned i dialogrutan.
	- Om du valde Dokumentglas kan du klicka på **Förhandsgranska** för att förhandsgranska den skannade sidan. Du kan sedan ändra sidstorleken genom att klicka på någon av **hörnmarkörerna** (markörerna ändras från brunt till grönt) och dra konturen till önskad storlek.
- 6. Klicka på knappen **Skanna**.

Skrivaren skannar dokumenten och placerar avbildningarna i programmet.

# <span id="page-102-1"></span>Skanna till ett Macintosh OS X-program – nätverk

Så här skannar du en bild till en fil via nätverket till Macintosh OS X:

1. Öppna programmet **Image Capture**.

Obs! Andra TWAIN-program, till exempel Adobe Photoshop, fungerar också.

- 2. Välj **Sök enheter** på menyn Enheter.
- 3. Markera **Phaser 6121MFP** och klicka på knappen **Använd TWAIN-gränssnitt** till höger.
- 4. Välj önskad plats i listrutan Hämta till.
- 5. Ändra eventuellt alternativen **Namn** och **Format**.
- 6. Klicka på **Skanna** längst ned.

Obs! Det visas ett fönster med information om hur du använder verktyget Scanner IP Address Selector Utility i följande sökväg på datorn:

/Library/Application Support/Xerox/Phaser 6121MFP/Phaser 6121MFP Scanner IP Address Selector.app

Om du inte vill att fönstret ska visas i fortsättningen kan du markera kryssrutan **Visa inte det här meddelandet igen** längst ned.

- 7. Dialogrutan TWAIN visas. Välj önskad papperskälla i listrutan Papperskälla:
	- **Dokumentglas**
	- **Dokumentmatare**

Obs! Om du väljer Dokumentmatare kan du bara skanna enkelsidiga dokument.

#### Skanning

- 8. Välj eventuella övriga skannerinställningar. Du kan få mer information genom att klicka på knappen **Hjälp** så att du kommer till onlinehjälpen.
- 9. Klicka på knappen **Skanna**. Dokumentet skannas till angiven plats.

# <span id="page-103-0"></span>Skanna till ett Macintosh OS X-program – USB

Så här skannar du en bild till en fil via USB till Macintosh OS X:

1. Öppna programmet **Image Capture**.

Obs! Andra TWAIN-program, till exempel Adobe Photoshop, fungerar också.

2. Det visas ett skannerfönster med en förhandsgranskning av dokumentet.

Obs! Listrutan Skanningsläge är inställd på **Dokumentmatare** som standard och inställningen kan inte ändras. Du kan skanna dokument via dokumentmataren, men enbart enkelsidiga dokument.

- 3. Välj önskad plats i **Skanna till:**.
- 4. Gör övriga skannerinställningar efter behov.
- 5. Klicka och dra det markerade område som du vill skanna i förhandsgranskningsfönstret till vänster.

Obs! Knappen **Skanna** längst ned aktiveras inte förrän du har markerat bilden.

6. Klicka på **Skanna** för att starta skanningen. Dokumentet skannas till angiven plats.

# <span id="page-104-0"></span>Justera skanningalternativ

#### Det här avsnittet omfattar:

- [Ändra standardinställningarna för skanning på sidan 105](#page-104-2)
- [Välja skanningsinställningar för ett enstaka jobb på sidan 107](#page-106-0)

# <span id="page-104-2"></span>Ändra standardinställningarna för skanning

#### Det här avsnittet omfattar:

- [Ange skanningsupplösning på sidan 105](#page-104-3)
- [Ställa in filtyp för den skannade bilden på sidan 105](#page-104-1)
- [Ställa in originalets dokumenttyp på sidan 106](#page-105-0)
- [Ställa in standardinställd skanningsdestination på sidan 106](#page-105-1)

En komplett lista över standardinställningarna finns i [Menyn Standardinställningar – skanning på](#page-147-0)  [sidan 148.](#page-147-0)

## <span id="page-104-3"></span>**Ange skanningsupplösning**

Du kan ändra skanningsupplösningen, beroende på hur du tänker använda den skannade bilden. Skanningsupplösningen påverkar både storleken och bildkvaliteten på den skannade bildfilen. Ju högre skanningsupplösningen är, desto större blir filstorleken.

Så här väljer du skanningsupplösning:

- 1. Tryck på **Skanna** på skrivarens kontrollpanel.
- 2. Tryck på **Ned-pil**, gå till **Std.inst. skan.** och tryck på **OK**.
- 3. Tryck på **OK** vid **Upplösning**.
- 4. Välj ett av följande alternativ och tryck sedan på **OK**:
	- **150 dpi**: (fabriksinställning) Ger lägst upplösning och minst filstorlek.
	- **300 dpi:** Ger medelhög upplösning och medelstor filstorlek.

Obs! Du kan få en högre skanningsupplösning med TWAIN-skannerdrivrutinen via Scan Dashboard. För information, se [Använda Scan Dashboard på sidan 98.](#page-97-0)

## <span id="page-104-1"></span>**Ställa in filtyp för den skannade bilden**

Så här anger du filtypen för den skannade bilden:

- 1. Tryck på **Skanna** på skrivarens kontrollpanel.
- 2. Tryck på **Ned-pil**, gå till **Std.inst. skan.** och tryck på **OK**.
- 3. Gå med hjälp av Ned-pil till **Filformat** och tryck på **OK**.

#### Skanning

- 4. Välj en av följande filtyper:
	- TIFF
	- PDF (fabriksinställning)
	- JPEG
- 5. Tryck på **OK**.

## <span id="page-105-0"></span>**Ställa in originalets dokumenttyp**

Så här ställer du in vilken typ av original som skannas:

- 1. Tryck på **Skanna** på skrivarens kontrollpanel.
- 2. Tryck på **Ned-pil**, gå till **Std.inst. skan.** och tryck på **OK**.
- 3. Gå med hjälp av Ned-pil till **Orig. dok.typ** och tryck på **OK**.
- 4. Välj vilken typ av innehåll som ska skannas:
	- **Blandat**: Text med bilder eller foton.
	- **Text**: Endast text.
	- **Foto**: Endast foton.
- 5. Tryck på **OK**.

## <span id="page-105-1"></span>**Ställa in standardinställd skanningsdestination**

Den standardinställda skanningsdestinationen anges i inställningen **Skanna till:** högst upp på skanningsmenyn.

Så här anger du den standardinställda skanningsdestinationen:

- 1. Tryck på **Skanna** på skrivarens kontrollpanel.
- 2. Tryck på **Ned-pil**, gå till **Std.inst. skan.** och tryck på **OK**.
- 3. Gå med hjälp av Ned-pil till **Skanna till:** och tryck på **OK**.
- 4. Välj önskad standarddestination:
	- **E-post**: Skanningen skickas till en angiven e-postadress (skrivarkonfigurationen Phaser 6121MFP/N eller /D med nätverksanslutning krävs).
	- **PC: Panel skanning** (endast Windows): Skanningen skickas till Scan Dashboard på datorn.
	- **USB-minne**: Skanningen skickas till en USB-Flash-enhet som är ansluten till skrivaren.
	- **FTP**: Skanningen skickas till en FTP-serveradress (skrivarkonfigurationen Phaser 6121MFP/N eller /D med nätverksanslutning krävs).
- 5. Tryck på **OK**.

# <span id="page-106-0"></span>Välja skanningsinställningar för ett enstaka jobb

Så här ändrar du tillfälligt en skanninginställning när den skannade bilden ska skickas via e-post:

- 1. Tryck på **Skanna** på skrivarens kontrollpanel.
- 2. Välj skanningsdestination och tryck på **OK**.
- 3. Tryck på **Ned-pil** och bläddra igenom menyinställningarna. Markera inställningen som du vill ändra och tryck på **OK**.
- 4. Ändra den markerade inställningen enligt dina önskemål och tryck på **OK** för att bekräfta ditt val. Obs! En lista över alternativ finns i [Skanningsmeny – Huvudgrupp på sidan 147](#page-146-0).
- 5. Tryck på önskad **Start**-knapp för att starta skanningen.

# <span id="page-107-0"></span>Lägga till e-postadresser i adressboken

#### Det här avsnittet omfattar:

- [Lägga till e-postadresser via kontrollpanelen på sidan 108](#page-107-1)
- [Lägga till e-postadresser i en grupp via kontrollpanelen på sidan 108](#page-107-2)
- [Lägga till e-postadresser via CentreWare IS på sidan 109](#page-108-0)
- [Lägga till e-postadresser i en grupp via CentreWare IS på sidan 109](#page-108-1)
- [Lägga till e-postadresser via MCC på sidan 110](#page-109-0)
- [Lägga till e-postadresser i en grupp via MCC på sidan 111](#page-110-0)

Du kan lagra e-postadresser och FTP-serverdestinationer i skrivarens adressbok. Du kan lägga till poster i adressboken med hjälp av knapparna på kontrollpanelen, via CentreWare IS eller, om skrivaren har en USB-anslutning, via MCC (endast Windows). Den snabbaste metoden för att lägga till poster i adressboken är via CentreWare IS.

# <span id="page-107-1"></span>Lägga till e-postadresser via kontrollpanelen

Så här lägger du till e-postadresser som kortnummer via skrivarens kontrollpanel:

- 1. Tryck på **Adressbok** till vänster på skrivarens kontrollpanel.
- 2. Tryck på **OK** vid **Visa/red. post**.
- 3. Tryck på **OK** vid **Ny post**.
- 4. Skriv ett ledigt nummer (01 till 220) vid **Kortnummer** med hjälp av knapparna på knappsatsen. Om numret är upptaget visas meddelandet "Ej tillgänglig". Pröva i så fall med nästa nummer i ordningsföljd.
- 5. Om det angivna numret är ledigt visas meddelandet "[00]# är tillgänglig". Tryck på **OK**.
- 6. Skriv namnet vid **Namn** med hjälp av knapparna på knappsatsen. Lägg till blanksteg med hjälp av höger pilknapp. (Information om knappsatsen finns i [Via knappsatsen på kontrollpanelen på](#page-130-0)  [sidan 131.](#page-130-0))
- 7. Gå med hjälp av Ned-pil till **Adresstyp** och tryck på **OK**.
- 8. Gå med hjälp av Ned-pil till **E-postadress** och tryck på **OK**.
- 9. Skriv e-postadressen med hjälp av knapparna på knappsatsen. Tryck på **OK** när du är klar.
- 10. Stäng adressboksmenyn genom att trycka på **Bakåt/Menu** tills önskad meny visas.

# <span id="page-107-2"></span>Lägga till e-postadresser i en grupp via kontrollpanelen

Så här lägger du till e-postadresser som gruppnummer via skrivarens kontrollpanel:

- 1. Tryck på **Adressbok** till vänster på skrivarens kontrollpanel.
- 2. Tryck på **OK** vid **Visa/red. post**.
- 3. Tryck på **OK** vid **Ny post**.
- 4. Skriv ett ledigt nummer (01 till 20) vid **Gruppnummer** med hjälp av knapparna på knappsatsen. Om numret är upptaget visas meddelandet "Ej tillgänglig". Pröva i så fall med nästa nummer i ordningsföljd.
- 108 Phaser 6121MFP Flerfunktionsskrivare Användarhandbok
- 5. Om det angivna numret är ledigt visas meddelandet "[00]# är tillgänglig". Tryck på **OK**.
- 6. Skriv namnet vid **Namn** med hjälp av knapparna på knappsatsen. Lägg till blanksteg med hjälp av höger pilknapp. (Information om knappsatsen finns i [Via knappsatsen på kontrollpanelen på](#page-130-0)  [sidan 131.](#page-130-0))
- 7. Gå med hjälp av Ned-pil till **Adresstyp** och tryck på **OK**.
- 8. Gå med hjälp av Ned-pil till **E-postadress** och tryck på **OK**.
- 9. Skriv e-postadressen med hjälp av knapparna på knappsatsen. Tryck på **OK** när du är klar.
- 10. Stäng adressboksmenyn genom att trycka på **Bakåt/Menu** tills önskad meny visas.

## Lägga till e-postadresser via CentreWare IS

Så här lägger du till e-postadresser via CentreWare IS:

- 1. Öppna webbläsaren på datorn och ange skrivarens IP-adress i adressfältet. (Om du inte känner till skrivarens IP-adress finns mer information i [Hitta skrivarens IP-adress på sidan 37](#page-36-0).)
- 2. Klicka på knappen **Login** (Logga in) på CentreWare IS-sidan. Det behövs inget lösenord.
- 3. Klicka på fliken **Fax/Email** (Fax/e-post). På sidan Speed Dial List (Kortnummerlista) visas en katalog över kortnummer. Kortnummerposterna 001 till och med 220 avser faxnummer och e-postadresser.
- 4. Gå till det första tomma fältet. Klicka på **Create** (Skapa) till höger.
- 5. Välj **Email** (E-post) i fältet för posttyp och klicka på **Next** (Nästa).
- 6. Skriv personens namn och e-postadress i motsvarande fält.
- 7. Klicka på **Save Changes** (Spara ändringar).

# Lägga till e-postadresser i en grupp via CentreWare IS

Så här skapar du gruppnummerposter:

- 1. Öppna webbläsaren på datorn och ange skrivarens IP-adress i adressfältet. (Om du inte känner till skrivarens IP-adress finns mer information i [Hitta skrivarens IP-adress på sidan 37](#page-36-0).)
- 2. Klicka på knappen **Login** (Logga in) på CentreWare IS-sidan. Det behövs inget lösenord.
- 3. Klicka på fliken **Fax/Email** (Fax/e-post).
- 4. Klicka på **Group Dial Settings** (Inställningar för gruppnummer) i det vänstra navigationsfönstret.
- 5. Klicka på **Create** (Skapa) vid den första lediga gruppen i kolumnen Action (Åtgärd) i gruppnummerlistan.

Obs! Grupperna får namnen "01, 02, 03" osv, om du inte ändrar namnet.

- 6. Välj **Email** (E-post) i fältet för posttyp och klicka på **Next** (Nästa).
- 7. Skriv ett **namn** på gruppen i fältet Group Dial Name (Gruppnummernamn).

#### Skanning

- 8. De poster som finns tillgängliga att lägga till i gruppen har en kryssruta till vänster i kolumnen Button (Knapp) i rutan Speed Dial (Kortnummer). Markera kryssrutorna vid de poster som du vill lägga till i gruppen.
- 9. Rulla längst ned på sidan och klicka på **Next** (Nästa). Den nya gruppen bör visas i gruppnummerlistan.

#### Anmärkningar:

- Du kan redigera posterna i gruppen (eller gruppens namn) vid ett senare tillfälle genom att gå till gruppnummerlistan enligt beskrivningen ovan och klicka på **Modify** (Ändra) för önskad grupp i listan. Gör ändringarna och klicka på **Next** (Nästa) längst ned på sidan.
- Du kan ta bort en kortnummergrupp genom att klicka på **Delete** (Ta bort) i gruppnummerlistan och sedan klicka på **Yes** (Ja) för att bekräfta borttagningen.

#### Lägga till e-postadresser via MCC

Obs! Verktyget MCC fungerar bara på Windows och kräver en USB-anslutning mellan skrivaren och datorn.

Så här lägger du till e-postadresser via MCC:

- 1. Kontrollera att skrivaren är påslagen och ansluten till datorn.
- 2. Klicka på **Start > Program > Xerox Office Printing > Phaser 6121MFP > MCC > Xerox Phaser 6121MFP MCC** på datorn.
- 3. Klicka på ikonen **Anslut** (den första ikonen på raden) i MCC.
- 4. Klicka på ikonen **Ladda ned** (den sista ikonen på raden).
- 5. Klicka på plustecknet (**+**) bredvid **Adressbok** i det vänstra navigationsfönstret så att avsnittet utökas.
- 6. Utöka **Kortnummer** och klicka på **Fax/e-post**.

Kortnummerposterna 001 till och med 220 avser faxnummer och e-postadresser.

- 7. Klicka på **Ny kontakt** till höger i fönstret.
- 8. Välj **E-post** i avsnittet Typ och skriv postens namn i nästa avsnitt. Skriv e-postadressen i fältet Adress.
- 9. Om du vill lägga till posten i en kortnummergrupp markerar du motsvarande kryssruta i avsnittet Lägg till i grupp.
- 10. Klicka på **OK**.
- 11. Spara de nya posterna på skrivaren genom att klicka på ikonen **Skicka** (den tredje ikonen på raden). Klicka på **OK** när du blir ombedd att bekräfta åtgärden.
- 12. Koppla från skrivaren genom att klicka på ikonen **Koppla från** (den andra ikonen på raden).

Obs! Du kan lägga till poster trots att skrivaren är frånkopplad, men informationen skickas inte till skrivaren förrän du klickar på ikonen **Anslut** och sedan på ikonen **Skicka**.

#### Lägga till e-postadresser i en grupp via MCC

Obs! Om du inte lade till en e-postadress som ett gruppnummer i samband med att du skapade posten, kan du göra det genom att följa anvisningarna nedan.

Så här lägger du till e-postadresser i ett gruppnummer:

- 1. Kontrollera att skrivaren är påslagen och ansluten till datorn via en USB-kabel.
- 2. Klicka på **Start > Program > Xerox Office Printing > Phaser 6121MFP > MCC > Xerox Phaser 6121MFP MCC** på datorn.
- 3. Klicka på ikonen **Anslut** (den första ikonen på raden) i MCC.
- 4. Klicka på ikonen **Ladda ned** (den sista ikonen på raden).
- 5. Klicka på plustecknet (**+**) bredvid **Adressbok** i det vänstra navigationsfönstret så att avsnittet utökas.
- 6. Utöka **Kortnummer** och klicka på **Fax/e-post**.

Listan med faxnummer och e-postadresser visas i fönstret till höger.

7. Leta rätt på kortnumret till posten som du vill lägga till i gruppen och klicka på motsvarande kortnummer under Fax/e-post i fönstret till vänster. Posten visas i rutan till höger. Markera gruppen där posten ska läggas till i avsnittet Lägg till i grupp.

# Lägga till FTP-poster i adressboken

#### Det här avsnittet omfattar:

- [Lägga till FTP-serverdestinationer via CenterWare IS på sidan 112](#page-111-0)
- [Lägga till FTP-serverdestinationer via MCC på sidan 113](#page-112-0)

#### Anmärkningar:

- För att du ska kunna skanna till en FTP-server måste skrivaren och datorn vara anslutna till ett aktivt nätverk.
- Du kan inte lägga till FTP-destinationer från skrivarens kontrollpanel. Använd CentreWare IS.

# <span id="page-111-0"></span>Lägga till FTP-serverdestinationer via CenterWare IS

Både Windows- och Macintosh-användare kan ange FTP-destinationer via CentreWare IS.

- 1. Öppna webbläsaren på datorn och ange skrivarens IP-adress i adressfältet. (Om du inte känner till skrivarens IP-adress finns mer information i [Hitta skrivarens IP-adress på sidan 37](#page-36-0).)
- 2. Klicka på knappen **Login** (Logga in) på CentreWare IS-sidan. Det behövs inget lösenord.
- 3. Klicka på fliken **Fax/Email** (Fax/e-post). På sidan Speed Dial List (Kortnummerlista) visas en katalog över kortnummer. Kortnumren 221 till och med 250 avser FTP-serverplatser.
- 4. Klicka på ett nummer i intervallet **221–250** i avsnittet Speed Dial Index (Scan to Server) (Kortnummerindex (Skanna till server)).
- 5. Klicka på **Create** (Skapa) vid första lediga post.
- 6. Lägg till följande i avsnittet Server Information (Serverinformation):
	- Namnet på FTP-mappen
	- Adressen till FTP-servern
	- Katalogen, om mappen är placerad i en underkatalog i FTP-serverns rotmapp.
- 7. Ändra inställningarna i avsnittet Scan Settings (Skanningsinställningar) eller behåll standardinställningarna.
- 8. Om du vill att vissa personer ska meddelas automatiskt via e-post när det skickas en skanning till FTP-destinationen, gör du följande i avsnittet Email Notification (E-postmeddelande):
	- a. Markera kryssrutan **Enable Notification** (Aktivera meddelande).
	- b. Skriv e-postadresserna i motsvarande fält. Du kan ange upp till tio adresser.
- 9. Om FTP-servern kräver behörighetskontroll, markerar du alternativet **Secure** (Säker) i avsnittet Authentication Method (Metod för behörighetskontroll) och skriver ditt användarnamn och lösenord i motsvarande fält.
- 10. Klicka på **Save Changes** (Spara ändringar).

# <span id="page-112-0"></span>Lägga till FTP-serverdestinationer via MCC

Obs! Om skrivaren har en USB-anslutning kan du lägga till FTP-serverdestinationer via MCC och skicka dem till skrivaren. Du kan däremot inte skanna till en FTP-server om du inte har en nätverksanslutning.

Så här lägger du till FTP-serverdestinationer via MCC:

- 1. Kontrollera att skrivaren är påslagen och ansluten till datorn via en USB-kabel.
- 2. Klicka på **Start > Program > Xerox Office Printing > Phaser 6121MFP > MCC > Xerox Phaser 6121MFP MCC** på datorn.
- 3. Klicka på ikonen **Anslut** (den första ikonen på raden) i MCC.
- 4. Klicka på ikonen **Ladda ned** (den sista ikonen på raden).
- 5. Klicka på plustecknet (**+**) bredvid **Adressbok** i det vänstra navigationsfönstret så att det utökas. Klicka på plustecknet (**+**) bredvid **Kortnummer** så att det utökas.
- 6. Klicka på **Skanna till server** och klicka på plustecknet (**+**) för att utöka det.
- 7. Markera nästa lediga Skanna till server-nummer i navigationsfönstret. Klicka på **Ny kontakt** till höger i fönstret.
- 8. Fyll vid behov i följande information i dialogrutan Kortnummerlista Skanna till server:
	- a. Skriv ett namn på FTP-servern i fältet Serverbeskrivning.
	- b. Skriv FTP-serverns adress i fältet FTP-serveradress.
	- c. Om destinationsmappen är placerad i en undermapp i FTP-serverns rotmapp, skriver du namnet på underkatalogen i fältet Katalog.
	- d. Ändra färg, format, upplösning och andra inställningar eller behåll standardinställningarna.
- 9. Om du vill att vissa personer ska meddelas automatiskt via e-post när det skickas en skanning till FTP-destinationen, gör du följande i avsnittet E-postmeddelande:
	- a. Markera kryssrutan **Aktivera meddelande**.
	- b. Skriv e-postadresserna i motsvarande fält. Du kan ange upp till tio adresser.
- 10. Om FTP-servern kräver behörighetskontroll, markerar du alternativet **Privat** i avsnittet Typ av behörighetskontroll och skriver ditt användarnamn och lösenord i motsvarande fält.
- 11. Klicka på **OK** när du är klar.

Skanning

114 Phaser 6121MFP Flerfunktionsskrivare Användarhandbok

# 8

# Faxning

Det här kapitlet innehåller:

- [Skicka fax på sidan 116](#page-115-0)
- [Ta emot fax på sidan 124](#page-123-0)
- [Ändra standardinställningar för fax på sidan 129](#page-128-0)
- [Lägga till faxnummer i adressboken på sidan 130](#page-129-0)
- [Hantera faxfunktioner på sidan 135](#page-134-0)

Obs! Det här kapitlet gäller endast skrivarkonfigurationerna Phaser 6121MFP/N och /D.

*Se även:* 

[Installation och inställning på sidan 29](#page-28-0) *Online Support Assistant* (Övriga supportsidor) på [www.xerox.com/office/6121MFPsupport](http://www.office.xerox.com/cgi-bin/printer.pl?APP=udpdfs&Page=color&Model=Phaser+6121MFP&PgName=knowledgebase&Language=swedish)

# <span id="page-115-0"></span>Skicka fax

#### Det här avsnittet omfattar:

- [Faxning översikt på sidan 116](#page-115-1)
- [Skicka ett snabbfax via kontrollpanelen på sidan 116](#page-115-2)
- [Sända ett fax manuellt med knappen Med luren på på sidan 118](#page-117-0)
- [Skicka ett fax från datorn på sidan 119](#page-118-0)
- [Använda adressboken vid faxning på sidan 120](#page-119-0)
- [Fördröja en faxsändning på sidan 122](#page-121-0)
- [Avbryta fördröjda sända fax på sidan 122](#page-121-1)
- [Välja faxalternativ för enstaka jobb på sidan 122](#page-121-2)
- [Ändra standardalternativ för faxsändning på sidan 123](#page-122-0)

# <span id="page-115-1"></span>Faxning – översikt

Skrivarkonfigurationerna Phaser 6121MFP/N och /D har aktiverats för fax om skrivaren har en telefonanslutning. Mer information om hur du ansluter en telefonlinje finns i Ansluta skrivaren på [sidan 34.](#page-33-0) Skrivarkonfigurationen Phaser 6121MFP/S har ingen faxfunktion.

För anvisningarna i det här kapitlet antas att du har installerat rätt programvara. Mer information finns i [Installera programmet på sidan 38](#page-37-0).

Obs! Innan du faxar måste du ställa in skrivarens landskod och faxnummer. Om du inte gjorde det vid grundinställningen på kontrollpanelen finns information i [Aktivera faxning på skrivaren på](#page-51-0)  [sidan 52.](#page-51-0)

Du kan faxa på två sätt:

- Via skrivarens kontrollpanel genom att välja skrivarens adressbok eller genom att ange faxnumret manuellt.
- Via ett program på datorn som använder drivrutinen för Phaser 6121MFP PC-FAX (endast Windows). Se [Skicka ett fax från datorn på sidan 119](#page-118-0).

## <span id="page-115-2"></span>Skicka ett snabbfax via kontrollpanelen

Det här avsnittet omfattar:

- [Skicka ett fax från dokumentglaset på sidan 117](#page-116-0)
- [Skicka ett fax från den automatiska dokumentmataren på sidan 118](#page-117-1)

Gör så här om du snabbt vill faxa från skrivaren till en enstaka mottagare med hjälp av fabriksinställningar:

Obs! Om det ligger dokument både i den automatiska dokumentmataren och på dokumentglaset, skannar skrivaren endast dokumentet i den automatiska dokumentmataren.

#### <span id="page-116-0"></span>**Skicka ett fax från dokumentglaset**

1. Lyft den automatiska dokumentmataren eller locket till dokumentglaset och lägg originalet med **framsidan ned** mot det bakre vänstra hörnet på dokumentglaset enligt bilden:

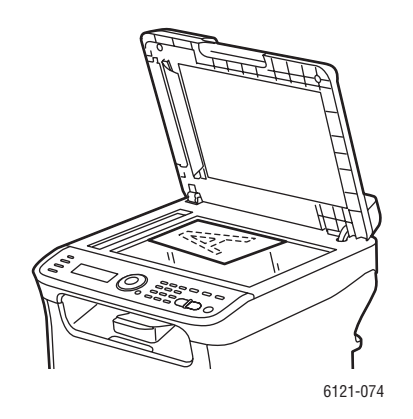

- 2. Tryck på **Fax** på skrivarens kontrollpanel.
- 3. På menyn står "Fax till". Tryck på **OK** och använd den alfanumeriska knappsatsen för att ange faxnumret. Tryck på **OK**.

Obs! Om faxnumret kräver en paus trycker du på **Återuppringning/Paus**. Då infogas en paus på 2,5 sekunder där det behövs. Den paus som du anger visas med "P" i faxnumret på menyn.

- 4. Tryck på **Ned-pil** för att gå till **Slutför** och tryck på **OK**. Tryck sedan på **Start/Svartvitt**.
- 5. Välj önskad sidstorlek när du ombeds göra det och tryck på **OK**.

Obs! Beroende på standardinställningarna för fax skannar skrivaren först sidorna, sedan ringer den upp och väntar på en anslutning innan faxet skickas. Alternativt ringer den upp, väntar på en anslutning och skannar sedan sidorna. Skrivaren överför sedan faxet. Faxets överföringsstatus visas på bekräftelsesidan som skrivs ut när faxet har skickats. Mer information om hur du ändrar standardalternativ för faxsändning finns i [Ändra standardalternativ för faxsändning på sidan 123](#page-122-0).

- 6. När den första sidan har skannats får du en fråga om du vill skanna en annan sida. Gör något av följande när frågan "Nästa sida?" visas:
	- När du har skannat klart trycker du på **Start/Svartvitt** igen för att skicka faxet.
	- Om du har fler sidor som ska skannas och faxas öppnar du skrivarens lucka och vänder på sidan eller placerar nästa sida och trycker på **OK**. Dokumentet skannas. När du har skannat klart tycker du på **Start/Svartvitt** för att skicka faxet.

#### <span id="page-117-1"></span>**Skicka ett fax från den automatiska dokumentmataren**

1. Avlägsna eventuella klamrar och gem från papperen och placera dem med **framsidan upp** så att sidans överkant matas in först. Justera styrskenorna så att de ligger an mot originalen:

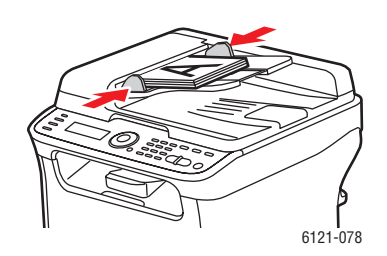

Obs! Lägg inte i mer än 35 sidor i den automatiska dokumentmataren.

- 2. Tryck på **Fax** på skrivarens kontrollpanel.
- 3. På menyn står "Fax till". Tryck på **OK** och använd den alfanumeriska knappsatsen för att ange faxnumret. Tryck på **OK**.

Obs! Om faxnumret kräver en paus trycker du på **Återuppringning/Paus**. Då infogas en paus på 2,5 sekunder där det behövs. Den paus som du anger visas med "P" i faxnumret på menyn.

4. Tryck på **Ned-pil** för att gå till **Slutför** och tryck på **OK**. Tryck sedan på **Start/Svartvitt**.

Obs! Beroende på standardinställningarna för fax skannar skrivaren först sidorna, sedan ringer den upp och väntar på en anslutning innan faxet skickas. Alternativt ringer den upp, väntar på en anslutning och skannar sedan sidorna. Skrivaren överför sedan faxet. Faxets överföringsstatus visas på bekräftelsesidan som skrivs ut när faxet har skickats. Mer information om hur du ändrar standardalternativ för faxsändning finns i [Ändra standardalternativ för faxsändning på sidan 123](#page-122-0).

# <span id="page-117-0"></span>Sända ett fax manuellt med knappen Med luren på

När du skickar ett fax till utlandet kan du behöva höra efter att faxanslutningen passerar olika växlar innan den ansluter till mottagaren. I så fall kan du skicka faxet manuellt så att du kan starta faxsändningen när du hör faxtonen.

Så här faxar du manuellt med knappen Med luren på:

1. Lägg dokumentet i den automatiska dokumentmataren.

Obs! När du skickar ett fax manuellt med funktionen Med luren på måste du lägga dokumentet i den automatiska dokumentmataren i stället för att lägga det på dokumentglaset. Annars uppstår ett fel.

- 2. Justera bildkvaliteten om det behövs. Se [Välja faxalternativ för enstaka jobb på sidan 122](#page-121-2).
- 3. Tryck på knappen **Med luren på** på skrivarens kontrollpanel.
- 4. Gå till skrivarens kontrollpanel och gör något av följande för att ange ett faxnummer:
	- Använd den alfanumeriska knappsatsen för att skriva faxnumret och tryck på **Start/Svartvitt**.
	- Tryck på **Adressbok** och ange ett kortnummer när du ombeds göra det. Bekräfta att önskad mottagare visas och tryck på **OK**.
	- Tryck på **Återuppringning/Paus** om du vill använda numret på den senast uppringda mottagaren.
- 118 Phaser 6121MFP Flerfunktionsskrivare Användarhandbok

5. När du hör faxsignalen som betyder att faxet har anslutits trycker du på **Start/Svartvitt**.

#### Anmärkningar:

- Om du behöver avbryta faxsändningen trycker du på **Stopp/Återställ** och sedan när du ombeds trycker du på **Ja** och **OK**.
- Om du planerar att faxa via VOIP-tjänsten (Voice over IP) måste du kontrollera med VOIP-leverantören om tjänsten har stöd för faxning.

## <span id="page-118-0"></span>Skicka ett fax från datorn

Det här avsnittet omfattar:

- [Inställningar för att skriva ut till fax på sidan 119](#page-118-1)
- [Utskrift till fax på sidan 120](#page-119-1)

Obs! Det här avsnittet gäller endast för Windows-användare.

Du kan skriva ut och faxa från ett program på datorn med drivrutinen för Phaser 6121MFP PC-FAX. Kontrollera i datorns skrivarkatalog att drivrutinen har installerats. Du bör se Phaser 6121MFP PC-FAX i skrivarlistan. Mer information om hur du installerar faxdrivrutinen separat finns i [Installera](#page-38-0)  [drivrutinerna separat – nätverk på sidan 39](#page-38-0) om skrivaren har en nätverksanslutning eller i Installera [drivrutinerna separat – USB på sidan 42](#page-41-0) om skrivaren har en USB-anslutning.

#### <span id="page-118-1"></span>**Inställningar för att skriva ut till fax**

Första gången du skriver ut för att faxa i ett program kan det vara lämpligt att ange pappersstorlek, upplösning, sidorientering och faxnummer. Du gör detta i programmet eller direkt i faxdrivrutinen från fönstret Skrivare och fax i Windows.

Så här gör du utskriftsinställningar i ett program:

- 1. Öppna programmets dialogruta Skriv ut och välj skrivaren **Phaser 6121MFP PC-FAX**.
- 2. I skrivarens dialogruta klickar du på **Egenskaper** för att öppna skrivardrivrutinen. (I vissa program motsvarar knappen Egenskaper knappen Inställningar.)
- 3. På fliken **Inställningar** väljer du pappersstorlek, orientering och upplösning på motsvarande rullgardinsmenyer.
- 4. Klicka på fliken **Avsändarinformation** och fyll i fälten efter behov.
- 5. Klicka på fliken **Min faxkatalog**.
- 6. Klicka på **Lägg till kontakt** och lägg till mottagarens namn och faxnummer. Lägg till övrig information efter behov och klicka på **OK**.

Informationen lagras i drivrutinen för Phaser 6121MFP PC-FAX där du kommer åt den när du vill skriva ut till fax.

Obs! De faxnummer som du anger här är fristående från dem i skrivarens adressbok och därför kommer du inte åt dem via CentreWare IS eller MCC. De faxnummer som du anger i Min faxkatalog är dessutom specifika för den aktuella datorn och är inte tillgängliga för andra användare av skrivaren. Mer information om hur du lägger till poster i drivrutinen för Phaser 6121MFP PC-FAX, Min faxkatalog finns i drivrutinens direkthjälp. Klicka på fliken **Min faxkatalog** och sedan på **Hjälp**.

- 7. Klicka på **OK** för att stänga dialogrutan Utskriftsegenskaper.
- 8. Fortsätt att skriva ut till fax.

#### <span id="page-119-1"></span>**Utskrift till fax**

Så här faxar du från ett program på datorn:

- 1. Öppna programmets dialogruta Skriv ut och välj skrivaren **Phaser 6121MFP PC-FAX**.
- 2. Ändra utskriftsinställningarna om det behövs. Se [Inställningar för att skriva ut till fax på sidan 119](#page-118-1).
- 3. I dialogrutan Skriv ut klickar du på **OK**.
- 4. I dialogrutan Faxinställningar som visas väljer du antingen ett namn i Faxkatalog till vänster i dialogrutan eller skriver ett namn och faxnummer i motsvarande fält.
- 5. Klicka på **>** för att flytta namnet till listan Sänd till höger.
- 6. Så här använder du ett försättsblad:
	- a. Klicka på fliken **Försättsblad** och välj en stil för försättsblad i listan **Välj försättsblad**.
	- b. Välj andra inställningar efter behov. Klicka på **Hjälp** om du behöver komma åt drivrutinens direkthjälp.
- 7. Klicka på **OK** när du är klar att skriva ut till fax.

#### <span id="page-119-0"></span>Använda adressboken vid faxning

Det här avsnittet omfattar:

- [Faxa till en enskild person på sidan 120](#page-119-2)
- [Faxa till en grupp på sidan 121](#page-120-0)

Du kan skapa och spara faxuppgifter till personer eller grupper som du ofta skickar fax till. Det sparar tid eftersom du snabbt kan välja sparade namn och nummer utan att behöva skriva dem på nytt så fort du vill faxa. Mer information om hur du lägger till faxnummer i skrivarens adressbok finns i Lägga [till faxnummer i adressboken på sidan 130.](#page-129-0)

#### <span id="page-119-2"></span>**Faxa till en enskild person**

Så här faxar du till en enskild person i adressboken:

- 1. Välj en av följande metoder:
	- **Dokumentglas**: Lyft upp locket till dokumentglaset och lägg originalet med framsidan ned mot det bakre vänstra hörnet på dokumentglaset.
	- **Dokumentmatare**: Avlägsna eventuella klamrar och gem från papperen och placera dem med framsidan upp så att sidans överkant matas in först. Justera styrskenorna så de ligger an mot originalen.
- 2. Tryck på **Fax** på skrivarens kontrollpanel.
- 3. Tryck på **OK** vid **Fax: Till**.
- 4. Tryck på **Ned-pil** för att gå till **Adressbok** och tryck på **OK**.

- 5. Om du känner till kortnumret till mottagaren gör du följande vid **Kortnummer**:
	- a. Skriv kortnumret med knappsatsen och tryck på **OK**.
	- b. Kontrollera att numret är korrekt och tryck på **OK**. Tryck sedan på **OK** igen.
	- c. Bläddra ned till **Slutför** och tryck på **OK**.
	- d. Tryck på **Start/Svartvitt**. Om du ombeds välja en pappersstorlek väljer du en storlek eller godkänner standardinställningarna och trycker på **OK**.
- 6. Om du inte känner till kortnumret kan du söka efter det:
	- a. Gå till **Kortnummer** och tryck på **OK**. Gå sedan till **Sök** och tryck på **OK** igen.
	- b. Gå till sökmenyn och skriv den första bokstaven i namnet och tryck på **OK**.

Obs! Om du skriver mer än den första bokstaven i namnet måste du använda samma skiftläge som i namnet (till exempel versal första bokstav, gemen andra bokstav, osv.).

- c. Välj önskat namn i sökresultatet och tryck på **OK**.
- d. Bläddra ned till **Slutför**, tryck på **OK** och tryck på **Start/Svartvitt**. Om du ombeds välja ett format väljer du ett dokumentformat och trycker på **OK**.

#### <span id="page-120-0"></span>**Faxa till en grupp**

Ställ in och spara gruppnamn om du snabbt vill kunna använda dem när du faxar till en grupp. Grupper kan bestå av både enskilda personer och grupposter som har angetts i förväg. Mer information om hur du lägger till grupper med faxnummer i skrivarens adressbok finns i Lägga till faxnummer i adressboken [på sidan 130](#page-129-0).

Så här faxar du till en grupp i adressboken:

- 1. Lägg dokumentet som ska faxas på dokumentglaset eller i den automatiska dokumentmataren.
- 2. Tryck på **Fax** på skrivarens kontrollpanel.
- 3. Tryck på **OK** vid **Fax: Till**.
- 4. Tryck på **Ned-pil** för att gå till **Adressbok** och tryck på **OK**.
- 5. Om du känner till gruppnumret till gruppmottagaren gör du följande vid **Gruppnummer**:
	- a. Skriv gruppnumret med knappsatsen och tryck på **OK**.
	- b. Kontrollera att numret är korrekt och tryck på **OK**. Tryck sedan på **OK** igen.
	- c. Bläddra ned till **Slutför** och tryck på **OK**.
	- d. Tryck på **Start/Svartvitt**. Om du ombeds välja en pappersstorlek väljer du en storlek eller godkänner standardinställningarna och trycker på **OK**.
- 6. Om du inte känner till gruppnumret kan du söka efter det:
	- a. Gå till **Gruppnummer** och tryck på **OK**. Gå sedan till **Sök** och tryck på **OK** igen.
	- b. Gå till sökmenyn och skriv den första bokstaven i namnet och tryck på **OK**.

Obs! Om du skriver mer än den första bokstaven i namnet måste du använda samma skiftläge som i namnet (till exempel versal första bokstav, gemen andra bokstav, osv.).

- c. Välj önskat namn i sökresultatet och tryck på **OK**.
- d. Bläddra ned till **Slutför**, tryck på **OK** och tryck på **Start/Svartvitt**. Om du ombeds välja ett format väljer du ett dokumentformat och trycker på **OK**.

# <span id="page-121-0"></span>Fördröja en faxsändning

Med den här funktionen kan du faxa vid en angiven tidpunkt till en angiven mottagare (inom 24 timmar).

Så här skickar du ett fax vid en angiven tidpunkt (inom 24 timmar):

- 1. Tryck på **Fax** på skrivarens kontrollpanel.
- 2. Tryck på **OK** vid **Fax till:** och ange ett faxnummer eller välj ett i adressboken.
- 3. Tryck på **OK**. Välj eventuellt andra inställningar, till exempel bildens tonertäthet eller upplösning, och tryck på **OK**.
- 4. Tryck på **Ned-pil** för att gå till **Sändläge** och kontrollera att alternativet är inställt på **Minne**. Tryck annars på **OK**, välj **Skanna > ring upp** och tryck på **OK**.
- 5. Bläddra ned till **Fördr sändn (S.)** och tryck på **OK**.
- 6. Skriv med hjälp av knappsatsen tidpunkten då faxet ska skickas på raden Sändtid. Använd 24-timmarsformatet (00.00 till 23.59).
- 7. Tryck på **OK** och tryck sedan på **Start/Svartvitt**. Faxet skannas och sparas för att skickas vid angiven tidpunkt.

Obs! Om det finns fax som väntar på att skickas blinkar knappen Fax på skrivarens kontrollpanel.

# <span id="page-121-1"></span>Avbryta fördröjda sända fax

Så här avbryter du ett fax som har schemalagts med fördröjd sändning:

- 1. Tryck på **Fax** på skrivarens kontrollpanel.
- 2. Tryck på **Ned-pil** för att gå till **Avbryt fördröjd sändning** och tryck på **OK**.
- 3. Fördröjda sända fax visas. Välj det fax som du vill avbryta och tryck på **OK**.
- 4. Tryck på **Ja** för att avbryta faxsändningen. (Tryck på **Nej** om du ångrar dig.)
- 5. Tryck på **OK**.

# <span id="page-121-2"></span>Välja faxalternativ för enstaka jobb

Det här avsnittet omfattar:

- [Ange faxupplösning på sidan 122](#page-121-3)
- [Göra bilden ljusare eller mörkare på sidan 123](#page-122-1)

#### <span id="page-121-3"></span>**Ange faxupplösning**

Så här ställer du in faxupplösning för att skicka fax:

- 1. Tryck på **Fax** på skrivarens kontrollpanel.
- 2. Tryck på **Ned-pil** för att gå till **Kvalitet** och tryck på **OK**.

- 3. Välj önskad upplösning som matchar typen av information som du faxar:
	- **Standard/text** för dokument som innehåller handskrift eller text som har skrivits ut på dator.
	- **Fin/text** för text som kräver högre upplösning, till exempel liten text.
	- **Superfin/text** (superfin) för text som kräver högst upplösning, eller detaljerade bilder (inte foton).
	- **Standard/foto** för dokument som innehåller vanliga foton.
	- **Fin/foto** för foton som kräver högre upplösning.
	- **Superfin/foto** för foton som kräver högst upplösning.
- 4. Tryck på **OK**.

Obs! Standardinställningen är **Standard/text**.

#### <span id="page-122-1"></span>**Göra bilden ljusare eller mörkare**

Faxets täthet sträcker sig från -1 (ljusast) till +1 (mörkast). Standardinställningen är **0**.

Så här gör du en bild ljusare eller mörkare när den faxas:

- 1. Tryck på **Fax** på skrivarens kontrollpanel.
- 2. Tryck på **Ned-pil** för att gå till **Mörkare** och tryck på **OK**.
- 3. Tryck på **Bakåt-pil** om du vill göra faxet ljusare. Tryck på **Framåt-pil** om du vill göra faxet mörkare. Tryck på **OK**.

# <span id="page-122-0"></span>Ändra standardalternativ för faxsändning

Så här ändrar du standardalternativen för faxsändning:

- 1. Tryck på **Fax** på skrivarens kontrollpanel.
- 2. Tryck på **Ned-pil** för att gå till **Std.inst. fax** och tryck på **OK**.
- 3. Bläddra ned till **Faxsändning alt.** och tryck på **OK**.
- 4. Ange följande funktioner efter behov och tryck på **OK** efter varje val:
	- **Ljusare/mörkare**: Anger nivån på tonertäthet för bilden eller texten.
	- **Standardkvalitet**: Anger upplösningen på den skannade bilden som faxas.
	- **Sändläge**: Skannar och ringer upp (standard) eller ringer upp och skannar sedan.
	- **Sidhuvud**: På eller Av. Om den här funktionen aktiveras inkluderas sändningens källinformation i faxsändningen: datum och tid, avsändarens namn och faxnummer, sessionsnummer, sidnummer samt totalt antal sidor.
	- **Återst. stdinst**: Om du väljer det här alternativet återställs alla sändalternativ till fabriksinställningen.

*Se även:* 

[Menyn Faxsändning alt. på sidan 152](#page-151-0)

# <span id="page-123-0"></span>Ta emot fax

#### Det här avsnittet omfattar:

- [Ändra mottagningsläge för fax på sidan 124](#page-123-1)
- [Ställa in alternativet DRPD \(avkänning av särskilt ringmönster\) på sidan 124](#page-123-2)
- [Välja papper för utskrift av mottagna fax på sidan 125](#page-124-0)
- [Fördröja utskrift av mottagna fax på sidan 126](#page-125-0)
- [Ändra standardalternativ för faxmottagning på sidan 127](#page-126-0)
- [Ta emot fax manuellt på sidan 127](#page-126-1)

## <span id="page-123-1"></span>Ändra mottagningsläge för fax

Standardinställningen är att skrivaren tar emot fax automatiskt. Du kan ändra eller definiera mottagningsalternativen ytterligare.

Så här ändras mottagningsläge:

- 1. Tryck på **Fax** på skrivarens kontrollpanel.
- 2. Tryck på **Ned-pil** för att gå till **Std.inst. fax** och tryck på **OK**.
- 3. Bläddra ned till **Mottagning alt.** och tryck på **OK**.
- 4. Bläddra ned till **Mottagningsläge** och tryck på **OK**.
- 5. Välj bland följande alternativ:
	- **Automottagning**: Skrivaren svarar alltid inkommande samtal som ett fax. Använd det här alternativet om skrivarens faxlinje inte behöver användas som en telefonlinje.
	- **Manuell mottagning**: Linjen fortsätter att ringa tills du startar funktionen för faxmottagning manuellt.
	- **DRPD** (särskilt ringmönster 1, mönster 2, mönster 3, mönster 4): Skrivaren fastställer utifrån ringmönstret om det är ett röstsamtal eller ett fax.
- 6. Tryck på **OK**.

*Se även:* 

[Ta emot fax manuellt på sidan 127](#page-126-1)

#### <span id="page-123-2"></span>Ställa in alternativet DRPD (avkänning av särskilt ringmönster)

Om du har en linje som fungerar både som fax- och telefonlinje kan du konfigurera skrivaren så att den skiljer på inkommande fax och telefonsamtal baserat på ringmönstret. Om skrivaren känner av ett inkommande fax behandlas det som ett fax.

Obs! Det finns fyra fördefinierade ringmönster för fax. Vilket mönster du ska använda beror på var du befinner dig samt på telefonbolaget. Om du inte vet vilken ringsignal som ska användas bör du kontakta du telefonbolaget för att fastställa vilket mönster används för faxnummer.

Så här ställer du in DRPD:

- 1. Tryck på **Fax** på skrivarens kontrollpanel.
- Phaser 6121MFP Flerfunktionsskrivare 124 Användarhandbok
- 2. Tryck på **Ned-pil** för att gå till **Std.inst. fax** och tryck på **OK**.
- 3. Bläddra ned till **Mottagning alt.** och tryck på **OK**.
- 4. Bläddra ned till **Mottagningsläge** och tryck på **OK**.
- 5. Bläddra ned till **Särskild signal** och tryck på **OK**.
- 6. Välj den ringsignaltyp som telefonbolaget anger:

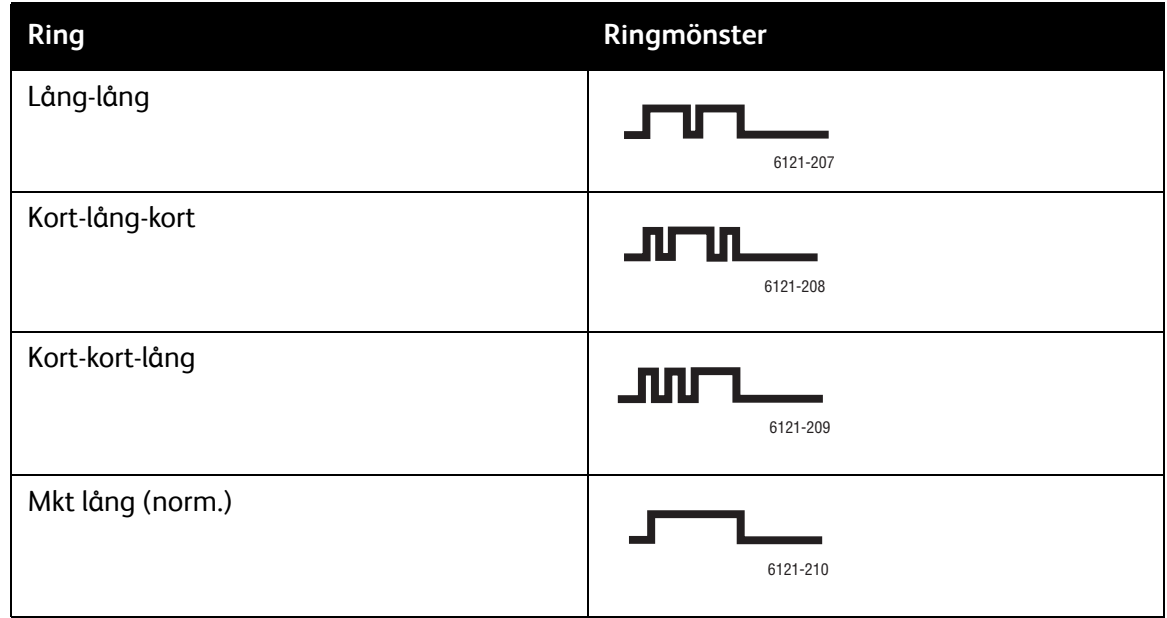

#### 7. Tryck på **OK**.

# <span id="page-124-0"></span>Välja papper för utskrift av mottagna fax

Fax skrivs ut endast på vissa papperstyper i vissa storlekar. Tabellen nedan visar papper som godkänts för utskrift av fax.

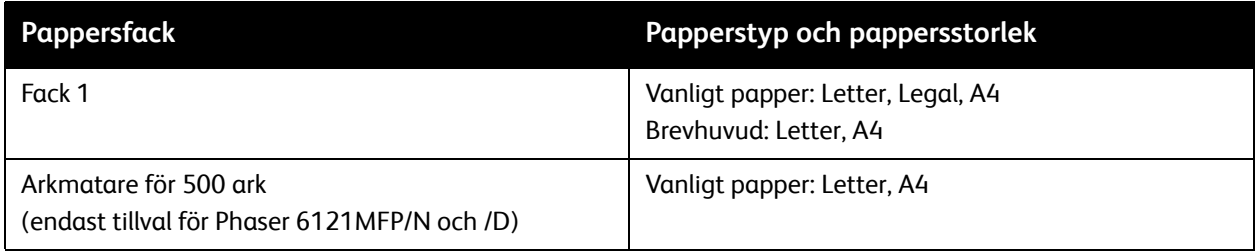

Om skrivarkonfigurationen inkluderar arkmataren för 500 ark (tillval), skrivs de mottagna faxen automatiskt ut på papper från det här facket.

Om du inte har installerat arkmataren för 500 ark (tillval) måste du kontrollera att papperstypen och pappersstorleken som har angetts på systemmenyn är Vanligt papper eller Brevhuvud, Letter, Legal eller A4. Om pappersinställningen är en annan, till exempel etiketter, behåller skrivaren faxet i minnet och skriver inte ut det förrän pappersinställningen har ändrats till en godkänd typ.

Så här ändrar du pappersinställningarna för fack 1:

- 1. Tryck på **Bakåt/Menu** på skrivarens kontrollpanel.
- 2. Tryck på **Ned-pil** för att gå till **Pappersinst.** och tryck på **OK**.
- 3. Välj **Papper för fack 1** och tryck på **OK**.
- 4. Välj papperstypen, antingen **Vanligt papper** eller **Brevhuvud** och tryck på **OK**. Välj sedan pappersstorlek, antingen **Letter**, **Legal** eller **A4** och tryck på **OK**.

## <span id="page-125-0"></span>Fördröja utskrift av mottagna fax

Det här avsnittet omfattar:

- [Ställa in minnesmottagning på sidan 126](#page-125-1)
- [Skriva ut ett lagrat mottaget fax på sidan 127](#page-126-2)

Mottagna fax kan lagras i skrivarens minne och sedan skrivas ut vid en viss tidpunkt. Detta är praktiskt när du väntar på fax från utlandet. Ett exempel kan vara om du inte kan ta emot faxet och vill hålla det konfidentiellt. Ett annat exempel kan vara om du inte vill att faxet ska ligga i utskriftsmagasinet obevakat.

Obs! Faxminnet klarar cirka 250 vanliga sidor i Letter-format.

#### <span id="page-125-1"></span>**Ställa in minnesmottagning**

Så här ställer du in minnesmottagning för ett fax:

- 1. Tryck på **Fax** på skrivarens kontrollpanel.
- 2. Tryck på **Ned-pil** för att gå till **Std.inst. fax** och tryck på **OK**.
- 3. Bläddra ned till **Mottagning alt.** och tryck på **OK**.
- 4. Bläddra ned till **Mottagningsläge** och tryck på **OK**.
- 5. Välj **På** och tryck på **OK**.
- 6. Ange under vilken tidsperiod som alla inkommande fax ska lagras i minnet i stället för att skrivas ut:
	- a. Skriv starttiden med hjälp av knappsatsen vid På tid. Använd 24-timmarsformat (00.00 till 23.59) och tryck på **OK**.

Obs! Du behöver inte ange en starttid om du inte vill, men du måste ange en sluttid.

- b. Vid Av tid anger du tidpunkten då lagrade fax ska skrivas ut och trycker på **OK**.
- 7. Skriv eventuellt ett lösenord (4 tecken) vid Lösenord som ska användas om du vill komma åt de lagrade faxen före den schemalagda utskriftstiden. Du kan också lämna fältet tomt. Tryck på **OK**. De lagrade faxen skrivs ut vid den Av tid som du anger.

Obs! Om du angav ett lösenord måste du skriva det för att avbryta en schemalagd minnesmottagning. Om du glömmer lösenordet och inte vill vänta på att tiden ska gå ut, kan du avbryta minnesmottagningen genom att återställa mottagningsalternativen till fabriksinställningarna. Alla lagrade mottagna fax skrivs ut. Se [Ändra standardalternativ för](#page-126-0)  [faxmottagning på sidan 127.](#page-126-0)

#### <span id="page-126-2"></span>**Skriva ut ett lagrat mottaget fax**

Ibland kanske du vill skriva ut ett lagrat fax före den schemalagda Av-tiden.

Så här skriver du ut ett lagrat fax i förväg:

- 1. Kontrollera att fack 1 har fyllts på med någon av pappersstorlekarna Letter, Legal och A4.
- 2. Tryck på **Fax** på skrivarens kontrollpanel.
- 3. Tryck på **Ned-pil** för att gå till **Std.inst. fax** och tryck på **OK**.
- 4. Bläddra ned till **Mottagning alt.** och tryck på **OK**.
- 5. Bläddra ned till **Mottagningsläge** och tryck på **OK**.
- 6. Välj **Av** och tryck på **OK**.
- 7. Om du använde ett lösenord för att aktivera Minnesmottagning måste du ange lösenordet och trycka på **OK**.

De lagrade faxen skrivs ut.

Obs! Om du glömmer lösenordet kan du avbryta minnesmottagningen genom att återställa mottagningsalternativen till fabriksinställningarna. Se [Ändra standardalternativ för faxmottagning](#page-126-0)  [på sidan 127](#page-126-0). Alla lagrade mottagna fax skrivs ut.

## <span id="page-126-0"></span>Ändra standardalternativ för faxmottagning

Så här ändrar du standardalternativen för mottagning:

- 1. Tryck på **Fax** på skrivarens kontrollpanel.
- 2. Tryck på **Ned-pil** för att gå till **Std.inst. fax** och tryck på **OK**.
- 3. Bläddra ned till **Mottagning alt.** och tryck på **OK**.
- 4. Ange följande funktioner efter behov och tryck på **OK** efter varje val. En komplett lista över alla alternativ finns i avsnittet *Mottagningsalternativ* i tabellen [Menyn Standardinställningar – fax på](#page-150-0)  [sidan 151.](#page-150-0)
- 5. Bläddra ned till **Återst. stdinst** och tryck på **OK** om du vill återställa alla inställningar till sina fabriksinställningar.

Alla lagrade fax skrivs ut.

*Se även:* 

[Menyn Standardinställningar – fax på sidan 151](#page-150-0)

#### <span id="page-126-1"></span>Ta emot fax manuellt

Fax kan tas emot manuellt när en telefon är ansluten till skrivaren och samma linje används för telefon och fax.

Så här aktiverar du manuell faxmottagning:

- 1. Tryck på **Fax** på skrivarens kontrollpanel.
- 2. Tryck på **Ned-pil** för att gå till **Std.inst. fax** och tryck på **OK**.
- 3. Bläddra ned till **Mottagning alt.** och tryck på **OK**.

- 4. Bläddra ned till **Mottagningsläge** och tryck på **OK**.
- 5. Bläddra ned till **Manuell mottagning** och tryck på **OK**. Indikatorlampan Automottagning på kontrollpanelen slocknar.
- 6. När telefonen ringer, lyfter du antingen på luren eller trycker på **Med luren på** på vänster sida av kontrollpanelen. Tryck sedan på **Start/Svartvitt**.

# <span id="page-128-0"></span>Ändra standardinställningar för fax

Standardinställningar för fax inkluderar automatisk återuppringning, COMM-inställningar för fax, regionala inställningar för fax, alternativ för sändning och mottagning samt faxrapporter. En förklaring av varje standardinställning finns i [Menyn Standardinställningar – fax på sidan 151](#page-150-0).

Så här ändrar du standardinställningar för fax:

- 1. Tryck på **Fax** på skrivarens kontrollpanel.
- 2. Tryck på **Ned-pil** för att gå till **Std.inst. fax** och tryck på **OK**.
- 3. Tryck på **Upp-pil** eller **Ned-pil** för att välja inställningen som ska ändras och tryck på **OK**.
- 4. Ändra inställningen och tryck på **OK**. Stäng menyn genom att trycka på **Stopp/Återställ** eller på **Bakåt/Menu**.

Obs! Menyinställningarna för faxkommunikation, sändalternativ och mottagningsalternativ kan återställas till fabriksinställningarna. Markera menyn, bläddra ned till **Återst. stdinst** och tryck på **OK**.

*Se även:* 

[Ändra standardalternativ för faxsändning på sidan 123](#page-122-0) [Ändra standardalternativ för faxmottagning på sidan 127](#page-126-0)

# <span id="page-129-0"></span>Lägga till faxnummer i adressboken

#### Det här avsnittet omfattar:

- [Lägga till faxnummer via kontrollpanelen på sidan 130](#page-129-1)
- [Lägga till faxnummer i en grupp via kontrollpanelen på sidan 130](#page-129-2)
- [Via knappsatsen på kontrollpanelen på sidan 131](#page-130-1)
- [Lägga till faxnummer via CentreWare IS på sidan 132](#page-131-0)
- [Lägga till faxnummer i en grupp via CentreWare IS på sidan 132](#page-131-1)
- [Lägga till faxnummer via MCC på sidan 133](#page-132-0)
- [Lägga till faxnummer i en grupp via MCC på sidan 134](#page-133-0)

Skrivaren kan lagra faxnummer i adressboken. Du kan lägga till faxnummer i adressboken med knapparna på skrivarens kontrollpanel, via CentreWare IS eller, om du har en USB-anslutning till skrivaren, med MCC (endast Windows). Den snabbaste metoden för att lägga till faxnummer är att använda CentreWare IS.

## <span id="page-129-1"></span>Lägga till faxnummer via kontrollpanelen

Så här lägger du till faxnummer via skrivarens kontrollpanel:

- 1. Tryck på **Adressbok** till vänster på skrivarens kontrollpanel.
- 2. Tryck på **OK** vid **Lägg till/redigera post**.
- 3. Tryck på **OK** vid **Ny post**.
- 4. Använd knappsatsen för att ange ett ledigt nummer (01 till 220) vid **Kortnummer**. Om numret är upptaget visas meddelandet "Ej tillgänglig". Pröva i så fall med nästa nummer i ordningsföljd.
- 5. Om det angivna numret är tillgängligt visas meddelandet "00# är tillgänglig". Tryck på **OK**.
- 6. Använd knappsatsen för att skriva namnet vid **Namn**. Mer information om hur du skriver namn och faxnummer finns i [Via knappsatsen på kontrollpanelen på sidan 131.](#page-130-1) Använd **Framåt-pil** eller **0** på knappsatsen för att lägga till blanksteg där det behövs.
- 7. Bläddra ned till **Adresstyp** och tryck på **OK**.
- 8. Välj **Telefonnummer** och tryck på **OK**.
- 9. Skriv faxnumret med knappsatsen. Tryck på **OK** när du är klar.
- 10. Tryck på **Bakåt/Menu** tills du når önskad meny om du vill lämna menyn Adressbok.

## <span id="page-129-2"></span>Lägga till faxnummer i en grupp via kontrollpanelen

De här anvisningarna beskriver hur du skapar ett nytt gruppnummer och hur du lägger till befintliga kortnummer i det.

Så här skapar du ett gruppnummer via skrivarens kontrollpanel:

- 1. Tryck på **Adressbok** till vänster på skrivarens kontrollpanel.
- 2. Tryck på **OK** vid **Lägg till/redigera post**.
- 3. Tryck på **OK** vid **Ny post**.
- 130 Phaser 6121MFP Flerfunktionsskrivare Användarhandbok
- 4. Bläddra ned till **Gruppnummer** och använd knappsatsen för att skriva ett ledigt nummer (01 till 20).
- 5. Gör något av följande:
	- Om numret är upptaget visas meddelandet "Ej tillgänglig". Pröva i så fall med nästa nummer i ordningsföljd.
	- Om det angivna numret är ledigt visas meddelandet "[00]# är tillgänglig". Tryck på **OK**.
- 6. Använd knappsatser för att skriva namnet på gruppen vid **Namn**. Mer information om hur du skriver namn och faxnummer finns i [Via knappsatsen på kontrollpanelen på sidan 131.](#page-130-1) Använd **Framåt-pil** eller **0** på knappsatsen för att lägga till blanksteg där det behövs.
- 7. Bläddra ned till **Adresstyp** och tryck på **OK**.
- 8. Välj **Telefonnummer** och tryck på **OK**.
- 9. Om du vill lägga till befintliga kortnummer i det nya gruppnumret skriver du det första kortnumret som du vill lägga till i Kortnummer med hjälp av knappsatsen och trycker på **OK**. Tryck på **OK** en gång till för att bekräfta kortnumret och tryck på **OK** en gång till vid **Lägg till**.
- 10. Upprepa steg 9 om du vill lägga till ytterligare kortnummer i gruppnumret. Tryck på **Bakåt/Menu** tills du når önskad meny om du vill lämna menyn Adressbok.

## <span id="page-130-1"></span><span id="page-130-0"></span>Via knappsatsen på kontrollpanelen

Använd knappsatsen om du behöver ange nummer och namn på skrivarens kontrollpanel.

- De finns två inmatningslägen: siffror och bokstäver. När du skriver en e-postadress i fältet Namn på skrivarens kontrollpanel är knappsatsen i bokstavsläge. När du skriver ett faxnummer är knappsatsen i sifferläge. Tryck på **\*** på knappsatsen om du vill växla läge.
- Tryck på **Bakåt** om du vill radera den skrivna texten.
- Tryck på **0** om du vill infoga blanksteg.

I följande tabell visas de tecken som tilldelas varje knapp på kontrollpanelens knappsats när knappsatsen är i bokstavsläge. Om du till exempel trycker på **2** två gånger i sifferläge får du "22" och om du trycker på **2** två gånger i bokstavsläge får du "b".

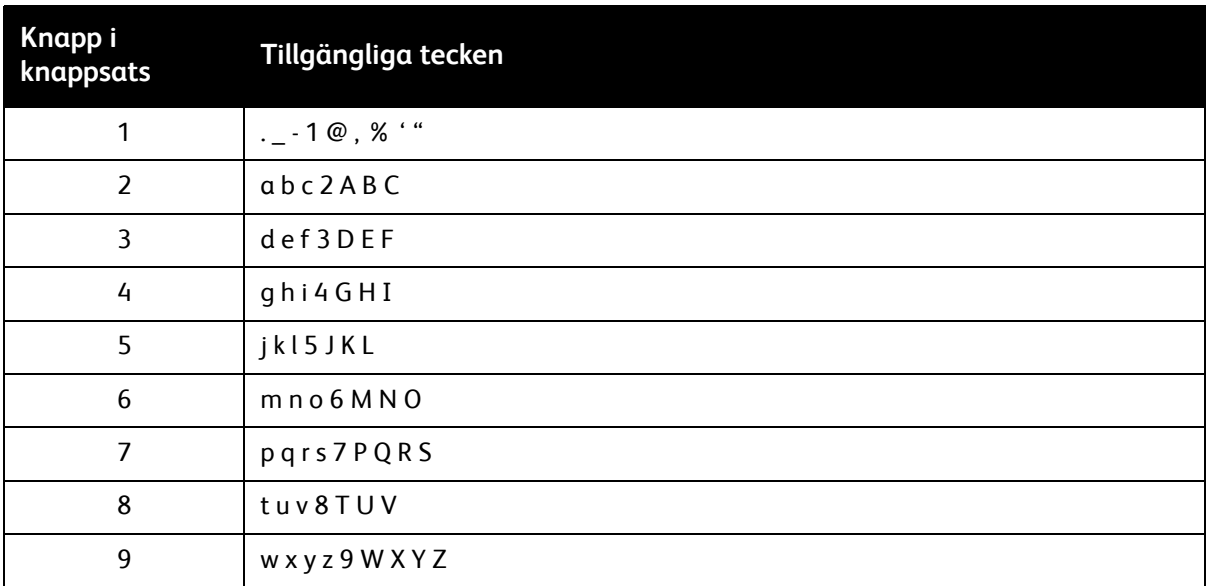

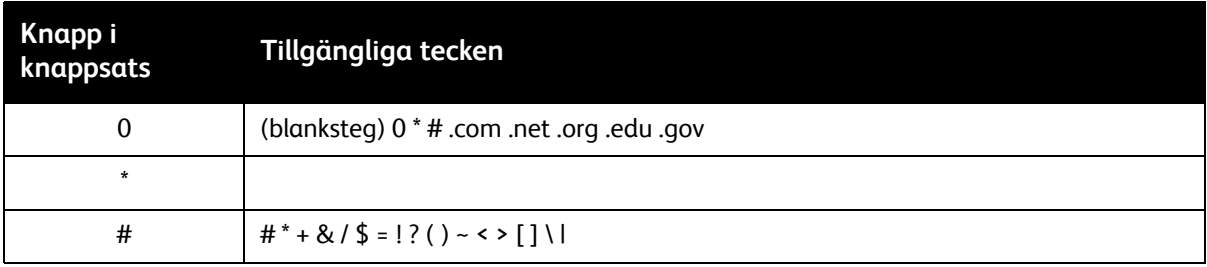

## <span id="page-131-0"></span>Lägga till faxnummer via CentreWare IS

Så här lägger du till faxnummer via CentreWare IS:

- 1. Öppna webbläsaren på datorn och ange skrivarens IP-adress i adressfältet. (Om du inte känner till skrivarens IP-adress, se [Hitta skrivarens IP-adress på sidan 37](#page-36-0).)
- 2. Klicka på knappen **Login** (Logga in) på CentreWare IS-sidan. Det behövs inget lösenord.
- 3. Klicka på fliken **Fax/Email** (Fax/e-post). På sidan Speed Dial List (Kortnummerlista) finns flera fält med kortnummerposter. Kortnummerposterna 001 till 220 används för faxnummer och e-postadresser.
- 4. Gå till det första tomma fältet. Klicka på **Create** (Skapa) till höger.
- 5. I fältet där du väljer inmatningstyp väljer du **Fax** och klickar på **Next** (Nästa).
- 6. Ange namnet och faxnumret i motsvarande fält. Annan information som faxhastighet och batchtid är valfri.
- 7. Klicka på **Save Changes** (Spara ändringar).

# <span id="page-131-1"></span>Lägga till faxnummer i en grupp via CentreWare IS

Så här skapar du faxnummer för gruppnummerposter:

- 1. Öppna webbläsaren på datorn och ange skrivarens IP-adress i adressfältet. (Om du inte känner till skrivarens IP-adress, se [Hitta skrivarens IP-adress på sidan 37](#page-36-0).)
- 2. Klicka på knappen **Login** (Logga in) på CentreWare IS-sidan. Det behövs inget lösenord.
- 3. Klicka på fliken **Fax/Email** (Fax/e-post).
- 4. Klicka på **Group Dial Settings** (Inställningar för gruppuppringning) i navigationspanelen till vänster.
- 5. I kolumnen Action (Åtgärd) i Group Dial List (Gruppnummerlista) klickar du på **Create** (Skapa) för att skapa en tom gruppnummerpost.

Obs! Grupperna får namnen "01, 02, 03" osv, om du inte ändrar namnet.

- 6. I fältet där du väljer inmatningstyp väljer du **Fax** och klickar på **Next** (Nästa).
- 7. Skriv ett namn på gruppen i fältet Group Dial Name (gruppnummernamn).
- 8. De poster som finns tillgängliga att lägga till i gruppen har en kryssruta till vänster i kolumnen Button (Knapp) i rutan Speed Dial (Kortnummer). Markera kryssrutorna vid de poster som du vill lägga till i gruppen.
- 9. Rulla längst ned på sidan och klicka på **Next** (Nästa). Den nya gruppen bör visas i gruppnummerlistan.

Anmärkningar:

- Du kan redigera numren eller namnen i gruppnummerposterna genom att öppna gruppnummerlistan enligt beskrivningen ovan. Klicka sedan på **Modify** (Ändra) för gruppen i gruppnummerlistan, gör ändringarna och klicka på **Next** (Nästa) längst ned på sidan.
- Du kan radera en gruppnummerpost genom att klicka på **Delete** (Ta bort) i gruppnummerlistan och sedan klicka på **Yes** (Ja) för att bekräfta.

#### <span id="page-132-0"></span>Lägga till faxnummer via MCC

Obs! MCC är ett Windows-verktyg som kräver en USB-anslutning mellan skrivaren och datorn.

Så här lägger du till faxnummer via MCC:

- 1. Kontrollera att skrivaren är påslagen och ansluten till datorn via en USB-kabel.
- 2. Klicka på **Start > Program > Xerox Office Printing > Phaser 6121MFP > MCC > Phaser 6121MFP MCC** från datorn.
- 3. I MCC klickar du på symbolen **Anslut** (första ikonen på raden).
- 4. Klicka på symbolen **Hämta** (sista ikonen på raden).
- 5. I navigationspanelen till vänster klickar du på plustecknet (**+**) bredvid **Adressbok** för att utöka det.
- 6. Utöka **Kortnummer** och klicka på **Fax/e-post**. Listan med faxnummer visas i fönstret till höger. Kortnummerposterna 001 till 220 används för faxnummer och e-postadresser.
- 7. Klicka på **Ny kontakt** till höger i MCC-fönstret.
- 8. I avsnittet Typ väljer du **Fax** som posttyp och i nästa avsnitt skriver du namnet på posten. Ange **faxnummer** i fältet Nummer.
- 9. Markera kryssrutan för önskad grupp för att lägga till posten i en gruppnummerpost i avsnittet Lägg till i grupp. Du kan redigera gruppnamn senare (mer information finns i Lägga till faxnummer [i en grupp via MCC på sidan 134](#page-133-0)).
- 10. Klicka på **OK**.
- 11. Klicka på ikonen **Skicka** (tredje ikonen på raden) för att skicka de nya posterna till skrivaren. Klicka på **OK** när du ombeds bekräfta åtgärden.
- 12. Klicka på ikonen **Koppla från** (andra ikonen på raden) för att koppla från skrivaren.

Obs! Du kan lägga till poster medan skrivaren är frånkopplad, men informationen skickas inte till skrivaren förrän du klickar på ikonen **Anslut** och sedan på **Skicka** (tredje ikonen på raden).

# <span id="page-133-0"></span>Lägga till faxnummer i en grupp via MCC

#### Anmärkningar:

- Om du inte lade till ett faxnummer i gruppnummerposten när du skapade posten, kan du fortfarande göra det genom att följa anvisningarna nedan.
- MCC är ett Windows-verktyg.

Så här lägger du till faxkortnummer i ett gruppnummer:

- 1. Kontrollera att skrivaren är påslagen och ansluten till datorn via en USB-kabel.
- 2. Klicka på **Start > Program > Xerox Office Printing > Phaser 6121MFP > MCC > Phaser 6121MFP MCC** från datorn.
- 3. I MCC klickar du på ikonen **Anslut** (första ikonen på raden).
- 4. Klicka på ikonen **Hämta** (sista ikonen på raden).
- 5. I navigationspanelen till vänster klickar du på plustecknet (**+**) bredvid **Adressbok** för att utöka det.
- 6. Klicka på **Fax/e-post**. Listan med faxnummer visas i fönstret till höger.
- 7. Leta rätt på kortnumret för posten som du vill lägga till i en grupp i fönstret till höger. Klicka på det kortnumret i fönstret till vänster under Fax/e-post. Posten visas i rutan till höger. Markera avsnittet där posten ska läggas till i avsnittet Lägg till grupp.
- 8. Så här redigerar du ett gruppnamn:
	- a. I navigationspanelen till vänster utökar du Gruppnummer och markerar gruppen som du vill byta namn på. Namnet på gruppen visas i den högra panelen.
	- b. Klicka på **Redigera**. Skriv ett namn på gruppen i dialogrutan Redigera gruppnamn.

Det nya namnet visas i navigationspanelen under Gruppnummer.

# <span id="page-134-0"></span>Hantera faxfunktioner

#### Det här avsnittet omfattar:

- [Ställa in faxrapporter på sidan 135](#page-134-1)
- [Skriva ut faxrapporter på sidan 136](#page-135-0)
- [Skriva ut adressboken på sidan 136](#page-135-1)
- [Infoga pauser i faxnummer på sidan 136](#page-135-2)

## <span id="page-134-1"></span>Ställa in faxrapporter

Med faxrapporter får du information om faxaktiviteter, kataloger och pågående jobb. Kortnummerrapporten, gruppnummerrapporten och adressboksrapporten visar information om faxnummer, personer och gruppmottagare. Faxaktivitetsrapporten innehåller information om slutförda faxjobb. Rapporten över väntande jobb innehåller en lista över fax som väntar på sändning. En lista över faxrapporter finns i avsnittet *Skriv ut faxrapporter* i tabellen [Faxmeny – Huvudgrupp på sidan 150](#page-149-0).

Så här aktiverar du faxrapporter:

- 1. Tryck på **Fax** på skrivarens kontrollpanel.
- 2. Tryck på **Ned-pil** för att gå till **Std.inst. fax** och tryck på **OK**.
- 3. Bläddra ned till **Rapportinst.** och tryck på **OK**.
- 4. Aktivera faxaktivitetsrapporten genom att gå till **Aktivitetsrapport**, tryck på **OK** bläddra sedan till **På** och tryck på **OK**.
- 5. Om du vill aktivera faxsändningsrapporten går du till **Faxsändningsrapport**, trycker på **OK** och väljer något av följande:
	- **På**: Rapporten skrivs ut efter varje sändning och inkluderar kommunikationsfel.
	- **På (Error)**: Rapporten skrivs ut efter en sändning endast om ett fel inträffar.
	- **Av**: Rapporten skrivs inte ut.

Tryck på **OK**.

- 6. Om du vill aktivera faxmottagningsrapport går du till **Faxmottagningsrapport**, trycker på **OK** och väljer något av följande:
	- **På**: Rapporten skrivs ut efter varje mottaget fax.
	- **På (Error)**: Rapporten skrivs ut efter en mottagning endast om mottagningsfel inträffar.
	- **Av**: Rapporten skrivs inte ut.

Tryck på **OK**.

#### <span id="page-135-0"></span>Skriva ut faxrapporter

En lista över faxrapporter som kan skrivas ut finns i *Skriv ut faxrapporter* i tabellen [Faxmeny –](#page-149-0)  [Huvudgrupp på sidan 150.](#page-149-0)

Så här skriver du ut en faxrapport:

- 1. Tryck på **Fax** på skrivarens kontrollpanel.
- 2. Tryck på **Ned-pil** för att gå till **Skr ut faxrapp.** och tryck på **OK**.
- 3. Bläddra ned till rapporten som du vill skriva ut och tryck på **OK**.

En lista över faxrapporter finns i avsnittet *Skriv ut faxrapporter* i tabellen [Faxmeny – Huvudgrupp på](#page-149-0)  [sidan 150.](#page-149-0)

#### <span id="page-135-1"></span>Skriva ut adressboken

När du väljer att skriva ut adressboken skrivs allt innehåll ut, inklusive tomma poster. Du kan även skriva ut endast listan med kortnummer eller gruppnummer.

Så här skriver du ut hela innehållet i adressboken:

- 1. Tryck på **Adressbok** till vänster på skrivarens kontrollpanel.
- 2. Tryck på **OK** vid **Lägg till/redigera post**.
- 3. Bläddra ned till **Skriv ut adr.lista** och tryck på **OK**.

Obs! När adressboken börjar skrivas ut går det inte att stoppa åtgärden. Tänk alltså på att eftersom det finns över tillgängliga 200 poster, skrivs det ut flera sidor trots att posterna är tomma. Du kan skriva ut endast kortnummerlistan eller endast gruppnummerlistan genom att välja dem under Skr ut faxrapp. på faxmenyn. Se [Skriva ut faxrapporter på sidan 136.](#page-135-0)

#### <span id="page-135-2"></span>Infoga pauser i faxnummer

I vissa faxnummer måste det infogas en eller flera pauser under uppringningen. Varje paus varar i cirka 2,5 sekunder.

Så här infogar du pauser i ett faxnummer:

- 1. Tryck på **Fax** på skrivarens kontrollpanel.
- 2. Tryck på **OK** vid **Fax: Till**.
- 3. Skriv faxnumret med den alfanumeriska knappsatsen. När du behöver infoga en paus, trycker du på **Återuppringning/Paus** och fortsätter skriva resten av faxnumret. Pausen visas som "P" i faxnumret.

Obs! Tryck flera gånger på **Återuppringning/Paus** om du vill infoga ytterligare pauser.

4. Tryck på **Start** för att skicka faxet.

# 9

# Menyer på kontrollpanelen

Det här kapitlet innehåller:

- [Menykarta på sidan 138](#page-137-0)
- [Navigera bland menyerna på kontrollpanelen på sidan 139](#page-138-0)
- [Systemmeny på sidan 140](#page-139-0)
- [Kopieringsmeny på sidan 144](#page-143-0)
- [Skanningsmeny på sidan 147](#page-146-0)
- [Faxmeny på sidan 150](#page-149-1)

Menyer på kontrollpanelen

# <span id="page-137-0"></span>Menykarta

Menykartan innehåller en lista över alla menyer på de två översta nivåerna och gör det enklare att hitta bland menyerna på kontrollpanelen.

Så här skriver du ut menykartan:

- 1. Tryck på **Bakåt/Menu** på skrivarens kontrollpanel.
- 2. Tryck på **OK** vid **Skr ut menykarta** om du vill skriva ut menykartan.

Menykartan visar även vilka andra informationssidor som kan skrivas ut. En lista med informationssidor finns i [Systemmeny – Huvudgrupp på sidan 140](#page-139-1).

# <span id="page-138-0"></span>Navigera bland menyerna på kontrollpanelen

I följande tabell visas de navigeringsknappar på kontrollpanelen som du kan använda för att gå mellan menyer och menyalternativ.

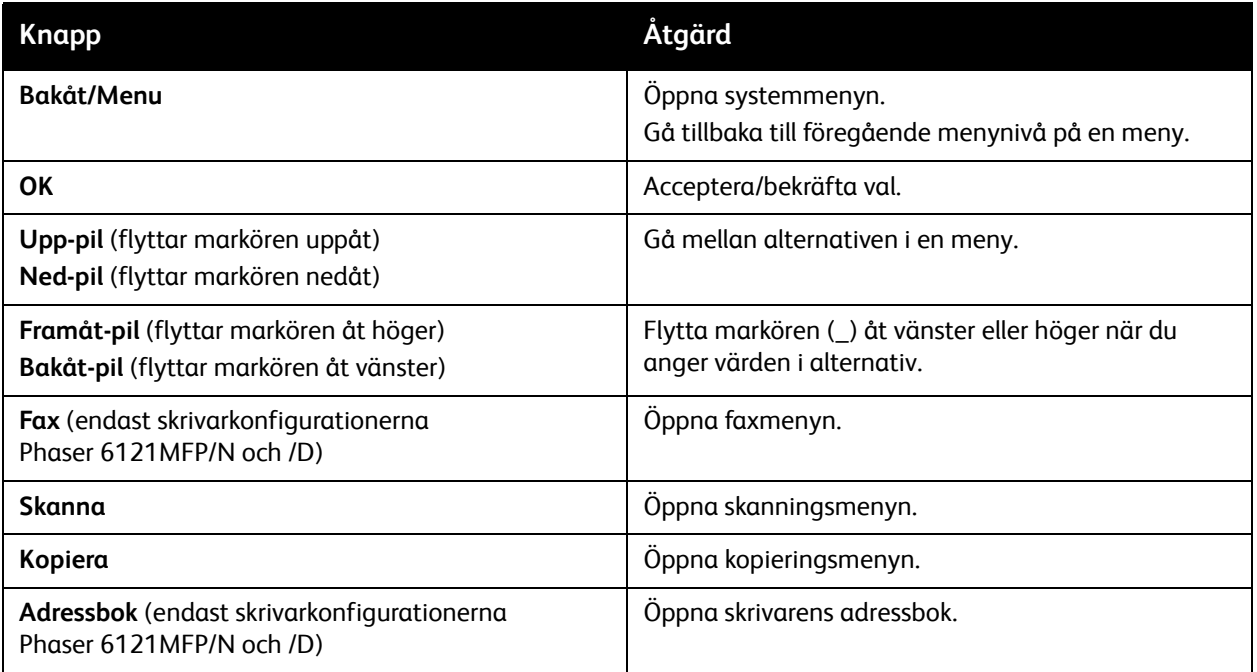

*Se även:* 

[Kontrollpanel på sidan 25](#page-24-0)

Menyer på kontrollpanelen

# <span id="page-139-0"></span>Systemmeny

Det här avsnittet omfattar:

- [Systemmeny Huvudgrupp på sidan 140](#page-139-1)
- [Menyn Allmänna inställningar på sidan 142](#page-141-0)

På systemmenyn finns en lista med skrivarmenyer, informationssidor och menyer med skrivarinställningar.

I följande tabell visas de viktigaste undermenyerna på systemmenyn. Öppna systemmenyn från kontrollpanelen genom att trycka på **Bakåt/Menu**.

# <span id="page-139-1"></span>Systemmeny – Huvudgrupp

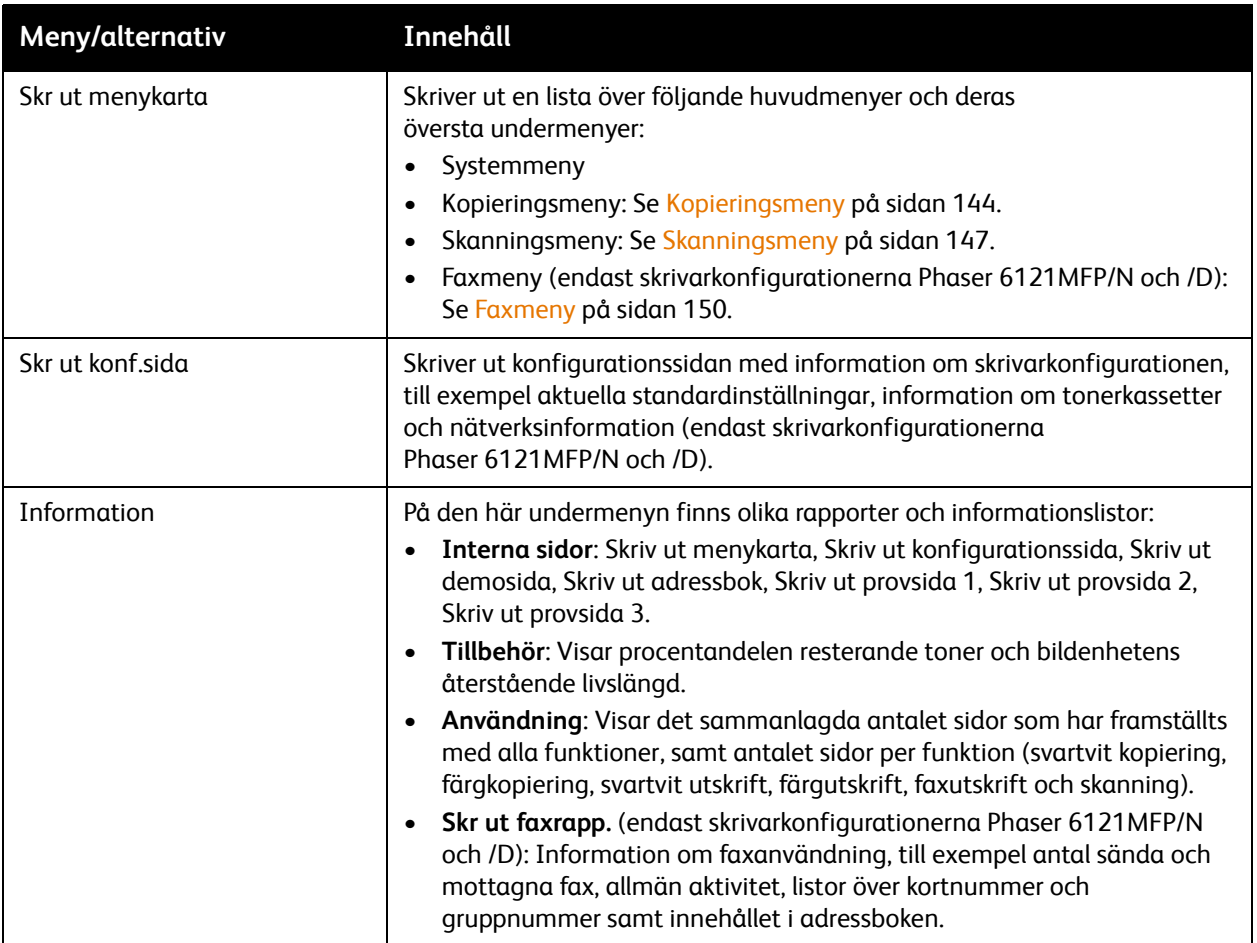

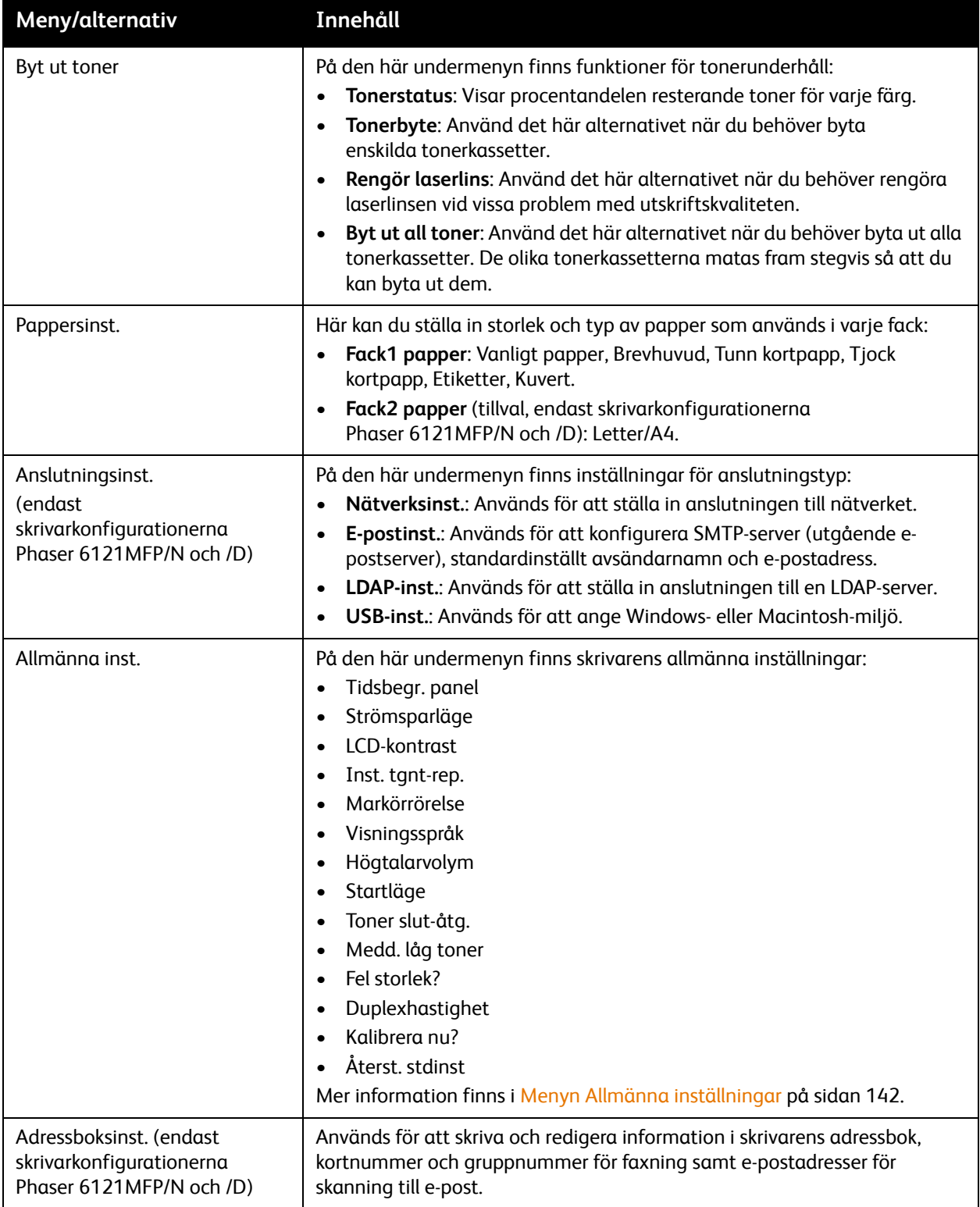

# <span id="page-141-0"></span>Menyn Allmänna inställningar

Menyn Allmänna inst. är en undermeny på systemmenyn.

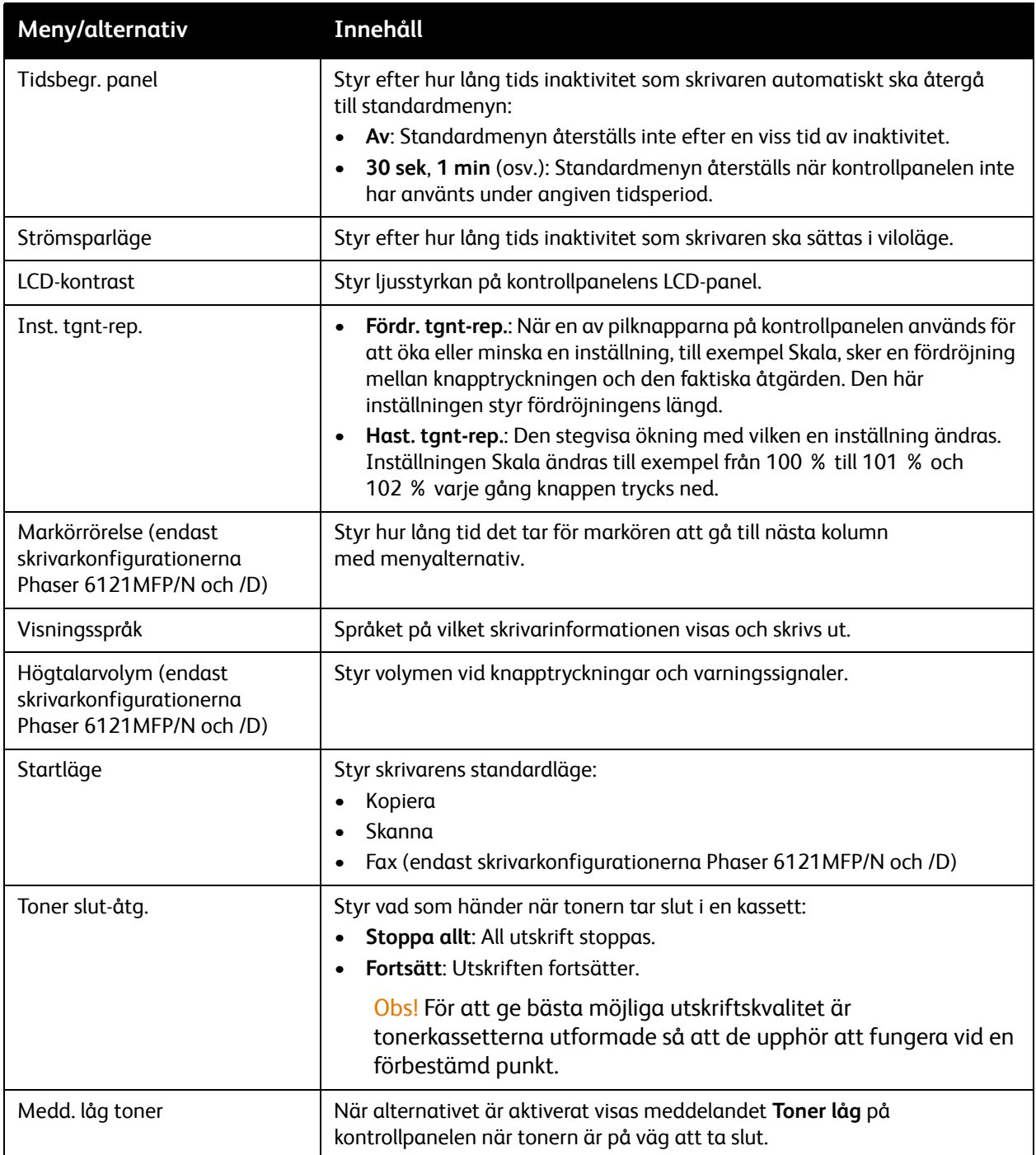

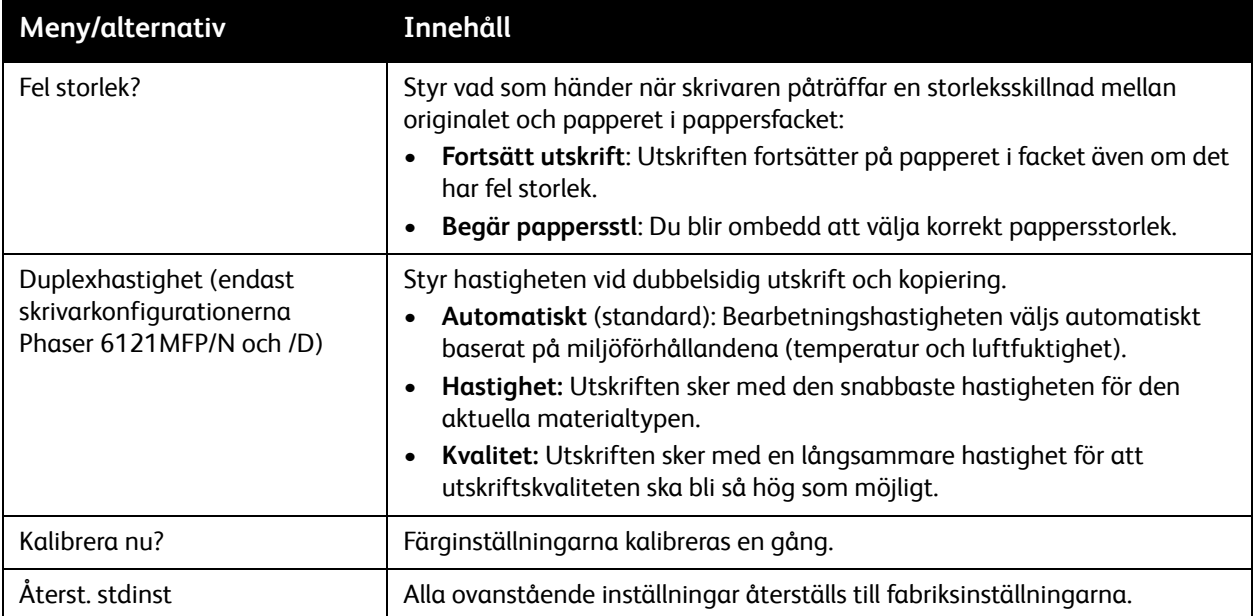

# <span id="page-143-0"></span>Kopieringsmeny

Det här avsnittet omfattar:

- [Kopieringsmeny Huvudgrupp på sidan 144](#page-143-1)
- [Menyn Standardinställningar kopiering på sidan 145](#page-144-0)

Öppna kopieringsmenyn genom att trycka på **Kopiera** på kontrollpanelen.

# <span id="page-143-1"></span>Kopieringsmeny – Huvudgrupp

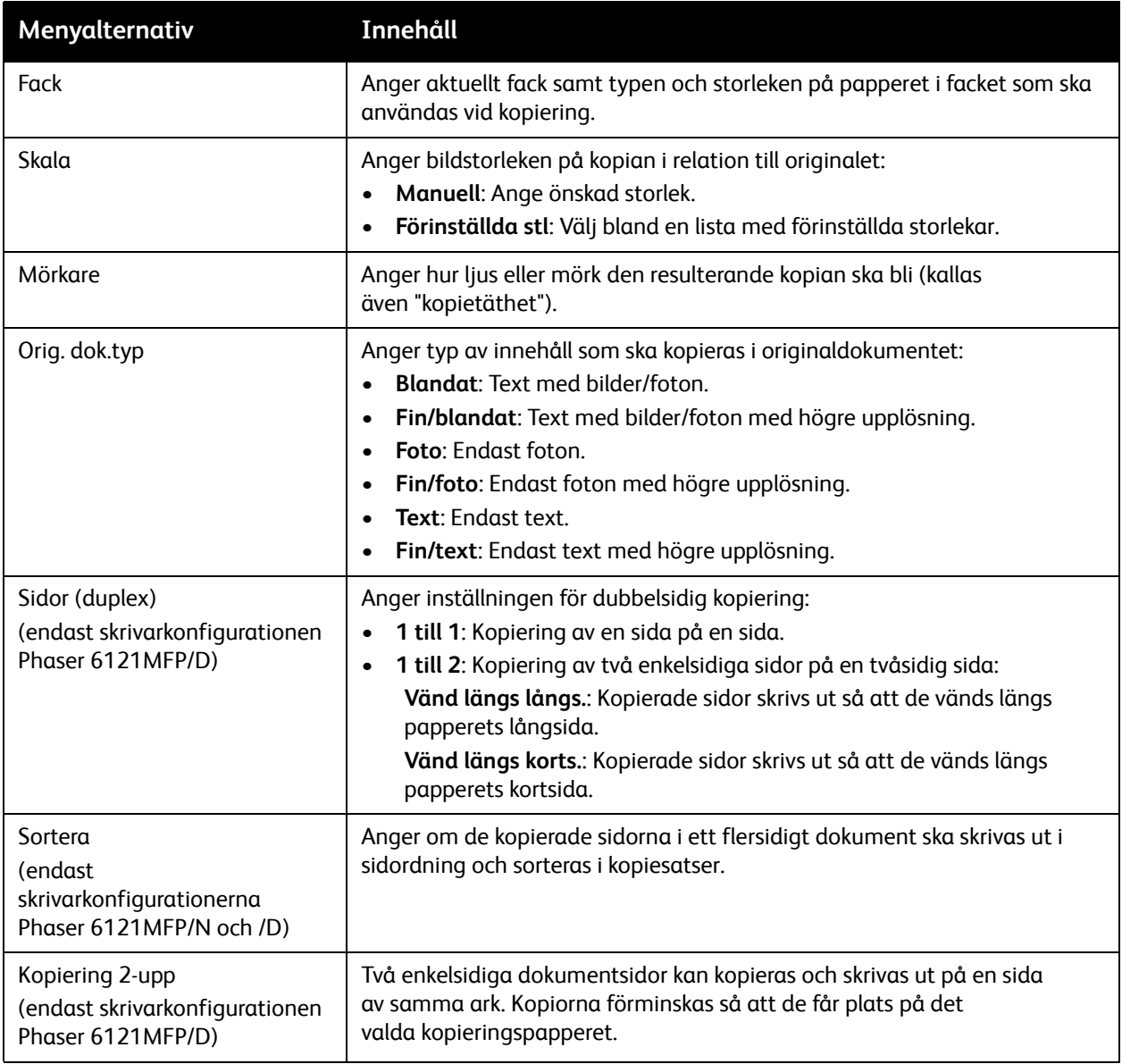
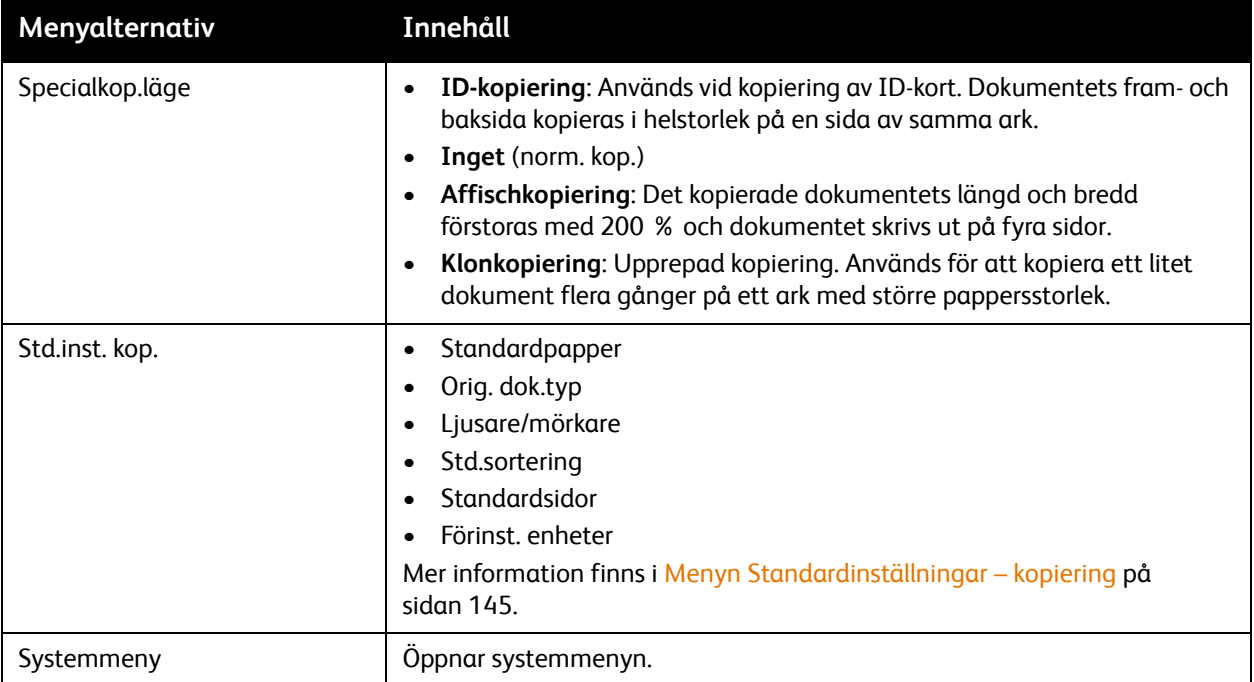

# <span id="page-144-0"></span>Menyn Standardinställningar – kopiering

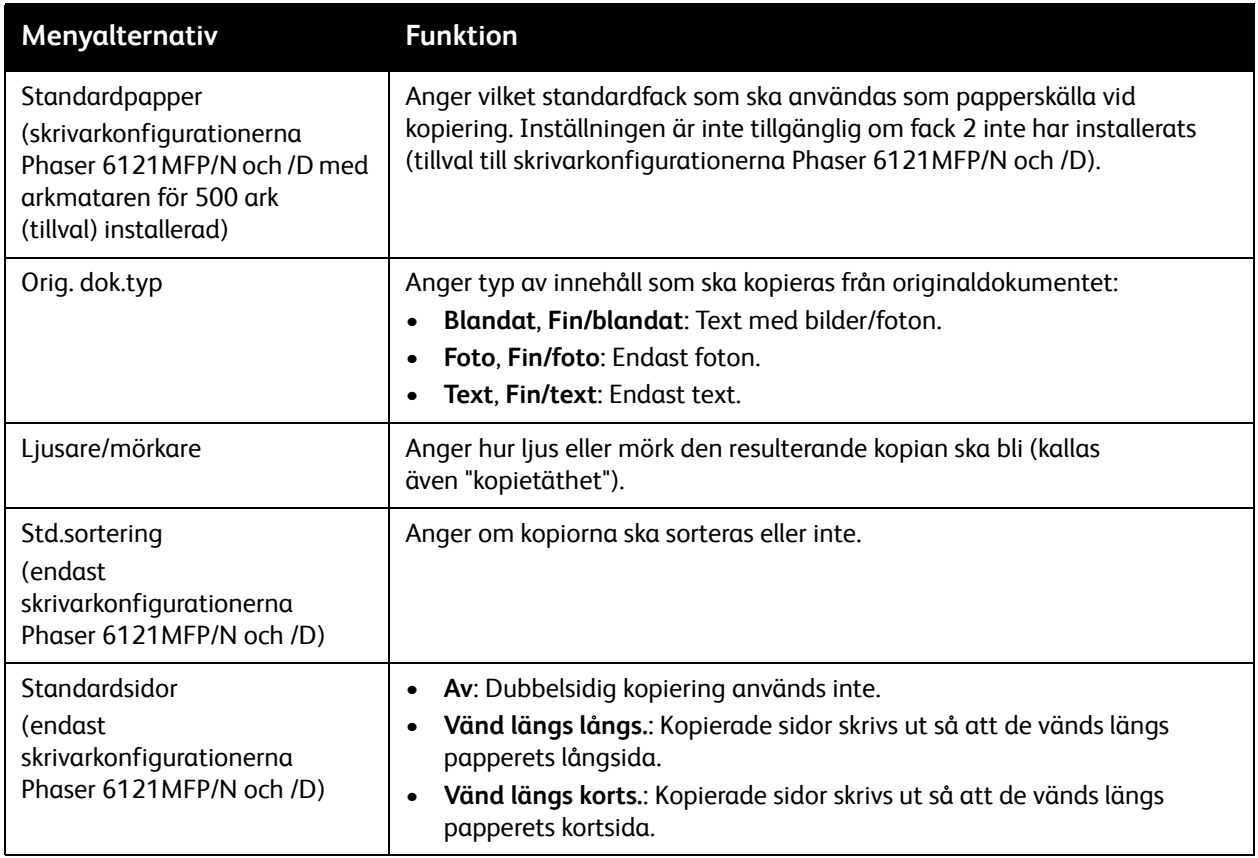

#### Menyer på kontrollpanelen

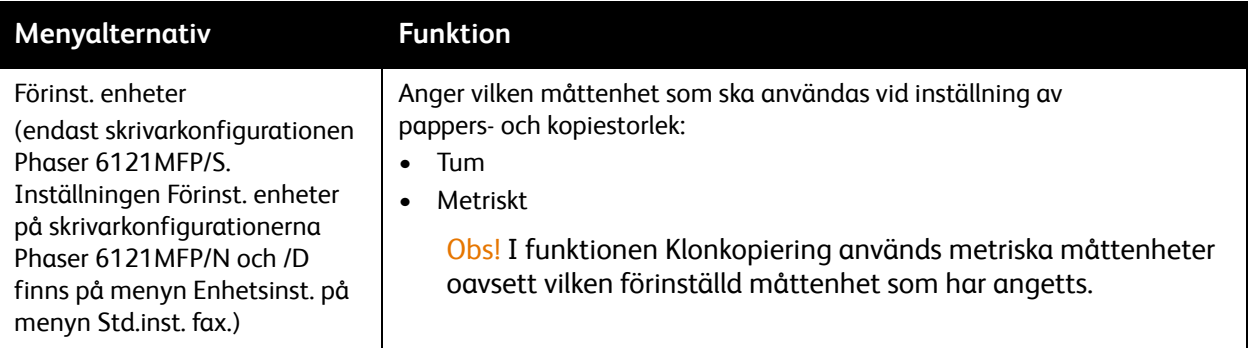

# Skanningsmeny

Det här avsnittet omfattar:

- [Skanningsmeny Huvudgrupp på sidan 147](#page-146-0)
- [Menyn Standardinställningar skanning på sidan 148](#page-147-0)

Öppna skanningsmenyn genom att trycka på **Skanna** på kontrollpanelen.

## <span id="page-146-0"></span>Skanningsmeny – Huvudgrupp

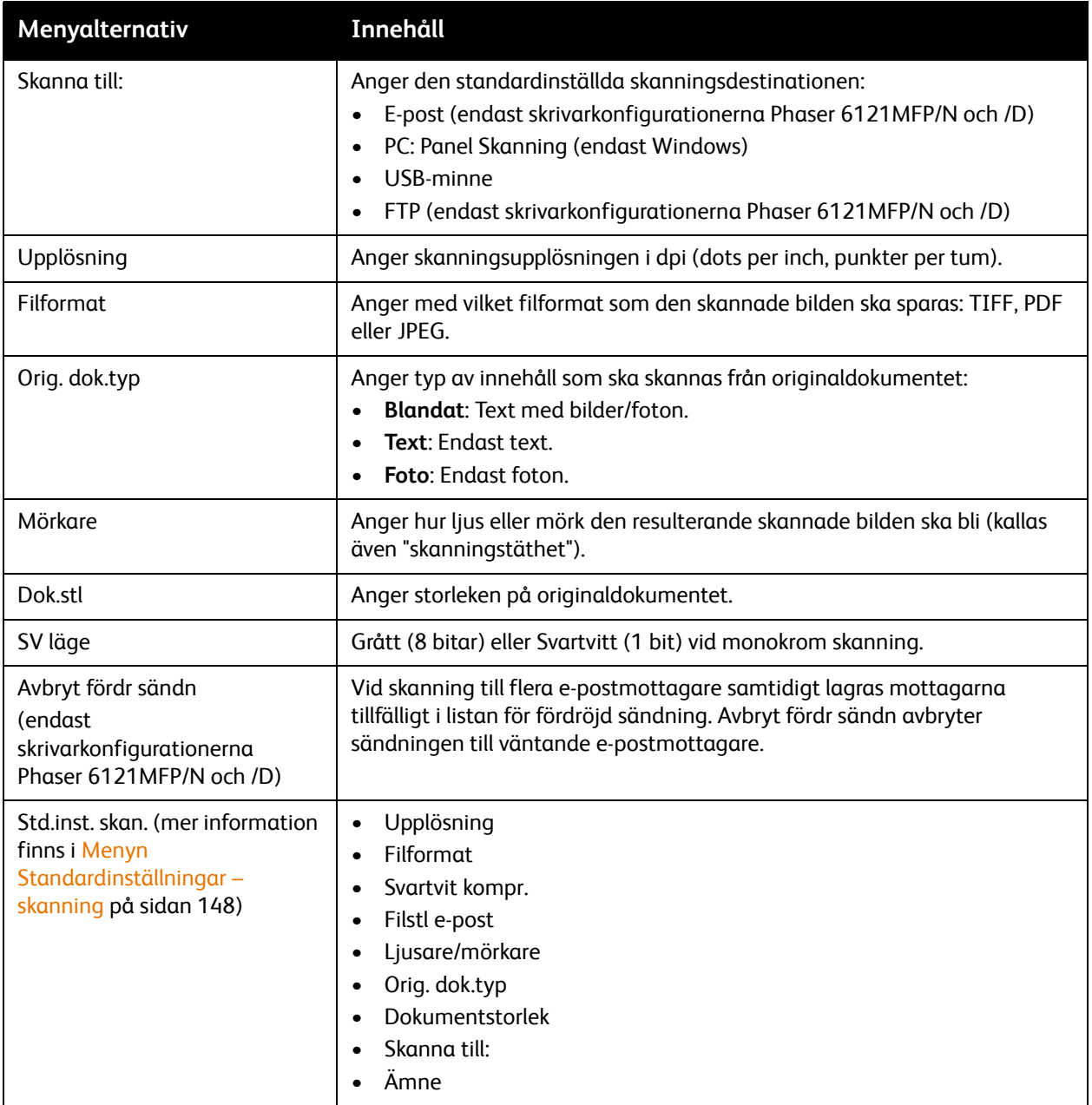

#### Menyer på kontrollpanelen

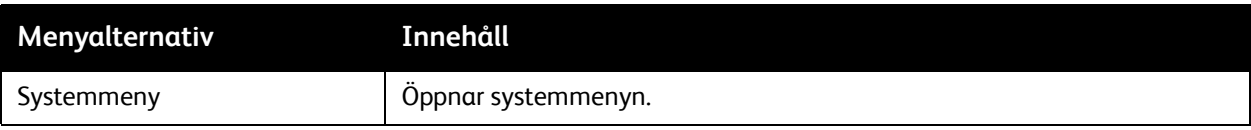

# <span id="page-147-0"></span>Menyn Standardinställningar – skanning

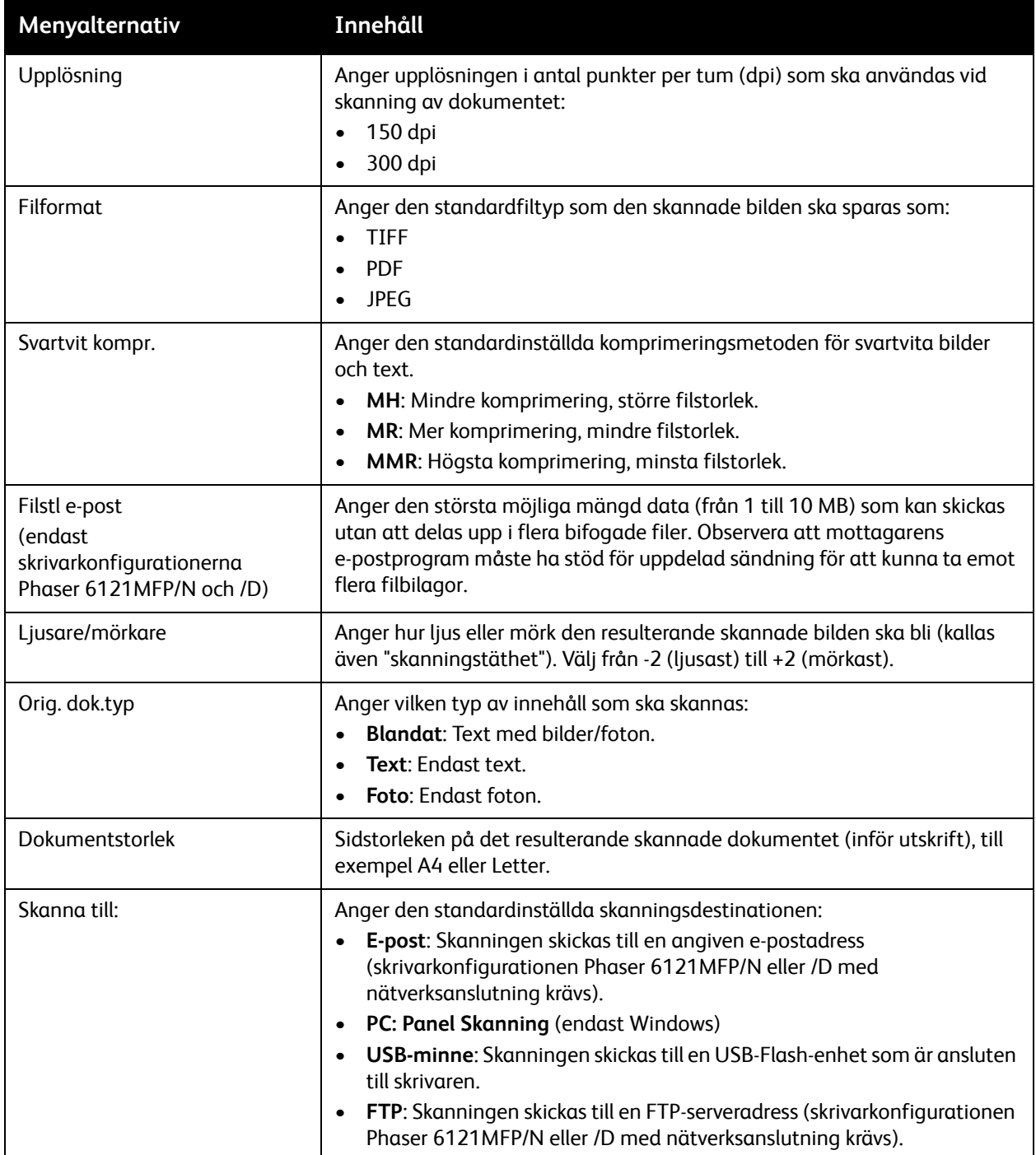

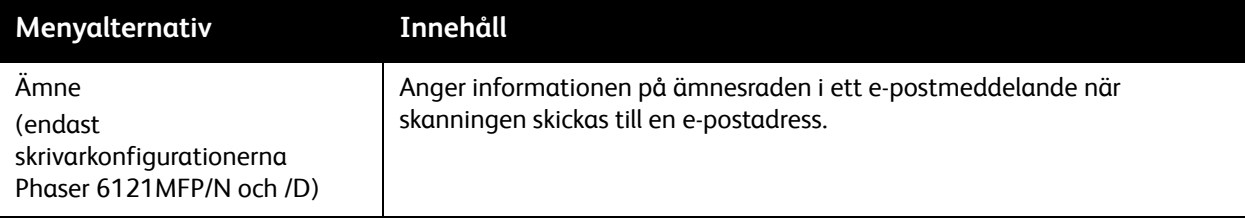

Menyer på kontrollpanelen

# Faxmeny

#### Det här avsnittet omfattar:

- [Faxmeny Huvudgrupp på sidan 150](#page-149-0)
- [Menyn Standardinställningar fax på sidan 151](#page-150-0)
- [Menyn Faxsändning alt. på sidan 152](#page-151-0)
- [Menyn Mottagning alt. på sidan 153](#page-152-0)

Obs! Avsnittet avser bara skrivarkonfigurationerna Phaser 6121MFP/N och /D.

Öppna faxmenyn genom att trycka på **Fax** på kontrollpanelen.

## <span id="page-149-0"></span>Faxmeny – Huvudgrupp

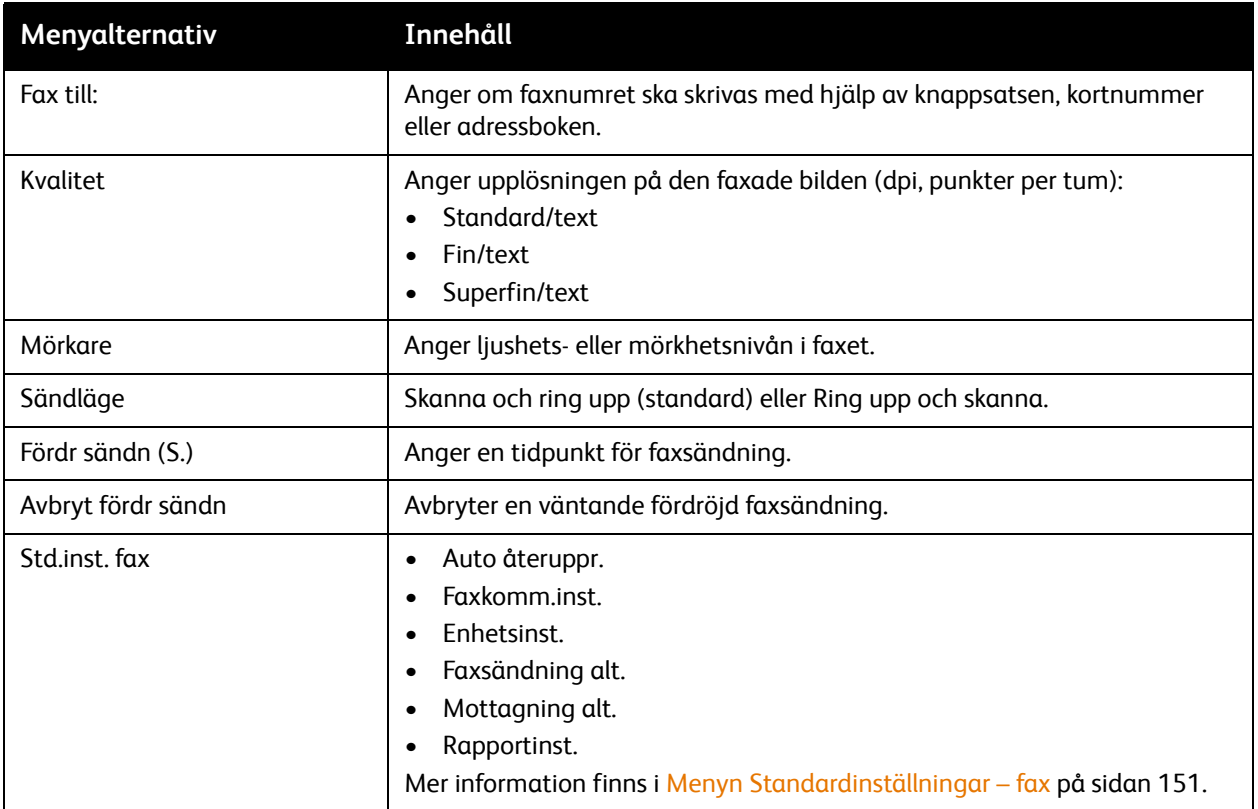

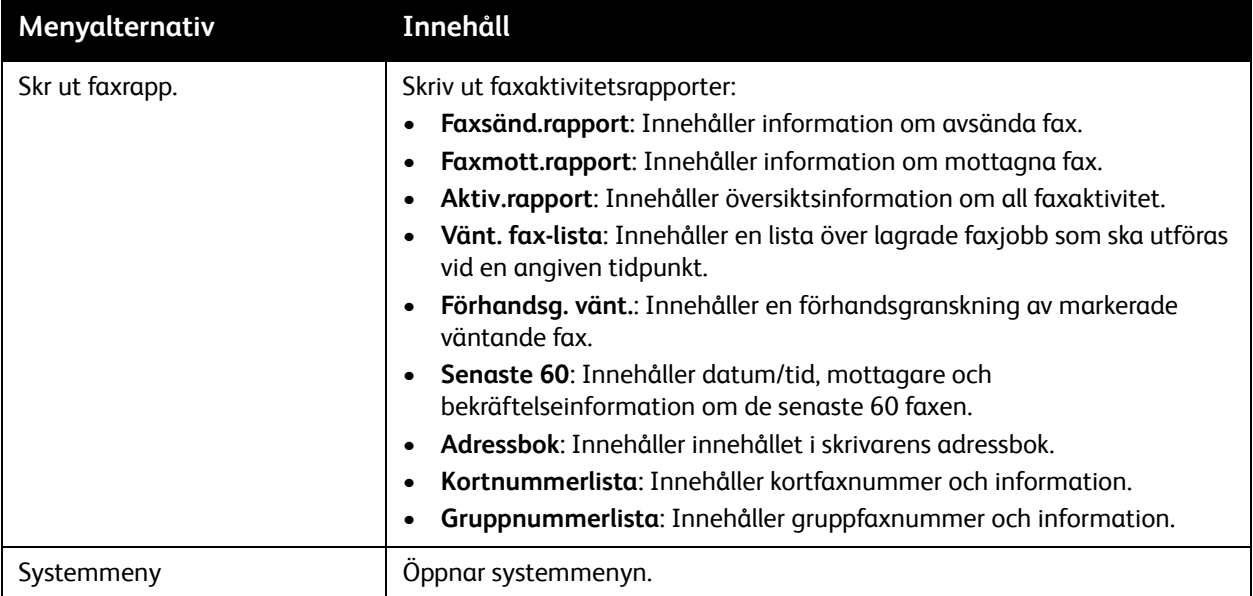

# <span id="page-150-0"></span>Menyn Standardinställningar – fax

Menyn Std.inst. fax innehåller följande undermenyer.

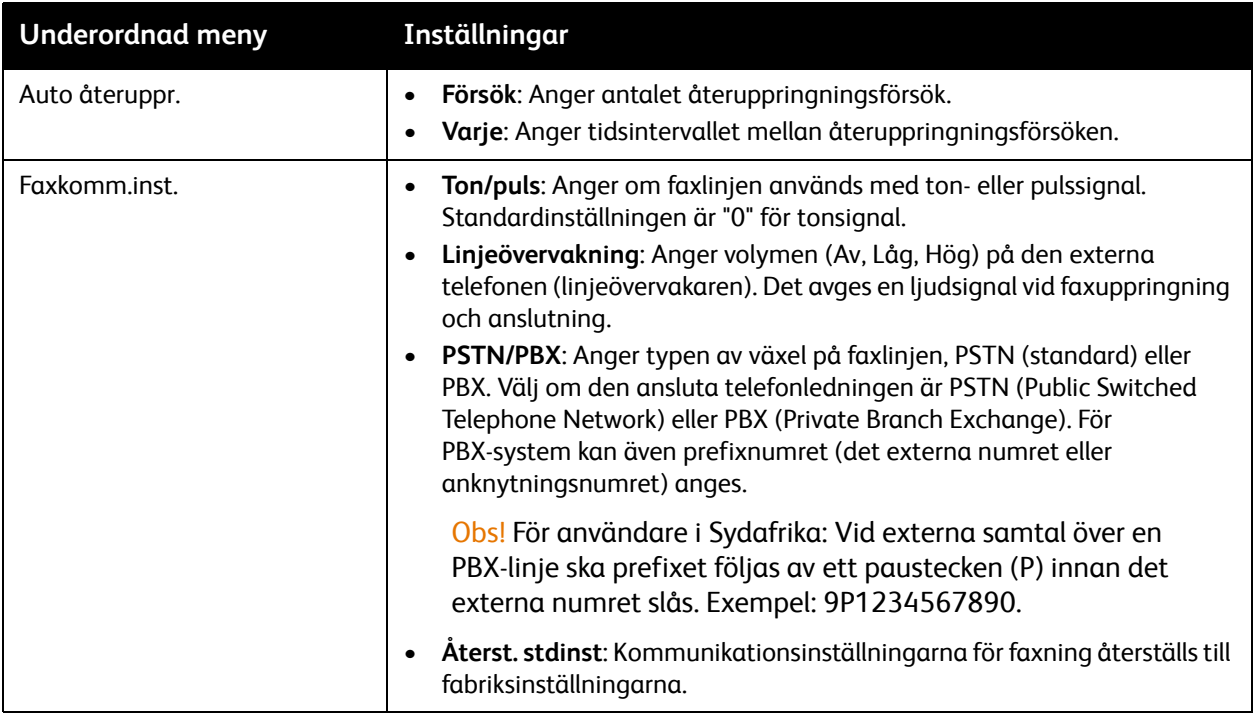

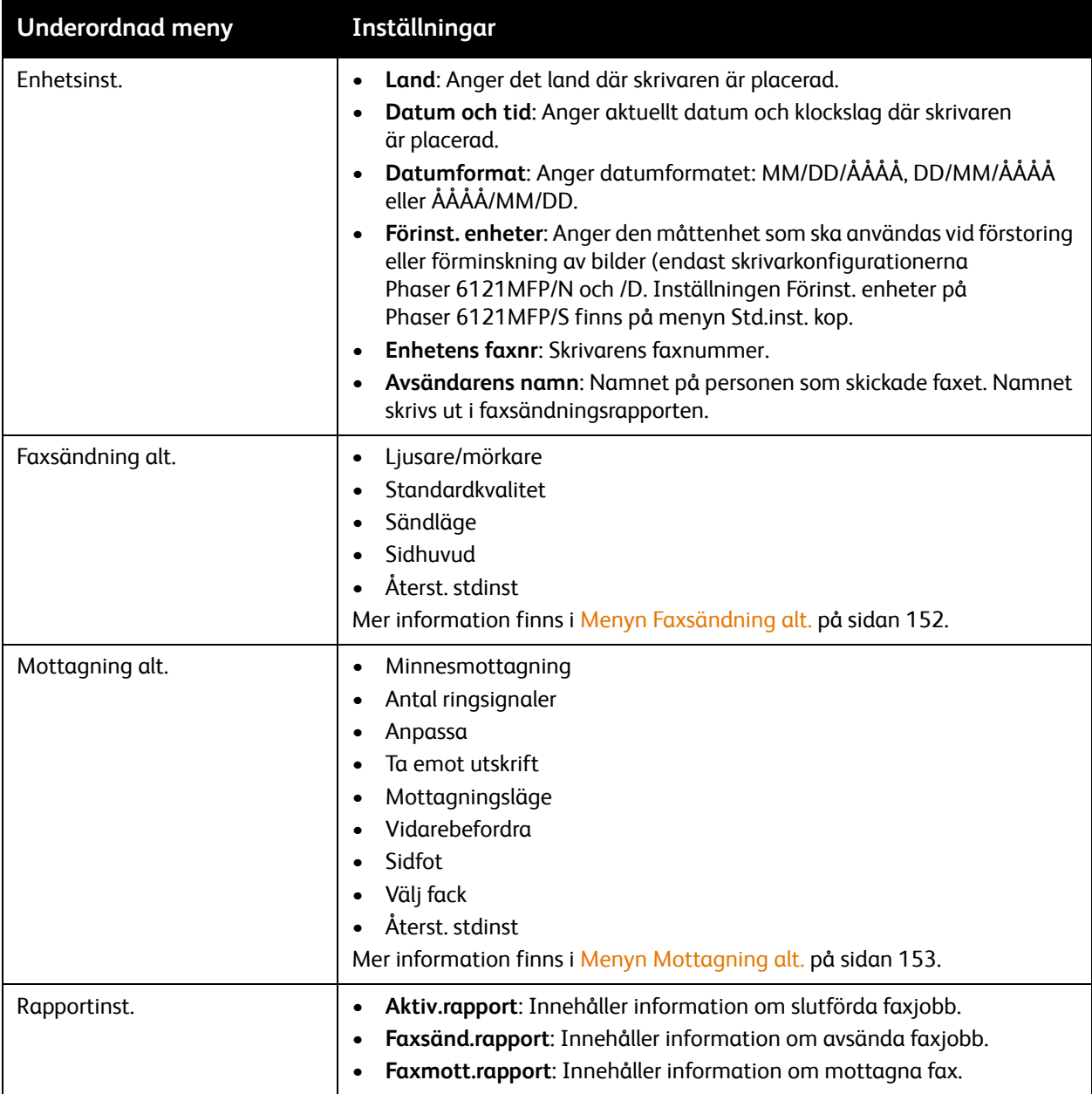

# <span id="page-151-0"></span>Menyn Faxsändning alt.

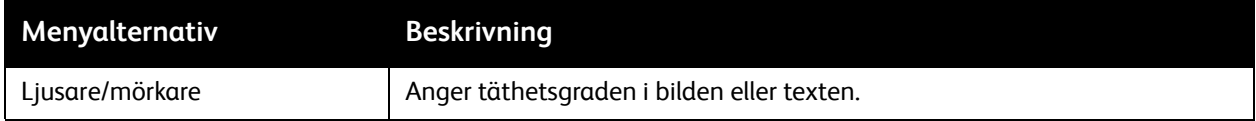

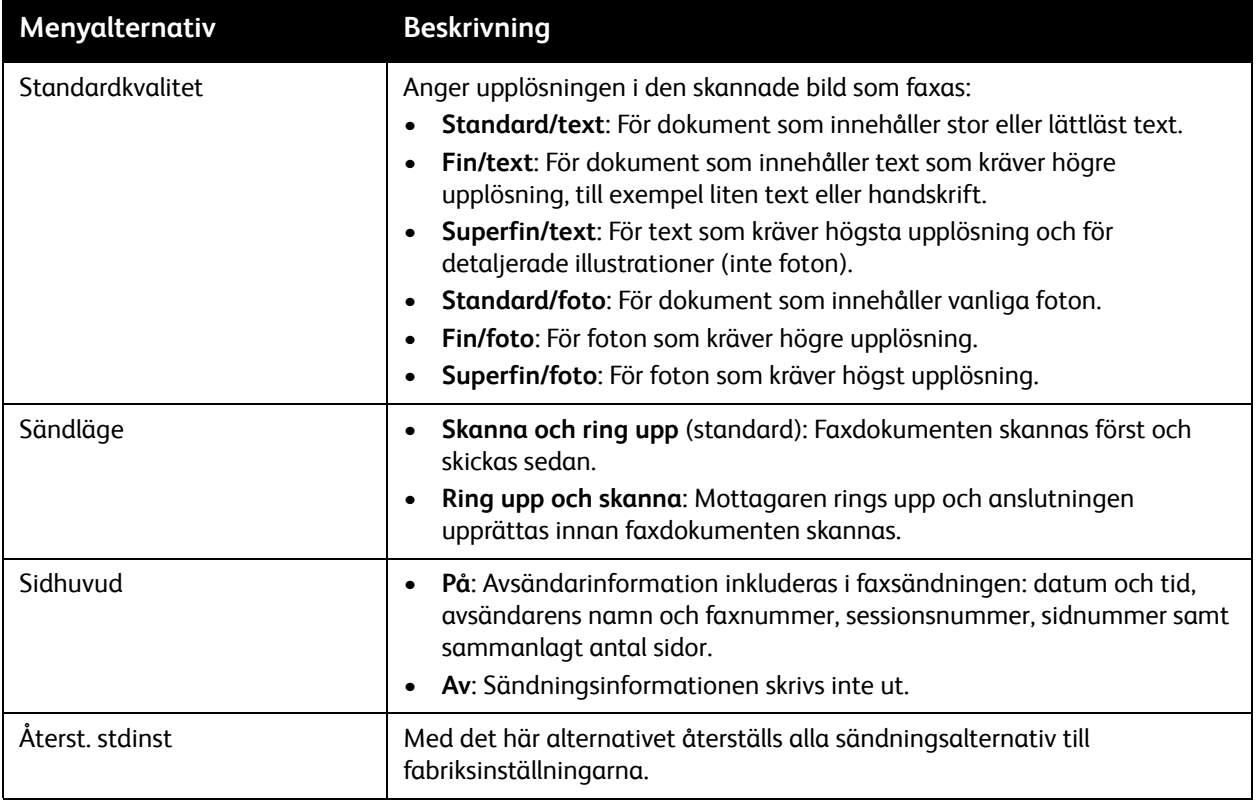

# <span id="page-152-0"></span>Menyn Mottagning alt.

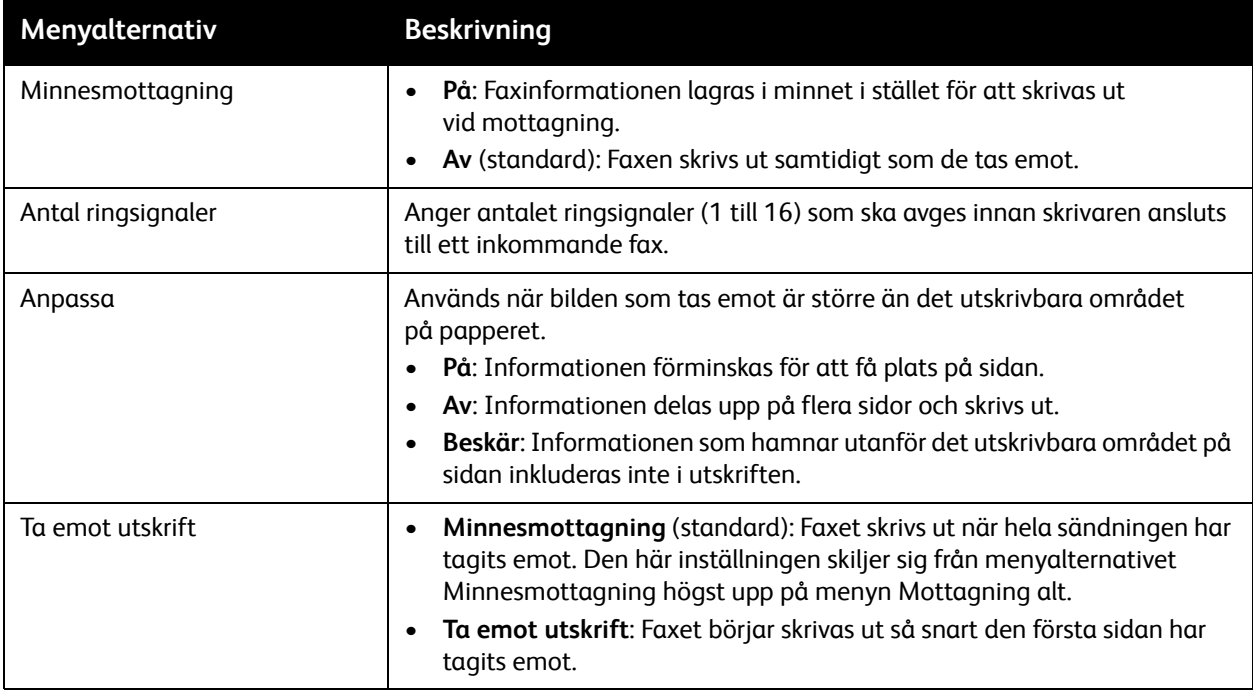

#### Menyer på kontrollpanelen

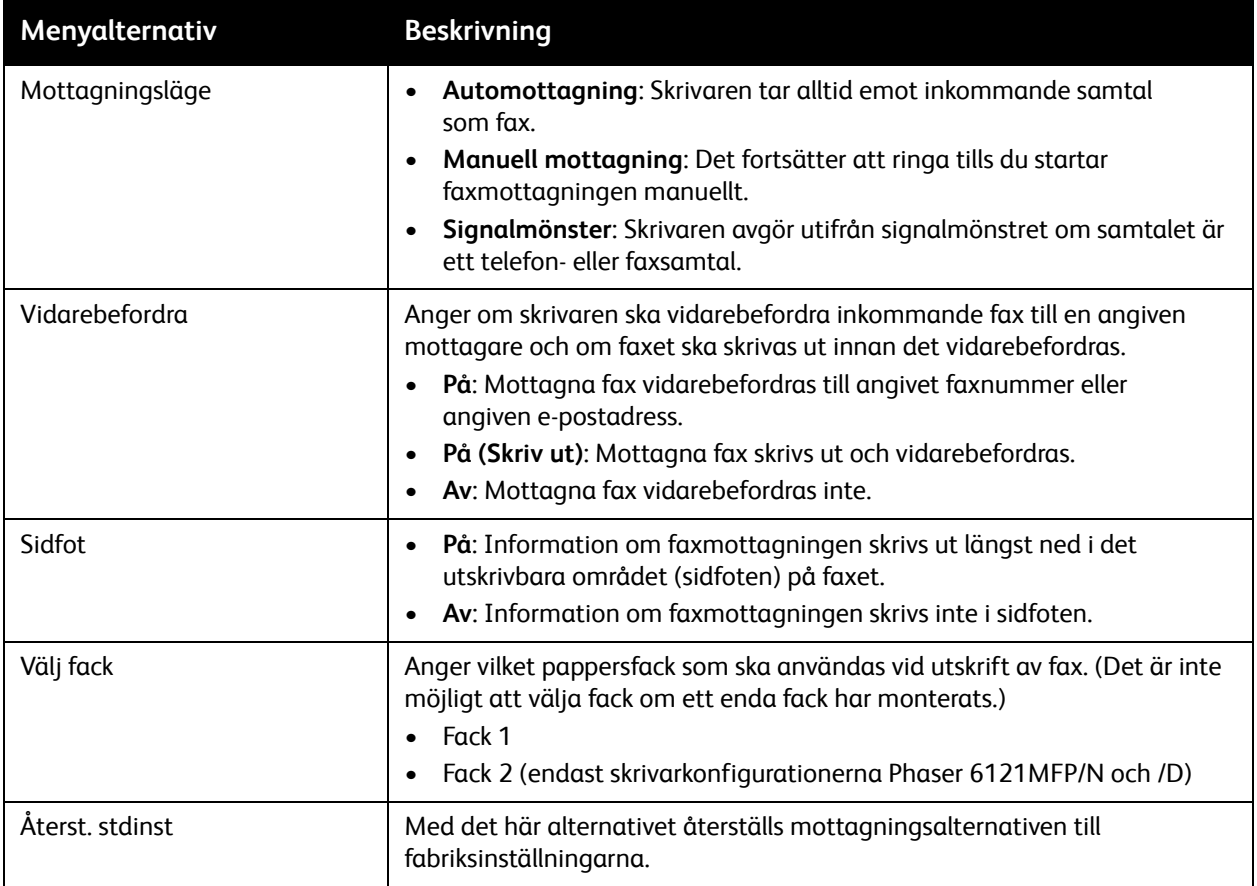

# 10

# Underhåll

Det här kapitlet innehåller:

- [Rengöra skrivaren på sidan 156](#page-155-0)
- [Beställa tillbehör på sidan 167](#page-166-0)
- [Kontrollera sidantal på sidan 169](#page-168-0)
- [Kalibrera skrivaren på sidan 170](#page-169-0)
- [Flytta skrivaren på sidan 171](#page-170-0)

# <span id="page-155-0"></span>Rengöra skrivaren

#### Det här avsnittet omfattar:

- [Allmänna försiktighetsåtgärder på sidan 156](#page-155-1)
- [Rengöra dokumentglaset och dokumentlocket på sidan 157](#page-156-0)
- [Rengöra maskinen utvändigt på sidan 158](#page-157-0)
- [Rengöra maskinen invändigt på sidan 159](#page-158-0)

## <span id="page-155-1"></span>Allmänna försiktighetsåtgärder

**Varning!** Använd INTE organiska eller starka kemiska lösningar eller rengöringsmedel i sprayform när du rengör skrivaren. Häll INTE vätskor i eller på skrivaren. Använd endast tillbehör och rengöringsmaterial enligt anvisningarna i denna dokumentation. Förvara allt rengöringsmaterial utom räckhåll för barn.

**Varning!** Interna delar av skrivaren kan vara heta, särskilt värmeenheten. Var försiktig när dörrar och luckor är öppna.

**Varning!** Använd INTE rengöringsmedel i tryckbehållare på eller i skrivaren. Vissa tryckbehållare innehåller explosiva lösningar som inte lämpar sig för bruk i eller på elektriska apparater. Bruk av sådana rengöringsmedel är förenat med explosionsrisk och brandfara.

**Varning!** Ta INTE bort kåpor och skydd som är fastsatta med skruvar. Komponenter bakom kåpor och höljen är inte avsedda att underhållas och repareras av användaren. Underhåll INTE den här skrivaren på något annat sätt än som beskrivs i dokumentationen som medföljer skrivaren.

Tänk på följande riktlinjer om du vill undvika att skada skrivaren:

- Placera inga föremål ovanpå skrivaren.
- Lämna aldrig skrivarens luckor öppna under en längre tid, särskilt på ljusa platser. Exponering för ljus kan skada bildenheter.
- Öppna inte luckor och dörrar vid utskrift.
- Luta inte skrivaren medan den används.
- Vidrör inte elektriska kontakter, kugghjul eller laserenheter. Om du gör det kan skrivaren skadas och utskriftskvaliteten försämras.
- Se till att delar som tas bort vid rengöring sätts tillbaka innan du kopplar in skrivaren.

## <span id="page-156-0"></span>Rengöra dokumentglaset och dokumentlocket

Rengör skrivarens glasytor och glaslocket regelbundet för att alltid uppnå bästa utskriftskvalitet. Om glaskomponenterna är rena minskar risken för kopior eller utskrifter med ränder, fläckar och andra märken som kan överföras från glasytan när du skannar dokument.

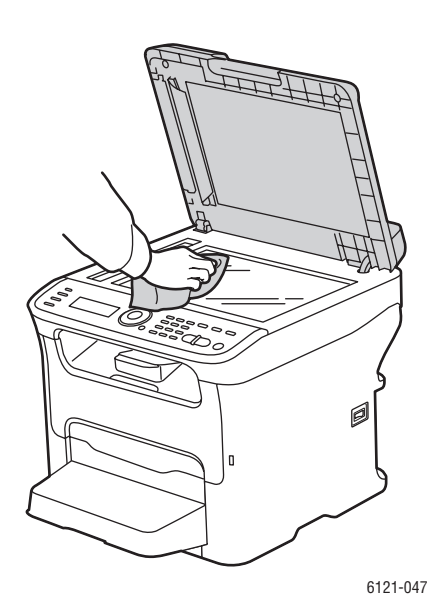

Rengör dokumentglaset med en luddfri duk. Använd en luddfri duk för att rengöra

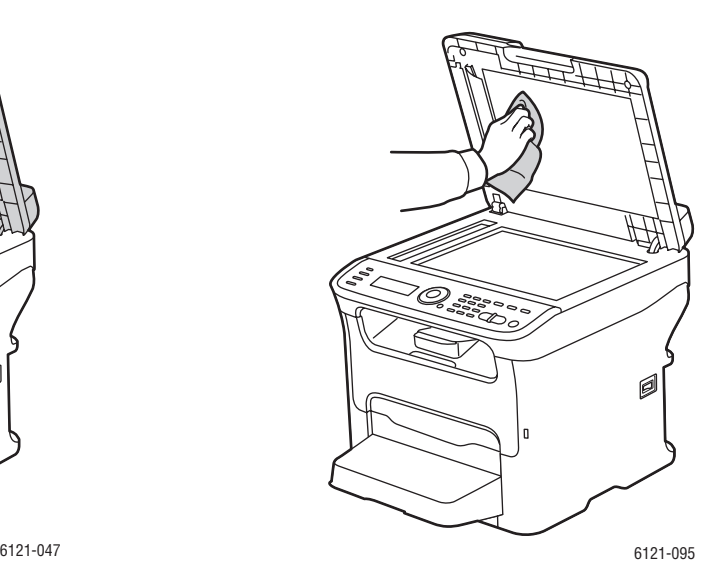

undersidan av dokumentlocket och den automatiska dokumentmataren.

#### <span id="page-157-0"></span>Rengöra maskinen utvändigt

Rengör utsidan på skrivaren ungefär en gång i månaden. Torka delarna med en fuktad mjuk trasa. Torka sedan med en annan torr, mjuk duk. Vid svåra fläckar använder du en liten mängd rengöringsmedel och torkar försiktigt bort fläcken.

**Försiktighet!** Spruta inte rengöringsmedel direkt på skrivaren. Rengöringsmedel kan komma in i skrivaren genom ett hål och orsaka problem. Använd aldrig andra rengöringsmedel än vatten eller ett neutralt medel.

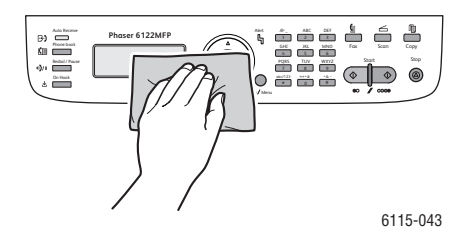

Regelbunden rengöring håller menyskärmen och kontrollpanelen fria från damm och smuts. Om du behöver ta bort fingeravtryck och fläckar rengör du pekskärmen och kontrollpanelen med en mjuk luddfri duk.

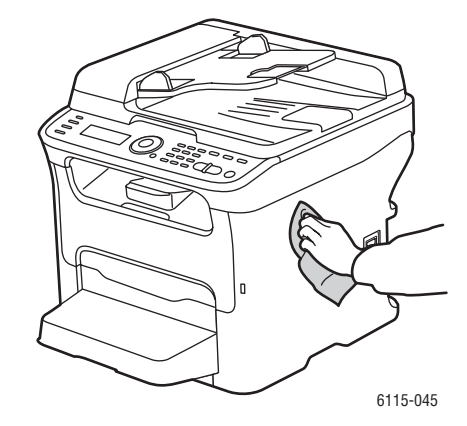

Använd en luddfri duk för att rengöra den automatiska dokumentmataren, utmatningsfacken, pappersfacken och skrivarens utsidor.

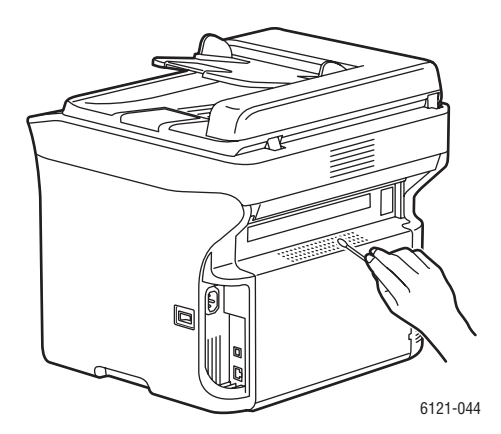

Håll ventilationsöppningarna fria från damm och skräp. Använd en bomullstuss för att rengöra ventilationsöppningarna.

#### Phaser 6121MFP Flerfunktionsskrivare 158 Användarhandbok

## <span id="page-158-0"></span>Rengöra maskinen invändigt

#### Det här avsnittet omfattar:

- [Rengöra matarrullarna på sidan 159](#page-158-1)
- [Rengöra matarrullarna i den automatiska dokumentmataren på sidan 161](#page-160-0)
- [Rengöra matarrullarna i arkmataren för 500 ark på sidan 161](#page-160-1)
- [Rengöra duplexenhetens matarrullar på sidan 162](#page-161-0)
- [Rengöra laserlinsen på sidan 164](#page-163-0)

När du har åtgärdat ett pappersstopp eller bytt ut bildenheten bör du kontrollera skrivarens insida innan du stänger skrivarens luckor.

**Varning!** Vidrör aldrig områden som är märkta med en etikett eller områden kring värmerullen i värmeenheten när de är heta. Du kan bränna dig. Om ett pappersark har fastnat runt värmeenheten, försök inte ta bort det förrän skrivaren har kylts ned tillräckligt. Stäng av skrivaren och vänta i 20 minuter och låt värmeenheten svalna om du vill undvika brännskador.

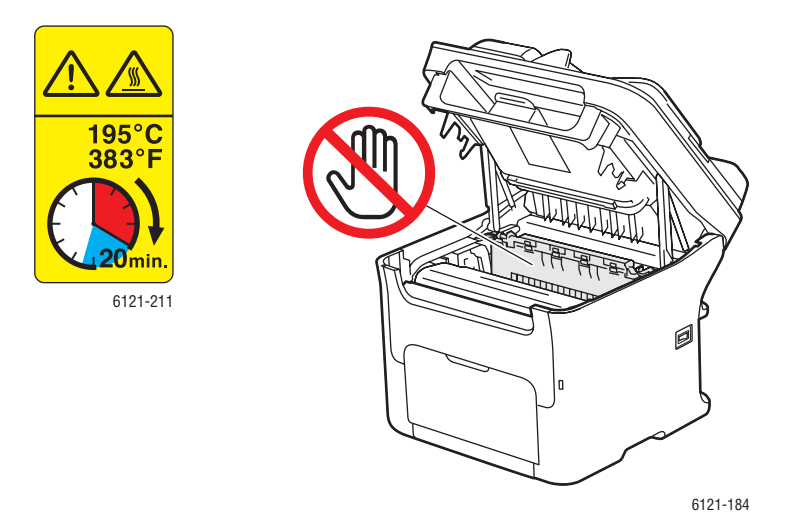

- Ta bort eventuellt papper som finns kvar.
- Ta bort damm eller fläckar med en ren, torr duk.

#### <span id="page-158-1"></span>**Rengöra matarrullarna**

Om pappersdamm och annat smuts samlas på matarrullarna kan problem uppstå vid matning av papper.

Så här rengör du matarrullar:

1. Om det finns papper i utmatningsfacket (fack 1), tar du bort det, tar bort dammskyddet och viker sedan upp utmatningsfacket innan du öppnar skrivarens övre lucka.

Underhåll

2. Öppna skrivaren och ta bort bildenheten enligt bilden:

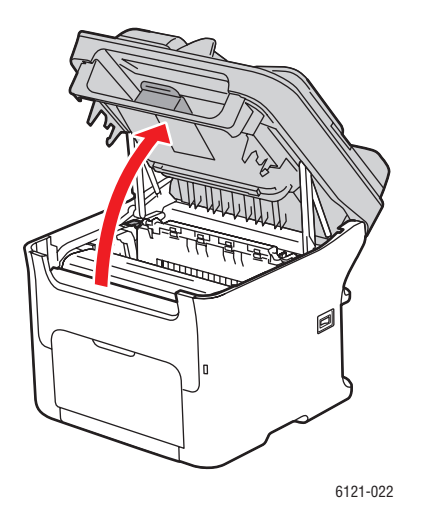

a. Lyft på skrivarens övre lucka för att öppna den.

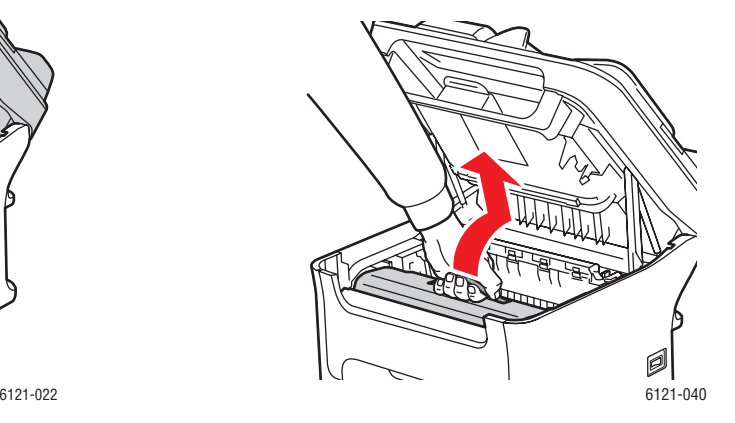

b. Ta tag i bildenhetens handtag och dra tillbaka enheten något och sedan upp och framåt.

**Varning!** Området runt värmeenheten är extremt varmt. Du kan bränna dig om du rör någonting förutom de angivna spakarna.

**Försiktighet!** Låt inte bildenheten vara borttagen i mer än 15 minuter och placera inte den borttagna bildenheten på en plats där den kan utsättas för direkt ljus (till exempel solljus).

**Försiktighet!** Vidrör inte PC-trumman eller överföringsremmen på bildenheten (se bilderna nedan).

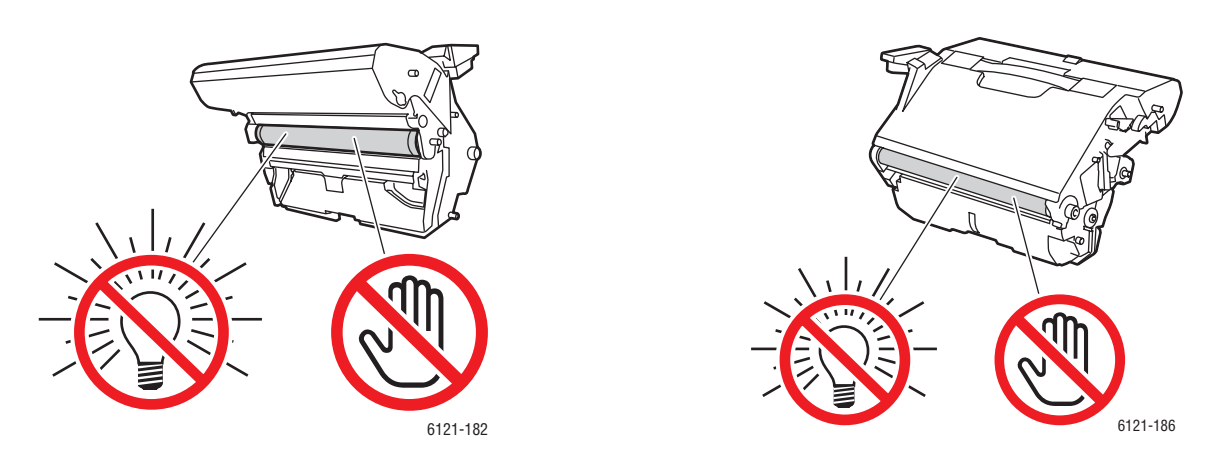

- 3. Lägg ned bildenheten vågrätt på en ren, torr plats och undvik direkt solljus. Täck för enheten om den ska vara ute längre än några minuter.
- 4. Rengör matarrullarna med en mjuk, torr duk eller en duk fuktad med alkohol.
- 5. Sätt i bildenheten på nytt: ta tag i handtaget, sätt försiktigt i enheten vertikalt och tryck sedan ned den lite och mot dig så att den passar.
- 6. Stäng skrivarens övre lucka.
- 160 Phaser 6121MFP Flerfunktionsskrivare Användarhandbok

#### <span id="page-160-0"></span>**Rengöra matarrullarna i den automatiska dokumentmataren**

Obs! De här anvisningarna gäller endast skrivarkonfigurationerna Phaser 6121MFP/N och /D.

1. Öppna luckan på den automatiska dokumentmataren enligt bilden och rengör matarrullarna genom att torka dem med en mjuk, torr duk eller en duk fuktad med alkohol.

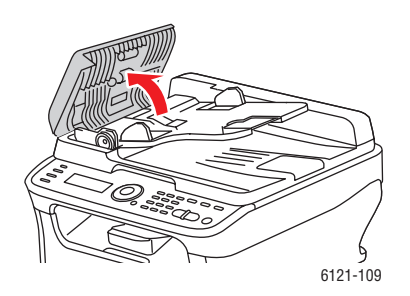

a. Öppna den automatiska dokumentmataren.

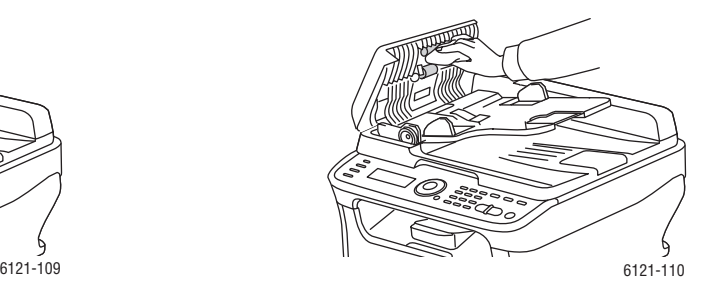

- b. Torka rullarna försiktigt.
- 2. Stäng den automatiska dokumentmataren.

#### <span id="page-160-1"></span>**Rengöra matarrullarna i arkmataren för 500 ark**

Obs! De här anvisningarna gäller för skrivarkonfigurationerna Phaser 6121MFP/N och /D som har arkmataren för 500 ark som tillbehör.

1. Om skrivarkonfigurationen inkluderar duplexenheten måste du ta bort den. Mer information finns i bladet *Ta bort duplexenhet* som medföljde skrivaren.

Obs! Ta bort låsstiften om duplexenheten inte har installerats och det finns låsstift på baksidan av arkmataren för 500 ark. Det finns ett stift i varje öppning på vänster och höger sida på baksidan av arkmataren för 500 ark. Om du ska ta bort ett låsstift vrider du det antingen till vänster eller höger så att handtaget är vertikalt. Dra sedan ut låsstiftet för att ta bort det.

2. Ta bort dammskyddet från fack 1 och stäng det.

Underhåll

3. Lyft bort skrivaren från arkmataren för 500 ark och placera den på en stadig, plan yta. **Varning!** Det krävs två personer för att lyfta skrivaren.

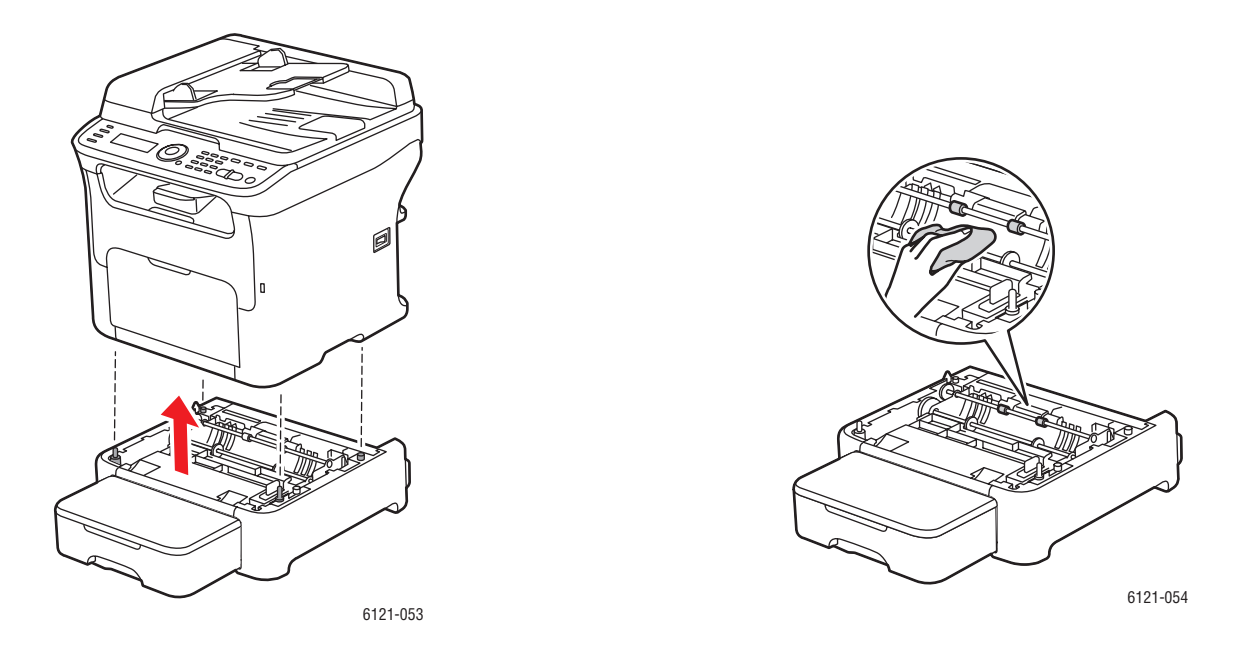

- 4. Rengör matarrullarna genom att torka dem med en mjuk, torr duk.
- 5. Ställ tillbaka skrivaren på arkmataren för 500 ark.
- 6. Öppna fack 1 och sätt fast dammskyddet igen.
- 7. Sätt tillbaka duplexenheten om du tog bort den. Om duplexenheten saknas men om du tog bort låsstiften sätter du tillbaka dem igen. Mer information om hur du installerar duplexenheten på nytt finns i bladet *Installera duplexenhet* som medföljde skrivaren.

#### <span id="page-161-0"></span>**Rengöra duplexenhetens matarrullar**

Obs! Följande anvisningar avser endast skrivarkonfigurationen Phaser 6121MFP/D.

1. Öppna duplexenhetens lucka.

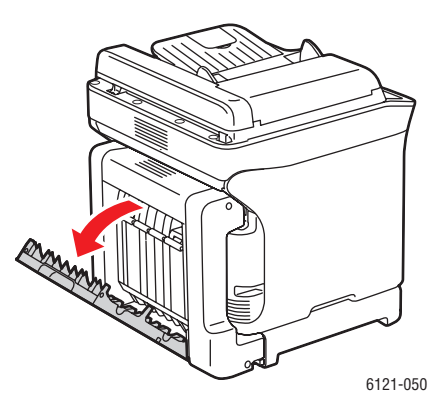

162 Phaser 6121MFP Flerfunktionsskrivare Användarhandbok

2. Rengör matarrullarna genom att torka dem med en mjuk, torr duk.

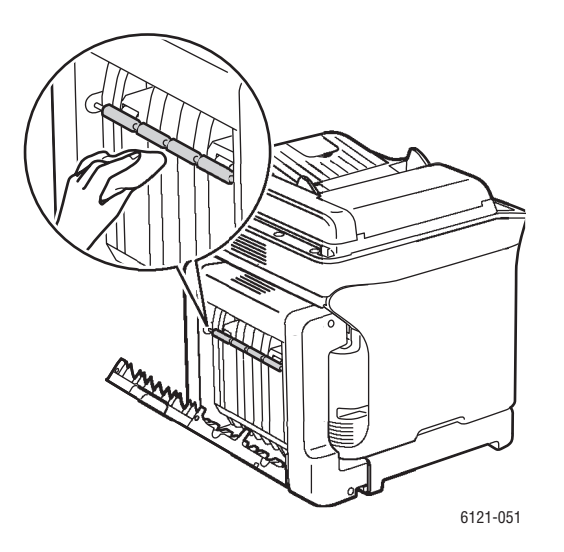

3. Stäng duplexenhetens lucka.

#### <span id="page-163-0"></span>**Rengöra laserlinsen**

Om du använder skrivaren med en smutsig laserlins kan det inträffa problem med utskriftskvaliteten. Därför ska du rengöra den när utskriftskvaliteten börjar försämras.

Obs! Den här processen är till viss del automatisk vilket innebär att skrivaren måste vara påslagen vid rengöring.

Så här rengör du laserlinsen:

- 1. Tryck på **Bakåt/Menu** på skrivarens kontrollpanel så att systemmenyn öppnas.
- 2. Tryck på **Ned-pil** för att gå till **Byt ut toner** och tryck på **OK**.
- 3. Bläddra ned till **Rengör laserlins** och tryck på **OK**.

Skrivaren roterar automatiskt tonerkassetten så att du kan ta bort den (magenta) och komma åt laserlinsen på ett enklare sätt. På kontrollpanelens meny får du anvisningar om hur du öppnar frontluckan och tar bort färgpulverkassetten (magenta).

4. Öppna skrivarens frontlucka och ta bort färgpulverkassetten (magenta) och lägg den åt sidan. Var försiktig så att du inte spiller toner.

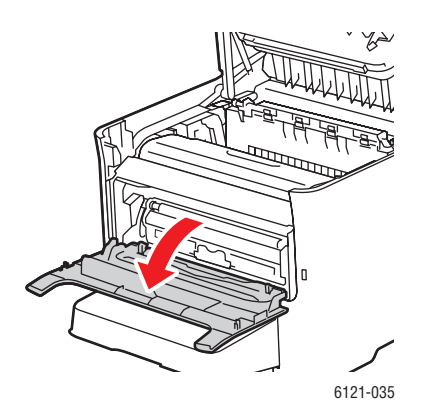

a. Öppna frontluckan så att du kommer åt tonerkassetten.

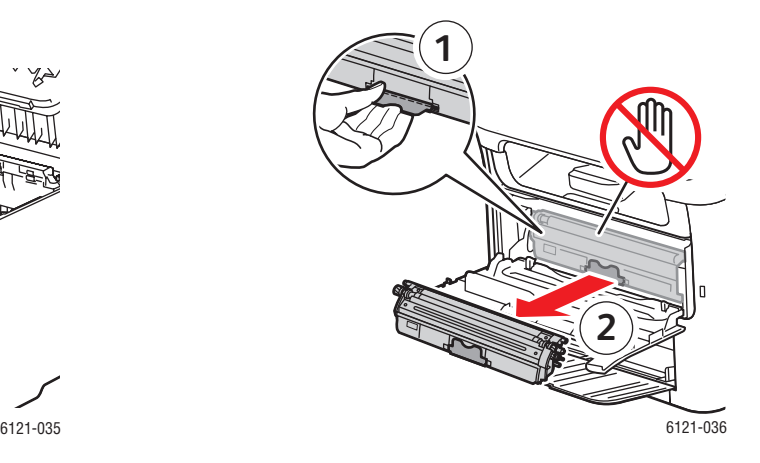

b. Dra ut handtaget på tonerkassetten (1) tills den låses upp och rör sig aningen mot dig. Ta bort färgpulverkassetten (2) och lägg den åt sidan.

#### 164 Phaser 6121MFP Flerfunktionsskrivare Användarhandbok

5. Stäng frontluckan och vänta på att tonerkassetten ska sluta att rotera. Avlägsna sedan bildenheten enligt bilden:

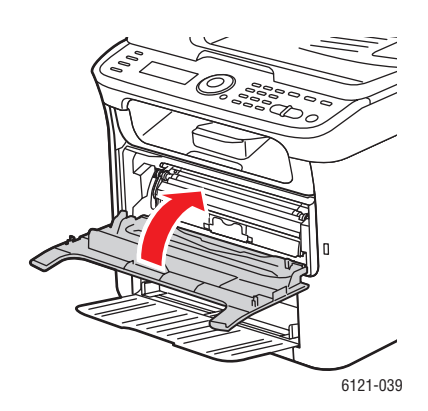

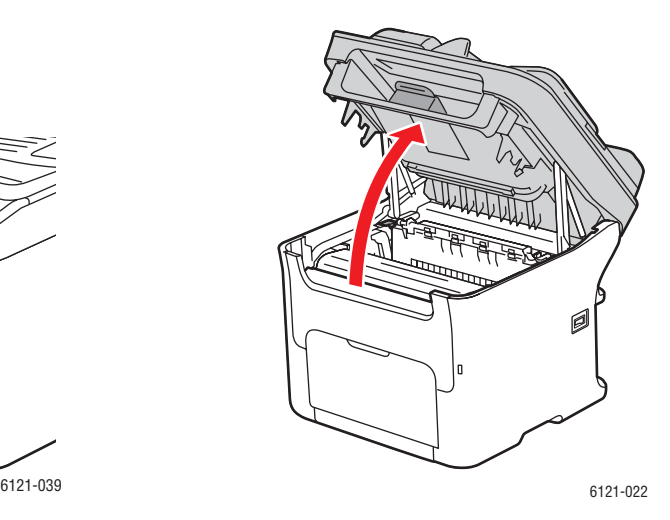

a. Stäng den främre luckan. b. Vänta tills tonerkassetten har slutat rotera och du får anvisningar om att ta bort bildenheten och rengöra glaset. Lyft upp skrivarens övre lucka.

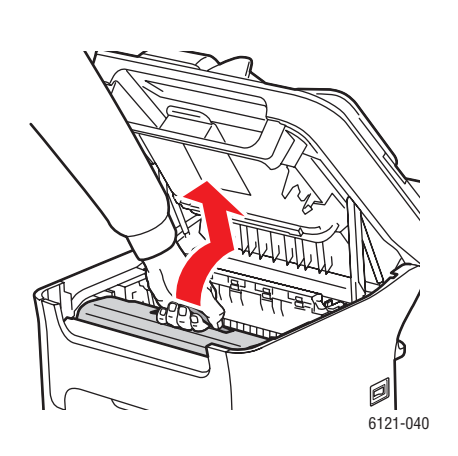

c. Ta tag i bildenhetens handtag och dra tillbaka enheten något och sedan upp och framåt.

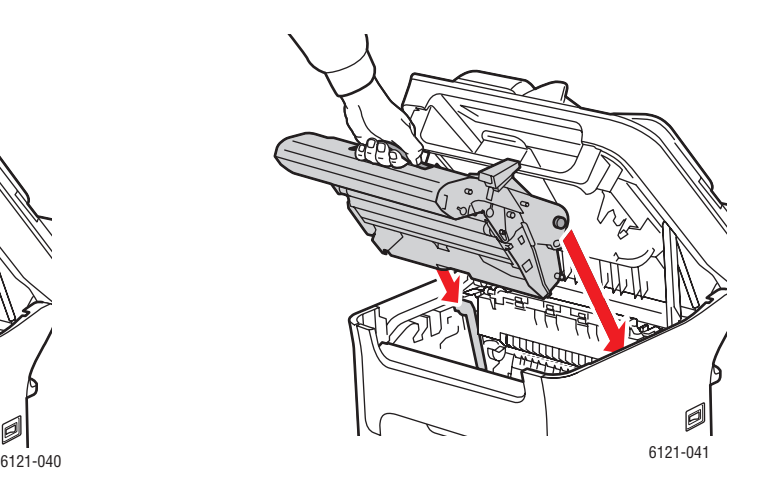

d. Dra ut bildenheten.

#### Underhåll

6. Lägg ned bildenheten vågrätt på en ren, torr plats och undvik direkt solljus. Täck för enheten om den ska vara ute längre än några minuter.

**Försiktighet!** Låt inte bildenheten vara borttagen i mer än 15 minuter och placera inte den borttagna bildenheten på en plats där den kan utsättas för direkt ljus (till exempel solljus).

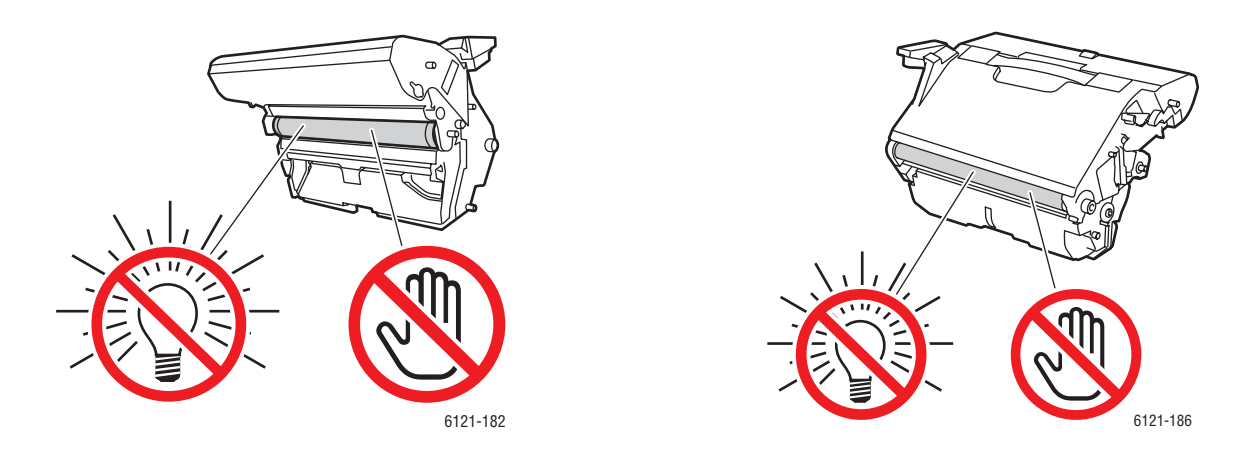

**Försiktighet!** Vidrör inte PC-trumman eller överföringsremmen på bildenheten eftersom detta kan orsaka problem med utskriftskvalitet.

7. För bästa resultat ska du stå på ena sidan av skrivaren så att du enkelt kan se glasets laserfönster. Rengör laserlinsens fönster genom att torka den med en mjuk, torr duk enligt bilden.

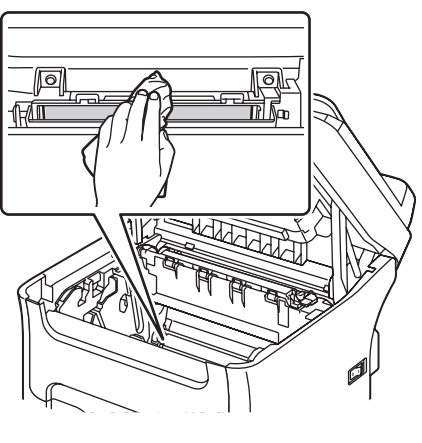

6121-189

**Varning!** Området runt värmeenheten är extremt varmt. Du kan bränna dig om du rör någonting förutom de angivna spakarna.

- 8. När du är klar byter du ut bildenheten och stänger skrivarens övre lucka. Tryck på **Stopp/Återställ** på skrivarens kontrollpanel.
- 9. Tonerkassetterna slutar rotera och menyn visar meddelandet att öppna frontluckan och sätta i tonerkassetten (magenta) på nytt. Stäng den främre luckan.

Skrivaren är klar för utskrift när indikatorlampan Klar lyser med fast grönt sken.

166 Phaser 6121MFP Flerfunktionsskrivare Användarhandbok

# <span id="page-166-0"></span>Beställa tillbehör

#### Det här avsnittet omfattar:

- [Hitta skrivarens maskinnummer på sidan 167](#page-166-1)
- [Förbrukningsvaror på sidan 167](#page-166-2)
- [Artiklar som kräver regelbundet underhåll på sidan 168](#page-167-0)
- [När det är dags att beställa tillbehör på sidan 168](#page-167-1)
- [Återvinning av tillbehör på sidan 168](#page-167-2)

#### <span id="page-166-1"></span>Hitta skrivarens maskinnummer

När du beställer tillbehör eller kontaktar Xerox om service ombeds du uppge skrivarens maskinnummer.

Maskinnummer finns på skrivaren eller genom att skriva ut konfigurationssidan.

- Skrivarens maskinnummer hittar du om du öppnar den övre luckan och letar på vänster sida på metallramen nära framsidan.
- Så här hittar du maskinnummer på konfigurationssidan:
	- a. Tryck på **Bakåt/Menu** på skrivarens kontrollpanel så att systemmenyn öppnas.
	- b. Tryck på **Ned-pil** för att gå till **Skr ut konf.sida** och tryck på **OK**.

Konfigurationssidan skrivs ut. Skrivarens maskinnummer finns överst i avsnittet **Allmän information** på vänster sida.

### <span id="page-166-2"></span>Förbrukningsvaror

Använd endast äkta Xerox tonerkassetter (cyan, magenta, gul och svart).

#### Anmärkningar:

- För varje tonerkassett medföljer installationsanvisningar.
- Använd endast nya kassetter i skrivaren. Om du använder en begagnad kassett kanske inte den återstående toner som visas är korrekt.
- För att ge bästa möjliga utskriftskvalitet är tonerkassetterna utformade så att de upphör att fungera vid en förbestämd punkt.

Mer information om hur du byter ut tonerkassetterna finns i bladet *Tonerkassett* som medföljde skrivaren. Du kan också titta på en video om hur du ska byta ut tillbehör på www.xerox.com/office/6121MFPdocs

## <span id="page-167-0"></span>Artiklar som kräver regelbundet underhåll

Artiklar som kräver regelbundet underhåll är sådana skrivardelar som har en begränsad livslängd och som regelbundet måste bytas ut. Utbytesmaterialet kan utgöras av delar eller satser. Komponenter som kräver regelbundet underhåll byts normalt ut av kunden:

- Värmeenhet
- Bildenhet

## <span id="page-167-1"></span>När det är dags att beställa tillbehör

På kontrollpanelen visas en varning när tillbehören behöver bytas ut om du inte har inaktiverat den här funktionen (se posten Medd. låg toner i menytabellen [Menyn Allmänna inställningar på sidan 142\)](#page-141-0). Se till att du har nya tillbehör tillgängliga. Det är viktigt att du beställer dessa tillbehör när meddelandet visas första gången, för att undvika avbrott i utskriftsarbetet. På kontrollpanelen visas ett felmeddelande när tillbehören behöver bytas ut. Se [Felmeddelanden på sidan 175](#page-174-0).

Du kan kontrollera status på bildenheten för att se hur lång livslängd som återstår (i procent):

- 1. Tryck på **Bakåt/Menu** på skrivarens kontrollpanel.
- 2. Tryck på **Ned-pil** för att gå till **Information** och tryck på **OK**.
- 3. Bläddra till **Tillbehör** och tryck på **OK**.
- 4. Bläddra ned till **Bildenhet** om du vill se återstående livslängd.

Om du vill beställa tillbehör kontaktar du den lokala återförsäljaren eller går till webbsidan Xerox Supplies på [www.xerox.com/office/6121MFPsupplies.](http://www.office.xerox.com/cgi-bin/printer.pl?APP=udpdfs&Page=color&Model=Phaser+6121MFP&PgName=order&Language=swedish)

**Försiktighet!** Användning av tillbehör från andra tillverkare än Xerox rekommenderas inte. Xerox garanti, serviceavtal och Total Satisfaction Guarantee (Garanti för fullständig belåtenhet) omfattar inte skador, fel eller försämrade prestanda som orsakats av användning av tillbehör som inte kommer från Xerox, eller användning av tillbehör från Xerox som inte är avsedda för denna skrivare. Total Satisfaction Guarantee (Garanti för fullständig belåtenhet) finns i USA och Kanada. Omfattningen kan variera utanför dessa länder. Kontakta din lokala återförsäljare för mer information.

## <span id="page-167-2"></span>Återvinning av tillbehör

Information om återvinning av tillbehör finns på [www.xerox.com/gwa.](http://www.office.xerox.com/cgi-bin/printer.pl?APP=udpdfs&Page=color&Model=Phaser+6121MFP&PgName=recyclesupplies&Language=swedish)

# <span id="page-168-0"></span>Kontrollera sidantal

Det totala antalet utskrivna sidor kan kontrolleras på skrivarens kontrollpanel, från CentreWare IS och från MCC-verktyget. Du kan också visa information om antal genom att skriva ut konfigurationssidan (se [Skriva ut konfigurationssidan på sidan 174\)](#page-173-0).

Så här kontrollerar du det totala antalet utskrivna sidor via skrivarens kontrollpanel:

- 1. Tryck på **Bakåt/Menu** på skrivarens kontrollpanel så att systemmenyn öppnas.
- 2. Tryck på **Ned-pil** för att gå till **Information** och tryck på **OK**.
- 3. Bläddra till **Användning** och tryck på **OK**. Använd **Ned-pil** för att se sidantalet:
	- Totalt antal sidor
	- Totalt antal sidor i svartvitt
	- Totalt antal sidor i färg
	- Total antal utskrifter (endast skrivarkonfigurationerna Phaser 6121MFP/N och /D)
	- Totalt antal skannade sidor

Så här kontrollerar du totalt sidantal via CentreWare IS:

- 1. Öppna webbläsaren på datorn och ange skrivarens IP-adress i adressfältet. (Om du inte känner till skrivarens IP-adress, se [Hitta skrivarens IP-adress på sidan 37](#page-36-0).)
- 2. Klicka på knappen **Login** (Logga in) på CentreWare IS-sidan. Det behövs inget lösenord.
- 3. På fliken System på navigationspanelen på vänster sida under **System** klickar du på plustecknet (**+**) till vänster om Administrator för att utöka menyn.
- 4. Klicka på **Usage Summary** (användningsöversikt). Till höger ser du information om sidantal uppdelad i totalt antal sidor per färg och typ, skanningstyp (dokumentglas eller automatiskt dokumentmatare), fax, fack, pappersstorlek och annt.

Så här kontrollerar du totalt sidantal via MCC-verktyget:

- 1. Kontrollera att skrivaren är påslagen och ansluten till datorn via en USB-kabel.
- 2. Klicka på **Start > Program > Xerox Office Printing > Phaser 6121MFP > MCC > Phaser 6121MFP MCC**.
- 3. I MCC klickar du på symbolen **Anslut** (första ikonen på raden).
- 4. Klicka på symbolen **Hämta** (sista ikonen på raden).
- 5. I navigationspanelen till vänster klickar du på plustecknet (**+**) bredvid **Maskininformation** för att utöka det.
- 6. Klicka på **Användningsinformation** för att se totalt sidantal i höger panel.

*Se även:* 

[Ställa in faxrapporter på sidan 135](#page-134-0) [Skriva ut faxrapporter på sidan 136](#page-135-0)

# <span id="page-169-0"></span>Kalibrera skrivaren

Med kalibrering utförs tre huvudjusteringar:

- Färgregistrering
- Tonertäthet
- Toneråtergivningskurva (används för att konvertera skärmfärger till CMYK-värden)

För bästa utskriftskvalitet utför skrivaren automatiskt en kalibreringscykel efter följande händelser:

- En tonerkassett har bytts ut.
- Bildenheten har bytts ut.
- 200 sidor har skrivits ut sedan den senaste kalibreringen.
- Temperaturen eller luftfuktigheten har ändrats med många grader.
- Skrivaren startas om när inställningarna har ändrats.

Normalt behöver du inte utföra kalibrering om du inte har problem med utskrift av färger.

Så här utför du en manuell kalibreringscykel:

- 1. Tryck på **Bakåt/Menu** på skrivarens kontrollpanel så att systemmenyn öppnas.
- 2. Tryck på **Ned-pil** för att gå till **Allmänna inst.** och tryck på **OK**.
- 3. Bläddra ned till **Kalibrera nu?** och tryck på **OK**.
- 4. Bläddra upp till **Ja** och tryck på **OK**. Skrivaren utför en kalibreringscykel som tar cirka 2 minuter.

# <span id="page-170-0"></span>Flytta skrivaren

Så här flyttar du skrivaren.

Gör följande innan du flyttar skrivaren:

- 1. Stäng av skrivaren och koppla från nätsladden och andra kablar på baksidan av skrivaren.
- 2. Vänta cirka 20 minuter på att skrivaren ska kylas ned.
- 3. Om skrivaren har en automatisk dokumentmatare ska du ta bort eventuellt papper eller annat material från mataren eller utmatningsfacket.
- 4. Ta bort dammskyddet och papper från fack 1 och stäng fack 1.
- 5. Om skrivarkonfigurationen inkluderar arkmataren för 500 ark tar du bort den och dess nedre matarenhet genom att lyfta bort skrivaren från den.

**Varning!** Det krävs två personer för att lyfta bort skrivaren från den nedre matarenheten.

6. Om skrivarkonfigurationen inkluderar duplexenheten (och bilaga om du inte har arkmataren för 500 ark) tar du bort dem och flyttar dem separat. Anvisningar om hur du tar bort duplexenheten finns i bladet *Ta bort duplexenhet* i dokumentationspaketet som medföljde skrivaren.

När du flyttar skrivaren:

- Det krävs två personer för att lyfta och flytta skrivaren.
- Lyft skrivaren genom att hålla i delarna som visas i bilden.

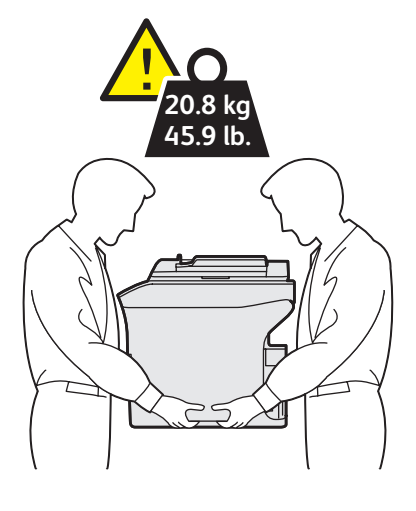

6121-190

• Luta inte skrivaren mer än 10 grader framåt/bakåt eller åt vänster/höger. Toner kan spillas ut om du lutar skrivaren mer än 10 grader.

#### Anmärkningar:

- Om skrivaren inte packas på rätt sätt inför frakt kan det uppstå skador på skrivaren som inte omfattas av skrivarens garanti, serviceavtal eller Total Satisfaction Guarantee (Garanti för fullständig belåtenhet).
- Skada på skrivaren som orsakas av felaktig flyttning omfattas inte av Xerox garanti, serviceavtal eller Total Satisfaction Guarantee (Garanti för fullständig belåtenhet).

#### Underhåll

När du har flyttat skrivaren:

- 1. Sätt tillbaka alla delar som du har tagit bort.
	- a. Om du tog bort arkmataren för 500 ark ställer du tillbaka skrivaren på den.
	- b. Om du tog bort duplexenheten (och dockan om du inte har arkmataren för 500 ark) sätter du tillbaka den. Mer information finns i bladet *Installera duplexenhet* som medföljde skrivaren.
- 2. Vik ut fack 1, lägg i papper och byt ut dammskyddet.
- 3. Koppla ihop skrivaren och kablarna samt nätsladden.
- 4. Koppla in och slå på skrivaren.

*Se även:* 

*Installationshandledning* som medföljde skrivaren Självstudier och annan dokumentation finns på [www.xerox.com/office/6121MFPdocs.](http://www.office.xerox.com/cgi-bin/printer.pl?APP=udpdfs&Page=color&Model=Phaser+6121MFP&PgName=man&Language=swedish)

# 11

# Felsökning

Det här kapitlet innehåller:

- [Felsökning översikt på sidan 174](#page-173-1)
- [Meddelanden på kontrollpanelen på sidan 175](#page-174-1)
- [Problem med skrivaren på sidan 180](#page-179-0)
- [Problem med utskriftskvalitet på sidan 186](#page-185-0)
- [Pappersstopp på sidan 191](#page-190-0)
- [Problem med faxning på sidan 200](#page-199-0)
- [Hjälpresurser på sidan 204](#page-203-0)

#### *Se även:*

Video om felsökning på [www.xerox.com/office/6121MFPdocs](http://www.office.xerox.com/cgi-bin/printer.pl?APP=udpdfs&Page=color&Model=Phaser+6121MFP&PgName=userdocvideos&FileName=troubleshooting.html&Language=swedish)

# <span id="page-173-1"></span>Felsökning – översikt

Det här avsnittet omfattar:

- [Skriva ut konfigurationssidan på sidan 174](#page-173-2)
- [Skriva ut skrivarens provsidor på sidan 174](#page-173-3)

Skrivaren har inbyggda sidor som du kan skriva ut för att läsa information om skrivarens konfigurationsinställningar och tonerstatus.

## <span id="page-173-2"></span><span id="page-173-0"></span>Skriva ut konfigurationssidan

På konfigurationssidan får du information om skrivaren, till exempel:

- Allmän information, till exempel maskinnummer, energisparläge, fackinställningar, osv.
- Standardinställningar för skrivare
- Nätverksinställningar (skrivarkonfigurationerna Phaser 6121MFP/N och /D)
- Faxinställningar (skrivarkonfigurationerna Phaser 6121MFP/N och /D)
- Status på tillbehör, inklusive tonerkassett och återstående procent

Så här skriver du ut konfigurationssidan:

- 1. Tryck på **Bakåt/Menu** på skrivarens kontrollpanel så att systemmenyn öppnas.
- 2. Tryck på **Ned-pil** för att gå till **Skr ut konf.sida** och tryck på **OK**. Konfigurationssidan skrivs ut.

### <span id="page-173-3"></span>Skriva ut skrivarens provsidor

På skrivarens provsidor och demosida visas skrivarens aktuella möjlighet att skriva ut i färg, gråskala, osv. Du kan använda dessa sidor när du behöver kontrollera skrivarens resultat eller får problem med tonerkassetter.

Så här skriver du ut provsidorna:

- 1. Tryck på **Bakåt/Menu** på skrivarens kontrollpanel så att systemmenyn öppnas.
- 2. Tryck på **Ned-pil** för att gå till **Information** och tryck på **OK**.
- 3. Välj **Interna sidor** och tryck på **OK**.
- 4. Markera provsidan som ska skrivas ut:
	- **Skriv ut demosida**: Skriver ut en bild och använder alla CMYK-färger.
	- **Skriv ut provsid1**: Skriver ut linjer på sidan så att du kan se om det finns en snedvridning eller om svart toner används där den inte ska användas.
	- **Skriv ut provsid2**: Skriver ut en provsida för varje CMYK-färg: gult, magenta, cyan och svart.
	- **Skriv ut provsid3**: Skriver ut en sida som visar alla fyra färger. Om det finns vita fläckar i de utskrivna färgerna har det inträffat ett problem med tonerkassetten för den aktuella färgen. Tonerkassetten kan behöva bytas ut och skrivarens laserlins behöver rengöras.
- 5. Tryck på **OK**. Provsidorna skrivs ut.
- 174 Phaser 6121MFP Flerfunktionsskrivare Användarhandbok

# <span id="page-174-1"></span>Meddelanden på kontrollpanelen

#### Det här avsnittet omfattar:

- [Statusmeddelanden på sidan 175](#page-174-2)
- [Felmeddelanden på sidan 175](#page-174-3)
- [Servicemeddelanden på sidan 179](#page-178-0)

På skrivaren används meddelanden på kontrollpanelen för att visa skrivarstatus och fel samt ge anvisningar.

## <span id="page-174-2"></span>Statusmeddelanden

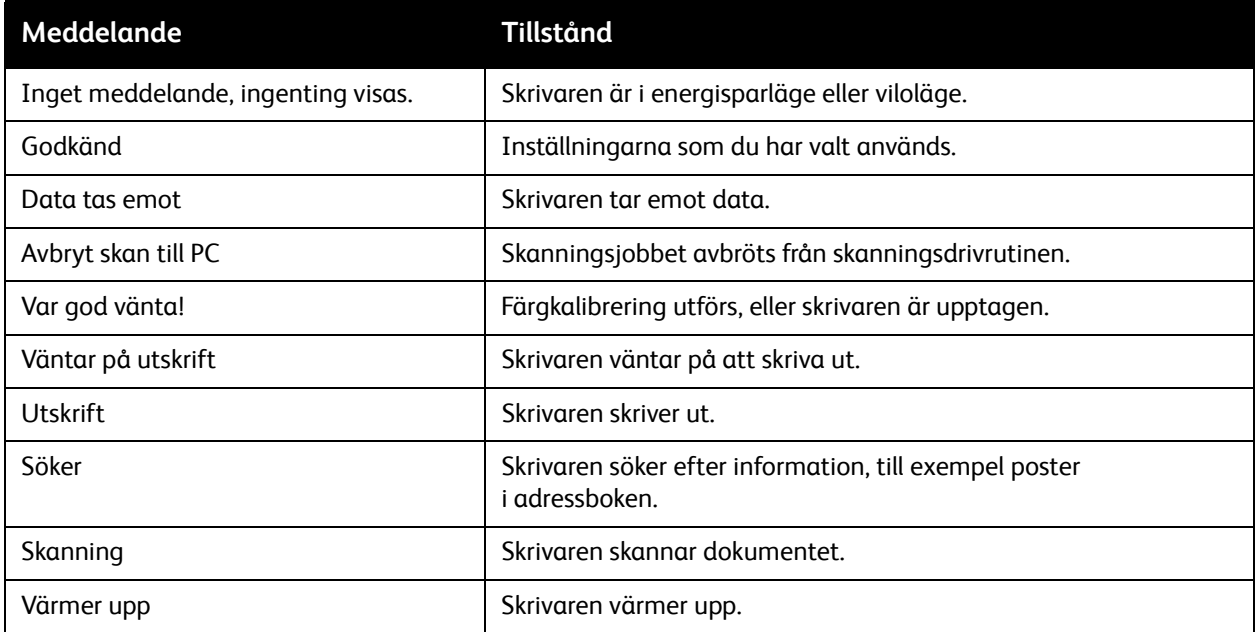

## <span id="page-174-3"></span><span id="page-174-0"></span>Felmeddelanden

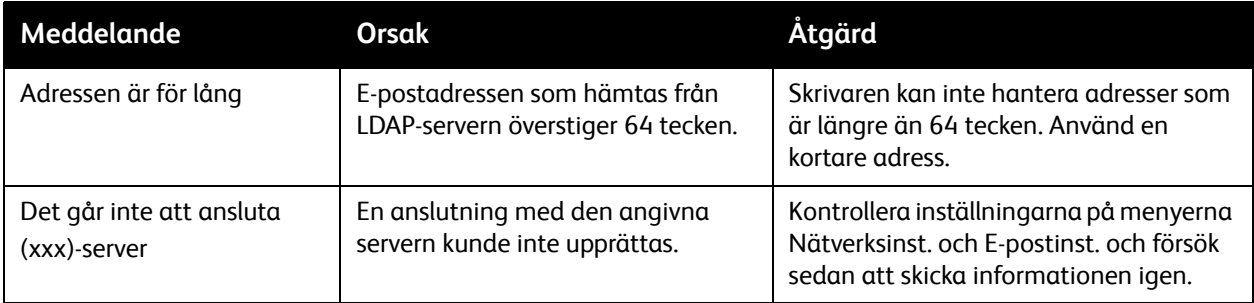

#### Felsökning

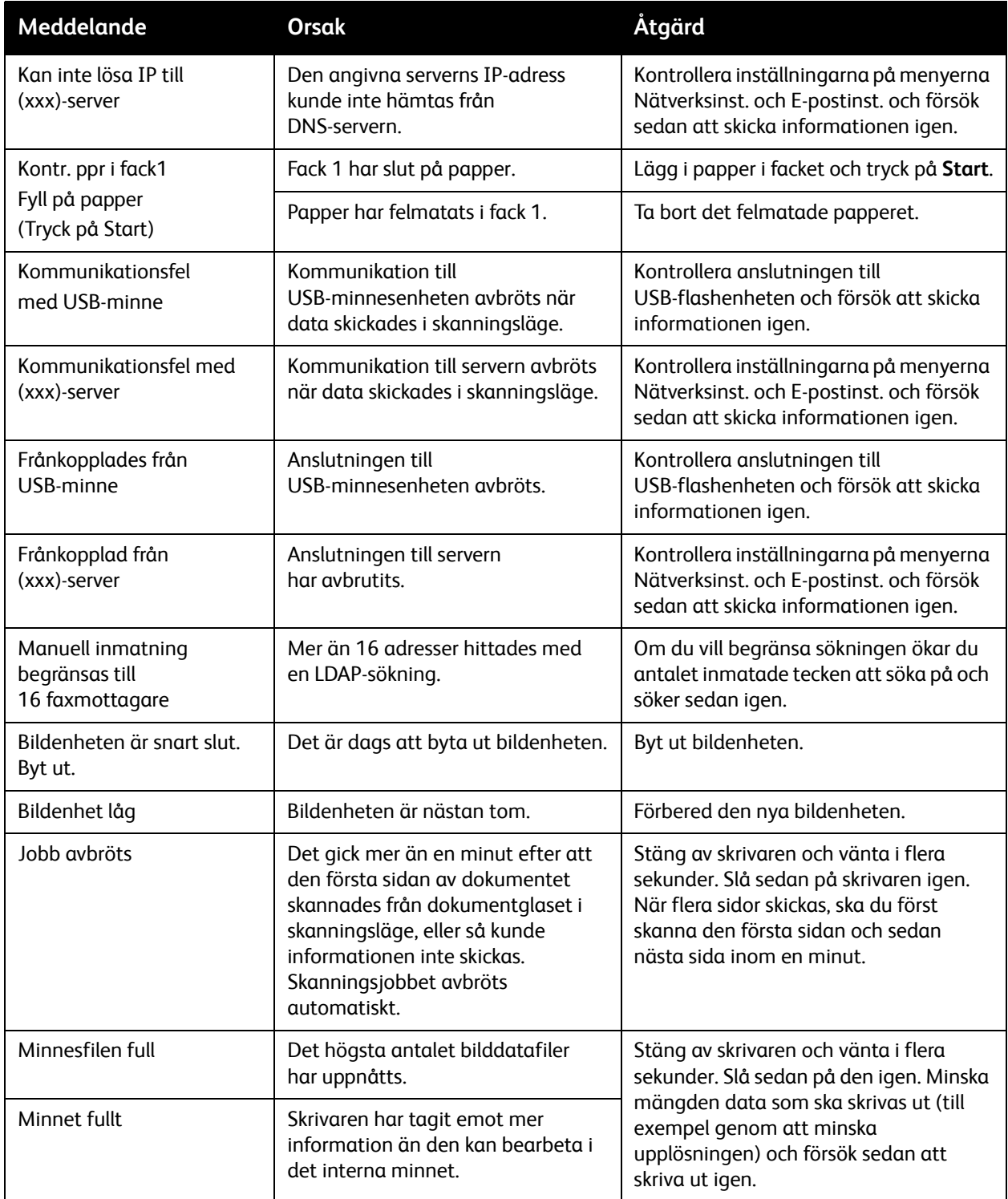

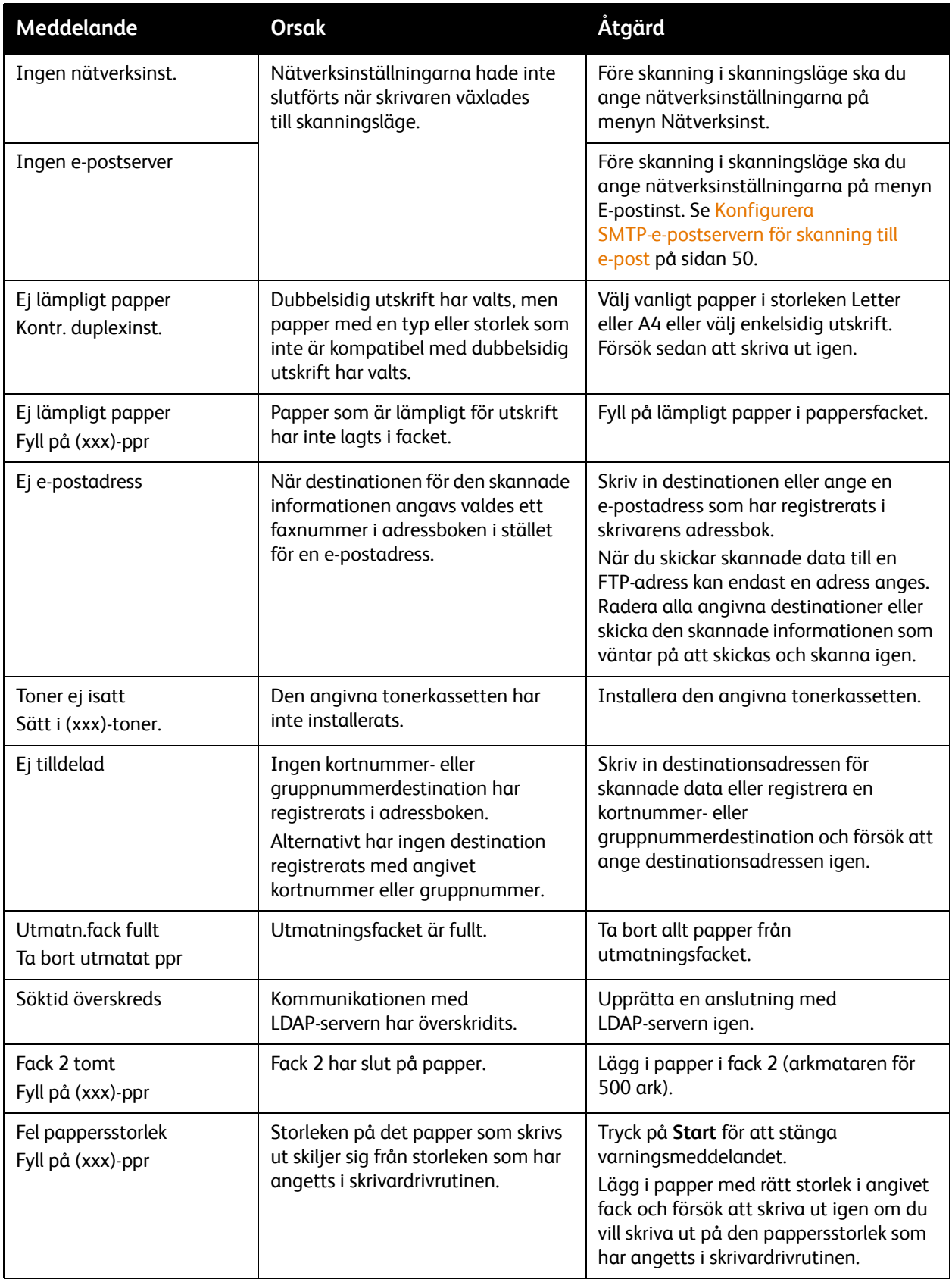

#### Felsökning

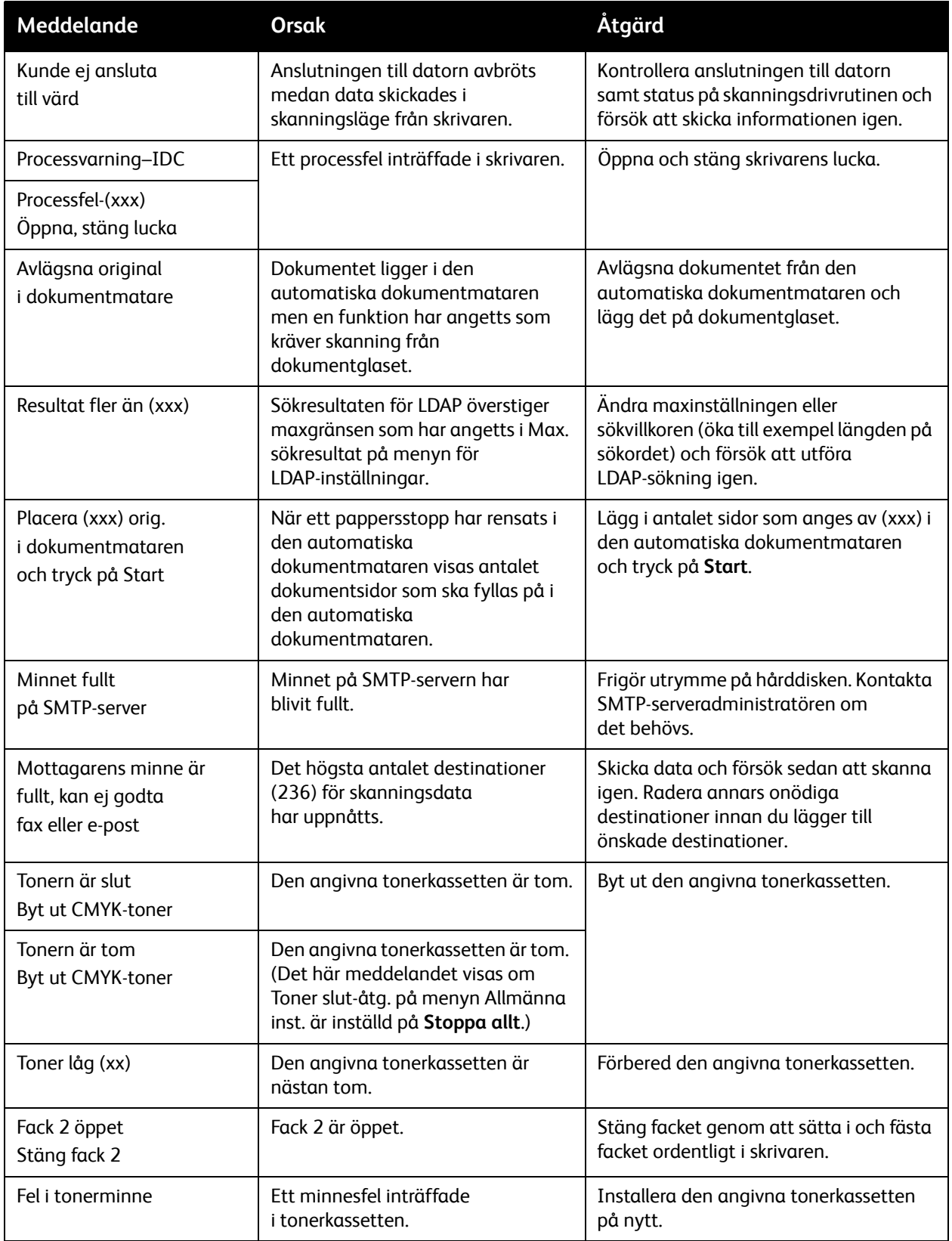

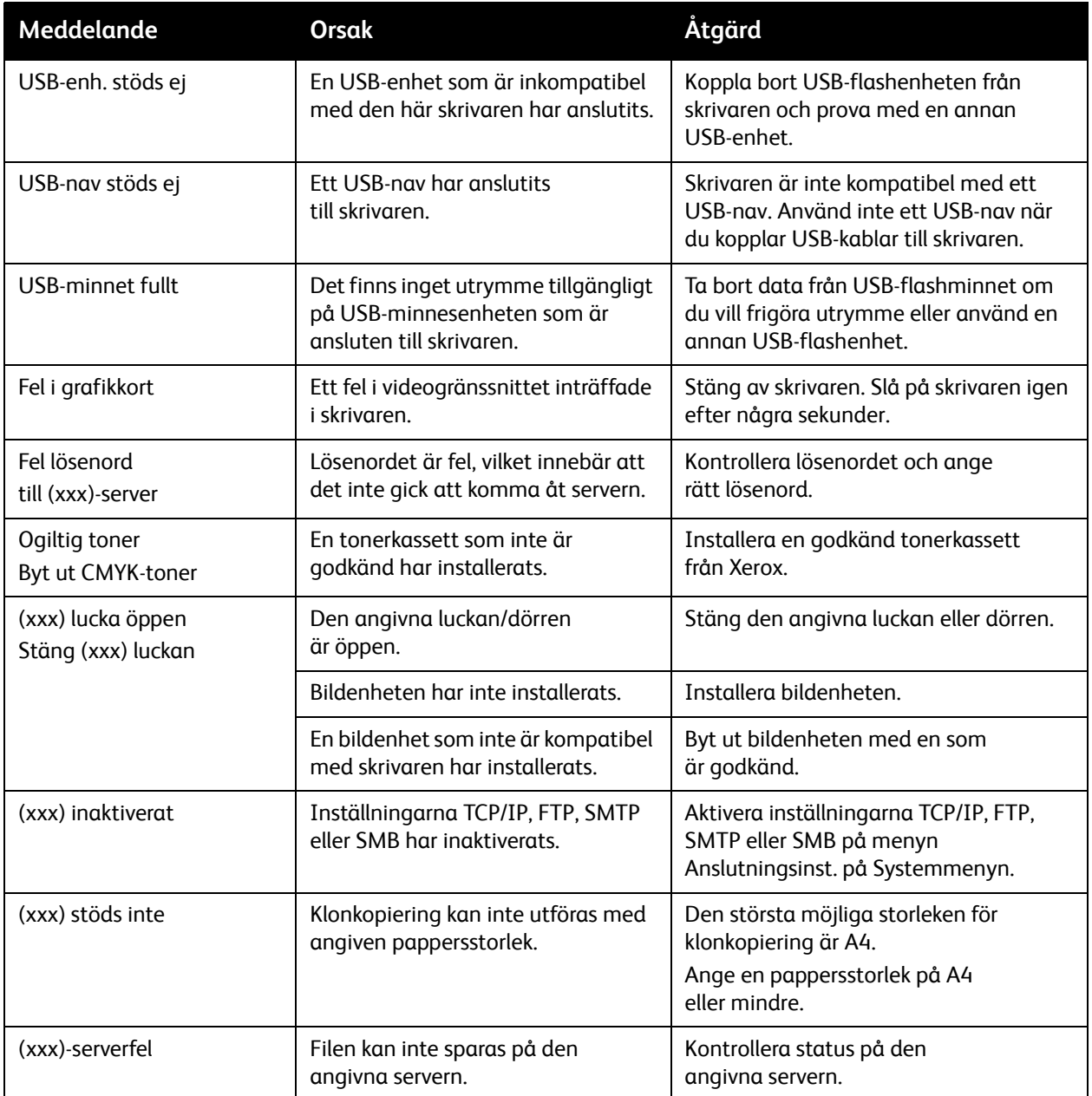

# <span id="page-178-0"></span>Servicemeddelanden

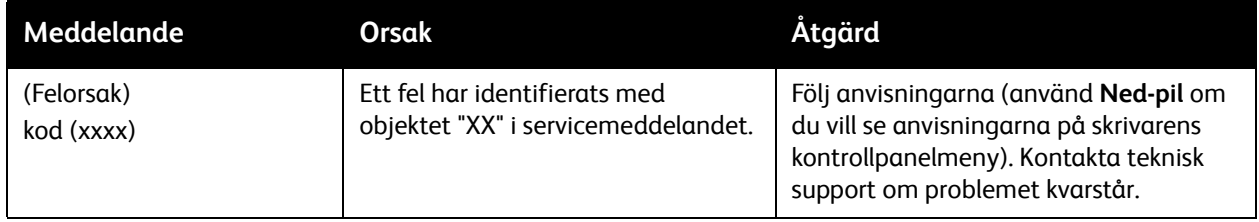

# <span id="page-179-0"></span>Problem med skrivaren

#### Det här avsnittet omfattar:

- [Allmänna skrivarproblem på sidan 181](#page-180-0)
- [Problem med dubbelsidig utskrift på sidan 184](#page-183-0)
- [Problem med skrivarhantering på sidan 185](#page-184-0)

Om det inträffar problem med skrivaren kan du felsöka och åtgärda problemet med hjälp av följande tabell. För mer felsökningsinformation, se [Hjälpresurser på sidan 204](#page-203-0).

**Varning!** Öppna aldrig och ta aldrig bort skrivarluckor som sitter fast med skruvar, om det inte specifikt står så i handboken. Högspänningskomponenter kan orsaka elektriska stötar. Ändra inte skrivarkonfigurationen eller eventuella delar. Obehöriga modifieringar kan orsaka brand eller rök.

**Försiktighet!** Möjliga orsaker till problem är att skrivaren, datorn, servern eller annan maskinvara inte har anpassats korrekt för nätverksmiljön eller att skrivarens begränsningar har överskridits.
# Allmänna skrivarproblem

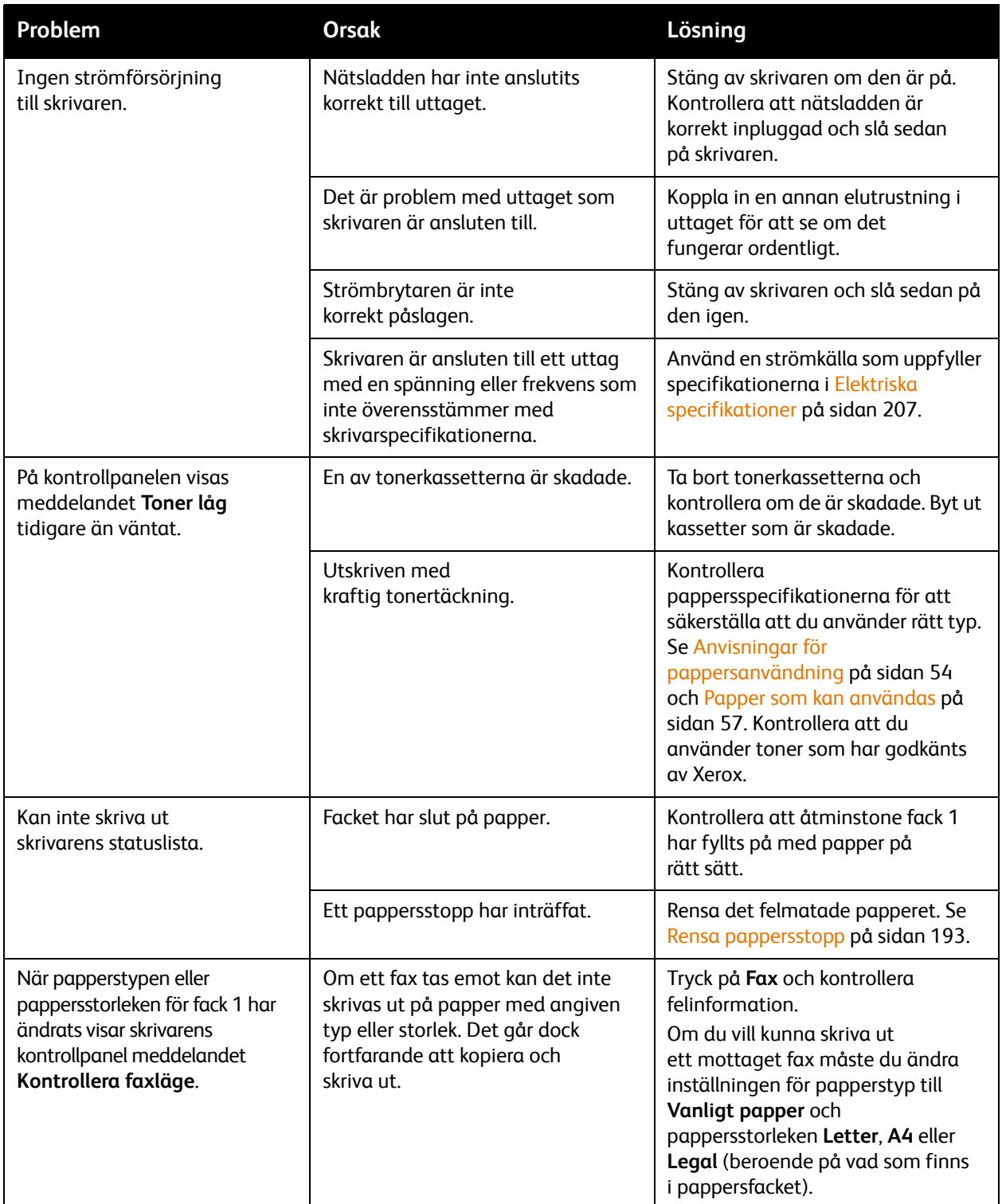

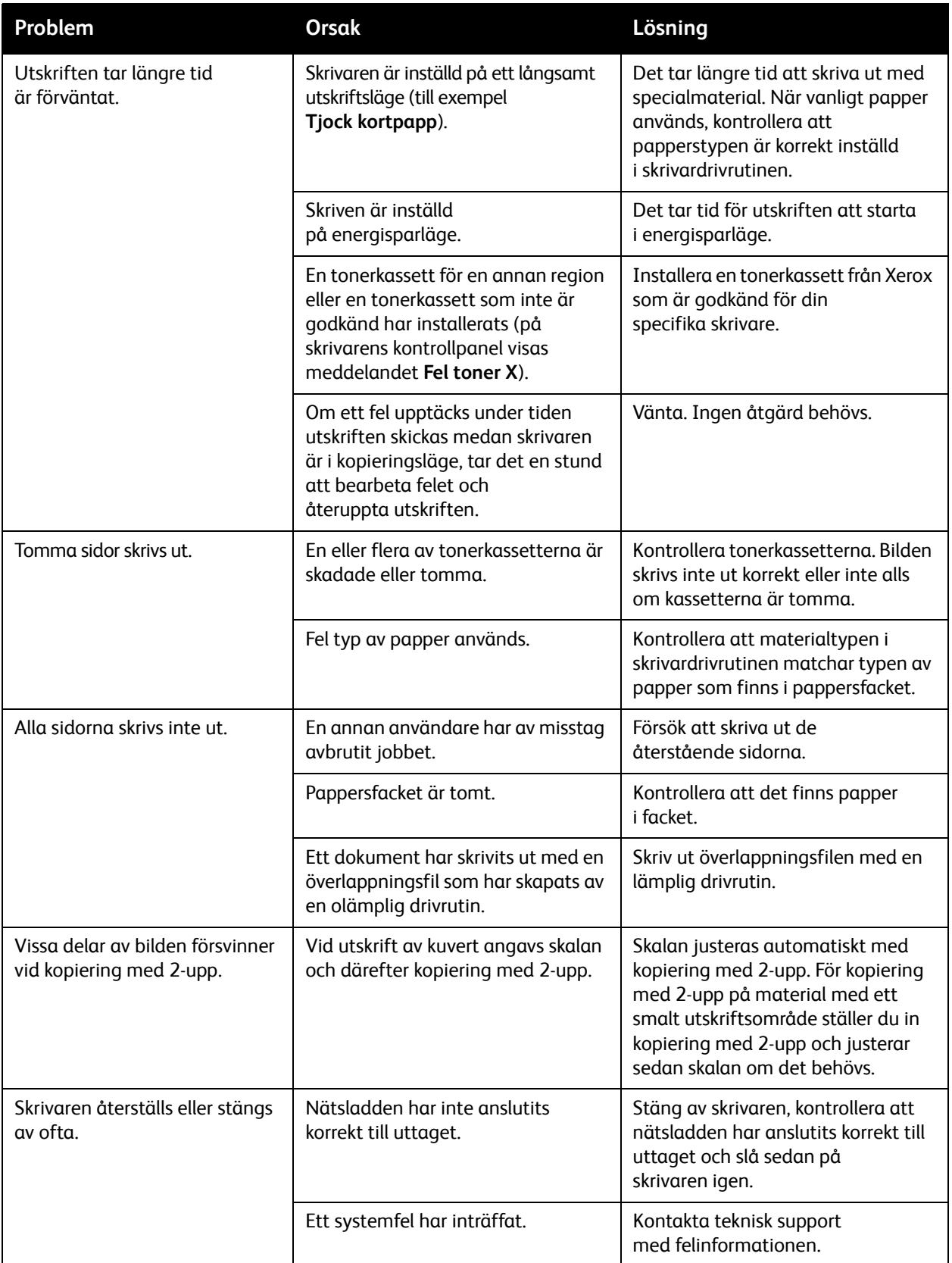

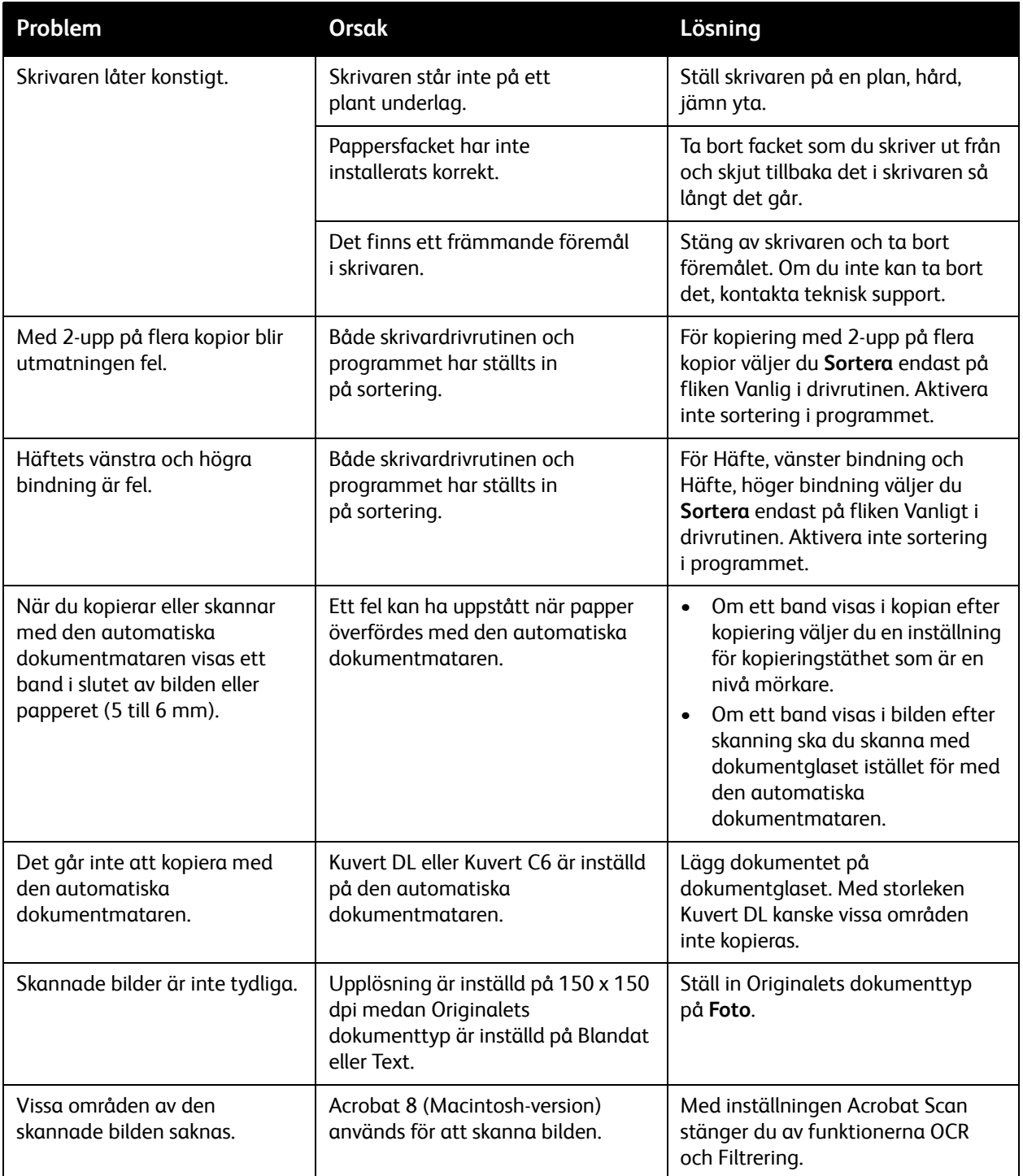

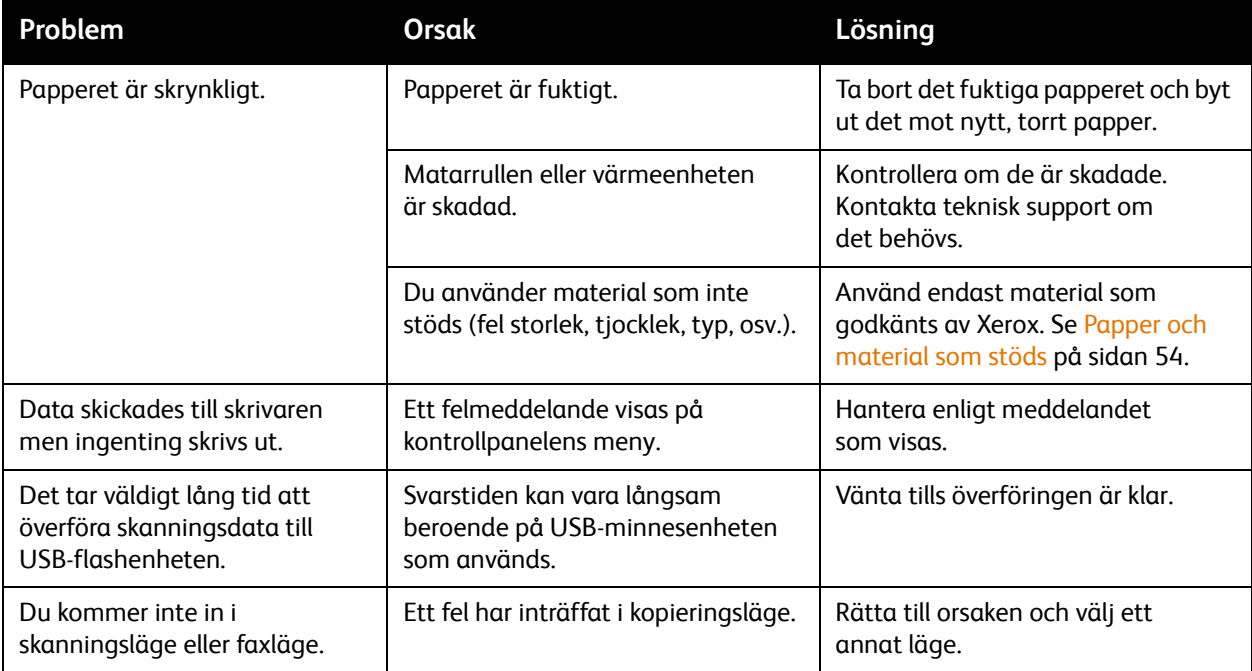

## Problem med dubbelsidig utskrift

Om du har problem när du kopierar eller skriver ut på två sidor av ett ark, då är förmodligen materialet eller inställningarna som du använder inte korrekta.

- Kontrollera att du använder godkänt material. Endast vanligt papper i antingen Letter eller A4 får användas i duplexenheten.
- Skriv inte ut på bägge sidor av kuvert, etiketter, korrespondenskort, tunt eller tjockt kortpapp, brevhuvud eller på vanligt papper med en annan storlek än Letter eller A4.
- Kontrollera att du inte har blandat olika materialtyper i facket.
- På fliken Layout i skrivardrivrutinen, under Skriv ut på båda sidorna, väljer du **Short Edge Binding** (bindning längs kortsidan, vänt som på ett urklipp) eller **Long Edge Binding** (bindning längs långsidan, vänt som i en anteckningsbok med lösa blad).
- För 2-upp på dubbelsidigt väljer du **Sortera** endast på fliken Vanlig i skrivardrivrutinen. Aktivera inte sortering i programmet.
- Kontrollera att inställningen för duplexhastighet lämpar sig för din situation. Se [Ändra](#page-183-0)  [duplexhastigheten på sidan 184.](#page-183-0)

## <span id="page-183-0"></span>**Ändra duplexhastigheten**

Om du har problem med bildöverföring vid dubbelsidig utskrift eller kopiering kan du ändra duplexhastigheten.

Så här ändrar du duplexhastigheten:

- 1. Tryck på **Bakåt/Menu** på skrivarens kontrollpanel så att systemmenyn öppnas. Tryck på **Ned-pil** för att öppna **Allmänna inst.**. Tryck på **OK**.
- 2. Bläddra ned till **Duplexhastighet** och tryck på **OK**.
- 184 Phaser 6121MFP Flerfunktionsskrivare Användarhandbok
- 3. Välj bland följande alternativ beroende på vad situationen kräver:
	- **Automatisk**: Skrivaren väljer bearbetningshastighet baserat på miljövillkor (temperatur och luftfuktighet).
	- **Hastighet**: Skrivaren använder den snabbaste tillgängliga hastigheten för den materialtyp som används.
	- **Kvalitet**: Skrivaren använder en långsammare hastighet för optimal utskriftskvalitet.
- 4. Tryck på **OK**.

## Problem med skrivarhantering

Det här avsnittet omfattar:

- [Problem med att komma åt CentreWare IS på sidan 185](#page-184-0)
- [Problem med att komma åt MCC \(MFP ControlCentre\) på sidan 185](#page-184-1)

#### <span id="page-184-0"></span>**Problem med att komma åt CentreWare IS**

Försök med följande om du inte kommer åt CentreWare IS för skrivaren:

- Kontrollera att nätverksinställningarna är rätt (att du har skrivit in skrivarens IP-adress i webbläsarens adressfält).
- Kontrollera att skrivaren är korrekt ansluten till nätverket.
- Om ett lösenord har skapats för att komma åt skrivarinställningarna i CentreWare IS ska du kontrollera att du har rätt lösenord.

## <span id="page-184-1"></span>**Problem med att komma åt MCC (MFP ControlCentre)**

Försök med följande om du har problem att komma åt MCC:

- Kontrollera att programvaran för MCC har installerats (endast Windows). Klicka på **Start > Program > Xerox Office Printing > Phaser 6121MFP > MCC > Xerox Phaser 6121MFP MCC**. Mer information om hur du installerar MCC-verktyget finns i [Installera verktyget MCC på sidan 43](#page-42-0).
- Kontrollera att skrivaren har anslutits korrekt till datorn med en vanlig A/B USB 2.0-kabel. Se [Ansluta skrivaren på sidan 34.](#page-33-0)
- Kontrollera att USB-porten fungerar korrekt.
- Kontrollera att du har hämtat skrivarinformationen till MCC-verktyget. Klicka på symbolen **Anslut** i MCC-verktyget och på Hämta. Klicka på **Hjälp** på MCC-verktygets menyrad om du vill gå till direkthjälp och få mer information.

# Problem med utskriftskvalitet

När utskriftskvaliteten är dålig väljer du symptom i följande tabell och går till motsvarande lösning för att åtgärda problemet. Du kan också skriva ut provsidor för att mer exakt avgöra problemet med utskriftskvalitet. Se [Skriva ut skrivarens provsidor på sidan 174.](#page-173-0)

Om utskriftskvaliteten inte förbättras efter att lämplig åtgärd har vidtagits bör du kontakta Xerox Kundtjänst eller din återförsäljare.

Obs! Det är möjligt att skrivaren fortsätter att skriva ut trots att tonerkassetten är låg eller slut. Du kan aktivera eller inaktivera denna funktion. Se avsnittet Toner slut-åtgärd i [Menyn Allmänna](#page-141-0)  [inställningar på sidan 142.](#page-141-0)

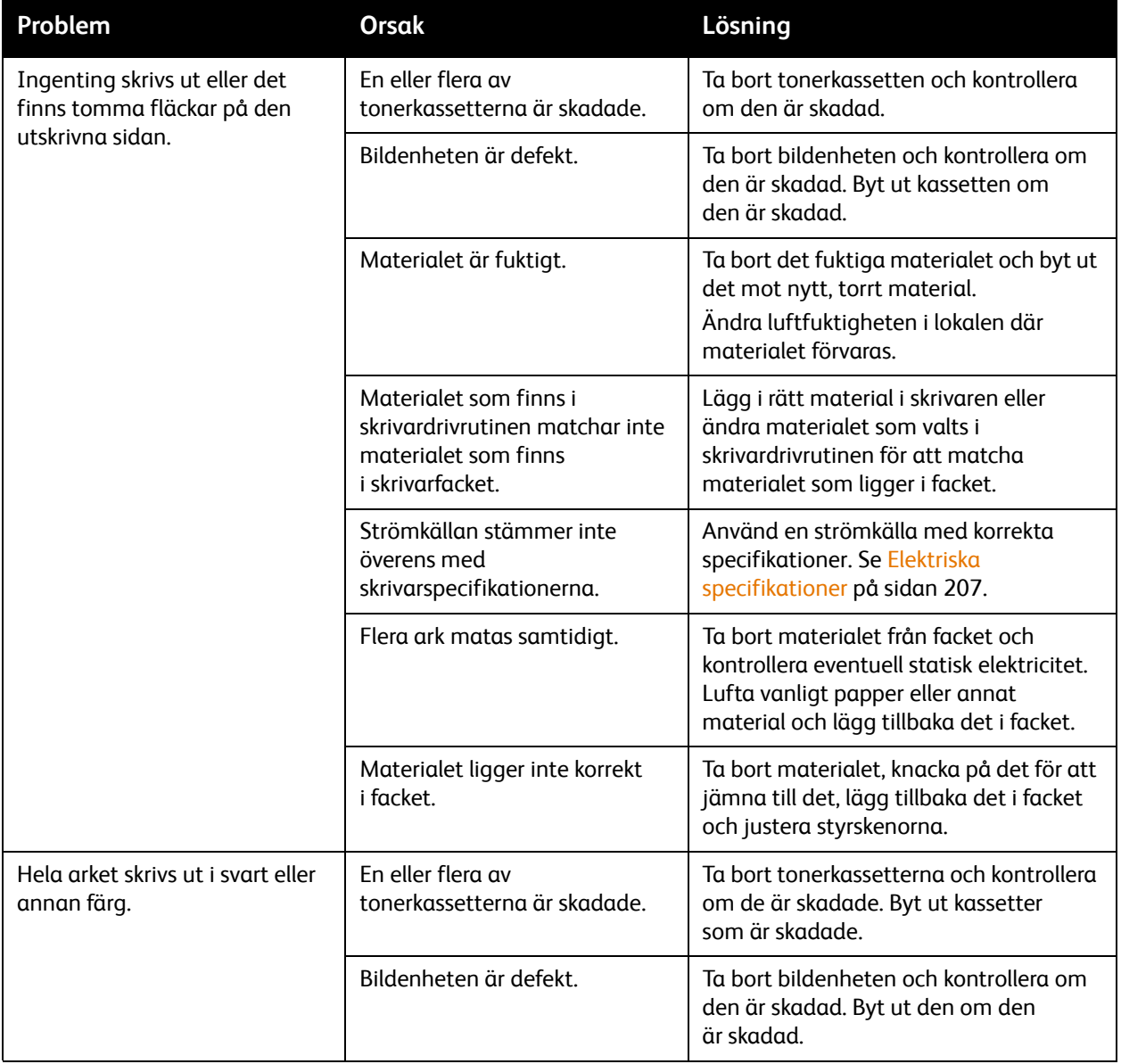

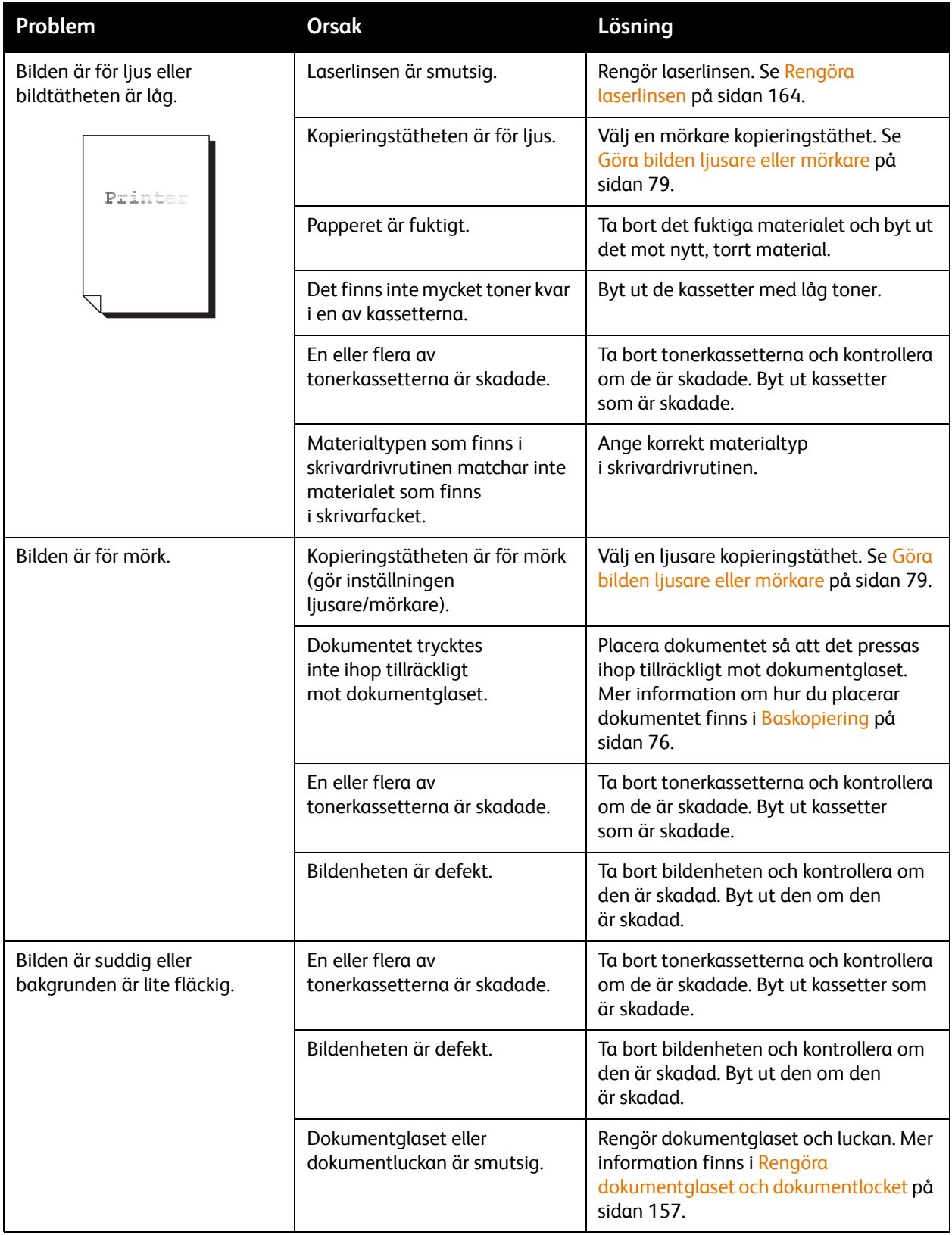

#### Felsökning

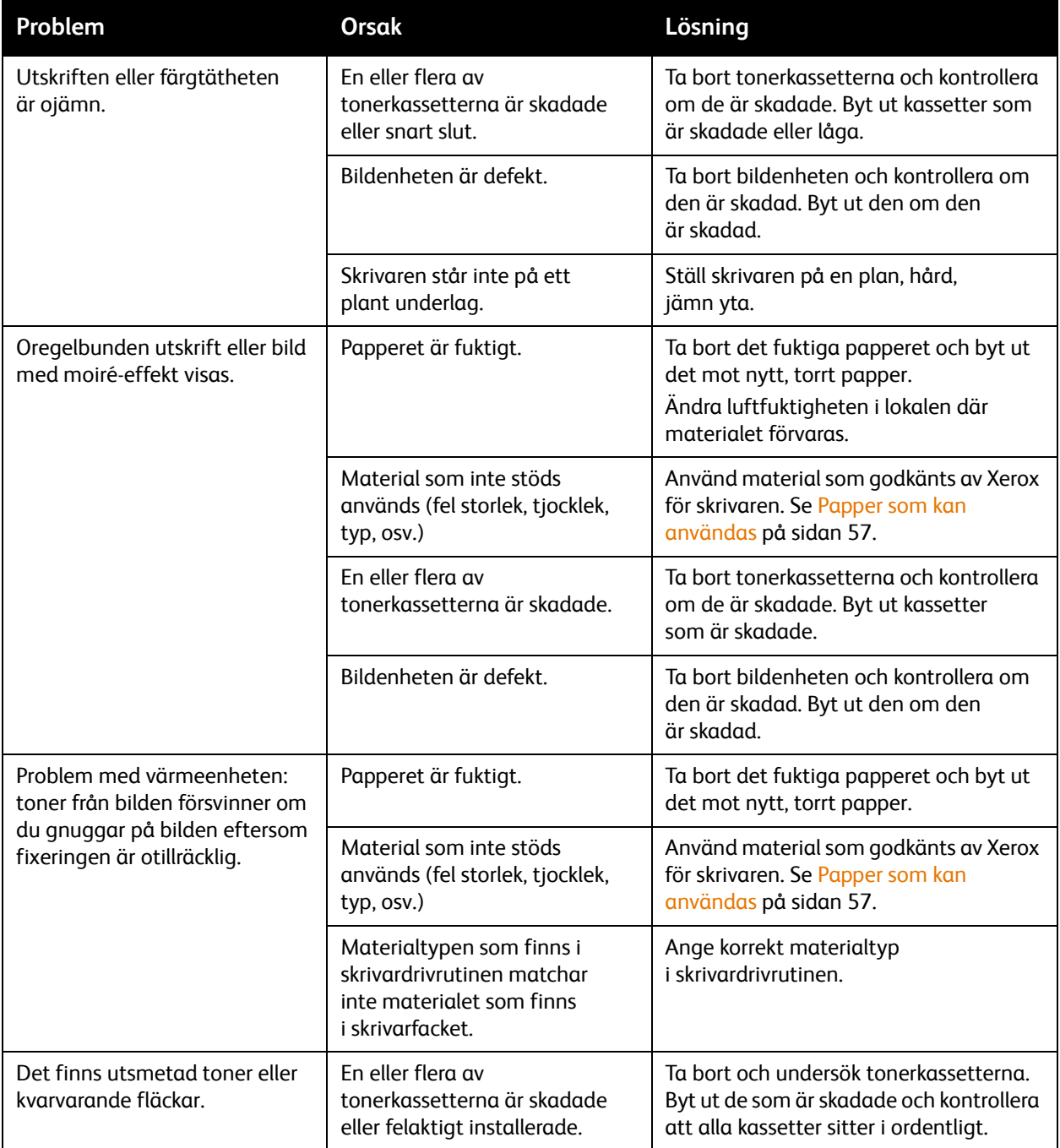

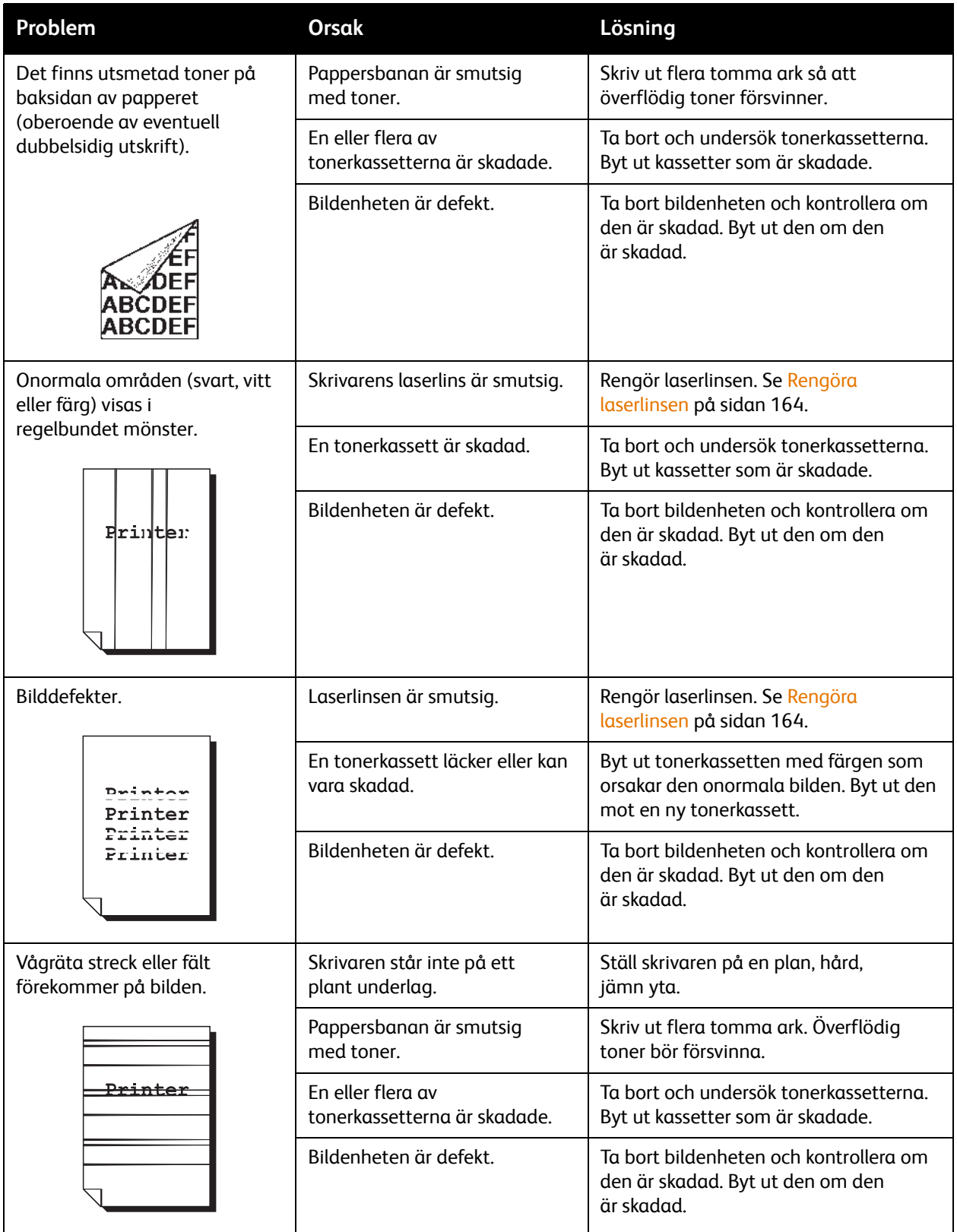

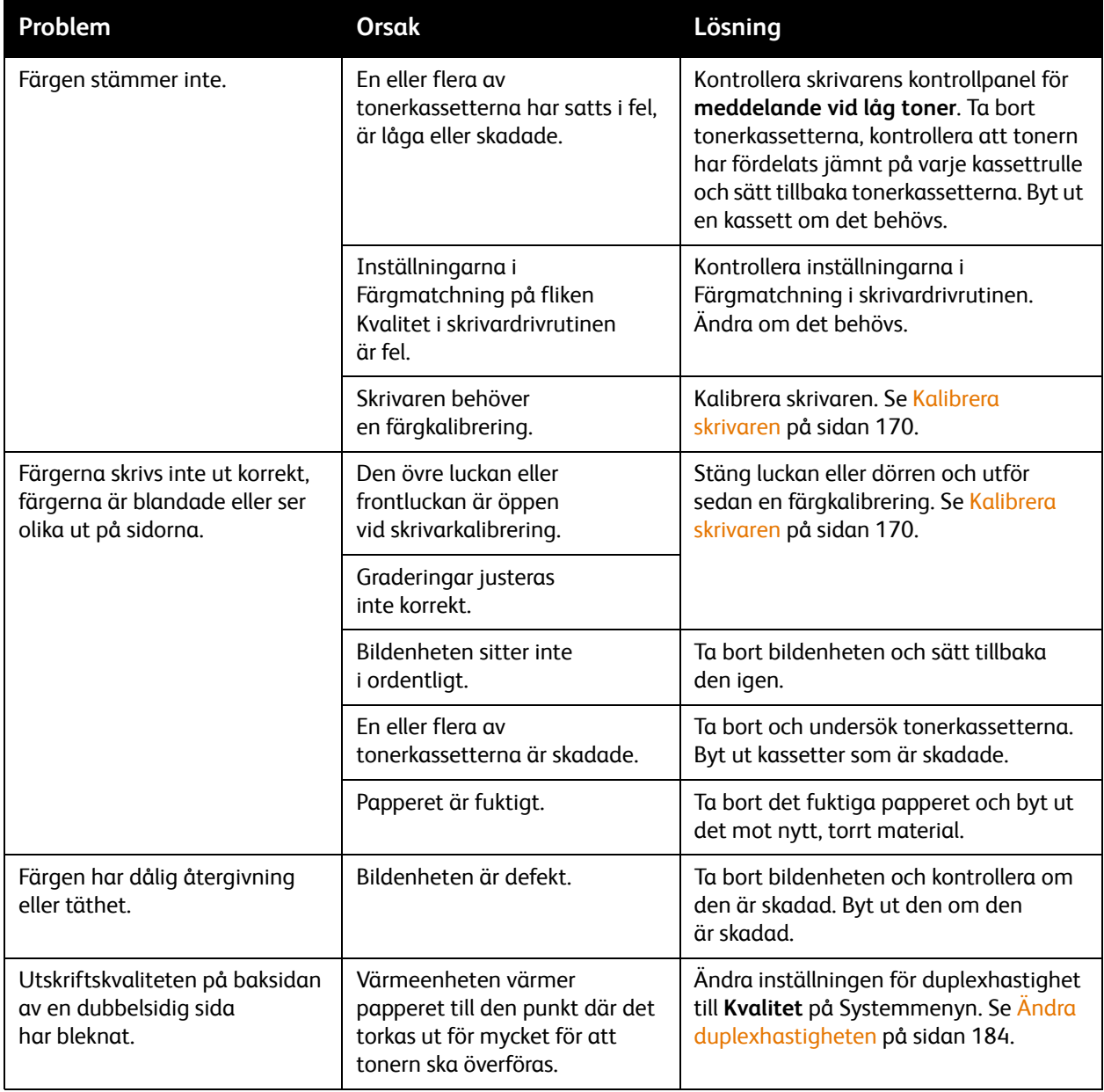

# Pappersstopp

#### Det här avsnittet omfattar:

- [Förebygga pappersstopp på sidan 191](#page-190-0)
- [Information om materialbanan på sidan 192](#page-191-0)
- [Rensa pappersstopp på sidan 193](#page-192-0)

## <span id="page-190-0"></span>Förebygga pappersstopp

Tänk på följande riktlinjer om du vill förebygga pappersstopp:

- Kontrollera att papperet som används matchar skrivarens specifikationer. Se [Papper och material](#page-53-1)  [som stöds på sidan 54.](#page-53-1)
- Materialet måste vara plant, särskilt längs kanten som matas in först i maskinen.
- Maskinen måste stå på en hård, plan och jämn yta.
- Förvara papperet och materialet på en torr plats som inte är fuktig.
- Justera alltid styrskenorna i fack 1 när du har satt i materialet (en styrskena som inte sitter rätt kan orsaka dålig utskriftskvalitet, felmatat material och skada skrivaren).
- Fyll på papperet med framsidan uppåt i facket (på många pappersförpackningar finns en pil som anger framsidan).
- Undvik att använda material som är vikt, skrynkligt eller buckligt.
- Undvik dubbelmatning (ta bort materialet och lufta arken så att de lossnar från varandra).
- Fyll inte på material av fler än en typ/storlek/vikt i ett fack vid samma tillfälle.
- Fyll inte på för mycket i facken.
- Låt det inte bli för fullt i utmatningsfacket (i utmatningsfacket finns det plats för 100 ark. Felmatning kan uppstå om du lägger i mer än 100 ark åt gången).

#### Felsökning

## <span id="page-191-0"></span>Information om materialbanan

Genom att förstå hur papper och material matas i skrivaren hittar du lättare felmatat material.

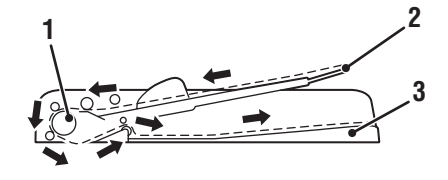

6121-195

- 1. Matarrullar i den automatiska dokumentmataren
- 2. Matningsfack 5. Bildenhet
- 

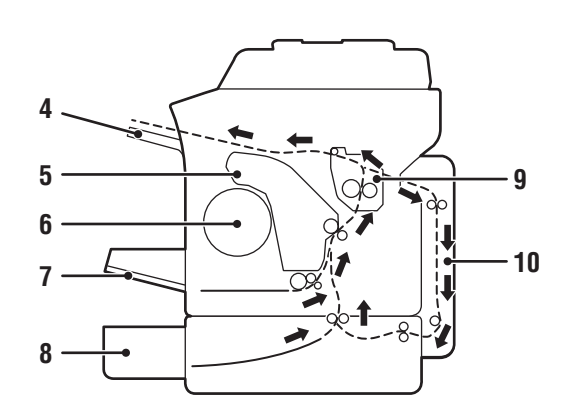

6121-193

- 4. Utmatningsfack
- 
- 3. Utmatningsfack 6. Karusell för tonerkassetter
	- 7. Fack 1
	- 8. arkmataren för 500 ark och nedre matarenheten
	- 9. Värmeenhet
	- 10. Duplexenhet (endast skrivarkonfiguration Phaser 6121MFP/D)

Phaser 6121MFP Flerfunktionsskrivare 192 Användarhandbok

## <span id="page-192-0"></span>Rensa pappersstopp

#### Det här avsnittet omfattar:

- [Rensa pappersstopp i värmeenheten \(i skrivaren\) på sidan 193](#page-192-1)
- [Rensa pappersstopp i fack 1 på sidan 196](#page-195-0)
- [Rensa pappersstopp i den automatiska dokumentmataren på sidan 197](#page-196-0)
- [Rensa pappersstopp i arkmataren för 500 ark på sidan 198](#page-197-0)
- [Rensa pappersstopp i duplexenheten på sidan 199](#page-198-0)

**Försiktighet!** Undvik skada genom att alltid ta bort felmatat material försiktigt utan att riva sönder det. Allt material som ligger kvar i skrivaren, oavsett om det är stort eller litet, kan hindra materialbanan och orsaka ytterligare felmatningar. Lägg inte tillbaka material som har matats fel.

**Försiktighet!** Bilden är inte fixerad på materialet före fixeringsprocessen. Om du vidrör den utskrivna ytan kan tonern fastna på dina händer. Var därför försiktig så att du inte vidrör den utskrivna sidan när du tar bort felmatat material. Se till att inte spilla toner i skrivaren.

**Varning!** Ofixerad toner kan smutsa ned händer, kläder och annat som det hamnar på. Om du får toner på kläderna bör du borsta bort den försiktigt. Om det finns kvar toner på dina kläder bör du använda kallt vatten, inte varmt, för att skölja av den. Om du får toner på huden bör du tvätta av den med kallt vatten och mild tvål.

**Varning!** Om du får toner i ögonen, tvätta genast bort den med kallt vatten och kontakta sedan läkare.

Obs! Om meddelandet om felmatning visas trots att du har tagit bort felmatat papper, kan du öppna och stänga skrivarens övre lucka. Då bör meddelandet försvinna.

#### <span id="page-192-1"></span>**Rensa pappersstopp i värmeenheten (i skrivaren)**

1. Öppna skrivarens övre lucka (se bilden nedan). Om det finns papper i utmatningsfacket tar du bort det, vik sedan upp utmatningsfacket innan du öppnar skrivarens övre lucka.

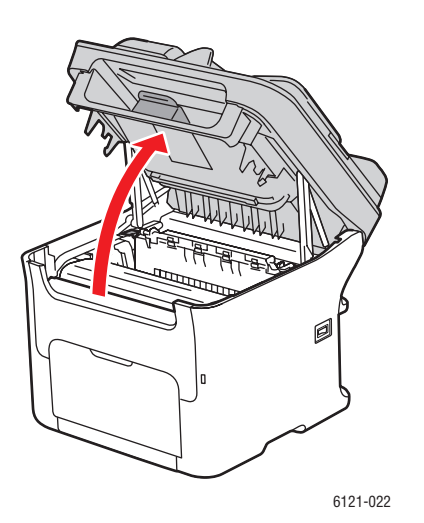

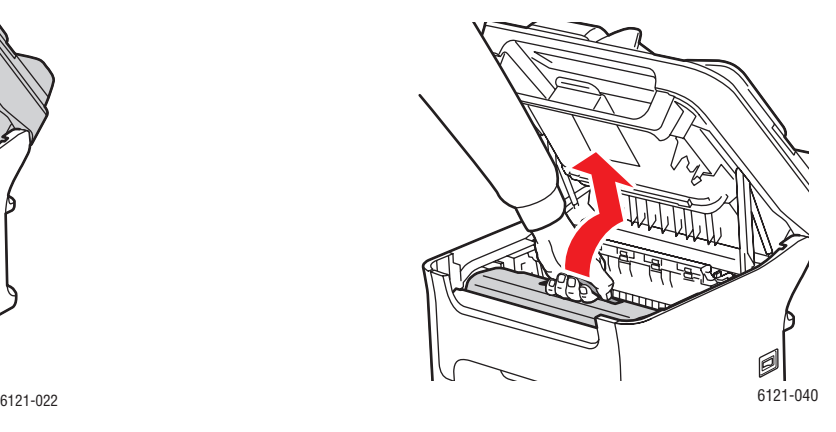

#### Felsökning

2. Ta tag i bildenhetens handtag och lyft det upp och bak och dra sedan bildenheten försiktigt upp och ut (se bilden ovan till höger).

**Varning!** Vidrör aldrig områden som är märkta med en etikett eller områden kring värmerullen i värmeenheten när de är heta. Du kan bränna dig. Om ett pappersark har fastnat runt värmeenheten, försök inte ta bort det förrän skrivaren har kylts ned tillräckligt. Stäng av skrivaren och vänta i 20 minuter och låt värmeenheten svalna om du vill undvika brännskador.

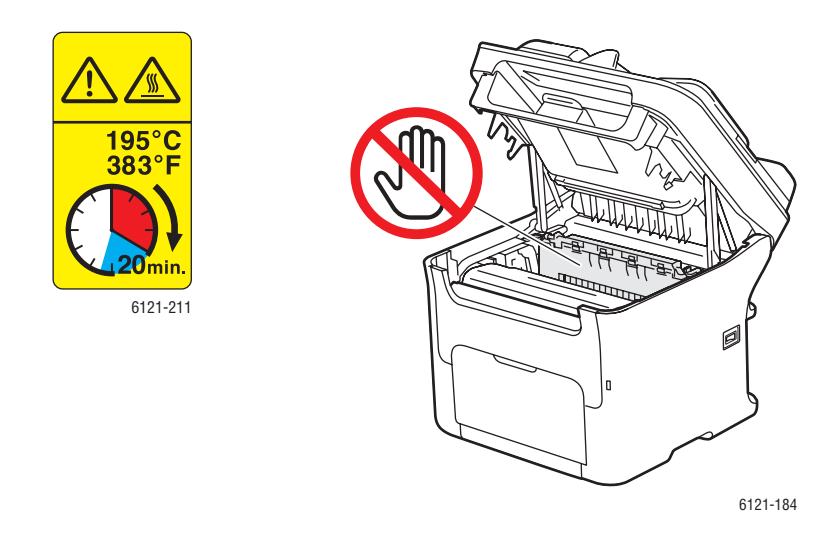

**Försiktighet!** Vidrör inte PC-trumman eller överföringsremmen på bildenheten (se bilderna nedan).

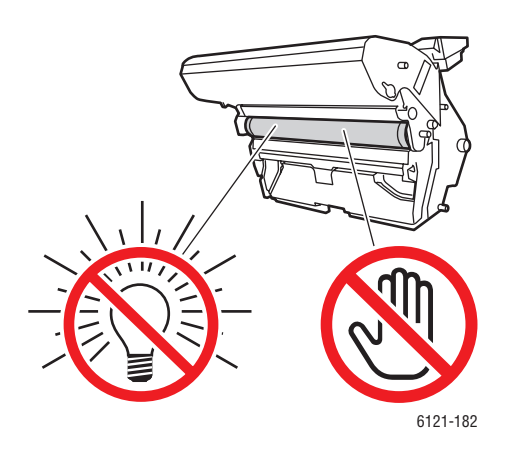

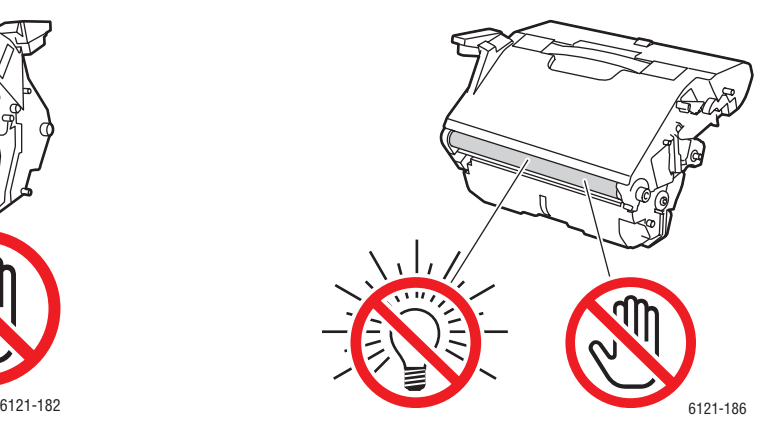

3. Lägg ifrån dig den borttagna bildenheten. Lägg den vågrätt enligt bilden till höger. Håll bildenheten vågrätt och lägg den där den inte blir smutsig. Låt inte bildenheten vara borttagen i mer än 15 minuter och placera inte den på en plats där den kan utsättas för direkt ljus (till exempel solljus).

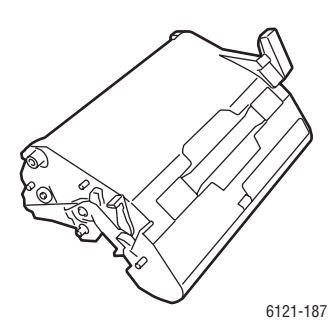

4. Tryck tillbaka värmeenhetens spakar så långt som möjligt.

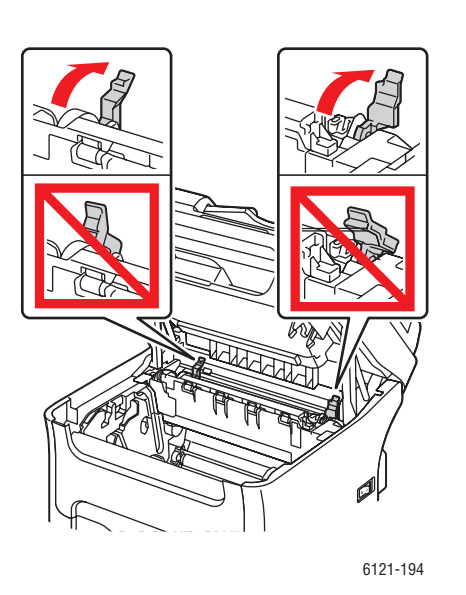

**Varning!** Området runt värmeenheten är extremt varmt. Du kan bränna dig om du rör någonting förutom de angivna spakarna. Om du bränner dig, skölj genast huden under kallt vatten och kontakta en läkare.

5. Ta bort allt felmatat papper. Om felmatning inträffar nära värmeenheten drar du ut materialet under värmeenheten, enligt bilden till vänster.

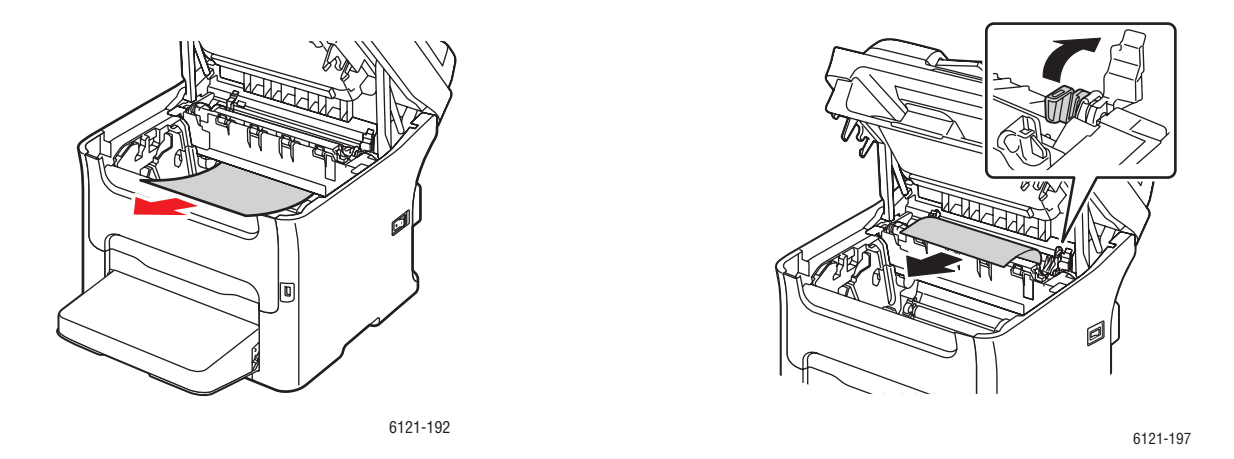

Obs! Om det inte går att ta bort materialet från värmeenheten fäller du försiktigt upp värmeenhetens lucka och tar bort materialet ovanför värmeenheten, enligt bilden ovan. Felsökning

6. När du har tagit bort papperet sätter du tillbaka värmeenhetens spakar till sitt ursprungliga läge.

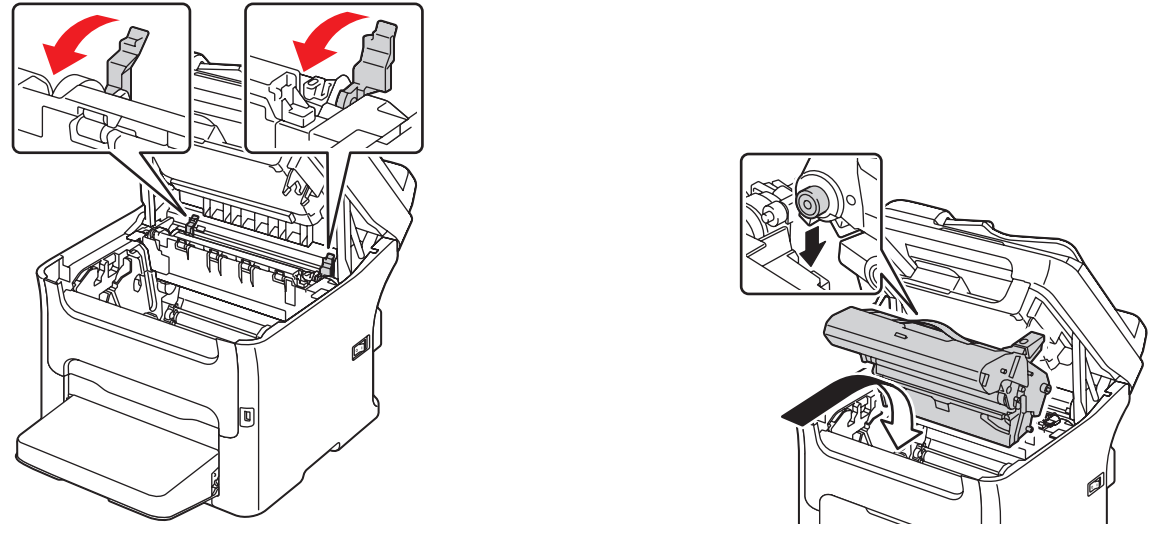

6121-200 6115-203

- 
- 7. Skjut försiktigt in bildenheten vertikalt och tryck den försiktigt nedåt och mot dig.
- 8. Stäng skrivarens övre lucka.

#### <span id="page-195-0"></span>**Rensa pappersstopp i fack 1**

- 1. Ta bort dammskyddet från fack 1.
- 2. Dra försiktigt ut det felmatade papperet.

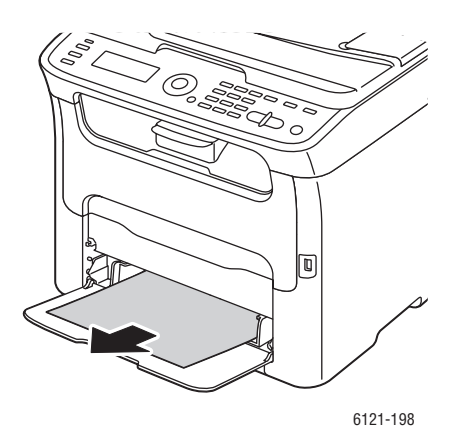

Obs! Om det inte går att ta bort papperet rensar du felmatningen från insidan av skrivaren enligt tillvägagångssättet som beskrivs i Rensa pappersstopp i värmeenheten (i skrivaren) på sidan 193 istället för att dra i det med extra kraft.

- 3. Sätt fast dammskyddet på fack 1.
- 4. Klicka på **Start** för att fortsätta skriva ut.

#### <span id="page-196-0"></span>**Rensa pappersstopp i den automatiska dokumentmataren**

1. Öppna matningsluckan på den automatiska dokumentmataren och ta bort eventuellt papper som ligger i facket.

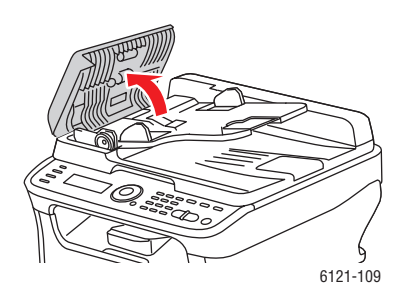

2. Öppna luckan på den automatiska dokumentmataren och ta försiktigt bort eventuellt felmatat papper och stäng luckan.

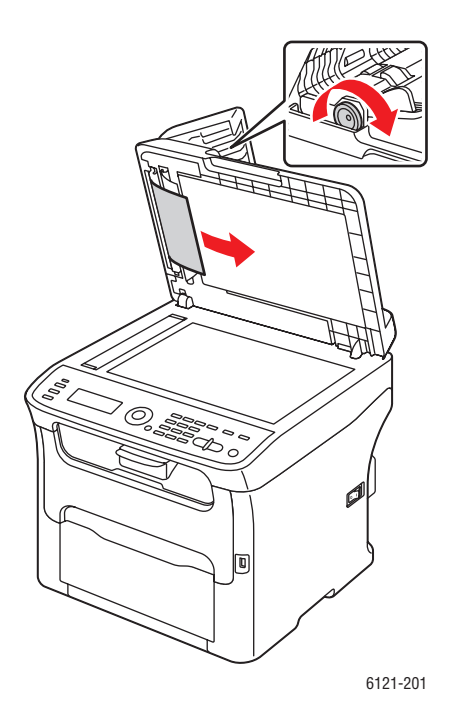

3. Stäng luckan på den automatiska dokumentmataren.

#### Felsökning

#### <span id="page-197-0"></span>**Rensa pappersstopp i arkmataren för 500 ark**

1. Dra försiktigt ut arkmataren för 500 ark så långt som möjligt och lyft sedan upp den något om du vill dra ut den hela vägen (se bilderna nedan).

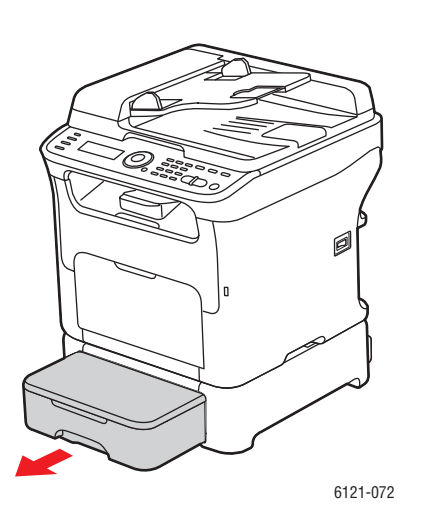

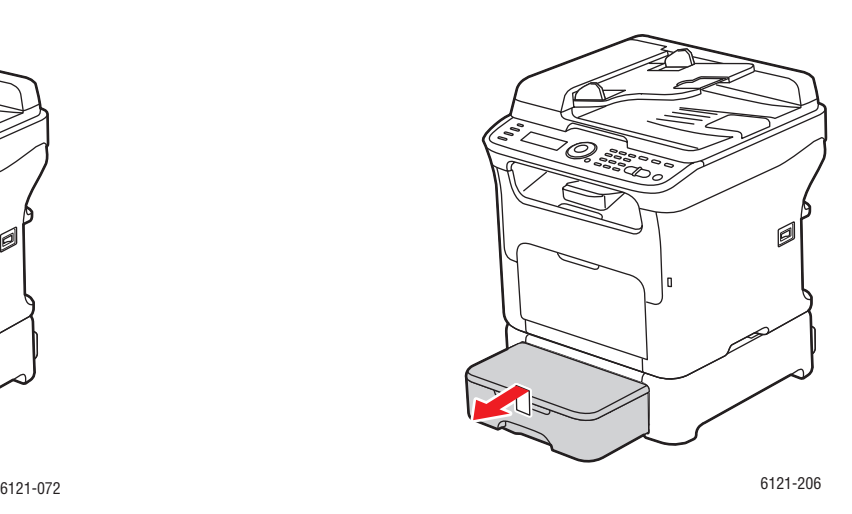

- 2. Ta bort det felmatade papperet. Ta bort dammskyddet från fack 1 och stäng facket om det behövs.
- 3. Ta bort dammskyddet från arkmataren för 500 ark och ta bort allt papper från facket.
- 4. Lufta papperet och justera kanterna.
- 5. Tryck ned papperets tryckplåt så att den låses på plats.

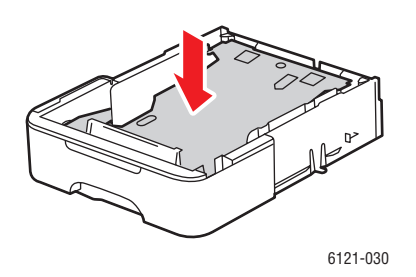

- 6. Lägg i papper i facket och sätt fast dammskyddet.
- 7. Sätt i arkmataren för 500 ark i skrivaren och öppna och stäng skrivarens övre lucka för att rensa meddelandet om felmatning på skrivarens kontrollpanel.

#### <span id="page-198-0"></span>**Rensa pappersstopp i duplexenheten**

1. Öppna duplexenhetens lucka på baksidan av skrivaren och dra försiktigt ut det felmatade papperet.

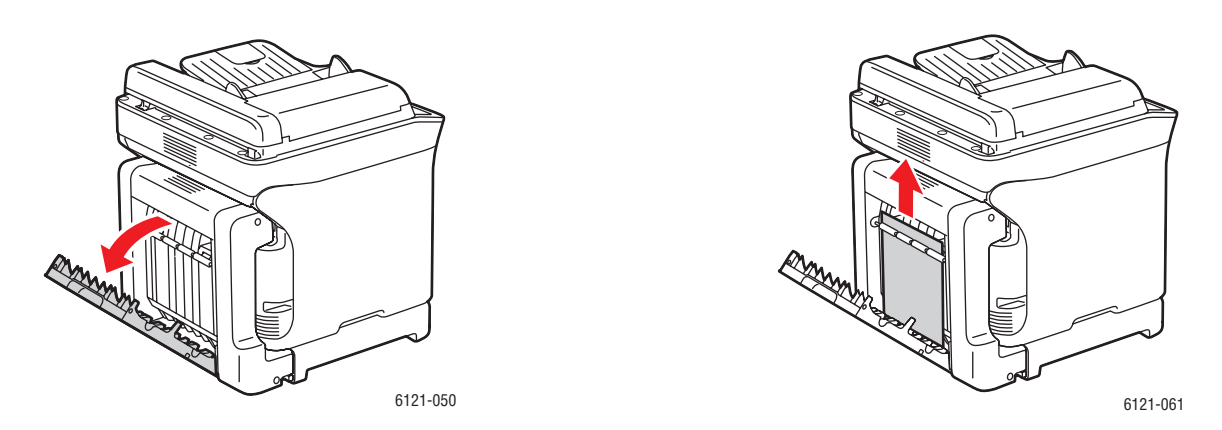

Obs! Ta alltid bort papperet i riktningen som visas i bilden ovan till höger.

2. Om felmatningen inträffar i det nedre inmatningsfacket och papperet inte sticker ut tillräckligt för att tas bort vrider du ratten i pilens riktning tills papperet kan dras ut.

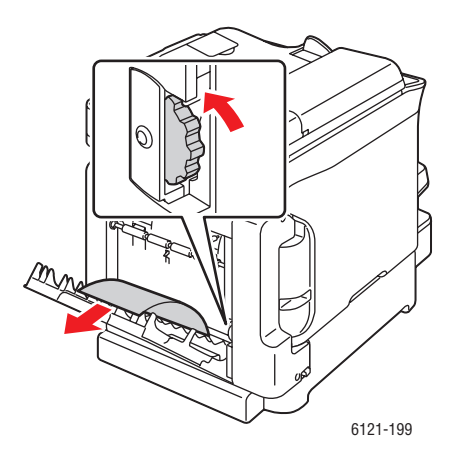

3. Stäng duplexenhetens lucka.

# Problem med faxning

#### Det här avsnittet omfattar:

- [Problem med att skicka fax på sidan 201](#page-200-0)
- [Problem med att ta emot fax på sidan 202](#page-201-0)
- [Felmeddelanden om fax på sidan 203](#page-202-0)

Om det inte går att skicka faxet korrekt kan du läsa följande tabell och utföra angiven åtgärd. Om faxet inte skickas korrekt trots att du har följt anvisningarna här, finns mer information på webbplatsen för Xerox kundtjänst på [www.xerox.com/office/6121MFPsupport.](http://www.office.xerox.com/cgi-bin/printer.pl?APP=udpdfs&Page=color&Model=Phaser+6121MFP&PgName=tech&Language=swedish)

Obs! Mer information om felmeddelanden om fax finns i [Felmeddelanden om fax på sidan 203.](#page-202-0) Mer information om andra felmeddelanden finns i [Felmeddelanden på sidan 175.](#page-174-0)

# <span id="page-200-0"></span>Problem med att skicka fax

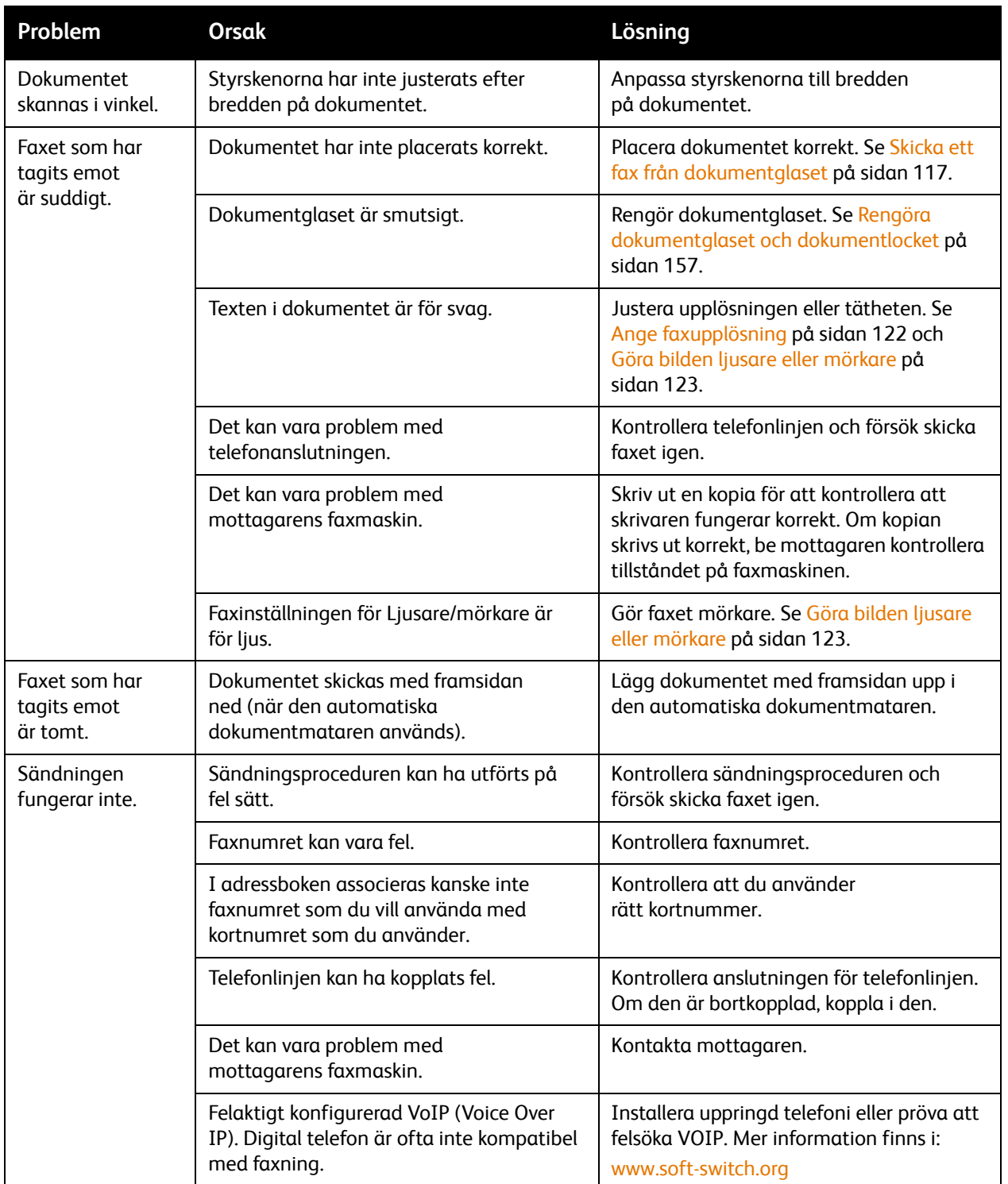

# <span id="page-201-0"></span>Problem med att ta emot fax

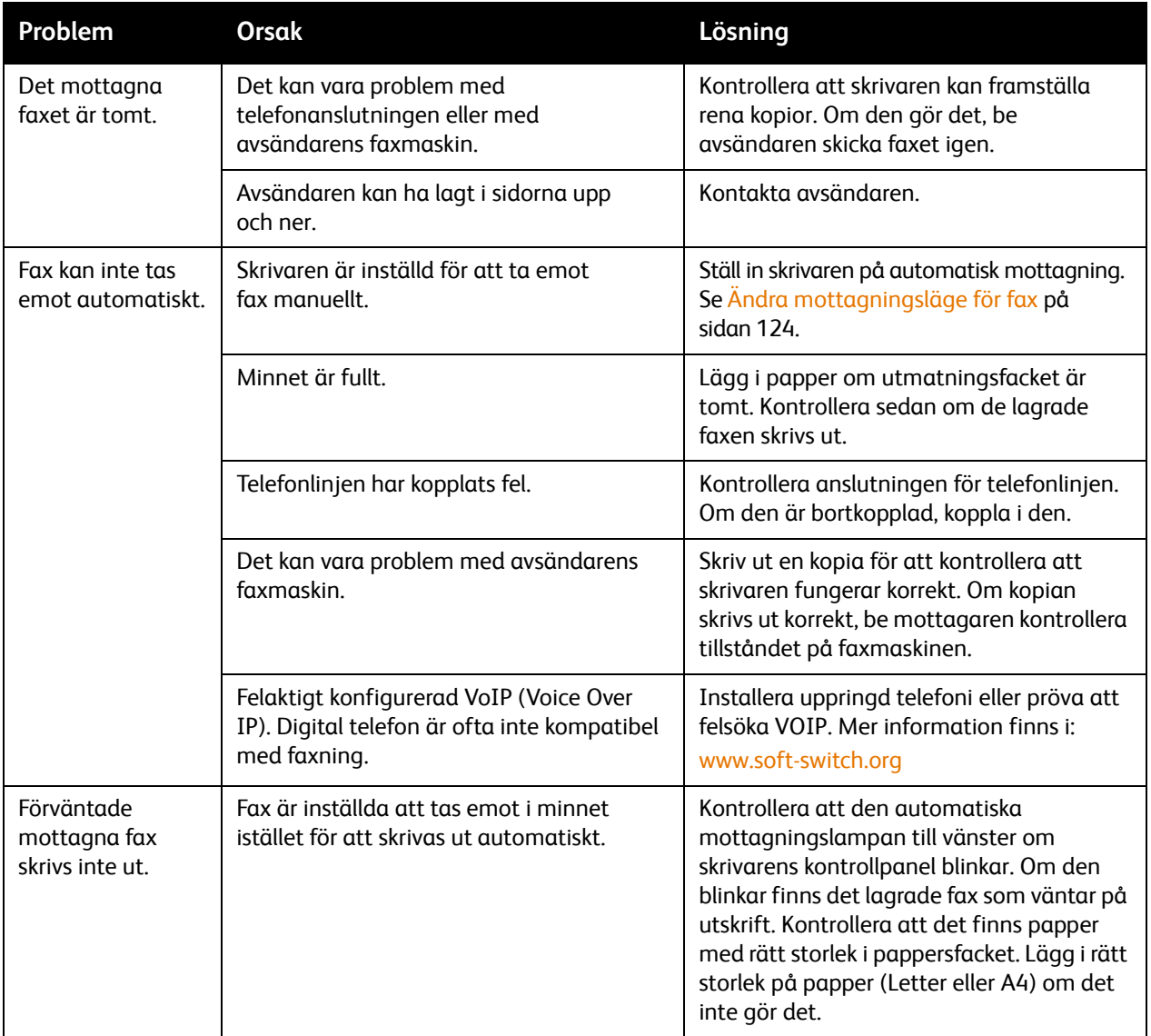

# <span id="page-202-0"></span>Felmeddelanden om fax

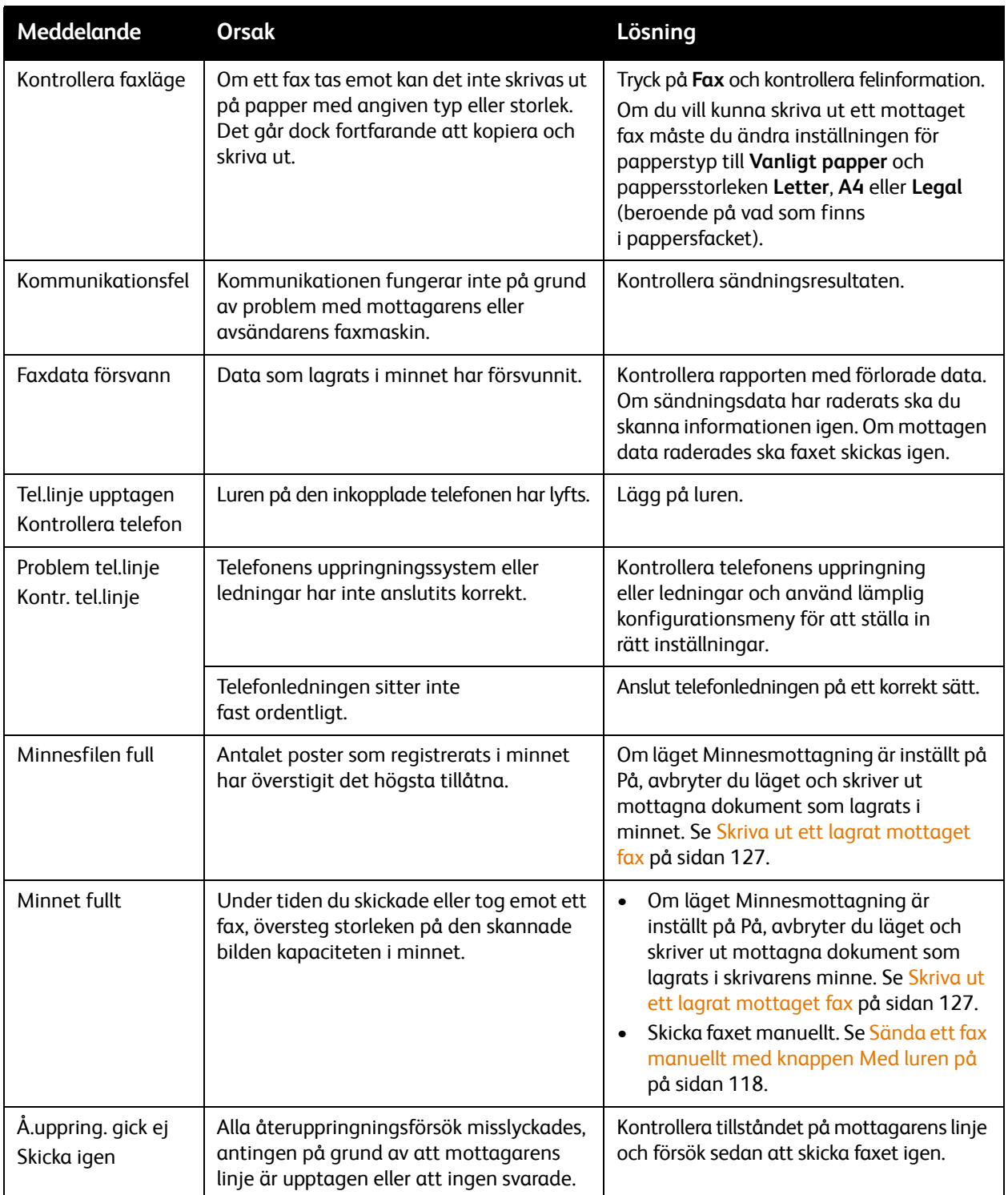

# Hjälpresurser

Xerox har flera webbplatser som erbjuder ytterligare hjälp med Phaser 6121MFP-skrivaren.

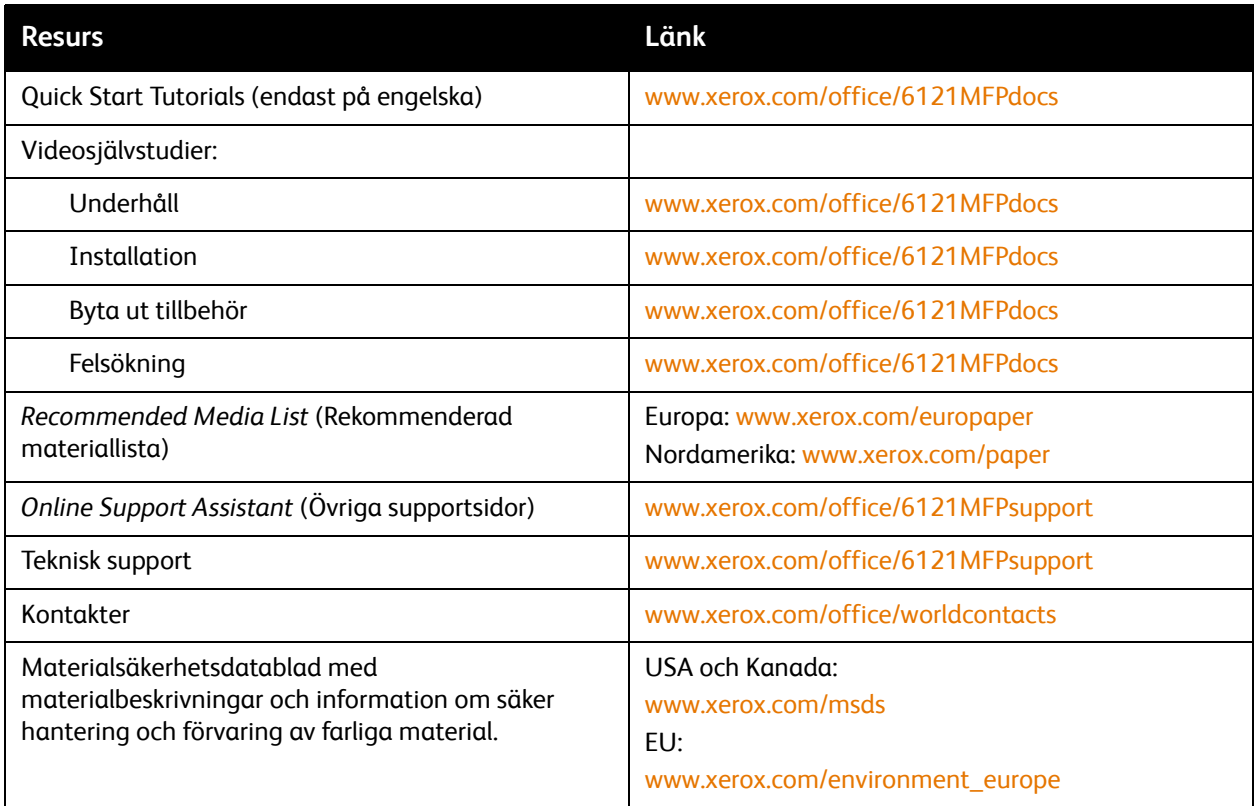

# Skrivarspecifikationer

# 12

Det här kapitlet innehåller:

- [Fysiska specifikationer på sidan 206](#page-205-0)
- [Miljöspecifikationer på sidan 206](#page-205-1)
- [Elektriska specifikationer på sidan 207](#page-206-1)
- [Specifikationer av prestanda på sidan 208](#page-207-0)
- [Specifikationer av styrenhet på sidan 209](#page-208-0)

# <span id="page-205-0"></span>Fysiska specifikationer

## Vikter och mått

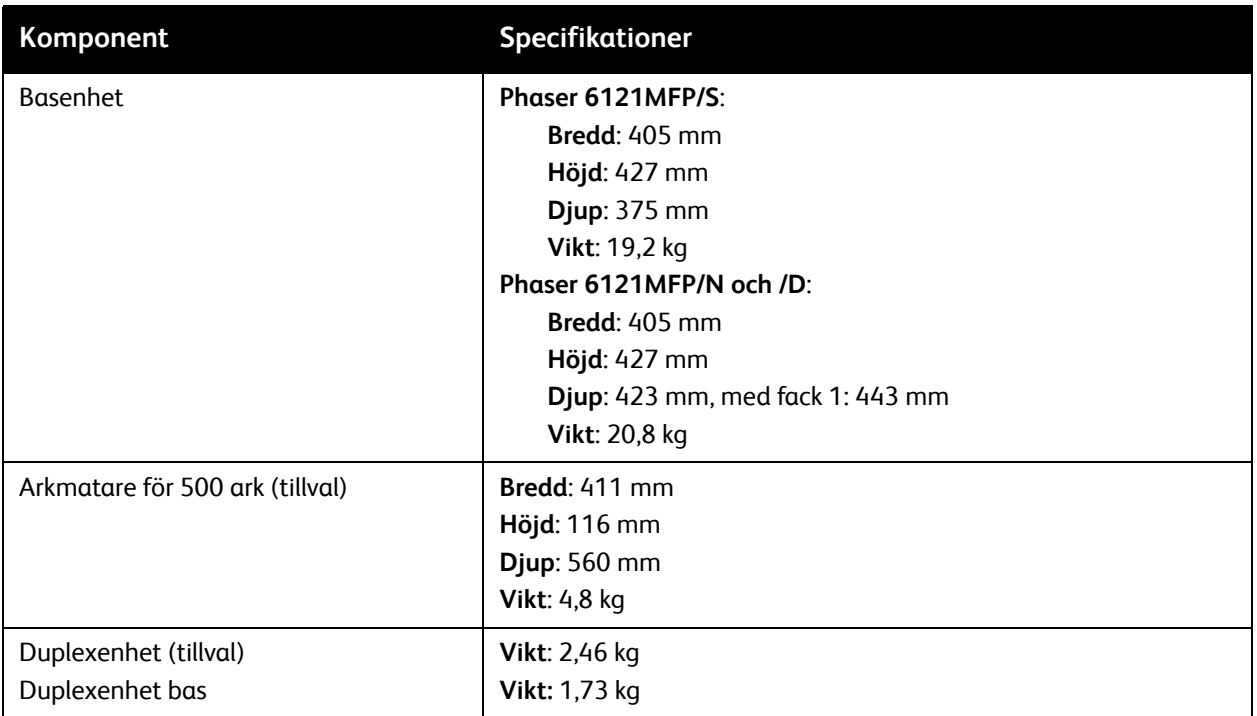

## <span id="page-205-1"></span>Miljöspecifikationer

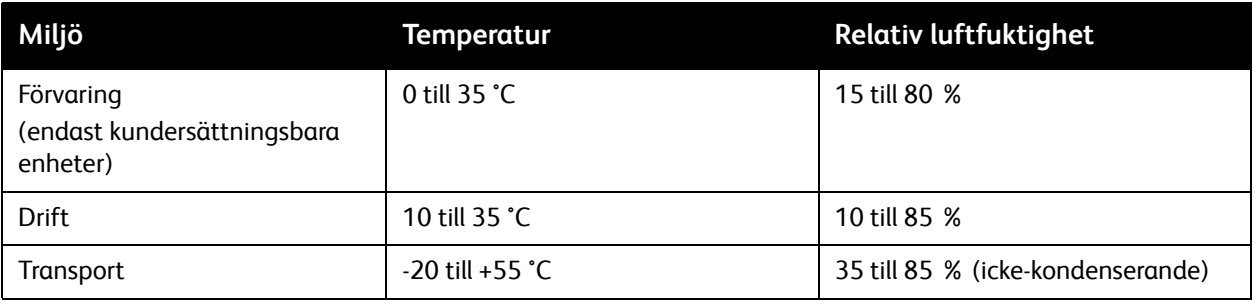

# <span id="page-206-1"></span><span id="page-206-0"></span>Elektriska specifikationer

## Strömkälla

- 110–127 VAC, 50–60 Hz
- 220–240 VAC, 50–60 Hz

## Effektförbrukning

Följande specifikationer avser skrivarkonfigurationen med duplexenhet (Phaser 6121MFP/D) och arkmataren för 500 ark (tillval).

- ENERGY STAR-certifierad maskin
- Kopiering och utskrift i färg: 120 V = 300 W, 220 V = 286 W
- Kopiering och utskrift i svartvitt: 120 V = 396 W, 220 V = 395 W
- Vänteläge: 120V = 80 W, 220 V = 79 W
- Viloläge: 10 W
- Standardinställd tid till viloläge: </= 30 minuter

# <span id="page-207-0"></span>Specifikationer av prestanda

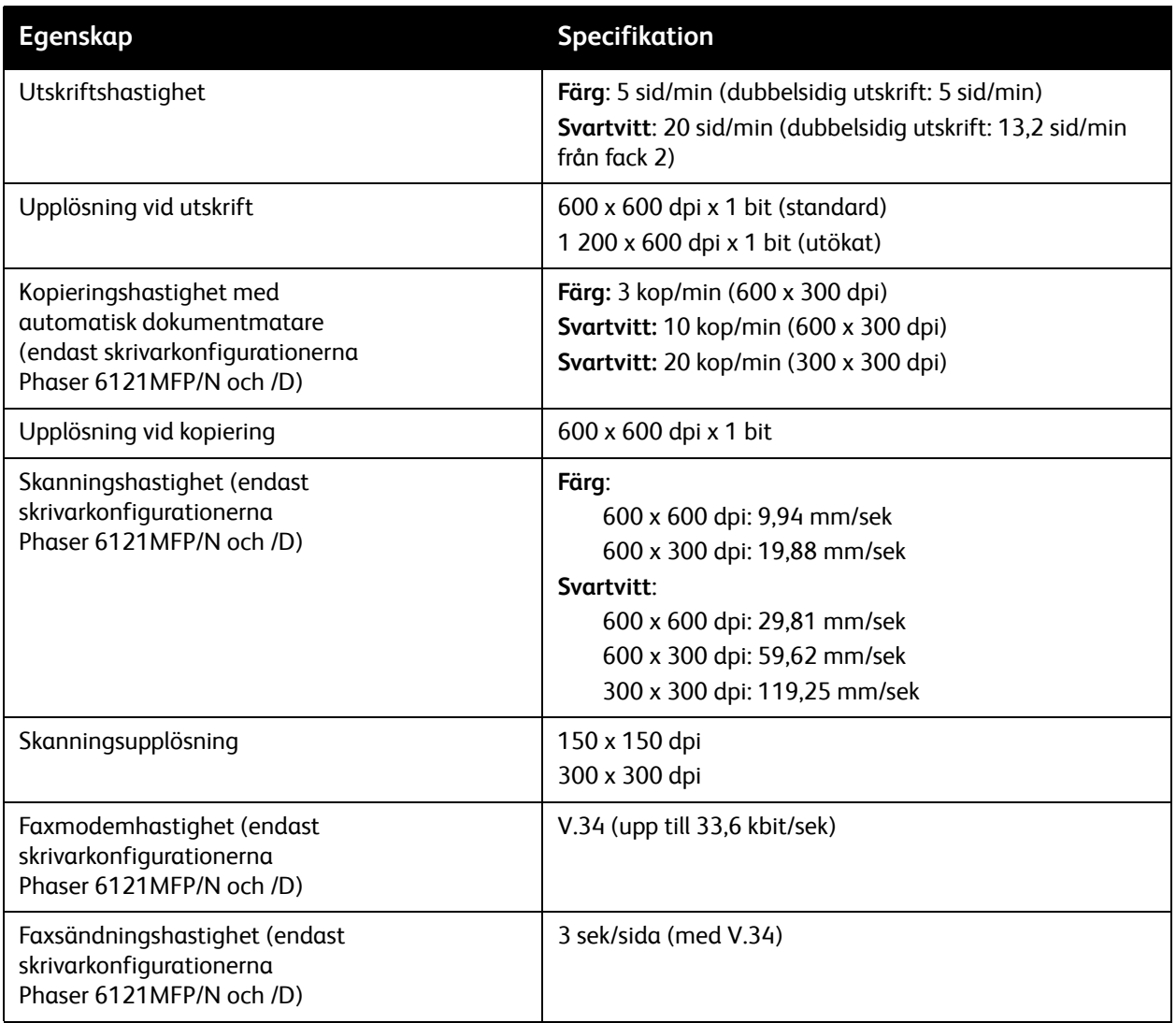

# <span id="page-208-0"></span>Specifikationer av styrenhet

## **Styrkort på Phaser 6121MFP/S**

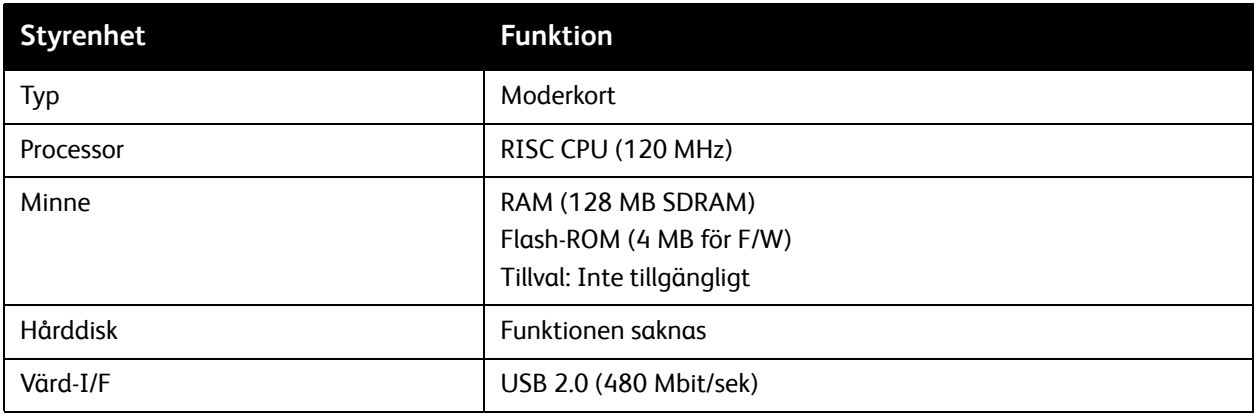

## **Styrkort på Phaser 6121MFP/N och /D**

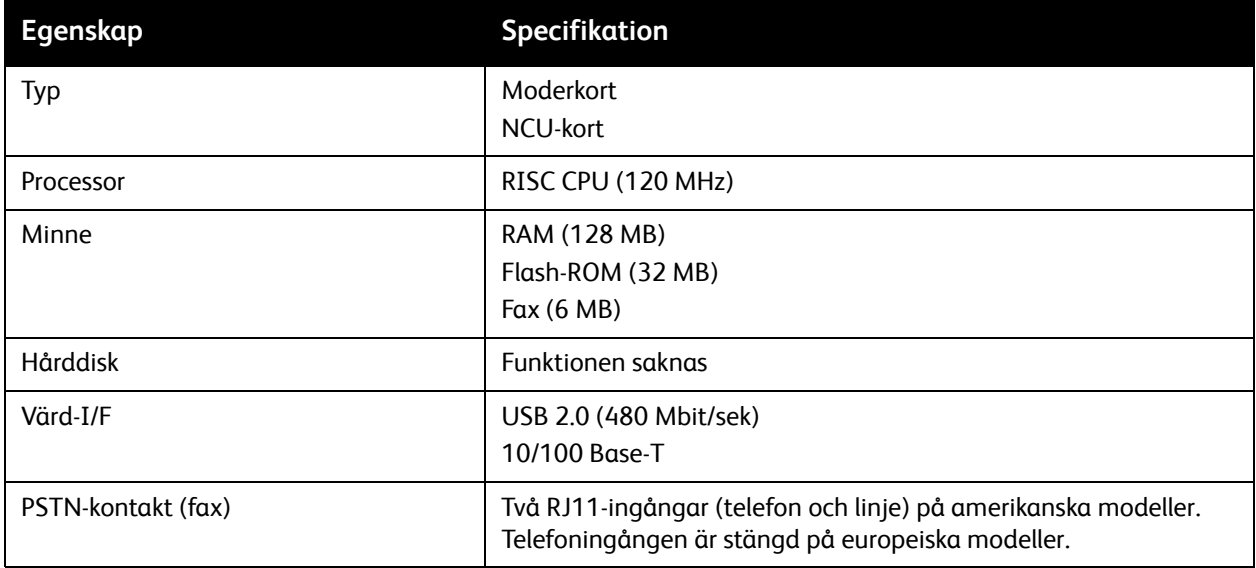

Skrivarspecifikationer

210 Phaser 6121MFP Flerfunktionsskrivare Användarhandbok

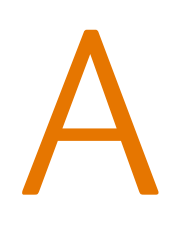

# Föreskriftsinformation

Det här kapitlet innehåller:

- [Elektromagnetisk störning på sidan 212](#page-211-0)
- [Lagar kring kopiering på sidan 214](#page-213-0)
- [Lagar kring faxning på sidan 217](#page-216-0)
- [Materialsäkerhetsdatablad på sidan 221](#page-220-0)

# <span id="page-211-0"></span>Elektromagnetisk störning

Xerox har testat denna produkt enligt standarder för elektromagnetisk emission och immunitet. Dessa standarder har utformats för att minska orsakade eller mottagna störningar på produkten i normal kontorsmiljö.

## USA (FCC-bestämmelser)

Utrustningen har testats och befunnits följa gränsvärdena för digitala produkter i klass B, enligt Part 15 i FCC-bestämmelserna. Dessa krav har uppställts för att ge skäligt skydd mot skadliga störningar vid installation i bostadsområden. Utrustningen genererar, använder och kan avge radiofrekvensenergi. Om den ej har installerats och används enligt anvisningarna, kan den förorsaka skadliga störningar i radiokommunikation. Det finns dock ingen garanti för att störningar inte uppstår vid en installation.

Om den här utrustningen skulle orsaka störningar på radio- eller TV-mottagning (vilket kan avgöras genom att slå av och på utrustningen) uppmanas användaren att åtgärda störningarna på ett eller fler av följande sätt:

- Omorientera eller flytta mottagaren.
- Öka avståndet mellan utrustningen och mottagaren.
- Anslut utrustningen till ett uttag som har annan strömkrets än det uttag där mottagaren anslutits.
- Kontakta din återförsäljare eller en radio/TV-tekniker för ytterligare hjälp.

Sådana ej uttryckligen auktoriserade ändringar av Xerox kan annullera användarens rätt att använda utrustningen. För att säkerställa överensstämmelse med Part 15 i FCC-bestämmelserna bör du använda skärmade gränssnittskablar.

## Kanada (föreskrifter)

Detta är en produkt i klass B som överensstämmer med ICES-003 i Kanada.

Cet appareil numérique de la classe B est conforme à la norme NMB-003 du Canada.

# EU

# $\epsilon$

CE-märkningen av den här produkten från Xerox visar att den uppfyller följande EU-direktiv fr.o.m. angivet datum:

- 12 december 2006: Lågspänningsdirektivet 2006/95/EC
- 15 december 2004: Direktivet om elektromagnetisk kompatibilitet 2004/108/EC
- 9 mars 1999: Direktivet om radio- och teleterminalsutrustning (terminaldirektivet) 1999/5/EC

Den här produkten utgör ingen fara vare sig för konsumenten eller för miljön, under förutsättning att den används i enlighet med användarens instruktioner.

För att säkerställa överensstämmelse med EU-föreskrifter bör skärmade gränssnittskablar användas.

En signerad kopia av uppfyllelsedeklaration för den här produkten kan erhållas från Xerox.

# <span id="page-213-0"></span>Lagar kring kopiering

# USA

Kongressen har i lag förbjudit återgivning av följande dokument under vissa omständigheter. Personer som gör sig skyldiga till denna typ av återgivning kan straffas med böter eller fängelse.

- 1. Obligationer och säkerheter som utställts av Förenta staternas regering, exempelvis:
	- **Skuldbrev**
	- Valuta
	- Räntebevis från obligationer
	- Dokument från Federal Reserve Bank
	- **Silvercertifikat**
	- Guldcertifikat
	- Obligationer
	- Dokument från finansdepartementet
	- Dokument från Federal Reserve
	- Skiljemyntsedlar
	- Insättningskvitton
	- Sedlar
	- Obligationer från särskilda myndigheter, bland andra FHA.
	- Obligationer (U.S. Savings Bonds får fotograferas i samband med försäljning av sådana obligationer)
	- Stämplar från skatteverket. Om det är nödvändigt att återge ett juridiskt dokument med en makulerad skattestämpel, är detta tillåtet förutsatt att återgivningen av dokumentet sker i lagligt syfte.
	- Frimärken, makulerade eller inte. Frimärken får fotograferas i filatelistiskt syfte förutsatt att reproduktionen är svartvit och mindre än 75 % eller större än 150 % av originalet.
	- Postanvisningar
	- Fakturor, checkar eller växlar som utgetts av eller åt behöriga tjänstemän i Förenta staterna.
	- Stämplar och andra värdesymboler av godtycklig valör som har utgetts eller kan komma att utges i enlighet med ett kongressbeslut.
- 2. Korrigerade ersättningsbevis för veteraner från andra världskriget.
- 3. Obligationer och säkerheter från regering, bank eller företag i utlandet.
- 4. Upphovsrättsskyddat material, såvida inte tillåtelse från upphovsrättens ägare har inhämtats eller reproduktionen faller inom kriterierna för "lagligt bruk" eller biblioteksbruk enligt lagen om upphovsrätt. Mer information om dessa villkor finns på Copyright Office, Library of Congress, Washington, D.C. 20559. Fråga efter cirkulär R21.
- 5. Medborgar- eller naturaliseringsintyg. Utländska naturaliseringsintyg får fotograferas.
- 6. Pass. Utländska pass får fotograferas.
- 7. Immigrationsdokument.
- 8. Inkallelseorder.
- 214 Phaser 6121MFP Flerfunktionsskrivare Användarhandbok
- 9. Inkallelseorder med någon av följande information om mottagaren:
	- Inkomst
	- Utdrag ur brottsregister
	- Fysiskt eller psykiskt tillstånd
	- Bidragsinformation
	- Tidigare militärtjänst

Undantag: Bevis på avsked från den amerikanska militären får fotograferas.

10. ID-kort, passerkort och tjänstebeteckningar som bärs av militär personal eller tjänstemän i federala department, exempelvis FBI, finansdepartement, osv. (Såvida inte order om fotografering har utgått från högste ansvarig i detta departement/denna myndighet.)

Därutöver är återgivning av följande förbjuden i vissa delstater:

- Fordonstillstånd
- Körkort
- Ägarbevis till fordon

Ovanstående lista är inte uttömmande, varför Xerox inte kan göras ansvarigt för eventuell ofullständighet. Rådgör med jurist vid tveksamhet.

## Kanada

Parlamentet har i lag förbjudet återgivning av följande dokument under vissa omständigheter. Personer som gör sig skyldiga till denna typ av återgivning kan straffas med böter eller fängelse.

- 1. Sedlar.
- 2. Obligationer och säkerheter.
- 3. Dokument från skatteverket.
- 4. Offentliga emblem som tillhör nationen Kanada, en provins, offentlig myndighet eller domstol.
- 5. Tillkännagivanden, order, föreskrifter eller utnämningar, eller kungörelser om dessa (i syfte att falskeligen ge intryck av att ha tryckts av Queen's Printer for Canada eller motsvarande i en provins)
- 6. Märken, varumärken, emblem, emballage eller designer som används av regeringen i Kanada eller en provins, eller för dessas räkning, av regeringen i en annan nation än Kanada, eller av ett department eller en myndighet som upprättats av regeringen i Kanada eller en provins eller av regeringen i en annan nation än Kanada.
- 7. Präglade eller självhäftande stämplar som används för taxeringsändamål av regeringen i Kanada eller en provins, eller av regeringen in en annan nation än Kanada.
- 8. Dokument, register eller journaler som förvaras hos statliga tjänstemän med ansvar för framställning eller utgivning av auktoriserade kopior av dessa, där kopian falskeligen ger intryck av att vara en auktoriserad kopia.
- 9. Upphovsrättsskyddat material och varumärken av alla slag utan tillstånd från upphovsrättens eller varumärkets ägare.

Listan ovan är icke uttömmande och har endast publicerats i vägledande syfte, varför Xerox inte kan göras ansvarigt för eventuell ofullständighet. Rådgör med jurist vid tveksamhet.

## Övriga länder

- Kopiering av vissa dokument kan vara olaglig i landet där du befinner dig. Personer som gör sig skyldiga till denna typ av återgivning kan straffas med böter eller fängelse.
- Sedlar
- Checkar
- Obligationer och säkerheter
- Pass och identitetshandlingar
- Upphovsrättsskyddat material och varumärken utan tillåtelse av ägaren
- Frimärken och andra säljbara dokument

Denna lista är inte uttömmande, varför Xerox inte kan göras ansvarigt för eventuell ofullständighet. Rådgör med jurist vid tveksamhet.
# Lagar kring faxning

# USA

#### **Krav på sidhuvud i fax**

Enligt den amerikanska lagparagrafen Telephone Consumer Protection Act från 1991 måste alla meddelanden som skickas från en dator eller annan elektronisk enhet, inklusive en faxenhet, förses med sidhuvud eller sidfot på varje sida eller på den första sidan i dokumentet, med information om datumet och tidpunkten för sändningen, namnet på företaget, myndigheten eller personen som utgör avsändare, samt telefonnumret till den avsändande enheten på företaget, myndigheten eller hos personen. Det angivna telefonnumret får inte vara ett 900-nummer eller annat nummer vars debitering överstiger avgiften för lokal- eller fjärrsamtal.

Mer information om hur du programmerar den här informationen i skrivaren finns i [Aktivera faxning på](#page-51-0)  [skrivaren på sidan 52.](#page-51-0)

#### **Information om datakopplare**

Utrustningen följer del 68 i FCC-reglerna och de krav som omfattas av ACTA (Administrative Council for Terminal Attachments). På utrustningens lock finns en etikett med bland annat ett produkt-ID med följande format: US:AAAEQ##TXXXX. Detta nummer måste vid begäran lämnas till telebolaget.

Kontakten och uttaget som används för att ansluta utrustningen till elledningen och telefonnätet i lokalen måste följa lämpliga FCC-regler i del 68 och de krav som omfattas av ACTA. En kompatibel telefonsladd med modulär kontakt medföljer produkten. Den har utformats för att anslutas till ett kompatibelt modulärt uttag. Mer information finns i installationsanvisningarna.

Maskinen kan med bibehållen säkerhet anslutas till följande standardmässiga modulära uttag: USOC RJ-11C med den kompatibla telefonsladd (med modulära kontakter) som medföljer installationssatsen. Mer information finns i installationsanvisningarna.

REN-numret (Ringer Equivalence Number) anger hur många enheter som kan anslutas till en telefonlinje. För många REN-nummer på en telefonlinje kan medföra att enheterna inte avger någon signal vid inkommande samtal. I de flesta regioner får summan av REN-numren inte överstiga fem (5,0). Kontakta det lokala telebolaget för information om hur många enheter som får anslutas till en linje, med avseende på det sammanlagda REN-numret. För produkter som godkänts efter den 23 juli 2001 ingår REN-numret i produkt-ID-numret med formatet US:AAAEQ##TXXXX. Tecknen ## motsvarar REN-numret utan decimaltecken (03 motsvarar exempelvis REN-numret 0,3). För äldre produkter anges REN-numret separat på etiketten.

Föreskriftsinformation

För att vara säker på att du beställer rätt tjänst från det lokala telefonbolaget bör du uppge FIC-koden (Facility Interface Code) och SOC-koden (Service Order Code) nedan:

Facility Interface Code (FIC) = 02LS2 Service Order Code (SOC) = 9.0Y

Eventuellt måste du även uppge USOC-uttagskoden och REN-numret.

**Varning!** Be ditt lokala telefonbolag att informera om vilken typ av modulärt uttag som har installerats på din linje. Om du ansluter enheten till ett uttag som inte är godkänt kan telefonbolagets utrustning skadas. Det är du och inte Xerox, som har allt ansvar och/eller skyldigheter för skador som orsakas om den här enheten ansluts till ett uttag som inte är godkänt.

Om denna Xerox-utrustning medför skador i telenätet kommer du i förväg att informeras av telebolaget om tjänsten tillfälligt skulle upphöra. Om det inte är praktiskt möjligt att lämna ett sådant förhandsbesked, informeras du så snart detta är möjligt. Du informeras även om din rätt att anföra klagomål mot FCC om detta bedöms nödvändigt.

Telebolaget kan när som helst komma att modifiera ledningar, utrustning, drift eller åtgärder som påverkar utrustningens prestanda. I förekommande fall informerar telebolaget om detta i förväg så att du kan vidta nödvändiga åtgärder för att bibehålla driften.

Om det inträffar problem med denna Xerox-utrustning eller om du har frågor om reparationer och garantivillkor, är du välkommen att kontakta närmaste kundtjänstcenter. Information om dessa finns på maskinen eller i användarhandboken. Om utrustningen medför skador i telenätet kan du bli uppmanad av telebolaget att stänga av utrustningen tills problemet har åtgärdats.

Reparationer av maskinen bör endast utföras av en Xerox-återförsäljare eller auktoriserad Xerox Service-leverantör. Detta gäller under och efter hela servicegarantiperioden. Om obehörig reparation utförs, upphör servicegarantin att gälla.

Denna utrustning får inte användas på så kallade partylinjer. Anslutning till sådana linjer beivras med böter. Kontakta lämplig myndighet för mer information.

Om särskilt kopplad larmutrustning har anslutits till telefonlinjen bör du säkerställa att installationen av denna Xerox-utrustning inte blockerar larmutrustningen.

Kontakta telebolaget eller en kvalificerad installatör om du har frågor om hur larmutrustningen kan bli blockerad.

#### Kanada

Obs! Etiketten Industry Canada identifierar tillåten utrustning. Certifieringen innebär att utrustningen uppfyller vissa villkor avseende skydd, drift och säkerhet i telenätet, i enlighet med gällande tekniska kravspecifikationer för terminalutrustning. Departementet garanterar inte att utrustningen fungerar korrekt.

Innan utrustningen installeras måste användaren säkerställa att det är tillåtet att ansluta till det lokala telebolagets linjer. Utrustningen måste installeras med tillåten anslutningsmetod. Kunden bör uppmärksamma att efterlevnaden av ovanstående villkor inte förhindrar försämrad kvalitet i vissa situationer.

Reparation av tillåten utrustning bör samordnas av en representant som utsetts av leverantören. All reparation och modifiering av utrustningen som utförs av användaren, samt alla fel hos utrustningen, kan medföra att telebolaget uppmanar användaren att koppla från utrustningen.

Användaren bör för sin egen säkerhets skull tillse att de jordade elanslutningarna till elnät, telefonlinjer samt interna vattenledningar av metall, i förekommande fall, är sammankopplade. Denna säkerhetsåtgärd är särskilt viktig i jordbruksområden.

**Försiktighet!** Användaren bör aldrig utföra sådana anslutningar själv, utan kontakta lämplig granskningsmyndighet eller elektriker.

REN-numret (Ringer Equivalence Number) som tilldelats varje terminalenhet anger det maximala antalet terminaler som får anslutas till ett telefongränssnitt. Gränssnittet kan anslutas till en kombination av flera enheter under förutsättning att det sammanlagda REN-numret för alla enheter inte överstiger 5. Se etiketten på utrustningen för REN-värdet i Kanada.

#### EU

#### **Direktiv för radio- och telekommunikationsutrustning**

Faxen har godkänts enligt i direktivet 1999/5/EC för anslutning via en enstaka terminal till det analoga allmänna telenätet över hela Europa. Men på grund av skillnader mellan telefonnäten i olika länder, innebär inte godkännandet en ovillkorlig försäkran att terminalpunkterna ska fungera i varje telefonnät.

Kontakta i första hand din auktoriserade lokala återförsäljare vid händelse av problem.

Denna produkt har testats och befunnits vara i överensstämmelse med ES 203 021-1, -2, -3, en specifikation för terminalutrustning för användning i analoga telenät inom EES. Produkten har en landskodsinställning som kan ändras av användaren. Mer information finns i produktdokumentationen. Landskoderna ska ställas in innan produkten ansluts till nätverket.

Obs! Produkten kan användas tillsammans med både pulsvals- och tonvalssignaler, men tonval rekommenderas. Tonval ger stabilare och snabbare linjer. Certifieringen upphör omedelbart i händelse av att produkten modifieras, ansluts till extern styrprogramvara eller styrutrustning som inte har godkänts av Xerox.

## Sydafrika

Detta modem måste användas tillsammans med en godkänd strömskyddsenhet.

Obs! För användare i Sydafrika: Vid externa samtal över en PBX-linje ska prefixet följas av ett paustecken (P) innan det externa numret slås. Exempel: 9P1234567890.

# Varningsmeddelande för Nya Zeeland

1. Om någon del av terminalutrustningen beviljas med ett Telepermit visar det endast att Telecom har accepterat att delen uppfyller de minsta villkoren för anslutning till dess nätverk. Det innebär inte att Telecom godkänner produkten och är heller ingen garanti för produkten. Det garanterar framför allt inte att delen fungerar korrekt i alla avseenden med någon annan del av Telepermit-utrustning som har ett annat märke eller modell. Det innebär inte heller att en produkt är kompatibel med alla Telecoms nätverkstjänster.

Utrustningen kanske inte kan hantera drift vid de högre datahastigheterna som anges. Anslutningar med 33,6 kbps och 56 kbps begränsas förmodligen av lägre bithastigheter när den är ansluten till vissa PSTN-implementeringar. Telecom accepterar inget ansvar om svårigheter uppstår under sådana omständigheter.

- 2. Koppla genast från denna utrustning om den blir fysiskt skadad och se till att den avyttras eller repareras.
- 3. Detta modem skall inte användas på något sätt som kan störa andra Telecom-kunder.
- 4. Enheten är utrustad med pulsuppringning medan Telecom-standard är DTMF-tonuppringning. Det finns ingen garanti att Telecom-linjer alltid kommer att fortsätta stödja pulsuppringning.
- 5. När denna utrustning är ansluten till samma linje som annan utrustning, och om pulsuppringning används kan det ge upphov till ett klingande ljud eller oljud och kan även orsaka ett falskt svarsförhållande. Om sådana problem inträffar ska användaren INTE kontakta Telecoms feltjänst.
- 6. Den föredragna uppringningsmetoden är att använda DTMF-toner, eftersom detta är snabbare än pulsuppringning (dekadiskt system) och finns tillgängligt på nästan alla telefonlinjer i Nya Zeeland.
- 7. Varningsmeddelande nr "111'"eller andra samtal kan göras från denna enhet vid strömavbrott.
- 8. Med denna utrustning går det inte att effektivt koppla om ett samtal till en annan enhet som är ansluten till samma linje.
- 9. Vissa parametrar som krävs för överensstämmelse med kraven i Telecoms Telepermit beror på utrustningen (datorn) som tillhör denna enhet. Den tillhörande utrustningen ska användas för att fungera med följande begränsningar för överensstämmelse med Telecoms specifikationer:

För upprepade samtal till samma nummer:

- Man skall inte ha fler än 10 samtal till samma nummer inom en 30-minutersperiod för en enskild samtalsinitiering, samt
- Luren ska läggas på för en period som inte understiger 30 sekunder mellan slutet av ett försök och början av nästa försök.

För automatiska samtal till olika nummer:

- Utrustningen ska ställas in så att den säkerställer att automatiska samtal till olika nummer inträffar inte mindre än 5 sekunder mellan slutet av ett samtalsförsök till början av ett annat.
- 10. För korrekt drift ska det totala REN-antalet (Ringer Equivalence Number) för alla enheter anslutna till en enskild linje vid någon tidpunkt inte överstiga 5.

# <span id="page-220-0"></span>Materialsäkerhetsdatablad

Information om materialsäkerhet för Phaser 6121MFP finns på:

Nordamerika: [www.xerox.com/msds](http://www.office.xerox.com/cgi-bin/printer.pl?APP=udpdfs&Page=color&Model=Phaser+6121MFP&PgName=msdsna&Language=swedish)

EU: [www.xerox.com/environment\\_europe](http://www.office.xerox.com/cgi-bin/printer.pl?APP=udpdfs&Page=color&Model=Phaser+6121MFP&PgName=msdseu&Language=swedish)

Telefonnummer till Xerox kundtjänst finns på [www.xerox.com/office/worldcontacts](http://www.office.xerox.com/cgi-bin/printer.pl?APP=udpdfs&Page=color&Model=Phaser+6121MFP&PgName=customersupport&Language=swedish)

Föreskriftsinformation

222 Phaser 6121MFP Flerfunktionsskrivare Användarhandbok

# B Återvinning och kassering

Det här kapitlet innehåller:

- [Alla länder på sidan 223](#page-222-0)
- [Nordamerika på sidan 223](#page-222-1)
- [EU på sidan 223](#page-222-2)
- [Övriga länder på sidan 223](#page-222-3)

### <span id="page-222-4"></span><span id="page-222-0"></span>Alla länder

Om du ansvarar för kassering av Xerox-produkten, var då uppmärksam på att produkten innehåller en eller flera lampor med kvicksilver och kan innehålla bly, perklorat och andra material som måste tas om hand enligt särskilda miljöföreskrifter. Förekomsten av dessa ämnen uppfyller de internationella lagar som är i kraft vid den tidpunkt då denna produkt lanseras på marknaden. Kontakta lokala myndigheter för information om återvinning och kassering. I USA kan du också gå till Electronic Industries Alliances webbplats: [www.eiae.org](http://www.eiae.org). Perklorat: Denna produkt kan innehålla en eller flera enheter som innehåller perklorat, till exempel batterier. Särskild hantering kan gälla, se [www.dtsc.ca.gov/hazardouswaste/perchlorate.](http://www.dtsc.ca.gov/hazardouswaste/perchlorate)

#### <span id="page-222-1"></span>Nordamerika

Xerox använder sig av ett återanvändningsprogram för sina maskiner. Kontakta din lokala Xerox-försäljare (1-800-ASK-XEROX) om du vill veta om den här produkten från Xerox ingår i programmet. För mer information om Xerox miljöprogram, gå till [www.xerox.com/environment e](http://www.office.xerox.com/cgi-bin/printer.pl?APP=udpdfs&Page=color&Model=Phaser+6121MFP&PgName=environmentna&Language=swedish)ller kontakta de lokala myndigheterna för information om återvinning och kassering.

# <span id="page-222-3"></span>Övriga länder

Kontakta de lokala renhållningsmyndigheterna för information om kassering.

### <span id="page-222-2"></span>EU

Vissa utrustningar kan användas både i hemmet och på företag.

#### Återvinning och kassering

#### **Hem-/hushållsmiljö**

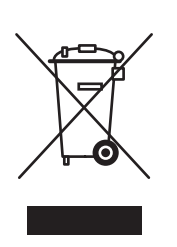

Den här symbolen på utrustningen betyder att du inte ska kasta utrustningen tillsammans med vanliga hushållssopor.

I enlighet med europeisk lagstiftning måste elektrisk och elektronisk utrustning sorteras separat från hushållssopor.

Hushåll i EU:s medlemsländer kan kostnadsfritt lämna elektrisk och elektronisk utrustning på särskilda insamlingsplatser. Kontakta de lokala renhållningsmyndigheterna om du behöver mer information.

I vissa medlemsländer är återförsäljaren som du köper utrustningen från skyldig att ta hand om utrustningen när den inte behövs längre. Be återförsäljaren om mer information.

#### **Professionell-/kontorsmiljö**

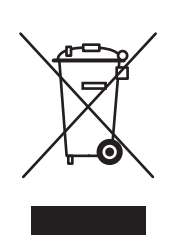

Den här symbolen på utrustningen betyder att du måste kassera den i enlighet med överenskomna, inhemska procedurer.

I enlighet med europeisk lagstiftning måste elektrisk och elektronisk utrustning hanteras enligt överenskomna procedurer.

Kontakta återförsäljaren eller en Xerox-representant för information när utrustningen inte behövs längre.

#### **Information om insamling och kassering av förbrukad utrustning och begagnade batterier**

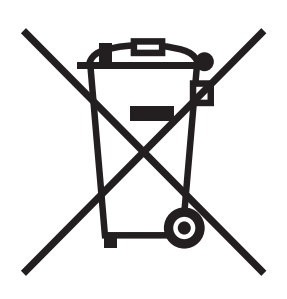

Dessa symboler på produkterna och/eller medföljande dokumentation visar att förbrukade elektriska och elektroniska produkter och batterier inte får läggas bland de vanliga hushållssoporna.

Lämna förbrukade produkter och batterier på lämplig insamlingsplats i enlighet med nationella lagar och direktiv 2002/96/EC och 2006/66/EC.

Genom att kassera sådana produkter och batterier på rätt sätt bidrar du till att spara värdefulla resurser och förhindrar eventuella negativa konsekvenser för människors hälsa och för miljön som beror på felaktig avfallshantering.

Vänd dig till kommunen, renhållningsföretaget eller återförsäljningsstället om du vill ha mer information om insamling och återvinning av förbrukade produkter och batterier.

I vissa länder medför felaktig avfallshantering böter.

#### **För företagsanvändare inom EU**

Kontakta återförsäljaren eller leverantören för mer information när du ska kassera elektrisk eller elektronisk utrustning.

#### **Information om kassering i länder utanför EU**

Dessa symboler är bara giltiga inom EU. Kontakta lokala myndigheter eller återförsäljaren för information om korrekt hantering när du ska kassera dessa produkter.

Anmärkning avseende batterisymbolen

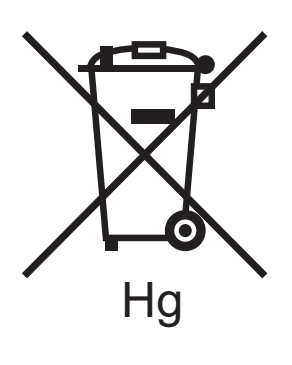

Symbolen med soptunnan kan användas i kombination med en kemisk symbol. Detta innebär att kraven i EU-direktivet är uppfyllda.

#### **Avlägsnande**

Batterierna bör bytas endast av servicetekniker som godkänts av tillverkaren.

Återvinning och kassering

226 Phaser 6121MFP Flerfunktionsskrivare Användarhandbok

#### A

adressbok [faxa med hjälp av, 120,](#page-119-0) [121](#page-120-0) [lägga till e-postadresser i, 108](#page-107-0) [lägga till faxnummer i, 130](#page-129-0) [lägga till FTP-serverdestinationer i, 112](#page-111-0) [skriva ut innehåll i, 136](#page-135-0) adressboksgrupper [lägga till faxnummer i, 134](#page-133-0) [skapa i CentreWare IS, 109,](#page-108-0) [132](#page-131-0) [skapa i MCC, 111](#page-110-0) [skapa via skrivarens kontrollpanel, 130](#page-129-1) [Affischkopiering, 87](#page-86-0) [Allmänna inst., meny, 36](#page-35-0) alternativ för skrivardrivrutin [Macintosh, 66,](#page-65-0) [67](#page-66-0) [Windows, 65](#page-64-0) anpassad pappersstorlek [lägga till utskriftsalternativ, 73](#page-72-0) [skriva ut på, 73](#page-72-1) [anvisningar för att skriva ut på kortpapp, 72](#page-71-0) [anvisningar för automatisk dokumentmatare, 55](#page-54-0) [anvisningar för dokumentglas, 55](#page-54-1) [anvisningar för duplexenhet, 56](#page-55-0) [anvisningar för etikettutskrift, 70](#page-69-0) [anvisningar för kuvertutskrift, 69](#page-68-0) [anvisningar för pappersanvändning, 54](#page-53-0) [anvisningar för pappersförvaring, 56](#page-55-1) [anvisningar om elektrisk säkerhet, 10](#page-9-0) [användningsrapport, 140](#page-139-0) arkmatare för 500 ark [fylla på papper i, 62](#page-61-0) [rengöra matarrullar, 161](#page-160-0) [rensa pappersstopp i, 198](#page-197-0) automatisk dokumentmatare [rengöra, 161](#page-160-1) [rensa pappersstopp i, 197](#page-196-0)

# $\overline{C}$

CentreWare IS [lägga till e-postadresser i, 109](#page-108-1) [lägga till faxnummer i, 132](#page-131-1) [lägga till FTP-serverdestinationer i, 112](#page-111-1) [åtkomst, 47](#page-46-0) [checklista inför skrivarinstallation, 31](#page-30-0) [Phaser 6121MFP/N och /D, 32](#page-31-0) [Phaser 6121MFP/S, 31](#page-30-1)

# $\overline{D}$

datumformat [ändra skrivarens, 52](#page-51-1) [delar till skrivaren, 18](#page-17-0) dokumentglas [rengöra, 157](#page-156-0) dokumentlock [rengöra, 157](#page-156-0) [driftsäkerhet, 12](#page-11-0) Drivrutin för Phaser 6121MFP PC-FAX [använda, 119](#page-118-0) [installera, 39,](#page-38-0) [42](#page-41-0) drivrutiner [installera för Macintosh, 44](#page-43-0) [installera för Windows \(nätverk\), 38](#page-37-0) [installera för Windows \(USB\), 40](#page-39-0) [drivrutininställningar för fax, 119](#page-118-1) DRPD [ställa in för faxmottagning, 124](#page-123-0) [DRPD, Distinctive Ringtone Pattern Detection](#page-123-0)  (avkänning av särskilt ringmönster), 124 [dubbelsidig kopiering, 81,](#page-80-0) [82](#page-81-0) [manuellt med automatisk](#page-81-1)  dokumentmatare, 82 [dubbelsidig kopiering med 2-upp, 84](#page-83-0) [dubbelsidig utskriftshastighet, inställning, 142](#page-141-0) duplexenhet [rensa stopp i, 199](#page-198-0) duplexenhetens matarrullar [rengöra, 162](#page-161-0) duplexhastighet [ändra, 184](#page-183-0) [duplexhastighet, inställning, 142](#page-141-0)

#### B

[beställa tillbehör, 167](#page-166-0) [bildenhet, 22](#page-21-0)

#### E

[ej utskrivbara områden, 59](#page-58-0) [elektrisk säkerhet, 10](#page-9-1) [elektriska specifikationer, 207](#page-206-0) [Enhetsinst., meny, 151](#page-150-0) e-postadresser [lägga till i skrivarens adressbok, 108](#page-107-0) [skanning till, 93](#page-92-0) [skriva på kontrollpanelen, 94](#page-93-0) [välja i skrivarens adressbok, 95](#page-94-0) etiketter [fylla på, 71](#page-70-0) [skriva ut, 70](#page-69-1)

#### F

fack [fylla på papper i, 60,](#page-59-0) [62](#page-61-0) [välja för kopior, 78](#page-77-0) [välja inställningar för, 63](#page-62-0) Fack 1 [fylla på papper i, 60](#page-59-0) [rensa pappersstopp i, 196](#page-195-0) Fack 2 [fylla på papper i, 62](#page-61-0) [rensa pappersstopp i, 198](#page-197-0) fax [använda rätt papper för utskrift, 125](#page-124-0) [fördröja mottagna utskrifter, 126](#page-125-0) [fördröja sändning, 122](#page-121-0) [mottagning till minne, 126](#page-125-0) [skicka, 116](#page-115-0) [skriva ut lagrade mottagna, 127](#page-126-0) [ta emot, 127](#page-126-1) [ta emot manuellt, 127](#page-126-1) [faxinställningar, 52](#page-51-1) [justera jobbalternativ, 122](#page-121-1) [ändra standardalternativ för](#page-126-2)  mottagning, 127 [Ändra standardalternativ för sändning, 123](#page-122-0) [ändra standardinställningar för jobb, 129](#page-128-0) [Faxkomm.inst., meny, 151](#page-150-0) [Faxmenyer, 150](#page-149-0)

[faxning, 115](#page-114-0) [aktivera skrivaren för, 52](#page-51-1) [ange mottagningsläge för, 124](#page-123-1) [använda adressboken, 120,](#page-119-1) [121](#page-120-0) [använda skriva ut till fax, 120](#page-119-2) [avbryta en fördröjd sändning, 122](#page-121-2) [felsökningsproblem, 200](#page-199-0) från den automatiska [dokumentmataren, 118](#page-117-0) [från dokumentglaset, 117](#page-116-0) [infoga pauser i faxnummer, 117,](#page-116-0) [118,](#page-117-0) [136](#page-135-1) [manuellt med knappen Med luren på, 118](#page-117-1) [ställa in minnesmottagning för, 126](#page-125-1) [via datorn, 119](#page-118-0) [via skrivarens kontrollpanel, 116](#page-115-1) [välja försättsblad för utskrift till fax, 120](#page-119-2) faxnummer [infoga paus i, 136](#page-135-1) [lägga till i skrivarens adressbok, 130](#page-129-0) [lägga till via CentreWare IS, 132](#page-131-1) [lägga till via kontrollpanelen, 130](#page-129-2) [lägga till via MCC, 133](#page-132-0) faxrapporter [skriva ut, 136](#page-135-2) [ställa in, 135](#page-134-0) [faxupplösning, 122](#page-121-3) [faxöversikt, 116](#page-115-2) [fel storlek, inställning, 142](#page-141-0) [felmeddelanden, 175](#page-174-0) [felsökning, 173](#page-172-0) [allmänna skrivarproblem, 181](#page-180-0) [CentreWare IS åtkomstproblem, 185](#page-184-0) [felmeddelanden om fax, 203](#page-202-0) [MCC åtkomstproblem, 185](#page-184-1) [pappersstopp, 191,](#page-190-0) [193](#page-192-0) [problem med dubbelsidig utskrift, 184](#page-183-1) [problem med utskriftskvalitet, 186](#page-185-0) [skicka fax, 201](#page-200-0) [ta emot fax, 202](#page-201-0) [fixeringsenhet, 22](#page-21-0) [flytta skrivaren, 171](#page-170-0) [FTP-serverdestinationer för skanning, 112](#page-111-0) [lägga till via CentreWare IS, 112](#page-111-1) [lägga till via MCC, 113](#page-112-0) fylla på papper [i arkmatare för 500 ark, 62](#page-61-0) [i den automatiska dokumentmataren, 76](#page-75-0) [i fack 1, 60](#page-59-0)

[fördröja faxsändning, 122](#page-121-0) [fördröja faxutskrift, 126](#page-125-0) föreskriftsinformation [Europa, 213](#page-212-0) [Kanada, 212](#page-211-0) [USA, 212](#page-211-1) [förinställda enheter, 145,](#page-144-0) [151](#page-150-0) [förlängningssladd, 10](#page-9-2) [försiktighetssymboler, 15](#page-14-0)

#### G

Gruppnummer, lista [skriva ut, 136](#page-135-0) gruppnummerposter [skapa för e-postadresser, 109,](#page-108-0) [111](#page-110-0) [skapa för faxnummer, 130,](#page-129-1) [132,](#page-131-0) [134](#page-133-0)

#### H

[hjälpresurser, 28](#page-27-0) [högtalarvolym, 142](#page-141-0) [högtalarvolym på kontrollpanel, 27](#page-26-0)

#### I

[ID-kopiering, 86](#page-85-0) [informationsresurser, 28](#page-27-0) [Installationshandledning, 28](#page-27-0) [Snabbreferenshandbok, 28](#page-27-0) [teknisk support, 28](#page-27-0) [videosjälvstudier, 28](#page-27-0) [informationssidor, 28](#page-27-0) [användningsrapporter, 140](#page-139-0) [faxrapporter, 140](#page-139-0) [inbyggda sidor, 140](#page-139-0) [tillbehör, 140](#page-139-0) [inre skrivarkomponenter, 22](#page-21-0) Installera drivrutiner [Macintosh, 44](#page-43-0) [Windows \(nätverk\), 38](#page-37-0) [Windows \(USB\), 40](#page-39-0) [installera programvara, 30,](#page-29-0) [38,](#page-37-1) [40,](#page-39-0) [41,](#page-40-0) [43,](#page-42-0) [44](#page-43-0) inställningar för skanning [ange standardinställningar för Start](#page-97-0)knapp, 98 [ställa in Skanning, 98](#page-97-0) [ställa in skanning till en FTP-server, 51](#page-50-0) [ställa in skanning till e-post, 50](#page-49-0)

inställningar på kontrollpanelen [allmän, 26](#page-25-0) [grundläggande, 35](#page-34-0) IP-adress [hitta skrivarens, 37](#page-36-0) [tilldela skrivare, 36](#page-35-1)

#### J

[jordat uttag, 10](#page-9-2)

#### K

[kalibrera skrivaren, 142,](#page-141-0) [170](#page-169-0) [kassering av skrivare, 223](#page-222-4) [Klonkopiering, 87](#page-86-1) Konfigurationssida [skriva ut, 174](#page-173-0) [kontrollpanelens funktioner och layout, 25](#page-24-0) kontrollpanelens knappsats [använda, 131](#page-130-0) [kontrollpanelens layout, 25](#page-24-0) [kopiering, 75](#page-74-0) [avancerat, 81](#page-80-1) [dubbelsidig, 81](#page-80-0) [flera sidor på ett ark, 84](#page-83-1) [fylla på dokument för, 76](#page-75-0) [färg, 79](#page-78-0) [grundläggande åtgärd, 76](#page-75-0) [sortera flersidiga dokument i satser, 81](#page-80-2) [sortera kopior, 81](#page-80-2) [svartvitt, 79](#page-78-0) [välja fack för, 78](#page-77-0) [välja originalets dokumenttyp, 78](#page-77-1) [ändra bildstorlek, 79](#page-78-1) [ändra kopieringsalternativ, 78](#page-77-2) [kopiering med 2-upp, 84](#page-83-1) [kopiering, standardinställningar, 80](#page-79-0) [kopieringsskala, 79](#page-78-1) [kopior, sortera, 81](#page-80-2) Kortnummer, lista [skriva ut, 136](#page-135-0) kortpapp [skriva ut på, 72](#page-71-1) [krav på operativsystem, 38](#page-37-2) [krav på papper för automatisk](#page-56-0)  dokumentmatare, 57 [krav på telefonsladd, 11](#page-10-0) [kuvertutskrift, 69](#page-68-1)

#### L

laserlins [rengöra, 164](#page-163-0) [lasersäkerhet, 10](#page-9-3) [ljusare/mörkare kopia, 79](#page-78-2) [ljushet/mörkhet i fax, 123](#page-122-1) [ljusstyrka på kontrollpanel, 27](#page-26-1) lägesknappar i Scan Dashboard [koppla skanningsinställningar till, 99](#page-98-0)

#### M

Macintosh [installera drivrutiner för, 44](#page-43-0) [lägga till skrivaren i skrivarkön, 45](#page-44-0) [Macintosh, krav på operativsystem, 38](#page-37-2) [maskinnummer, 167](#page-166-1) matarrullar [rengöra, 159](#page-158-0) [materialsäkerhetsdatablad, 221](#page-220-0) MCC, verktyg [installera, 43](#page-42-0) [lägga till e-postadresser i, 110](#page-109-0) [lägga till faxnummer i, 133](#page-132-0) [redigera namn på gruppnummer i, 134](#page-133-0) [skapa adressboksgrupper i, 111](#page-110-0) [Medd. låg toner, 142](#page-141-0) [meddelanden på kontrollpanelen, 175](#page-174-1) [felmeddelanden, 175](#page-174-0) [servicemeddelande, 179](#page-178-0) [skrivarens statusmeddelanden, 175](#page-174-2) menyer [Enhetsinst., 151](#page-150-0) [Fax, 150](#page-149-0) [Faxkomm.inst., 151](#page-150-0) [Kopiera, 144](#page-143-0) [navigera mellan på skrivarens](#page-138-0)  kontrollpanel, 139 [Skanna, 147](#page-146-0) [Std.inst. fax, 151](#page-150-0) [Systemmeny, 140](#page-139-1) [Menykarta, 138](#page-137-0) [Menyn Faxsändning alt., 152](#page-151-0) Menyn Standardinställningar [fax, 151](#page-150-0) [kopiering, 145](#page-144-0) [skanning, 148](#page-147-0)

[miljöspecifikationer, 206](#page-205-0) Minnesmottagning (fax) [avbryta, 127](#page-126-0) [välja, 124](#page-123-1) [Mottagning alt., meny, 153](#page-152-0) [mottagningsläge för fax, 124](#page-123-1) [måttenheter på skrivaren, 145,](#page-144-0) [151](#page-150-0)

#### N

namn på gruppnummer [redigera i CentreWare IS, 132](#page-131-0) [redigera i MCC, 134](#page-133-0) nätsladd ansluta kablar [ansluta, 34](#page-33-0) [nätverksinställningar för skrivare, 36](#page-35-1)

#### $\Omega$

[olämpligt papper och material, 56](#page-55-2) originalets dokumenttyp [välja vid kopiering, 78](#page-77-1) [välja vid skanning, 106](#page-105-0)

#### P

papper [anvisningar för att fylla på, 60](#page-59-1) [fylla på papper i facken, 60](#page-59-2) [inställningstyp, 63](#page-62-0) [kan användas i arkmataren för 500 ark, 58](#page-57-0) [kan användas i automatiskt](#page-56-0)  dokumentmatare, 57 [kan användas i duplexenhet, 58](#page-57-1) [kan användas i pappersmagasin 1, 57](#page-56-1) [oacceptabelt, 56](#page-55-2) [skada skrivaren, 56](#page-55-2) [skapa anpassade storlekar, 73](#page-72-1) [typer som stöds, 54,](#page-53-1) [57](#page-56-2) [papper och material som stöds, 54](#page-53-1) pappersfack [fylla på papper i, 60,](#page-59-0) [62](#page-61-0) [välja inställningar för, 63](#page-62-0)

[pappersstopp, 191](#page-190-0) [förebygga, 191](#page-190-1) [rensa, 193](#page-192-0) [rensa stopp i arkmataren för 500 ark, 198](#page-197-0) [rensa stopp i den automatiska](#page-196-0)  dokumentmataren, 197 [rensa stopp i duplexenheten, 199](#page-198-0) [rensa stopp i fack 1, 196](#page-195-0) [rensa stopp i värmeenheten, 193](#page-192-1) pappersstorlekar [inställningar för fack, 63](#page-62-0) [skapa anpassad, 73](#page-72-0) [papperstyper, 54](#page-53-1) [välja för pappersfack, 63](#page-62-0) pauser [infoga i faxnummer, 136](#page-135-1) Phaser 6121MFP/N och /D [grundinställningar på skrivarens](#page-34-1)  kontrollpanel., 35 [installera drivrutiner för Macintosh, 44](#page-43-0) [installera drivrutiner för Windows](#page-37-0)  (nätverk), 38 [installera drivrutiner för Windows \(USB\), 40](#page-39-1) [ställa in språk, 35](#page-34-1) [välja regionala faxinställningar, 35](#page-34-1) Phaser 6121MFP/S [grundinställningar på skrivarens](#page-34-2)  kontrollpanel., 35 installera drivrutiner [för Macintosh, 44](#page-43-0) [för Windows, 41](#page-40-0) [ställa in språk, 35](#page-34-2) [programvaruinstallation, 38](#page-37-1) [Macintosh, 44](#page-43-0) [Windows, 38](#page-37-0)

#### R

[rapporter, 140](#page-139-0) [skriva ut fax, 136](#page-135-2) [ställa in fax, 135](#page-134-0) [öppna inbyggda, 140](#page-139-0) rengöra [dokumentglas, 157](#page-156-0) [dokumentlock, 157](#page-156-0) [duplexenhetens matarrullar, 162](#page-161-0) [kontrollpanel, 158](#page-157-0) [laserlins, 164](#page-163-0) [matarrullar, 159](#page-158-0) [matarrullar i arkmataren för 500 ark, 161](#page-160-0) [matarrullar i den automatiska](#page-160-1)  dokumentmataren, 161 [skrivare, 156](#page-155-0) [skrivarens insida, 159](#page-158-1) [skrivarens utsida, 158](#page-157-0) [ventilationsöppningar, 158](#page-157-0) [rengöringsföreskrifter \(allmänt\), 156](#page-155-1) [resurser för teknisk support, 28,](#page-27-0) [204](#page-203-0) [resursinformation, 28](#page-27-0)

#### S

Scan Dashboard [installera, 43](#page-42-0) [skanna från, 98](#page-97-1) [ställa in, 98](#page-97-2) [servicemeddelande, 179](#page-178-0) [sidantalsrapport, 169](#page-168-0) [sidmarginaler, 59](#page-58-1) skala [ställa in för kopior, 79](#page-78-1) [ställa in måttenhet, 35](#page-34-2) [skanna, 89](#page-88-0) [aktivera skrivaren för alternativ för](#page-49-1)  nätverksskanning, 50 [ange dokumenttyp, 106](#page-105-0) [ange filtyp, 105](#page-104-0) [använda Skanning, 100](#page-99-0) [fylla på dokument för, 92](#page-91-0) [konfigurera e-postservern för, 50](#page-49-0) [ställa in skanningsupplösning, 105](#page-104-1) ställa in standardinställd [skanningssdestination, 106](#page-105-1) [till en FTP-server, 97](#page-96-0) [till en mapp via Scan Dashboard, 101](#page-100-0) [till en USB-Flash-enhet, 96](#page-95-0) [till e-post, 93](#page-92-0) [till ett program på datorn, 102](#page-101-0) [via Scan Dashboard, 98](#page-97-1)

skanna till [Macintosh-program, 103](#page-102-0) [Windows-program, 103](#page-102-1) Skanning [använda via Scan Dashboard, 100](#page-99-1) [använda via skrivarens kontrollpanel, 100](#page-99-2) [skanna med, 100](#page-99-0) [ställa in, 98](#page-97-0) [skanning, översikt, 90](#page-89-0) skanningsinställningar [välja för enstaka jobb, 107](#page-106-0) [ändra skanningsalternativ, 105](#page-104-2) [Skanningsmeny, 147](#page-146-1) [skanningsmetoder, 90](#page-89-1) [skriva ut, 53](#page-52-0) [adressboken, 136](#page-135-0) [etiketter, 70,](#page-69-1) [71](#page-70-0) [faxa, 119,](#page-118-0) [120](#page-119-2) [Konfigurationssidan, 174](#page-173-0) [lagrade fax, 127](#page-126-0) [på anpassad pappersstorlek, 74](#page-73-0) [på kortpapp, 72](#page-71-1) [på kuvert, 69](#page-68-1) [skrivarens provsidor, 174](#page-173-1) [skrivaranvändningsrapport, 169](#page-168-0) skrivardrivrutiner [installera för Macintosh, 44](#page-43-0) [installera för Windows \(nätverk\), 38](#page-37-0) [installera för Windows \(USB\), 40](#page-39-0) skrivare [ansluta, 34](#page-33-0) [flytta, 171](#page-170-0) [rengöra, 156](#page-155-0) [välja plats för, 33](#page-32-0) [skrivarens faxnummer, 52](#page-51-1) [skrivarens IP-adress, 36](#page-35-1) [hitta, 37](#page-36-0) [tilldela fast \(statisk\), 37](#page-36-1) [skrivarens konfigurationssida, 37](#page-36-0) [skrivarens maskinnummer, 167](#page-166-1) [skrivarens materialbana, 192](#page-191-0) skrivarens programvara [hämta från webben, 38](#page-37-0) [installera, 38](#page-37-1) [skrivarens provsidor, 174](#page-173-1) [skrivarens standardläge, 27,](#page-26-2) [142](#page-141-0) [skrivarens statusmeddelanden, 175](#page-174-2) [skrivarens säkerhetskrav, 9](#page-8-0) [skrivarens vikt, 206](#page-205-1)

[skrivarfunktioner, 17](#page-16-0) [standard, 23](#page-22-0) [skrivarinformationssidor, 28](#page-27-0) [skrivarinstallation och inställning, översikt, 30](#page-29-0) skrivarinställningar [ange skrivarens faxnummer, 35](#page-34-1) [konfigurera skanna till e-post, 50](#page-49-0) [konfigurera skanning till en FTP-server, 51](#page-50-0) [ställa in kontrollpanelens tidsgräns, 26](#page-25-1) [ställa in skrivarens standardläge, 27](#page-26-2) [ställa in strömsparläget, 26](#page-25-2) [skrivarkalibrering, 170](#page-169-0) [skrivarkonfigurationer, 24](#page-23-0) [skrivarplats, 33](#page-32-0) skrivarproblem [dubbelsidig utskrift, 184](#page-183-1) [strömförsörjning, 181](#page-180-0) [utskriftskvalitet, 186](#page-185-0) [skrivarspecifikationer, 205,](#page-204-0) [206](#page-205-2) [skrivartillval, 24](#page-23-0) skrivarvyer [baksida, 21](#page-20-0) [framsida, 19](#page-18-0) [inre delar, 22](#page-21-0) SMTP-e-postserver [konfigurera i CentreWare IS, 50](#page-49-0) [sortera kopior, 81](#page-80-2) [specialkopieringslägen, 85,](#page-84-0) [86,](#page-85-0) [87](#page-86-0) specialmaterial [skriva ut etiketter, 70](#page-69-1) [skriva ut på anpassad pappersstorlek, 73](#page-72-1) [skriva ut på kortpapp, 72](#page-71-1) [skriva ut på kuvert, 69](#page-68-1) [specifikationer, 205](#page-204-0) [specifikationer av effektförbrukning, 207](#page-206-1) [specifikationer av skrivarens prestanda, 208](#page-207-0) [standardinställda skanningsinställningar, 105](#page-104-3) [standardinställningar för fax, 129](#page-128-0) [standardinställningar för kopiering, 80](#page-79-0) [standardinställningar för skrivarens Start](#page-97-0)knapp, 98 [Start-knappar i Scan Dashboard, 98](#page-97-0) [Strömsparläge, 26,](#page-25-2) [142](#page-141-0) [strömspecifikationer, 207](#page-206-2) [styrenhetsspecifikationer, 209](#page-208-0) [supportinformation, 28,](#page-27-0) [204](#page-203-0) [säkerhet, 9](#page-8-0) [säkerhet för nätsladden, 10](#page-9-2) [säkerhet vid ozonutsläpp, 12](#page-11-1)

säkerhetsanvisningar [använda skrivartillbehör på ett säkert sätt, 13](#page-12-0) [för att utföra underhåll av skrivaren, 14](#page-13-0) [säkerhetsanvisningar om handhavande, 12](#page-11-2) [säkerhetsanvisningar om skrivarens placering, 12](#page-11-3)

#### T

[ta emot fax, 124](#page-123-2) [automatiskt, 124](#page-123-1) [manuellt, 127](#page-126-1) [till minne, 126](#page-125-1) tidsgräns för kontrollpanel [beskrivning av, 142](#page-141-0) [inställning, 26](#page-25-1) tillbehör [beställa, 167](#page-166-0) [återvinna, 168](#page-167-0) [Toner slut-åtg., 142](#page-141-0) [tonerkassett, 22](#page-21-0) [typ av skrivaranslutning, 30](#page-29-1) [typ av skrivare, 30](#page-29-2)

#### $\mathbf{U}$

underhåll [rengöra skrivarens insida, 159](#page-158-1) [rengöra utsidan på skrivaren, 158](#page-157-0) [underhållssäkerhet, 14](#page-13-0) [ursprungligt skrivarläge, 27](#page-26-2) [utrymmeskrav för skrivare, 33,](#page-32-1) [34](#page-33-1) utskriftsalternativ [välja, 64](#page-63-0) [välja för enskilt jobb i Macintosh, 66](#page-65-1) [välja för enskilt jobb i Windows, 64](#page-63-1) utskriftsinställningar [utskrift till fax, 119](#page-118-1) [välja för Windows, 64](#page-63-2) [utskrivbart område, 59](#page-58-0) [utskrivbart område på kuvert, 59](#page-58-2)

#### V

verktyg [installera \(Windows\), 43](#page-42-0) [viloläge, inställning på skrivaren, 26](#page-25-2) värmeenhet [rensa stopp i, 193](#page-192-1)

#### W

Webblänkar [information, 28](#page-27-0) [Windows, krav på operativsystem, 38](#page-37-2)

#### Z

[zoomfaktor. Se skala](#page-78-1)

# Å

återvinna [skrivare, 223](#page-222-4) [tillbehör, 168](#page-167-0) [återvinning av skrivare, 223](#page-222-4)

#### Ö

[översikt över programvaruinstallation, 30](#page-29-0)

234 Phaser 6121MFP Flerfunktionsskrivare Användarhandbok